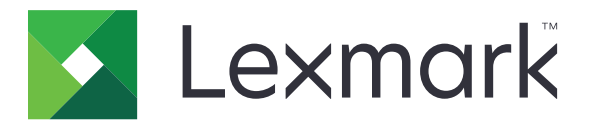

# **MB2770**、**MX721**、**MX722**、 **MX725**、**XM5365**、**XM5370**

用户指南

**2018** 年 **6** 月 **[www.lexmark.com](http://www.lexmark.com)**

机器类型: 7464 型号: 036、037、096、336、337、388、396、836 目录

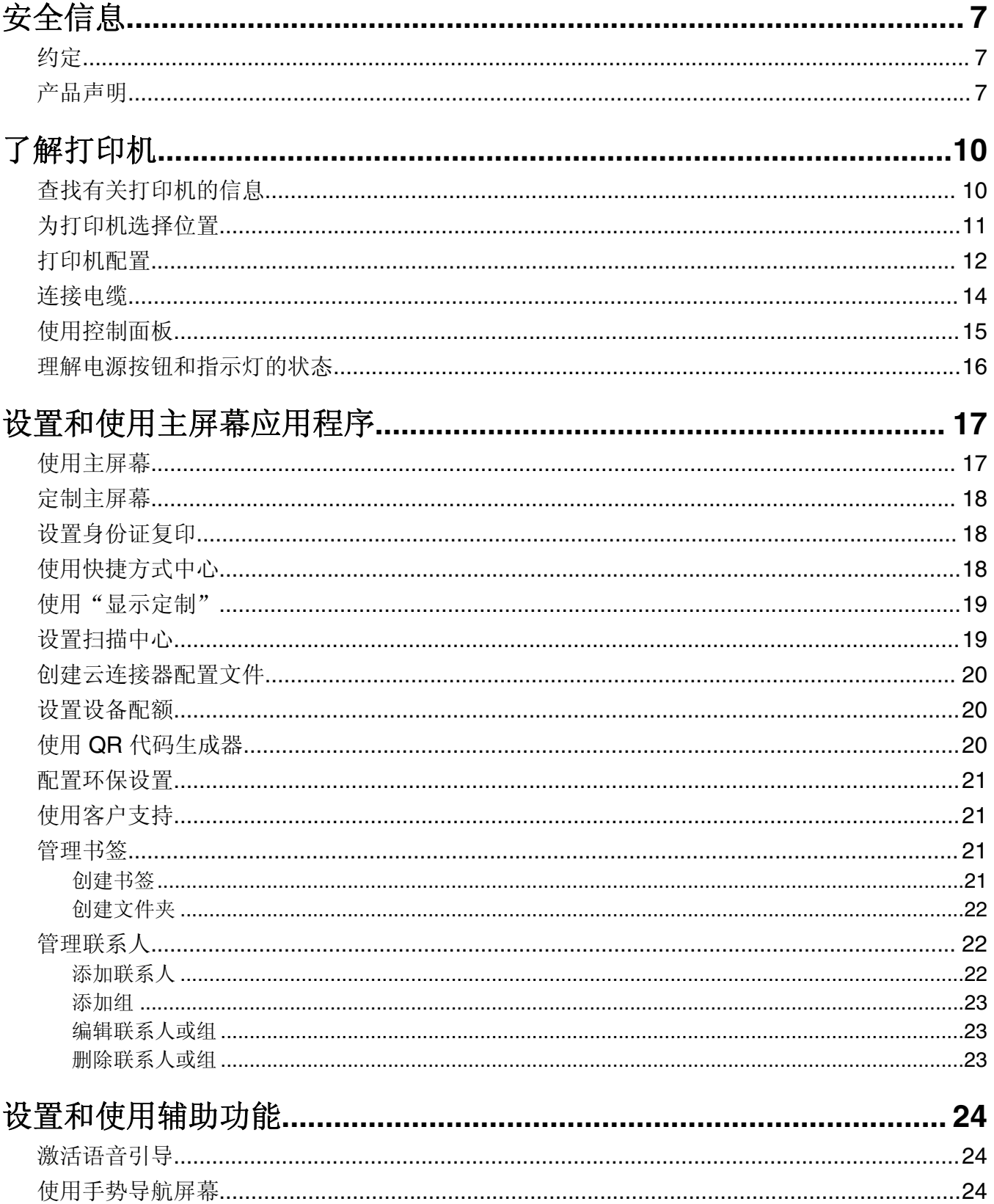

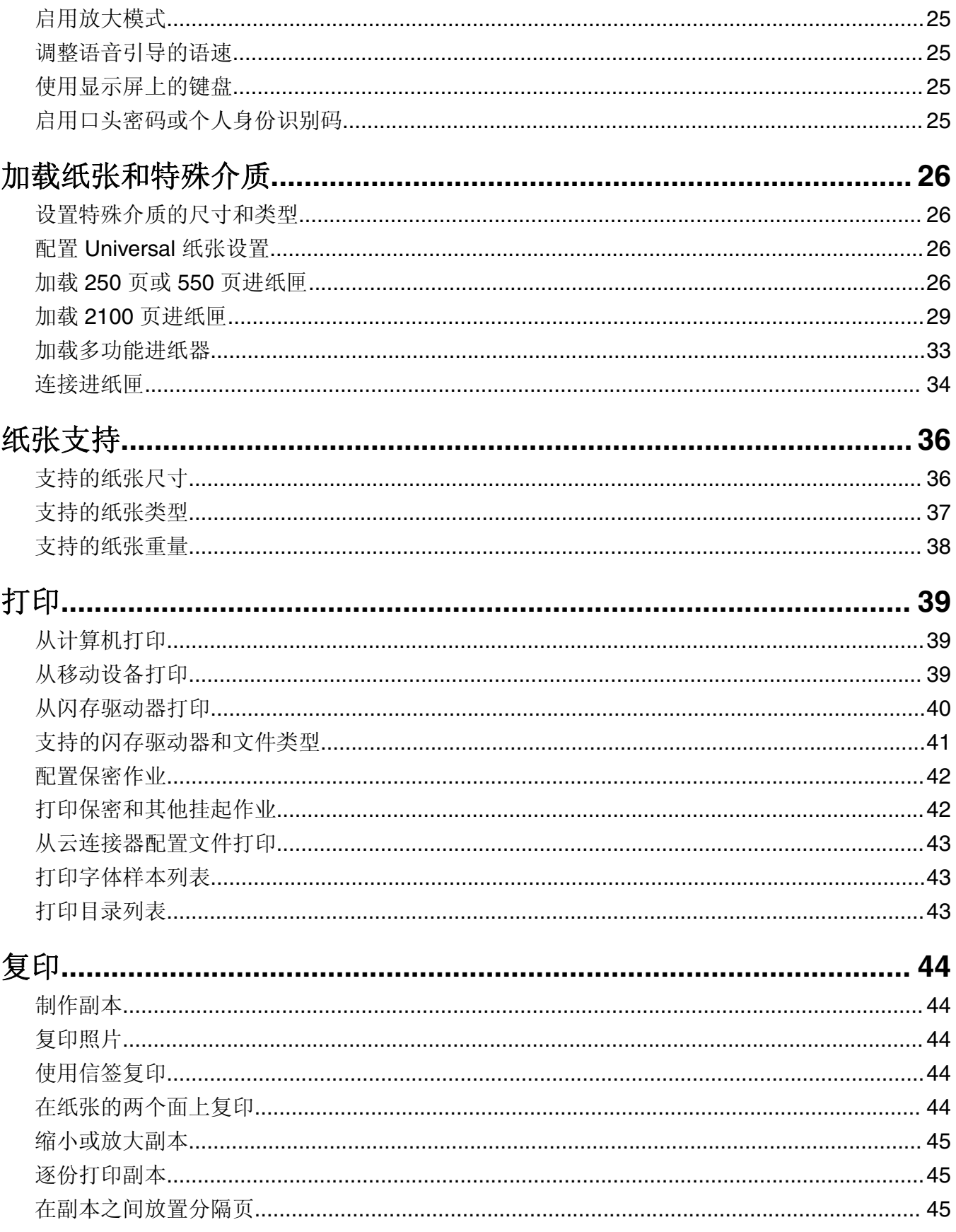

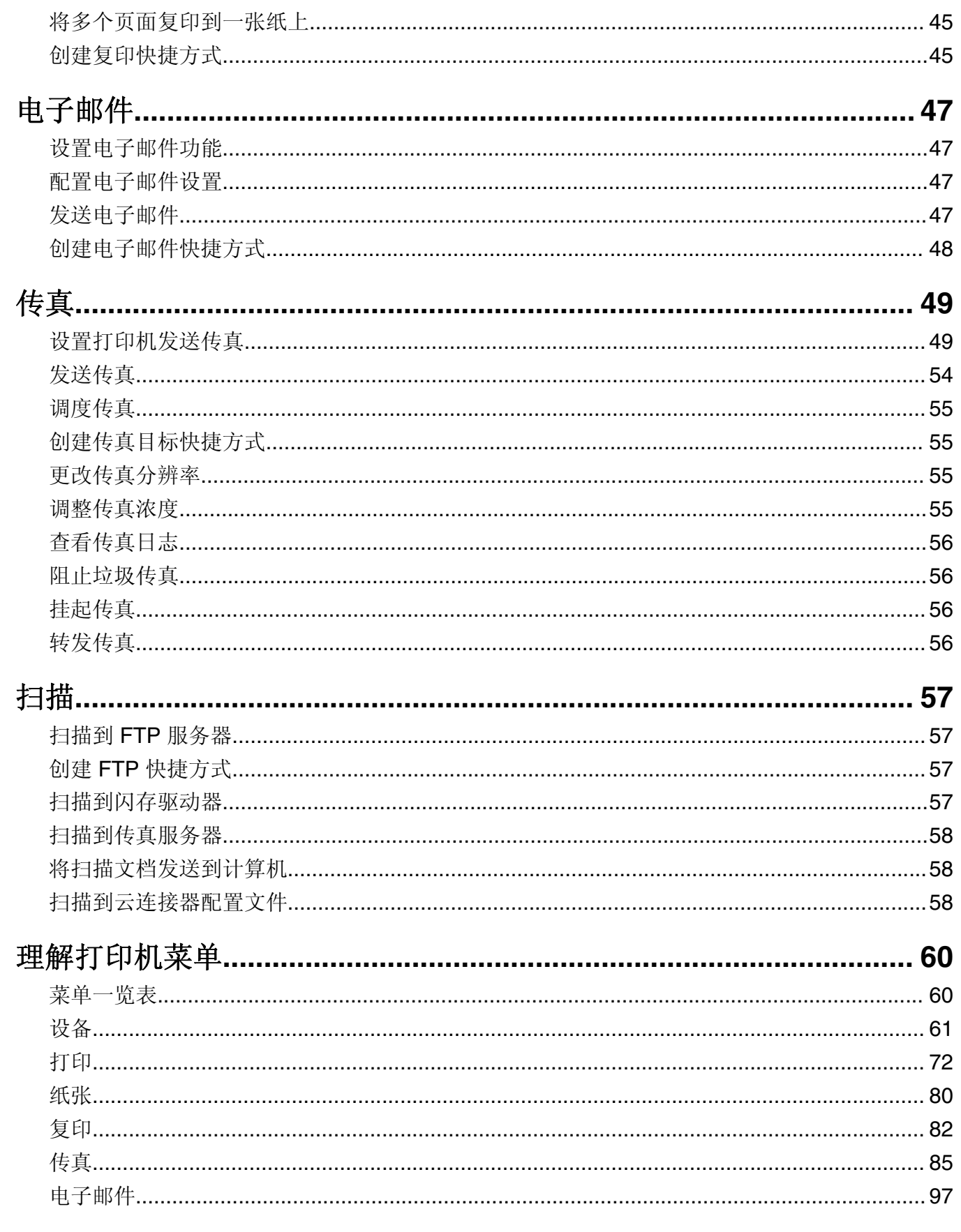

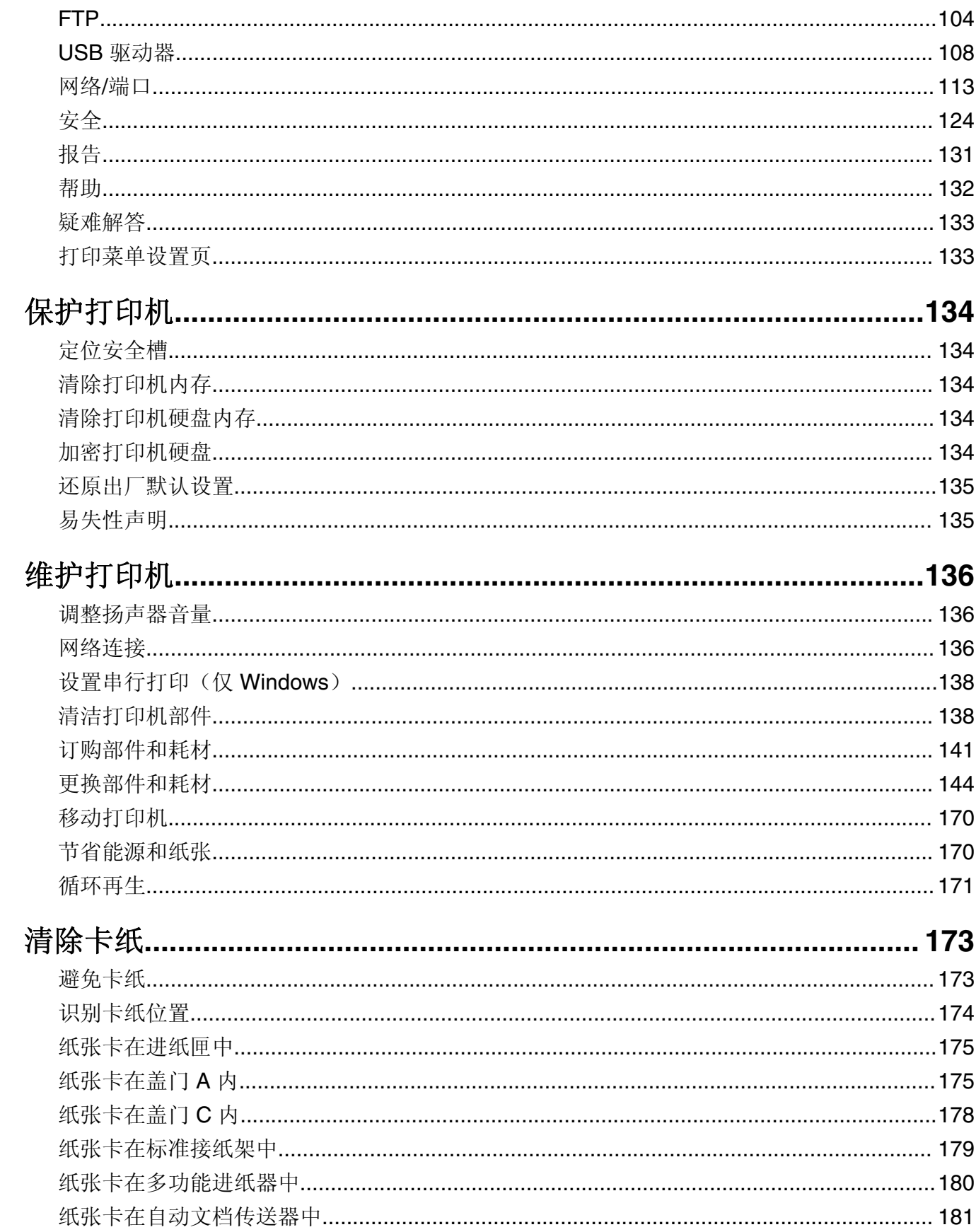

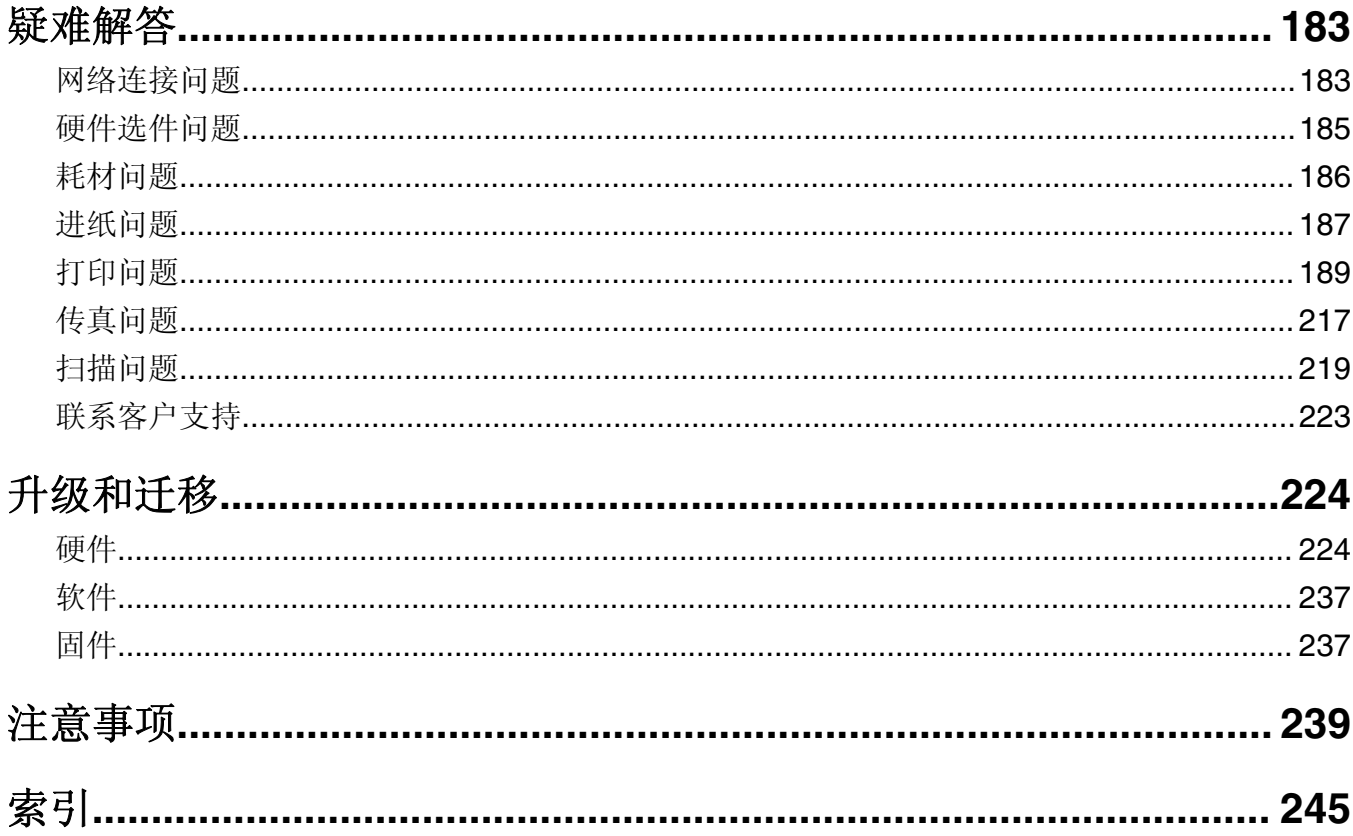

<span id="page-6-0"></span>安全信息

### 约定

注意: 注意指出可以帮助您的信息。

警告: 警告指出可能会损坏打印机硬件或软件的事物。

小心:小心指出可能导致人身伤害的潜在危险情况。

不同类型的警告语句包括:

△ 小心一可能的伤害: 指出人身伤害的风险。

人 小心一电击危险: 指出电击的风险。

▲ 小心一发热表面: 指出如果触碰会燃烧的风险。

- 小心—倾翻危险:指出挤压危险。
- ▲ 小心一夹伤危险: 指出被卡在运动部件之间的风险。
- 人 小心一旋转的风扇叶片: 指出被转动的风扇叶片割伤的风险。

### 产品声明

个 小心一可能的伤害: 为避免火灾或电击危险, 请将电源线连接到具有适当额定电压并正确接地的电源插 座上,该插座应该靠近产品并且便于使用。

△ 小心一可能的伤害: 为避免火灾或电击危险, 请只使用随本产品提供的电源线或经制造商许可的替代 品。

、小心—可能的伤害:请勿对本产品使用延长线、多引线电源板、多引线扩展器,或 UPS 设备。此类附件 的功率容量可能很容易被激光打印机超负荷,并可能导致火灾危险,财产损失或不良的打印机性能。

< 小心—可能的伤害:只有正确连接在打印机和随打印机提供的电源线之间的 Lexmark 内联浪涌保护器可 以用于此产品。使用非 Lexmark 的浪涌保护设备可能导致火灾危险, 财产损失或不良的打印机性能。

△ 小心一可能的伤害: 为了降低发生火灾的风险, 当连接此产品到公共交换电话网络时, 请只使用 26 AWG 或更大的通信线(RJ-11)。澳大利亚用户的通信线必须获得 Australian Communications and Media Authority 的批准。

小心—电击危险:为避免电击危险,请不要在靠近水源或潮湿的地方放置或使用本产品。  $\sqrt{4}$ 

A 小心—电击危险: 为避免电击危险, 请不要在雷雨天气时设置本产品, 或者使用电源线、传真特性或电 话线进行带电操作或线缆连接。

小心—可能的伤害:请不要切割、扭曲、捆绑、挤压电源线,或者在电源线上放置重物。请不要使电源 线磨损或受压。请不要将电源线塞在物体之间,例如家具和墙壁之间。如果发生了这些事情,可能会产 生火灾或电击危险。请定期检查电源线,及时发现这种问题的迹象。在检查电源线之前,请先从电源插 座上断开。

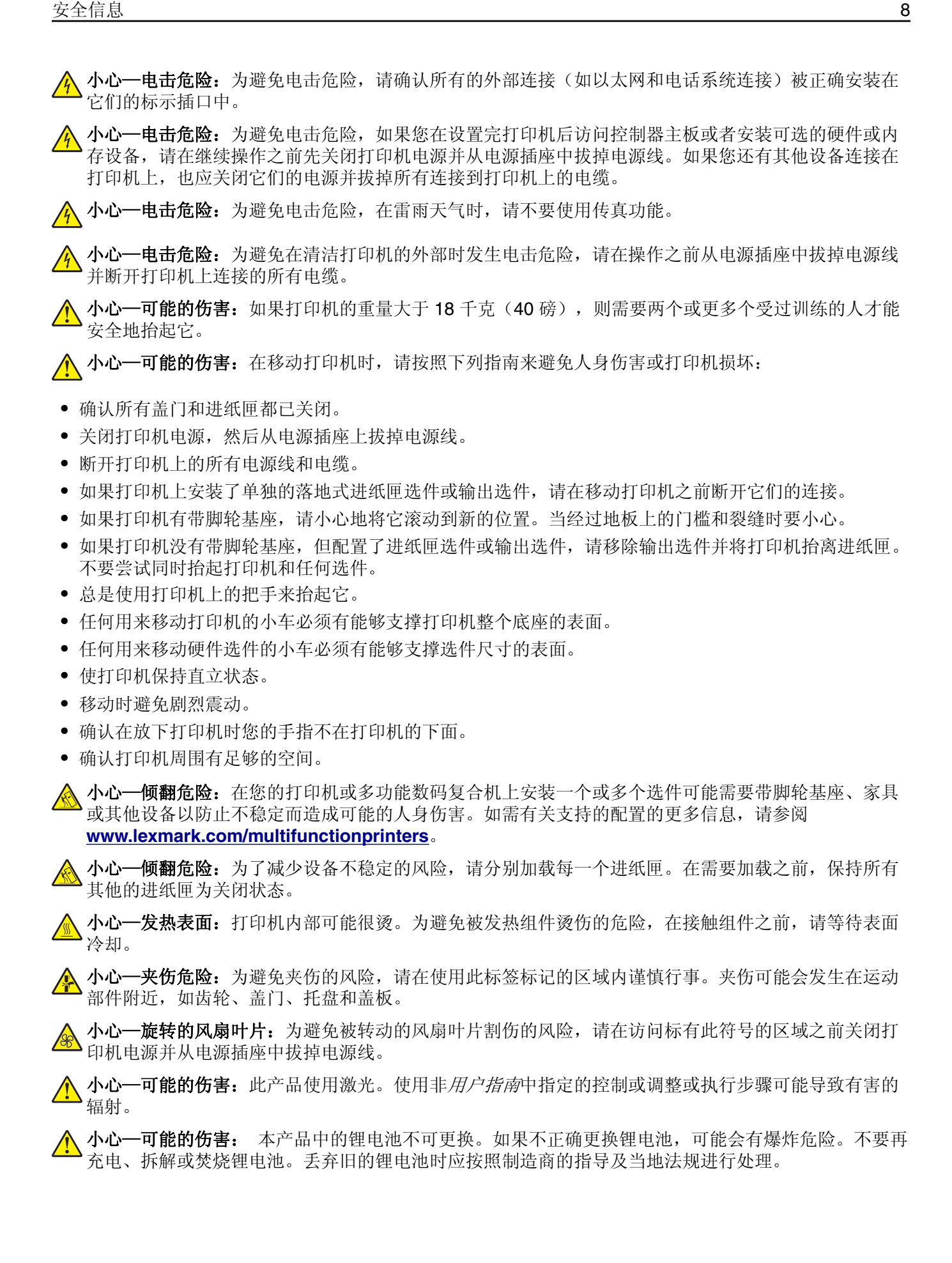

本产品使用特定制造商的元件,并按照严格的世界安全标准来设计、测试及验证。有些零件的安全功能特征可 能不一定很明显。对于更换其他厂家零件所造成的不良后果,制造商概不负责。

除了在用户文档中有所描述的之外,有关服务或维修的事项请咨询服务代表。

本产品在打印过程中会使打印介质的温度上升,而温度上升可能会导致打印介质产生释出物。请阅读并理解操 作说明书中有关正确选择打印介质的章节,以避免产生有害释出物。

此产品在正常工作期间可能会产生少量臭氧,因此可能配有旨在限制臭氧浓度远低于推荐的接触限值的过滤 器。为了避免在大量使用过程中产生高臭氧浓度水平,如果产品维护说明中有指示,请将本产品安装在一个通 风良好的地方,并更换臭氧和排气过滤器。如果在产品维护说明中没有过滤器的参考信息,则不需要为此产品 更换过滤器。

#### 请保留这些安全指导。

# <span id="page-9-0"></span>了解打印机

# 查找有关打印机的信息

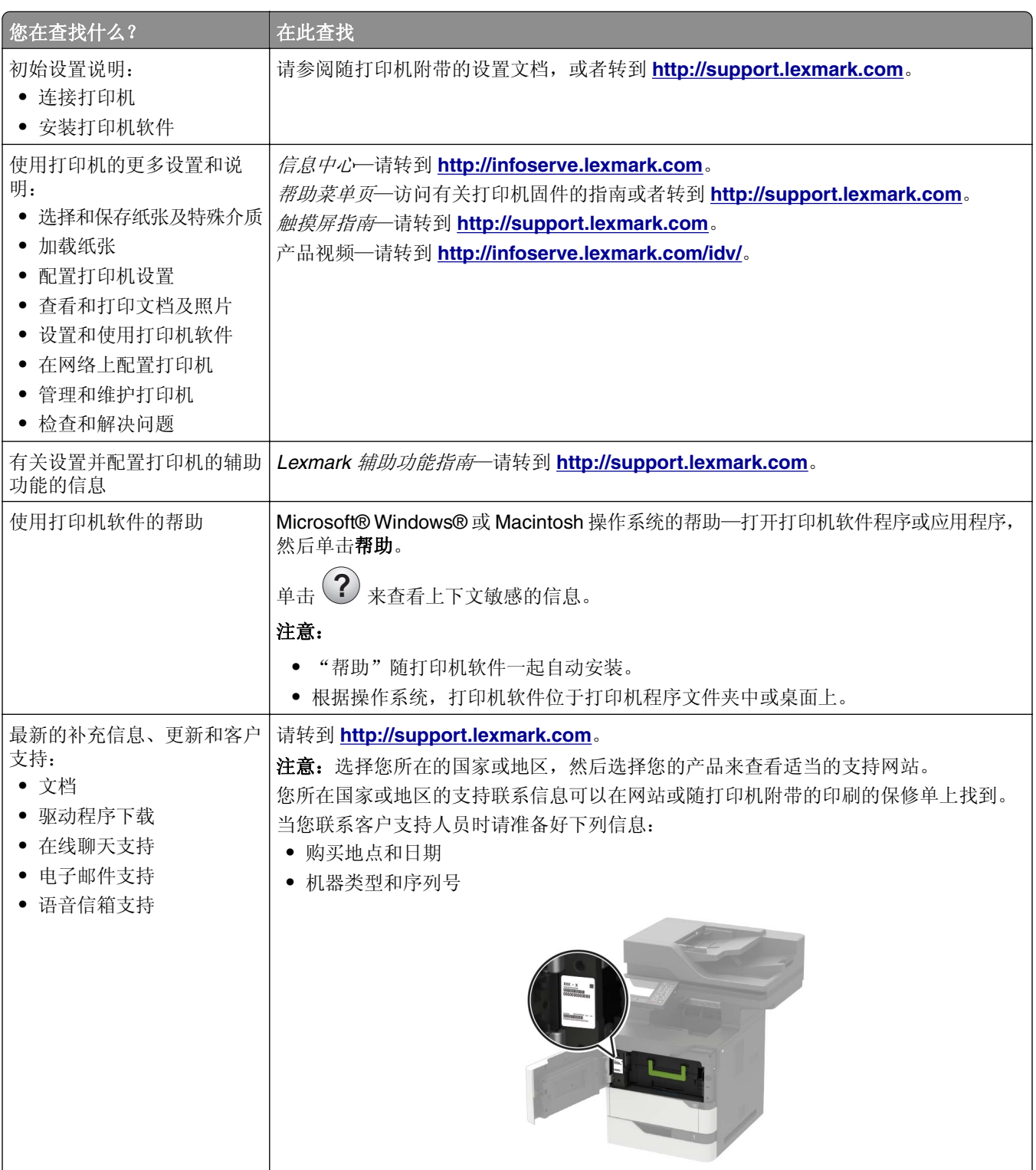

<span id="page-10-0"></span>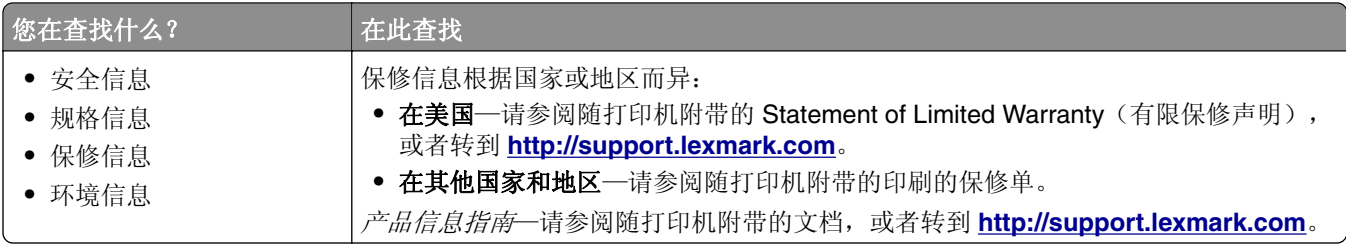

### 为打印机选择位置

在为打印机选择位置时,请留出足够的空间以便打开进纸匣、盖板和盖门,以及安装硬件选件。

**•** 在电源插座附近设置打印机。

△ 小心一可能的伤害: 为避免火灾或电击危险, 请将电源线连接到具有适当额定电压并正确接地的电源 插座上,该插座应该靠近产品并且便于使用。

个 小心一电击危险: 为避免电击危险, 请不要在靠近水源或潮湿的地方放置或使用本产品。

- **•** 确认室内气流符合 ASHRAE 62 标准或 CEN Technical Committee 156 标准的最新版本。
- **•** 提供一个平坦、牢固和稳定的表面。
- **•** 让打印机保持:
	- **–** 清洁、干燥、无灰尘。
	- **–** 远离散落的订书钉和回形针。
	- **–** 远离空调、加热器或通风设备的直接气流。
	- **–** 避免直射阳光和湿度极限。
- **•** 请保持推荐的温度并避免波动:

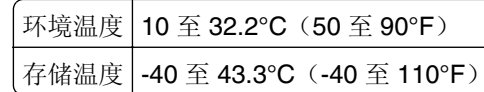

**•** 在打印机周围留出下列推荐的空间以保证良好的通风:

<span id="page-11-0"></span>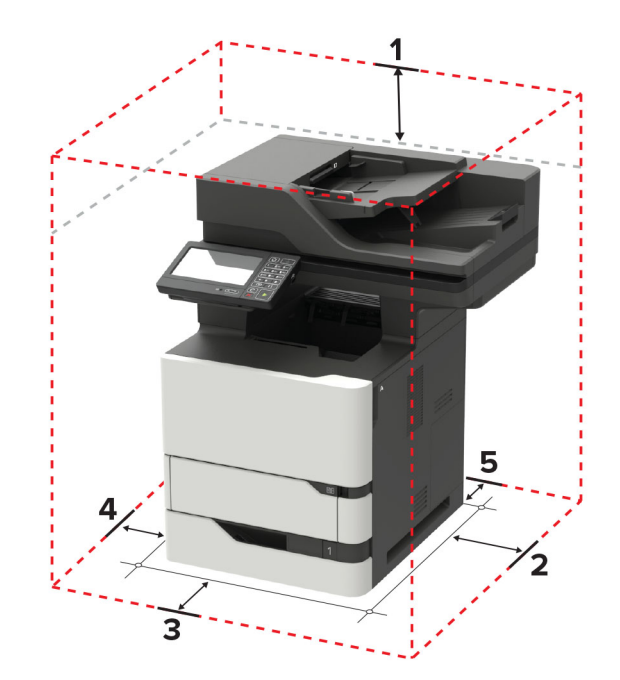

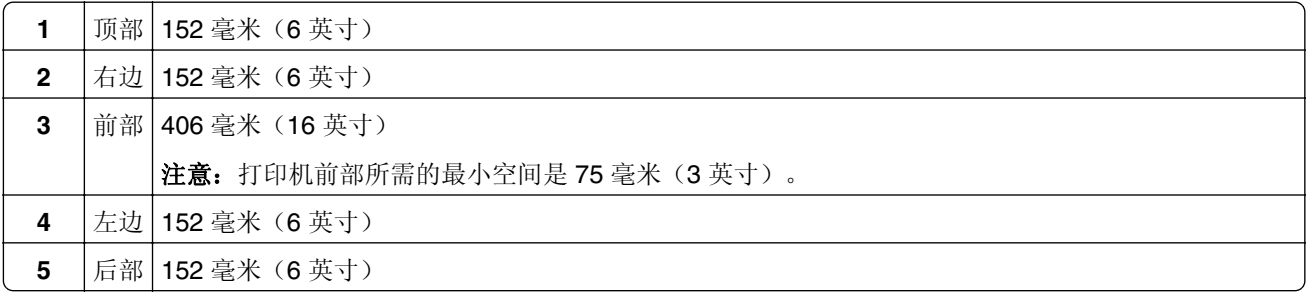

### 打印机配置

▲ 小心─倾翻危险: 在您的打印机或多功能数码复合机上安装一个或多个选件可能需要带脚轮基座、家具 或其他设备以防止不稳定而造成可能的人身伤害。如需有关支持的配置的更多信息,请参阅 **[www.lexmark.com/multifunctionprinters](http://www.lexmark.com/multifunctionprinters)**。

小心一倾翻危险: 为了减少设备不稳定的风险, 请分别加载每一个进纸匣。在需要加载之前, 保持所有 A 其他的进纸匣为关闭状态。

您可以通过添加 250、550 或 2100 页进纸匣选件来配置打印机。如需更多信息,请参阅第 233 [页上的](#page-232-0)"安 装 250 页或 550 [页进纸匣"或](#page-232-0)第 234 页上的"安装 2100 [页进纸匣"。](#page-233-0)

### 基本型号

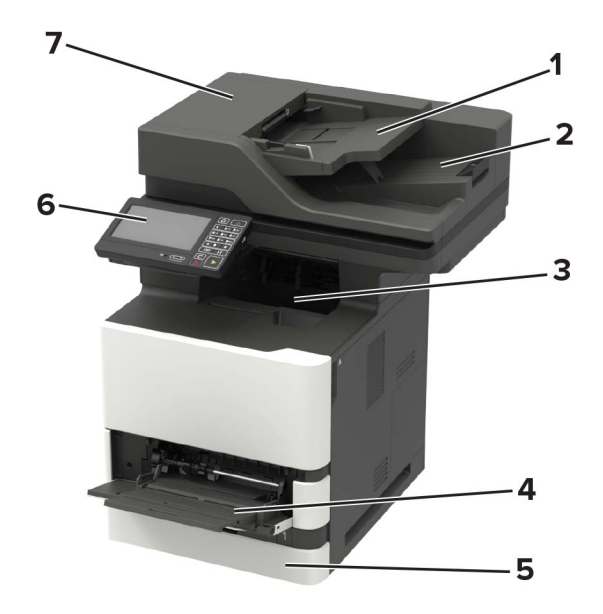

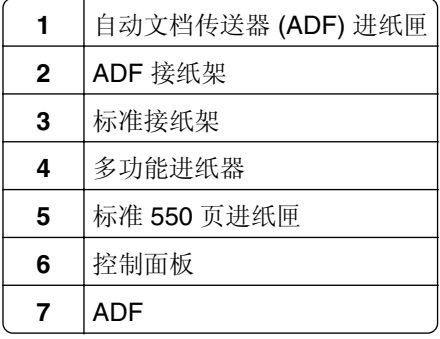

#### <span id="page-13-0"></span>已配置型号

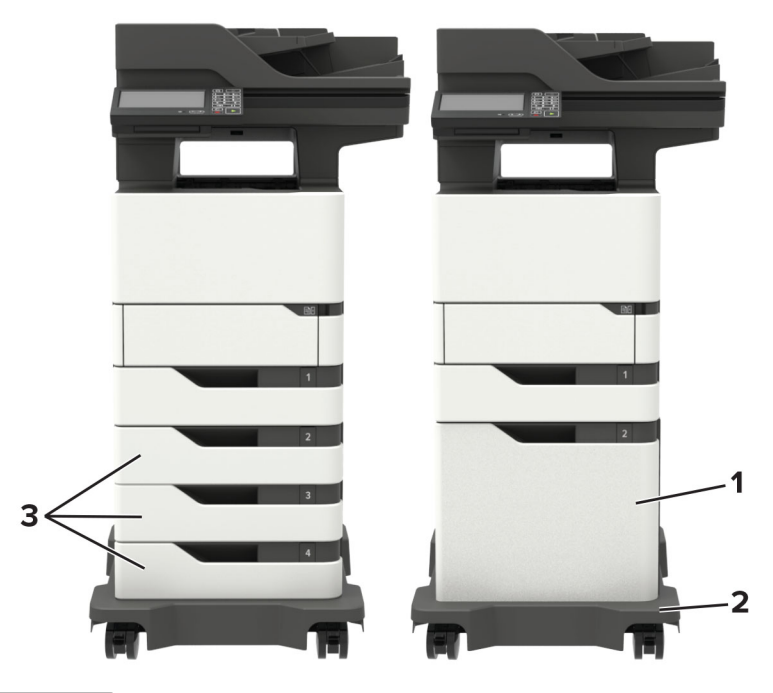

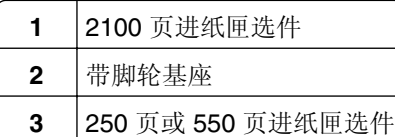

当使用进纸匣选件时:

- **•** 当打印机配有 2100 页进纸匣时,请总是使用带脚轮基座。
- **•** 2100 页进纸匣必须总是放在配置的底部,并且只能与一个 250 或 550 页进纸匣选件配对。
- **•** 您可以组合使用三个 250 或 550 页进纸匣选件并以任何顺序安装它们。

### 连接电缆

小心—电击危险:为避免电击危险,请不要在雷雨天气时设置本产品,或者使用电源线、传真特性或电 话线进行带电操作或线缆连接。

▲ 小心一可能的伤害: 为避免火灾或电击危险, 请将电源线连接到具有适当额定电压并正确接地的电源插 座上,该插座应该靠近产品并且便于使用。

△ 小心一可能的伤害: 为避免火灾或电击危险, 请只使用随本产品提供的电源线或经制造商许可的替代 品。

1 小心—可能的伤害: 为了降低发生火灾的风险, 当连接此产品到公共交换电话网络时, 请只使用 26 AWG 或更大的通信线 (RJ-11)。澳大利亚用户的通信线必须获得 Australian Communications and Media Authority 的批准。

警告一可能的损坏: 为避免数据丢失或发生打印机故障, 当正在打印时, 请勿触碰所示区域中的 USB 电 缆、任何无线网络适配器或打印机。

<span id="page-14-0"></span>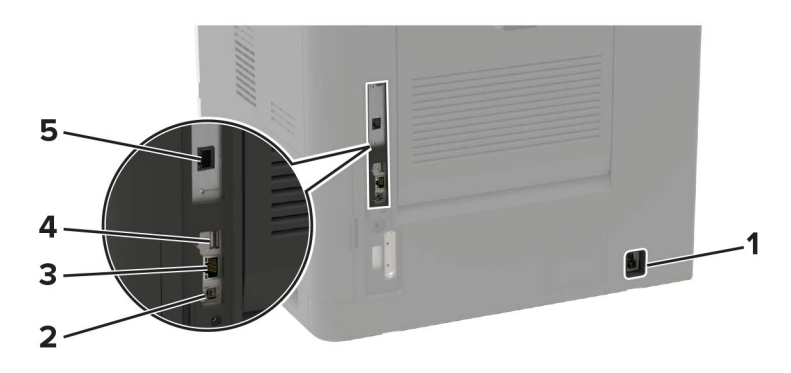

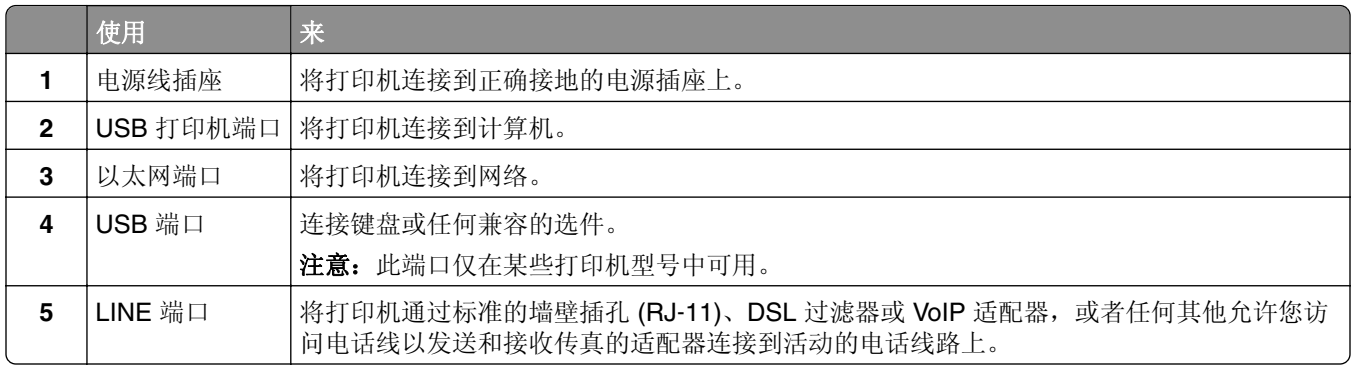

# 使用控制面板

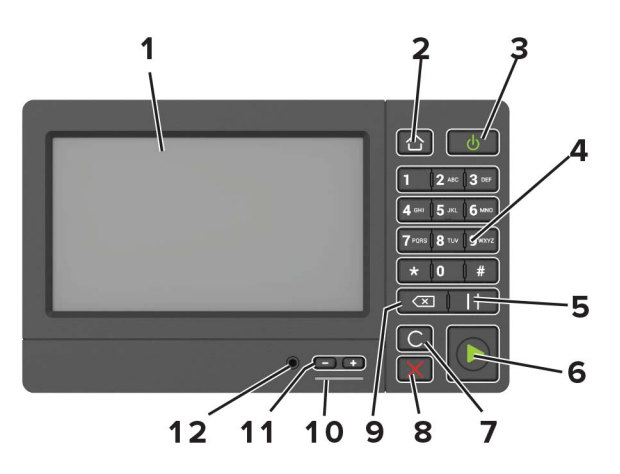

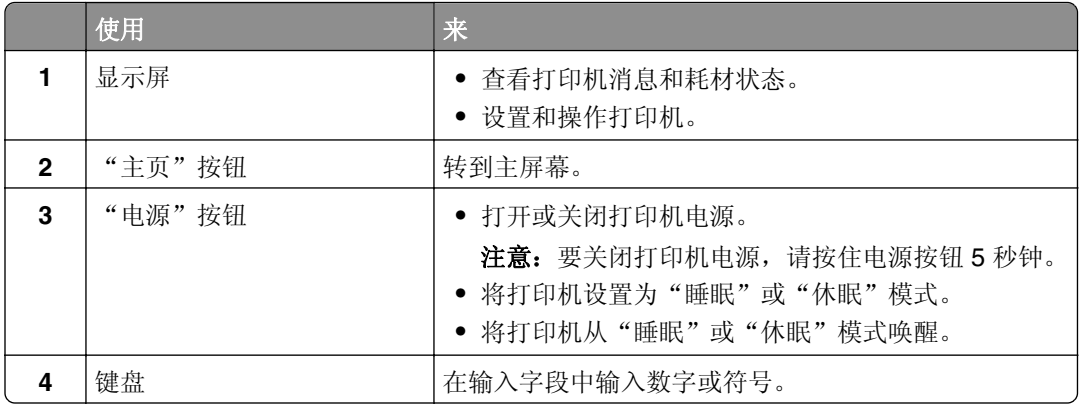

<span id="page-15-0"></span>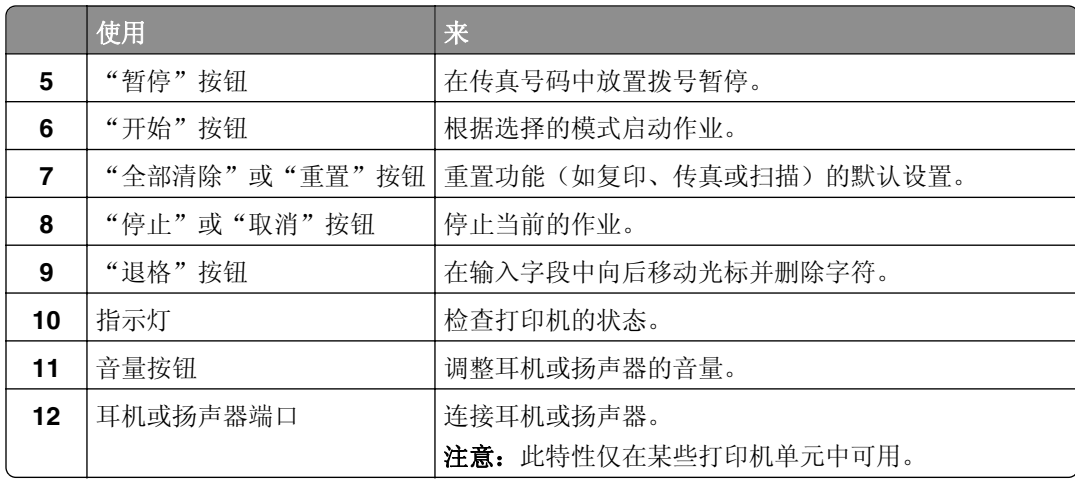

# 理解电源按钮和指示灯的状态

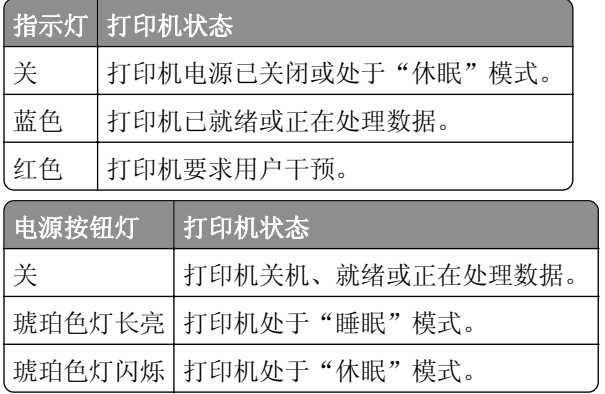

# <span id="page-16-0"></span>设置和使用主屏幕应用程序

注意: 这些应用程序仅在某些打印机型号中被支持。

### 使用主屏幕

注意:您的主屏幕可能根据您的主屏幕定制设置、管理设置和活动的嵌入式解决方案而有所变化。

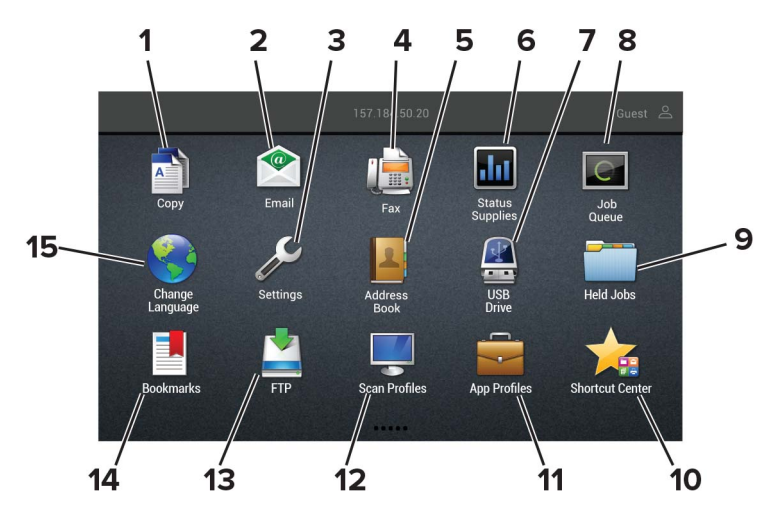

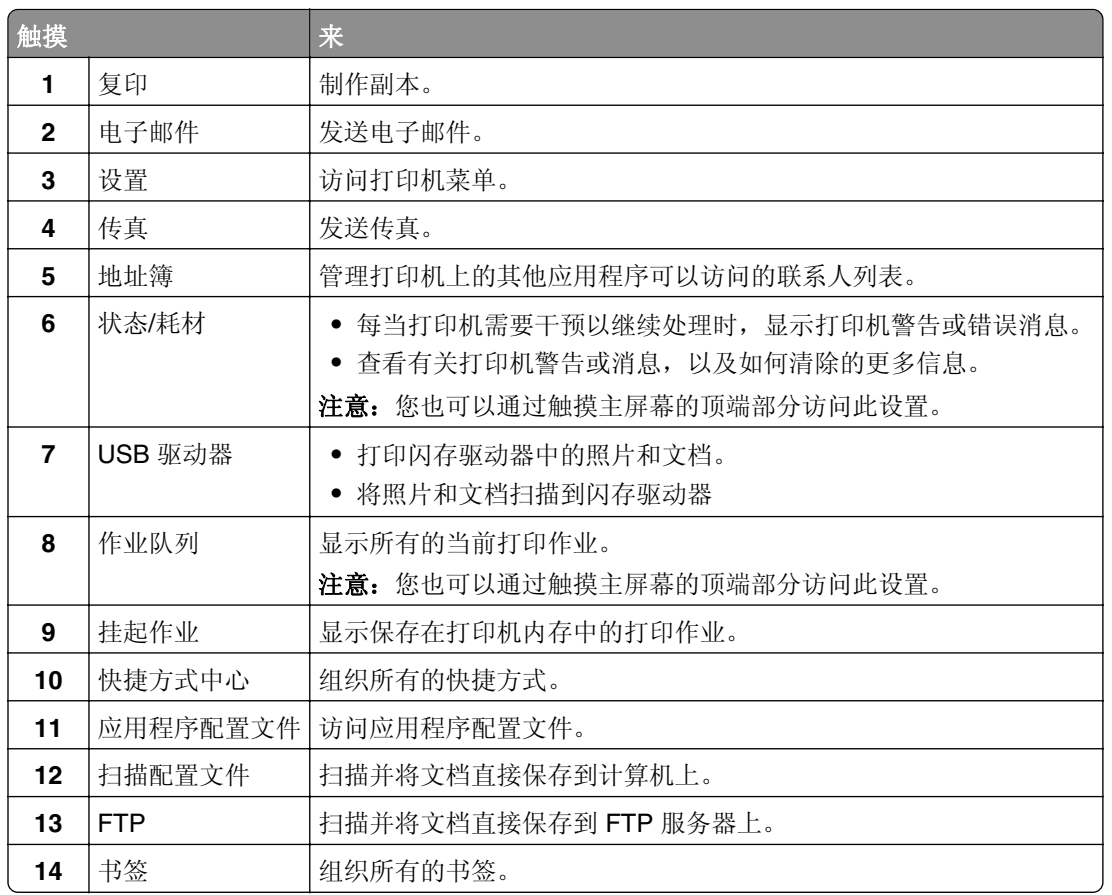

<span id="page-17-0"></span>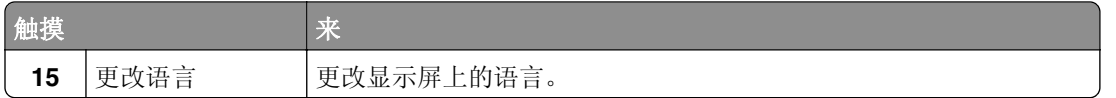

### 定制主屏幕

1 打开 Web 浏览器, 然后在地址字段中键入打印机 IP 地址。

注意:

- **•** 在打印机主屏幕上查看打印机 IP 地址。IP 地址显示为用小数点分隔的四组数字,例如 123.123.123.123。
- **•** 如果您正在使用代理服务器,请临时禁用它以便正确加载网页。

#### **2** 单击设置 > 设备 > 可见的主屏幕图标。

- **3** 选择您希望出现在主屏幕上的图标。
- **4** 应用更改。

### 设置身份证复印

1 打开 Web 浏览器, 然后在地址字段中键入打印机 IP 地址。

#### 注意:

- **•** 在打印机主屏幕上查看打印机 IP 地址。IP 地址显示为用小数点分隔的四组数字,例如 123.123.123.123。
- **•** 如果您正在使用代理服务器,请临时禁用它以便正确加载网页。

#### **2** 单击应用程序 > 身份证复印 > 配置。

#### 注意:

- **•** 确认"显示图标"已启用。
- **•** 确认"电子邮件设置"和"网络共享设置"已配置。
- 当扫描一张卡片时, 确认扫描分辨率对于彩色不超过 200 dpi, 对于黑白色不超过 400 dpi。
- 当扫描多张卡片时, 确认扫描分辨率对于彩色不超过 150 dpi, 对于黑白色不超过 300 dpi。

**3** 应用更改。

注意:您需要打印机硬盘以扫描多张卡。

### 使用快捷方式中心

- 1 从主屏幕,触摸快捷方式中心,然后选择打印机功能。
- **2** 触摸创建快捷方式,然后配置设置。
- 3 触摸保存,然后键入唯一的快捷方式名称。
- **4** 应用更改。

### <span id="page-18-0"></span>使用"显示定制"

在使用应用程序之前,请确认执行以下操作:

- **•** 从"嵌入式 Web 服务器",单击应用程序 > 显示定制 > 配置。
- **•** 启用并配置屏幕保护程序、幻灯片和壁纸设置。

#### 管理屏幕保护程序和幻灯片图像

**1** 从"屏幕保护程序和幻灯片图像"部分,添加、编辑或删除图像。

#### 注意:

- **•** 您可以添加最多 10 个图像。
- **•** 当启用时,状态图标仅当存在错误、警告或基于云的通知时出现在屏幕保护程序上。
- **2** 应用更改。

#### 更换壁纸图像

- 1 从主屏幕,触摸更换壁纸。
- **2** 选择要使用的图像。
- **3** 应用更改。

#### 从闪存驱动器运行幻灯片

- **1** 将闪存驱动器插入 USB 端口中。
- **2** 从主屏幕,触摸幻灯片。 图像按字母顺序出现。

注意:您可以在幻灯片启动后移除闪存驱动器,但是图像不会存储在打印机中。如果幻灯片停止,请再次 插入闪存驱动器以查看图像。

### 设置扫描中心

- **1** 从主屏幕,触摸扫描中心。
- **2** 选择并创建目标,然后配置设置。

注意:

- **•** 当创建网络目标时,确认验证并调整设置,直到没有错误出现。
- **•** 只保存从嵌入式 Web 服务器创建的目标。如需更多信息,请参阅随解决方案附带的文档。
- **3** 应用更改。

### <span id="page-19-0"></span>创建云连接器配置文件

建议您在创建配置文件之前登录到打印机。要启用登录方法,请参阅 *Embedded Web Server* ‑ *Security Administrator*'*s Guide*(嵌入式 *Web* 服务器 ‑ 安全管理员指南)。

- 1 从主屏幕,触摸云连接器。
- **2** 选择一个云服务提供商。
- 3 触摸创建配置文件或<sup>(+)</sup>。
- **4** 键入唯一的配置文件名称。
- **5** 如果需要,请输入 PIN 码。

注意:当作为来宾使用打印机时,使用 PIN 码保护配置文件。

6 触摸创建,然后记录授权码。

注意: 授权码仅在 24 小时内有效。

- **7** 打开 Web 浏览器, 然后转到 <https://lexmark.cloud-connect.co>。
- 8 单击下一步,然后接受"使用条款"。
- 9 输入授权码, 然后单击**连接**。
- **10** 登录到您的云服务提供商帐户。
- **11** 授予权限。

注意:要完成授权过程,请在 72 小时内打开配置文件。

### 设置设备配额

您可能需要管理权限才能访问应用程序。

1 打开 Web 浏览器, 然后在地址字段中键入打印机 IP 地址。

#### 注意:

- **•** 在打印机主屏幕上查看打印机 IP 地址。IP 地址显示为用小数点分隔的四组数字,例如 123.123.123.123。
- **•** 如果您正在使用代理服务器,请临时禁用它以便正确加载网页。
- **2** 单击应用程序 > 设备配额 > 配置。
- **3** 从"用户帐户"部分,添加或编辑用户,然后设置用户配额。
- **4** 应用更改。

注意: 如需有关如何配置应用程序及其安全设置的信息, 请参阅*设备配额管理员指南*。

### 使用 **QR** 代码生成器

您可能需要管理权限才能访问应用程序。

1 打开 Web 浏览器, 然后在地址字段中键入打印机 IP 地址。

#### <span id="page-20-0"></span>注意:

- **•** 在打印机主屏幕上查看打印机 IP 地址。IP 地址显示为用小数点分隔的四组数字,例如 123.123.123.123。
- **•** 如果您正在使用代理服务器,请临时禁用它以便正确加载网页。
- **2** 单击应用程序 > **QR** 代码生成器 > 配置。
- **3** 请执行下面的任一操作:
	- **•** 选择默认的 QR 代码值。
	- **•** 键入 QR 代码值。
- **4** 应用更改。

### 配置环保设置

- 1 从主屏幕,触摸环保设置。
- **2** 配置"Eco 模式"设置或者调度省电模式。
- **3** 应用更改。

#### 使用客户支持

- **1** 从主屏幕,触摸客户支持。
- **2** 打印或使用电子邮件发送信息。

注意: 如需有关配置应用程序设置的信息, 请参阅*客户支持管理员指南* 

#### 管理书签

#### 创建书签

使用书签来打印存储在服务器中或 Web 上的常用文档。

1 打开 Web 浏览器, 然后在地址字段中键入打印机 IP 地址。

注意:

- **•** 在打印机主屏幕上查看打印机 IP 地址。IP 地址显示为用小数点分隔的四组数字,例如 123.123.123.123。
- **•** 如果您正在使用代理服务器,请临时禁用它以便正确加载网页。
- 2 单击书签设置 > 添加书签, 然后为书签键入唯一的名称。

**3** 选择"地址"协议类型,然后执行下面的操作之一:

- **•** 对于 HTTP 和 HTTPS,请键入您要设置书签的 URL。
- **•** 对于 HTTPS,请确保使用主机名而不是 IP 地址。例如,键入 **myWebsite.com/sample.pdf**,而不 是键入 123.123.123.123/sample.pdf。确认主机名还与服务器证书中的"常用名 (CN)"值相匹 配。如需有关获取服务器证书中的 CN 值的更多信息,请参阅 Web 浏览器的帮助信息。
- <span id="page-21-0"></span>**•** 对于 FTP,请键入 FTP 地址。 例如:**myServer/myDirectory**。输入 FTP 端口。端口 21 是发送命 令的默认端口。
- **•** 对于 SMB,请键入网络文件夹地址。例如:**myServer/myShare/myFile.pdf**。键入网络域名。
- **•** 如果需要,请选择 FTP 和 SMB 的"验证"类型。

要限制对书签的访问,请输入 PIN 码。

注意: 应用程序支持以下文件类型: PDF、JPEG、TIFF 和基于 HTML 的网页。其他文件类型(如 DOCX 和 XLXS) 在某些打印机型号中被支持。

**4** 单击保存。

注意: 要管理书签,请单击书签设置。

#### 创建文件夹

1 打开 Web 浏览器, 然后在地址字段中键入打印机 IP 地址。

注意:

- **•** 在打印机主屏幕上查看打印机 IP 地址。IP 地址显示为用小数点分隔的四组数字,例如 123.123.123.123。
- **•** 如果您正在使用代理服务器,请临时禁用它以便正确加载网页。
- **2** 单击书签设置 > 添加文件夹,然后为文件夹键入唯一的名称。

注意:要限制对文件夹的访问,请输入 PIN 码。

**3** 单击保存。

注意:

- **•** 您可以在文件夹内创建文件夹或书签。要创建书签,请参阅第 21 页上的 ["创建书签"](#page-20-0)。
- **•** 要管理文件夹,请单击书签设置。

### 管理联系人

#### 添加联系人

1 打开 Web 浏览器, 然后在地址字段中键入打印机 IP 地址。

注意:

- **•** 在打印机主屏幕上查看打印机 IP 地址。IP 地址显示为用小数点分隔的四组数字,例如 123.123.123.123。
- **•** 如果您正在使用代理服务器,请临时禁用它以便正确加载网页。
- **2** 单击 地址簿。
- **3** 从"联系人"部分,添加联系人。

注意: 您可以将联系人分配到一个或多个组。

- **4** 如果需要,请指定允许应用程序访问的登录方法。
- **5** 应用更改。

#### <span id="page-22-0"></span>添加组

1 打开 Web 浏览器, 然后在地址字段中键入打印机 IP 地址。

注意:

- **•** 在打印机主屏幕上查看打印机 IP 地址。IP 地址显示为用小数点分隔的四组数字,例如 123.123.123.123。
- **•** 如果您正在使用代理服务器,请临时禁用它以便正确加载网页。

**2** 单击地址簿。

**3** 从"联系人组"部分,添加组名。

注意: 您可以将一个或多个联系人分配到组。

**4** 应用更改。

#### 编辑联系人或组

1 打开 Web 浏览器, 然后在地址字段中键入打印机 IP 地址。

#### 注意:

- **•** 在打印机主屏幕上查看打印机 IP 地址。IP 地址显示为用小数点分隔的四组数字,例如 123.123.123.123。
- **•** 如果您正在使用代理服务器,请临时禁用它以便正确加载网页。
- **2** 单击地址簿。
- **3** 请执行下面的任一操作:
	- **•** 从"联系人"部分,单击一个联系人名称,然后编辑信息。
	- **•** 从"联系人组"部分,单击一个组名,然后编辑信息。
- **4** 应用更改。

#### 删除联系人或组

1 打开 Web 浏览器, 然后在地址字段中键入打印机 IP 地址。

注意:

- **•** 在打印机主屏幕上查看打印机 IP 地址。IP 地址显示为用小数点分隔的四组数字,例如 123.123.123.123。
- **•** 如果您正在使用代理服务器,请临时禁用它以便正确加载网页。

#### **2** 单击地址簿。

- **3** 请执行下面的任一操作:
	- **•** 从"联系人"部分,选择您要删除的联系人。
	- **•** 从"联系人组"部分,选择您要删除的组名。

# <span id="page-23-0"></span>设置和使用辅助功能

### 激活语音引导

#### 从控制面板

1 按住5键,直到听到语音消息。

**2** 选择确定。

#### 从键盘

1 按住5键,直到听到语音消息。

**2** 按 **Tab** 键来导航焦点光标到"确定"按钮,然后按 **Enter**(回车键)。

#### 注意:

**•** "语音引导"还可以在耳机插入耳机插孔中时激活。

**•** 要调整音量,请使用控制面板底部的音量按钮。

### 使用手势导航屏幕

#### 注意:

- **•** 手势仅在"语音引导"激活时适用。
- **•** 启用"放大"来使用缩放和平移手势。
- **•** 使用物理键盘来键入字符和调整某些设置。

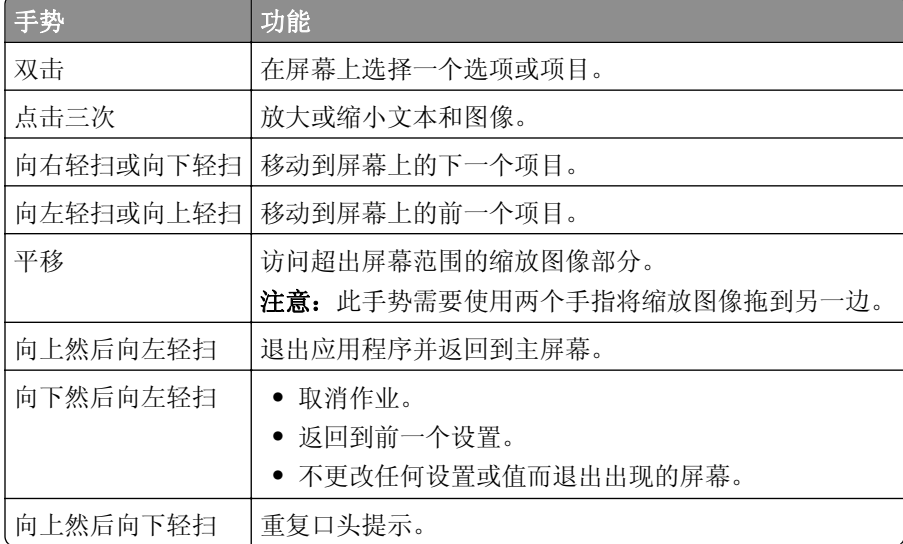

### <span id="page-24-0"></span>启用放大模式

**1** 从控制面板,按住 **5** 键,直到听到语音消息。

**2** 选择放大模式。

**3** 选择确定。

如需有关导航放大屏幕的更多信息,请参阅第24页上的["使用手势导航屏幕"](#page-23-0)。

### 调整语音引导的语速

**1** 从主屏幕,选择设置 > 设备 > 辅助功能 > 语速。

**2** 选择语速。

### 使用显示屏上的键盘

请执行下面的一项或多项操作:

- **•** 在按键上拖动手指来发布字符。
- **•** 抬起手指来在字段中输入或键入字符。
- **•** 选择 **Backspace**(退格键)来删除字符。
- **•** 要听到输入字段中的内容,请选择 **Tab**,然后选择 **Shift + Tab**。

### 启用口头密码或个人身份识别码

- **1** 从主屏幕,选择设置 > 设备 > 辅助功能 > 说出密码**/PIN** 码。
- **2** 启用设置。

# <span id="page-25-0"></span>加载纸张和特殊介质

### 设置特殊介质的尺寸和类型

进纸匣会自动检测普通纸张的尺寸。对于像标签、卡片纸或信封这类的特殊介质,请执行下列操作:

**1** 从主屏幕,导览至:

设置 > 纸张 > 进纸匣配置 > 纸张尺寸**/**类型 > 选择一个纸张来源

**2** 设置特殊介质的尺寸和类型。

### 配置 **Universal** 纸张设置

- **1** 从主屏幕,触摸设置 > 纸张 > 介质配置 > **Universal** 设置。
- **2** 配置设置。

### 加载 **250** 页或 **550** 页进纸匣

1 小心—可能的伤害: 为了减少设备不稳定的风险, 请分别加载每一个进纸匣。在需要加载之前, 保持所 有其他的进纸匣为关闭状态。

**1** 移除进纸匣。

注意: 为避免卡纸, 当打印机正忙时不要移除进纸匣。

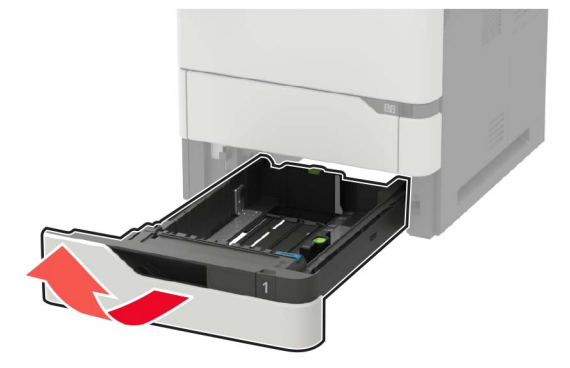

**2** 调整导片以匹配加载的纸张尺寸。

注意: 请使用进纸匣底部的指示线来放置导片。

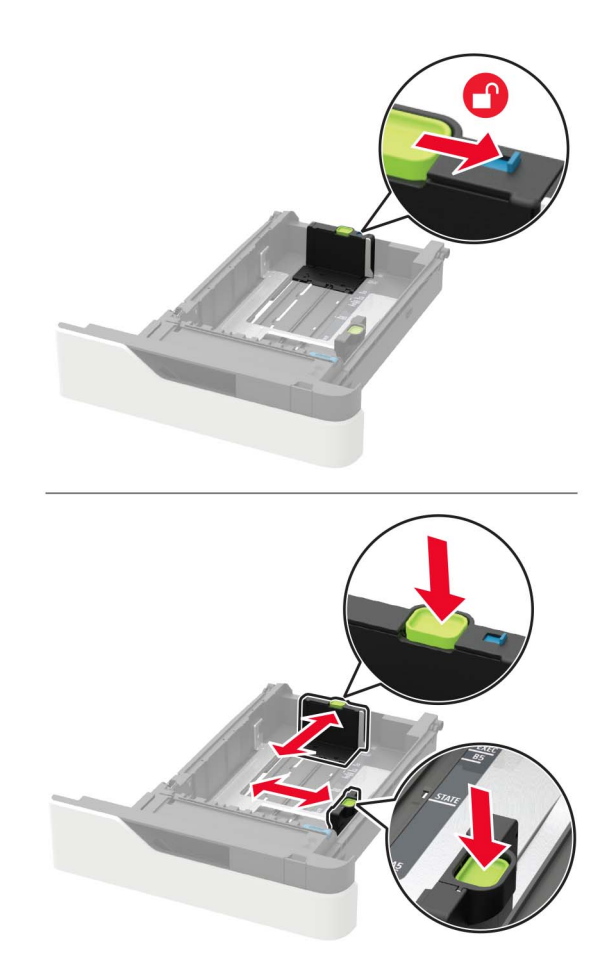

请在加载之前,弯曲、扇形展开并对齐纸张边缘。

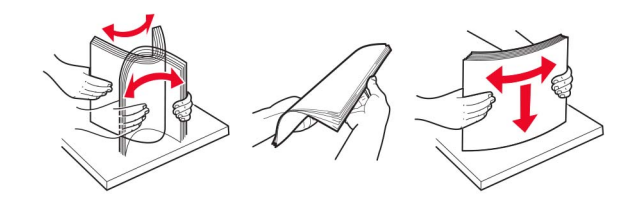

让可打印面朝下加载纸张,然后确认侧导片紧密地贴着纸张。

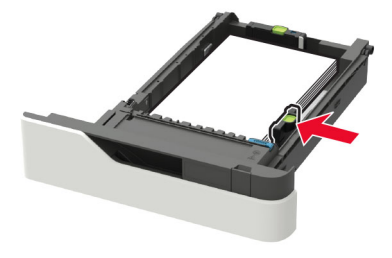

- **•** 不要将纸张滑入进纸匣中。
- **•** 为避免卡纸,请确认纸堆高度低于最大纸张加载指示线。

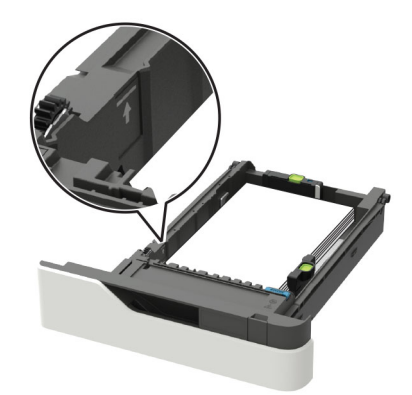

**•** 当加载信签时,请执行下面的任一操作:

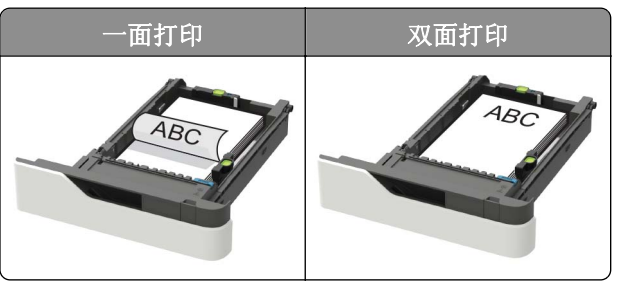

**•** 当加载预打孔的纸张时,请确认纸张长边上的孔靠着进纸匣的右侧。

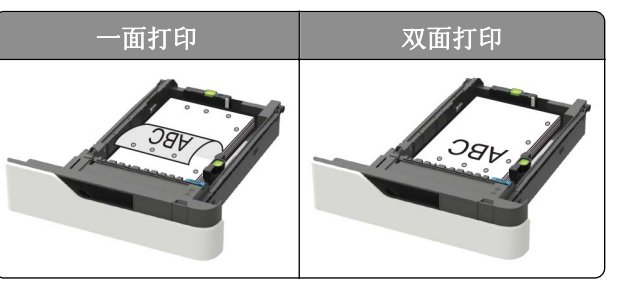

**•** 加载信封时,使封舌面朝上,并且靠着进纸匣的左边。

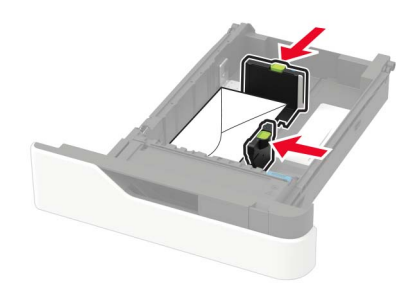

警告一可能的损坏:不要使用带有邮票、卡扣、摁扣、窗口、涂层或自动粘胶的信封。

**5** 插入进纸匣。

**6** 从控制面板,设置纸张尺寸和纸张类型以匹配加载的纸张。

### <span id="page-28-0"></span>加载 **2100** 页进纸匣

小心—倾翻危险: 为了减少设备不稳定的风险,请分别加载每一个进纸匣。在需要加载之前,保持所有 其他的进纸匣为关闭状态。

- **1** 拉出进纸匣。
- **2** 调整导片。

#### 加载 **A5** 尺寸的纸张

**a** 将宽度导片拉起并滑动到 A5 的位置。

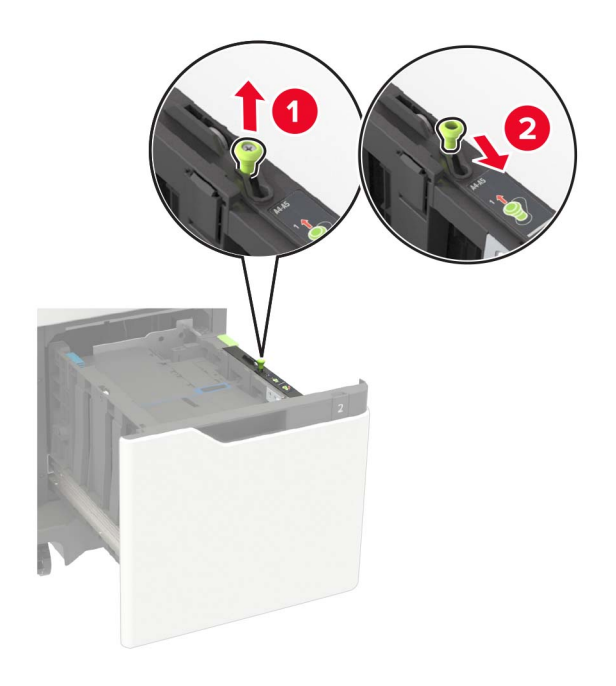

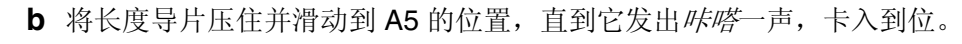

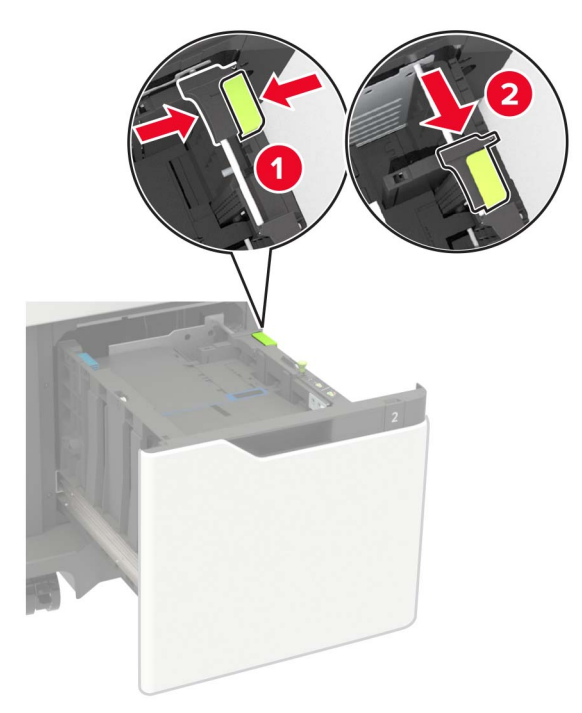

**c** 从其支架上移除 A5 长度导片。

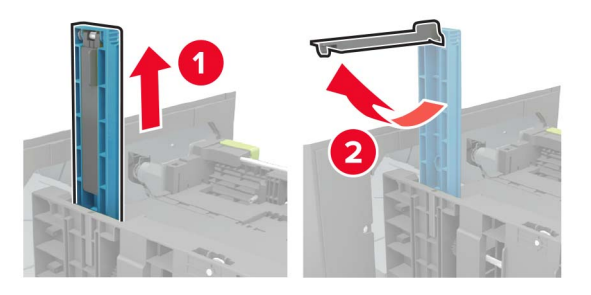

**d** 将导片插入其指定的插槽中,然后向下压直到它卡入到位。

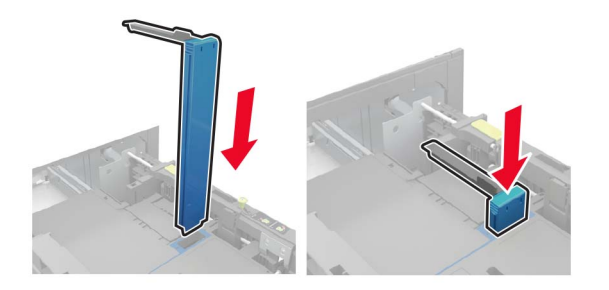

#### 加载 **A4**、**letter**、**legal**、**oficio** 和 **folio** 尺寸的纸张

**a** 将宽度导片拉起并滑动到与加载的纸张尺寸相符的正确位置上。

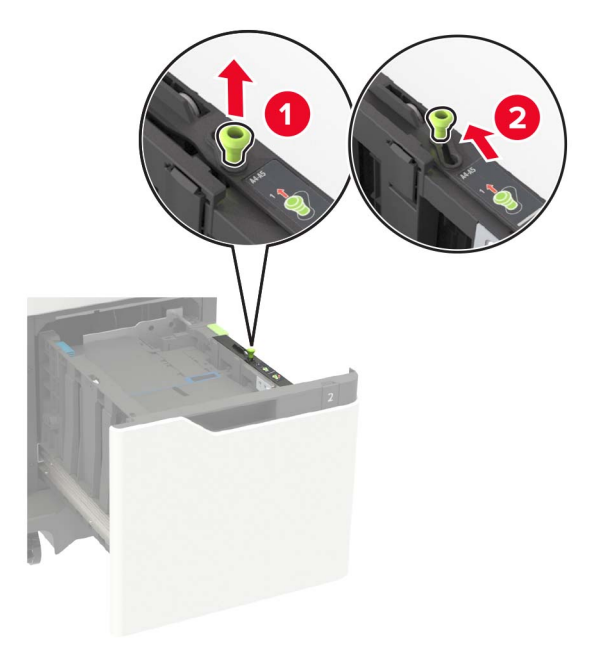

**b** 如果 A5 长度导片仍然连接,请移除它。如果导片没有连接,请继续执行第 32 [页上的第](#page-31-0) d 步。

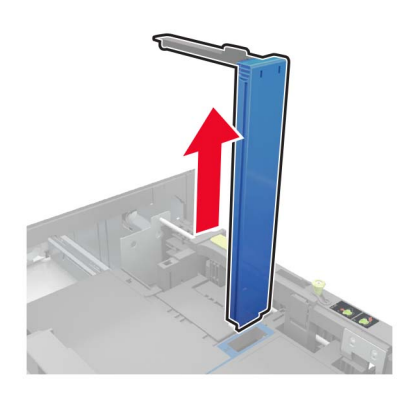

**c** 将 A5 长度导片放入其支架中。

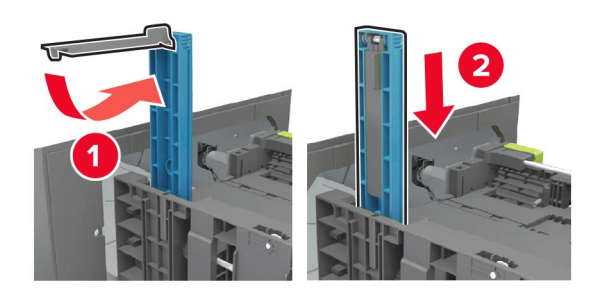

<span id="page-31-0"></span>**d** 压住长度导片,然后将它滑动到与加载的纸张尺寸相符的正确位置上。

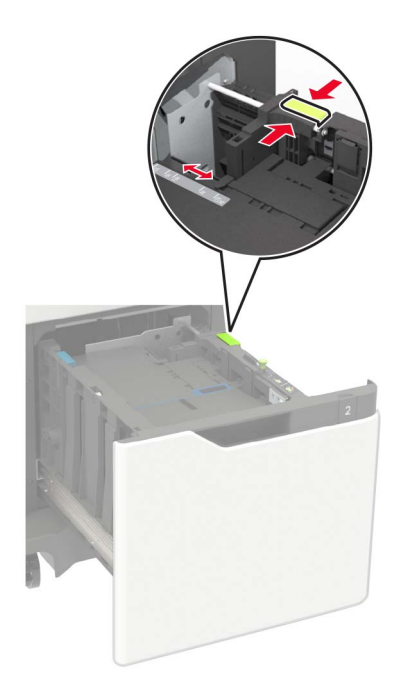

**3** 请在加载之前,弯曲、扇形展开并对齐纸张边缘。

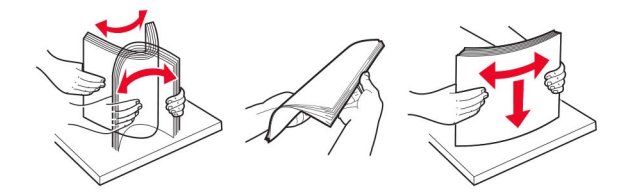

- **4** 加载纸张,让可打印面朝下。
	- **•** 当加载信签时,请执行下面的任一操作:

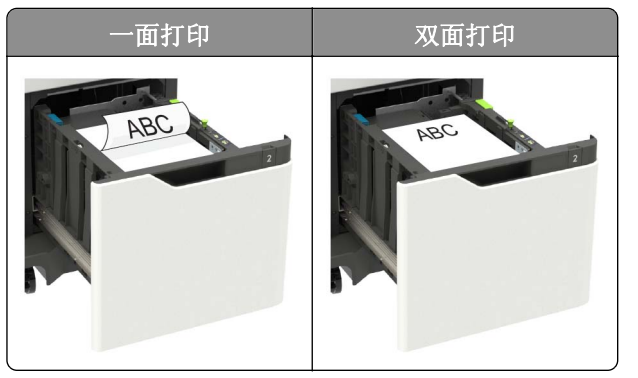

**•** 当加载预打孔的纸张时,请确认纸张长边上的孔靠着进纸匣的右侧。

<span id="page-32-0"></span>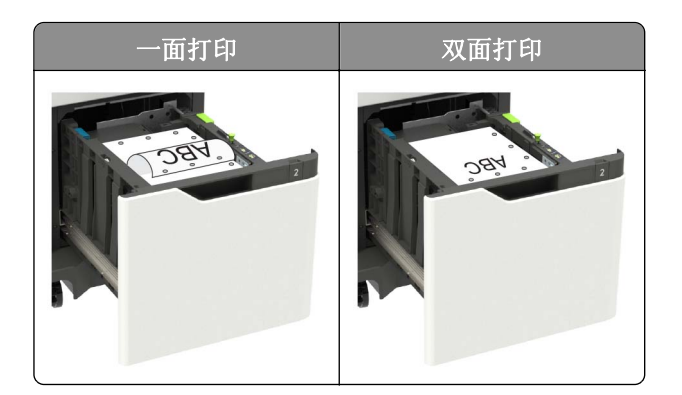

**5** 插入进纸匣。

注意:当插入进纸匣时按下纸堆。

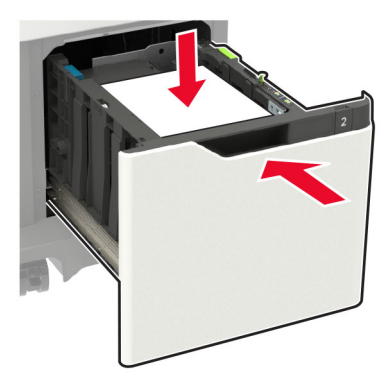

**6** 从打印机控制面板,设置纸张尺寸和纸张类型以匹配加载的纸张。

## 加载多功能进纸器

**1** 打开多功能进纸器。

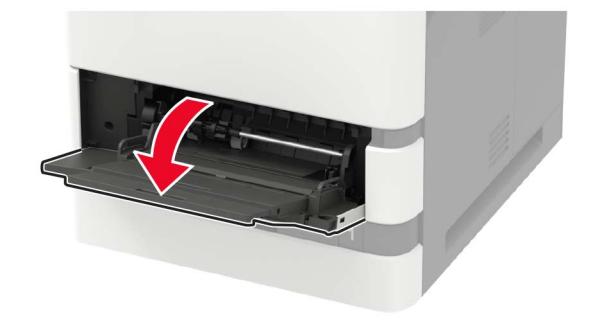

<span id="page-33-0"></span>**2** 调整导片以匹配加载的纸张尺寸。

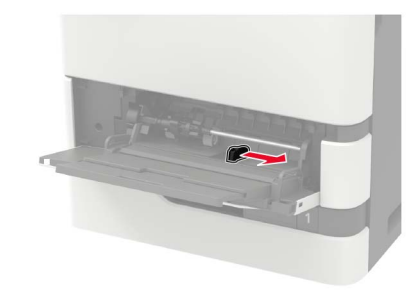

**3** 请在加载之前,弯曲、扇形展开并对齐纸张边缘。

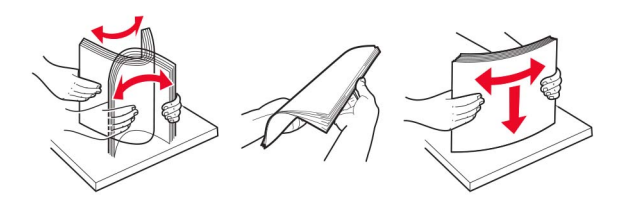

- **4** 加载纸张,让可打印面朝上。
	- **•** 当加载信签时,请执行下面的任一操作:

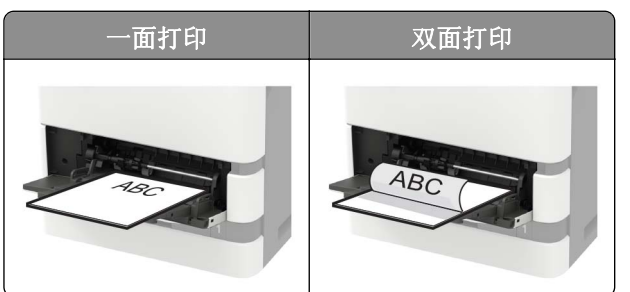

**•** 当加载预打孔的纸张时,请确认纸张长边上的孔靠着纸张导片的右侧。

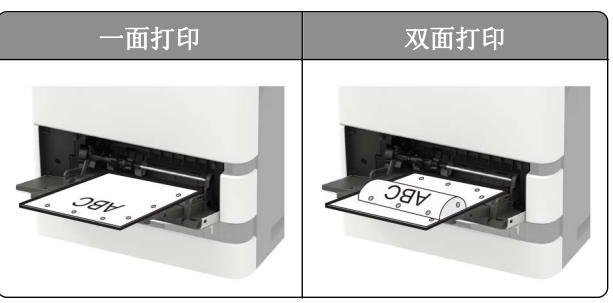

**•** 加载信封时,使封舌面朝下,并且靠着纸张导片的左边。

警告一可能的损坏:不要使用带有邮票、卡扣、摁扣、窗口、涂层或自动粘胶的信封。

5 从控制面板, 设置纸张尺寸和纸张类型以匹配加载的纸张。

### 连接进纸匣

1 打开 Web 浏览器, 然后在地址字段中键入打印机 IP 地址。

#### 注意:

- **•** 在打印机主屏幕上查看打印机 IP 地址。IP 地址显示为用小数点分隔的四组数字,例如 123.123.123.123。
- **•** 如果您正在使用代理服务器,请临时禁用它以便正确加载网页。

#### **2** 单击设置 > 纸张 > 进纸匣配置。

- **3** 为您正在连接的进纸匣设置相同的纸张尺寸和纸张类型。
- **4** 保存设置。

#### **5** 单击设置 > 设备 > 维护 > 配置菜单 > 进纸匣配置。

- **6** 将"进纸匣连接"设置为自动。
- **7** 保存设置。

要解除进纸匣连接,请确认没有进纸匣装有相同的纸张尺寸和纸张类型设置。

警告一可能的损坏: 定影器的温度根据指定的纸张类型而变化。为避免打印问题, 请匹配打印机中的纸张类 型设置与进纸匣中加载的纸张。

# <span id="page-35-0"></span>纸张支持

## 支持的纸张尺寸

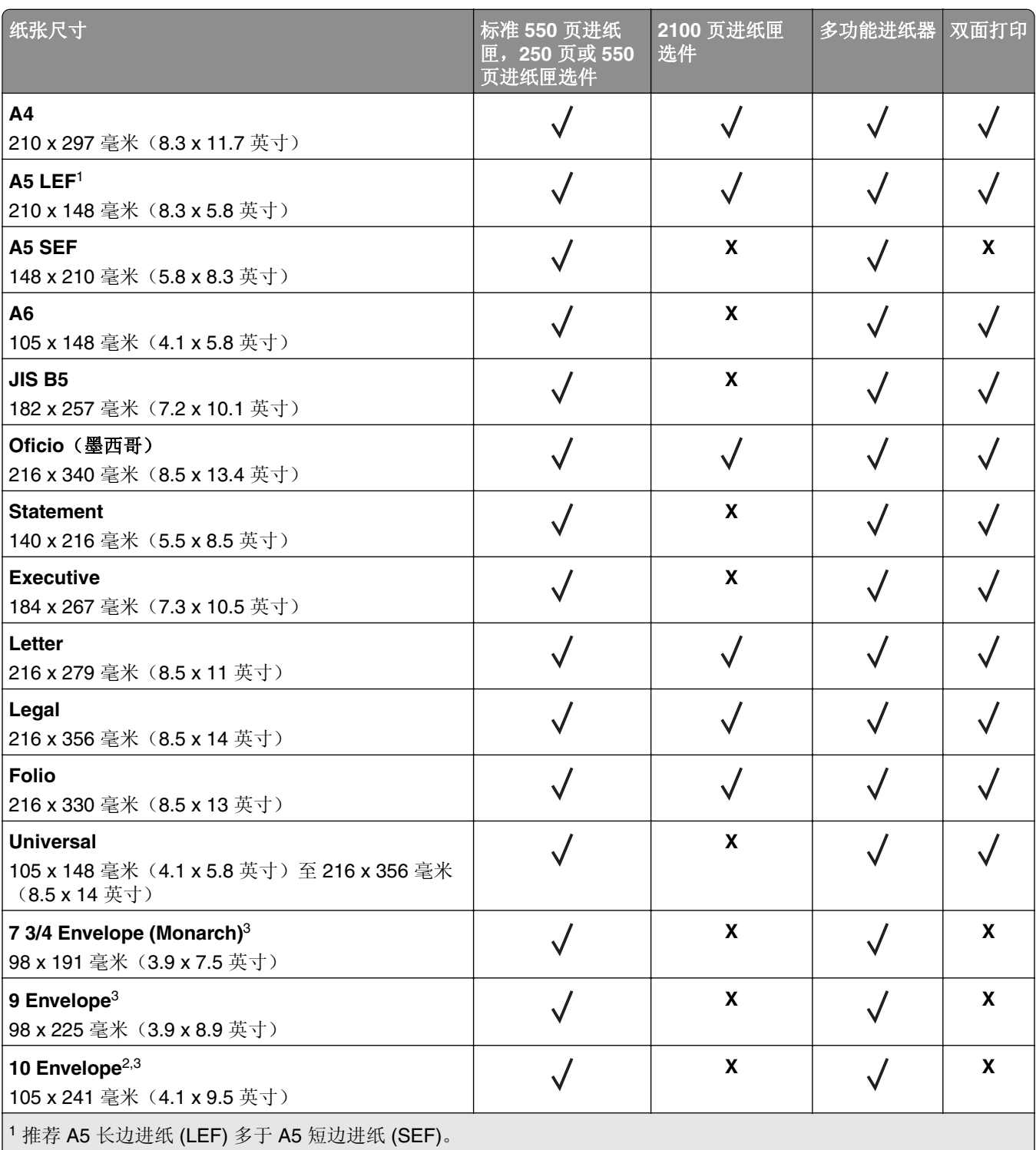

<sup>2</sup> 宽度大于 101.6 毫米 (4.5 英寸)的信封可能会起皱。这种纸张类型必须进行接受度测试。

<sup>3</sup> 在 Lexmark MX725 上不支持信封。
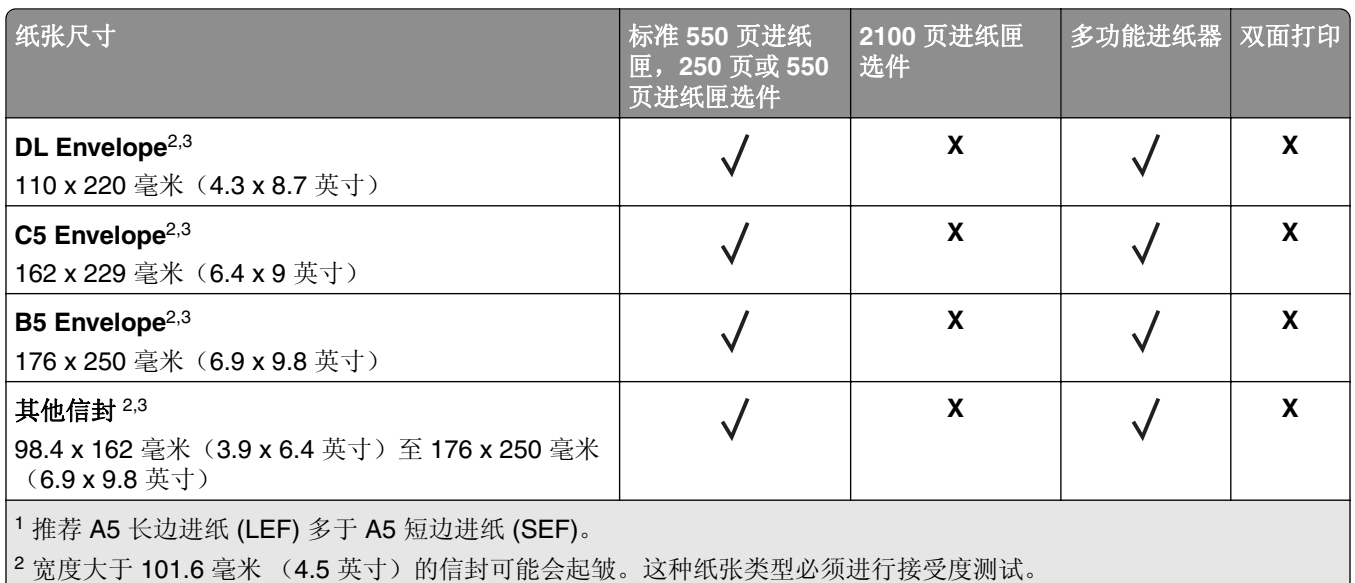

 $\frac{3}{4}$ 在 Lexmark MX725 上不支持信封。

# 支持的纸张类型

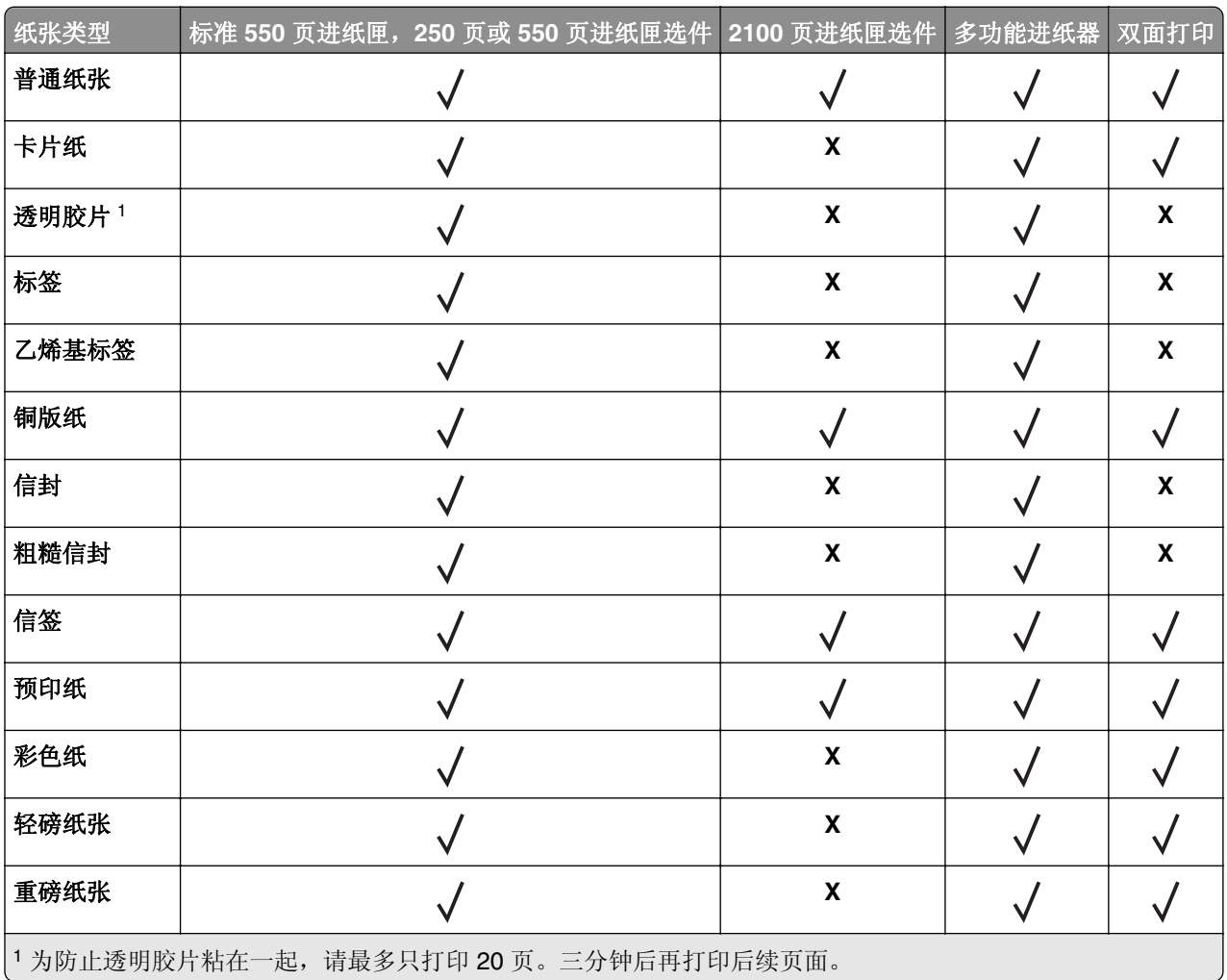

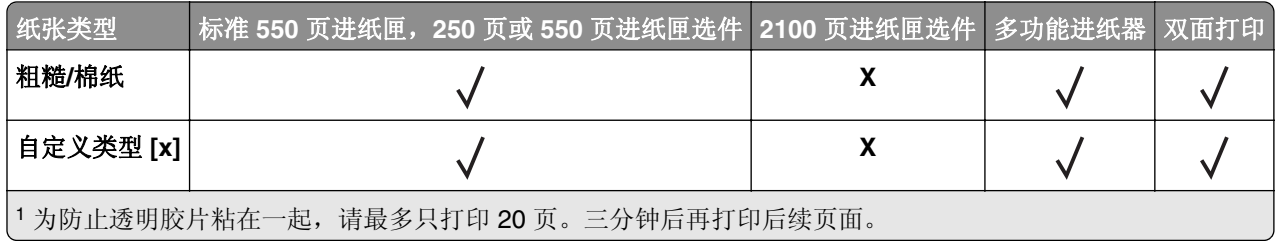

# 支持的纸张重量

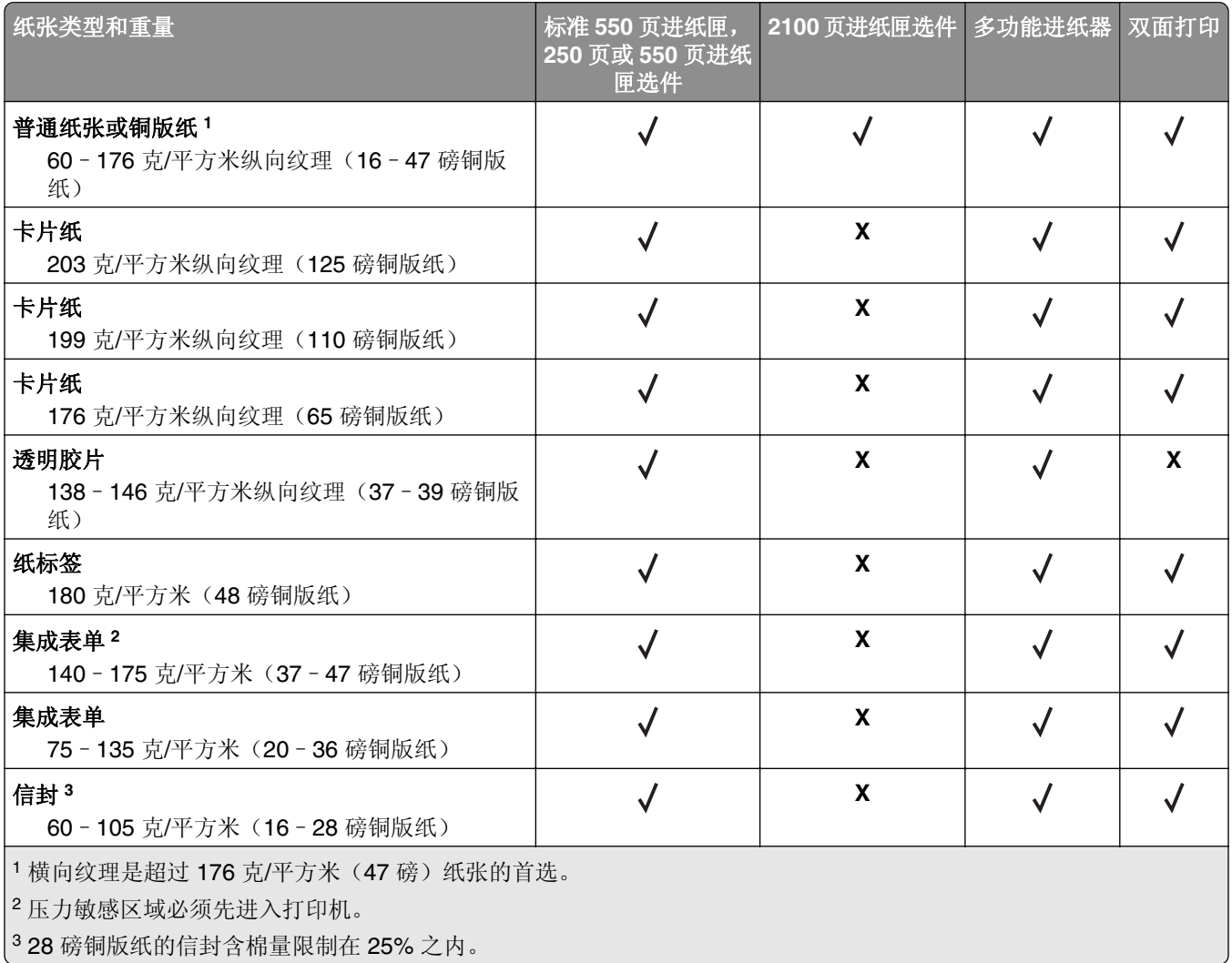

# 打印

# 从计算机打印

注意:对于标签、卡片纸和信封,请在打印文档之前在打印机中设置纸张尺寸和类型。

**1** 从您尝试打印的文档,打开"打印"对话。

**2** 如果需要,请调整设置。

**3** 打印文档。

### 从移动设备打印

### 从移动设备使用"**Lexmark** 移动打印"进行打印

"LexmarkTM 移动打印"允许您将文档和图像直接发送到支持的 Lexmark 打印机。

**1** 打开文档,然后将文档发送或共享到"Lexmark 移动打印"。

注意:某些第三方应用程序可能不支持发送或共享特性。如需更多信息,请参阅随应用程序附带的文档。

- **2** 选择打印机。
- **3** 打印文档。

### 从移动设备使用"**Google** 云打印"进行打印

Google 云打印 ™ 是一种移动打印服务, 允许在移动设备上启用的应用程序打印到任何随时可以使用"Google 云打印"的打印机。

- **1** 从移动设备的主屏幕,启动已启用的应用程序。
- **2** 点击打印,然后选择打印机。
- **3** 打印文档。

### 从移动设备使用"**Mopria** 打印服务"打印

"Mopria® 打印服务"是移动打印解决方案,适用于在 Android 4.4 或更高版本上运行的移动设备。它允许您 直接打印到任何 Mopria 认证打印机。

注意: 在打印之前, 请确认 Mopria 打印服务已启用。

- **1** 从移动设备的主屏幕,启动兼容的应用程序。
- **2** 点击打印,然后选择打印机。
- **3** 打印文档。

### 从移动设备使用 **AirPrint** 打印

AirPrint 是一个移动打印解决方案,允许您从苹果设备直接打印到 AirPrint 认证的打印机。

#### 注意:

- **•** 此应用程序仅在某些苹果设备中被支持。
- **•** 此应用程序仅在某些打印机型号中被支持。
- **1** 从移动设备的主屏幕,启动兼容的应用程序。
- **2** 选择要打印的项目,然后点击共享图标。
- **3** 点击打印,然后选择打印机。
- **4** 打印文档。

# 从闪存驱动器打印

**1** 插入闪存驱动器。

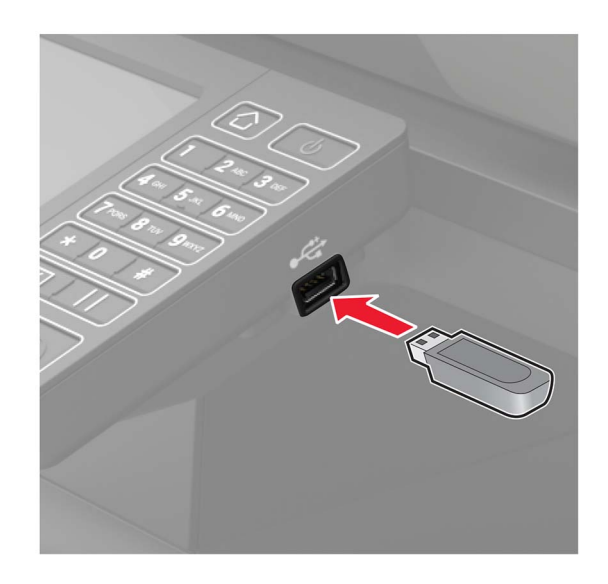

注意:

- **•** 如果您在出现错误消息时插入闪存驱动器,打印机将忽略闪存驱动器。
- **•** 如果您在打印机正在处理其他打印作业时插入闪存驱动器,显示屏上会出现忙。
- **2** 从显示屏,触摸您要打印的文档。 如果需要,请配置其他打印设置。
- **3** 发送打印作业。
	- 要打印另一个文档,请触摸 **USB** 驱动器。

警告—可能的损坏:为避免数据丢失或发生打印机故障,当正在从内存设备打印、读取或写入时,不要触 摸所示区域内的闪存驱动器或打印机。

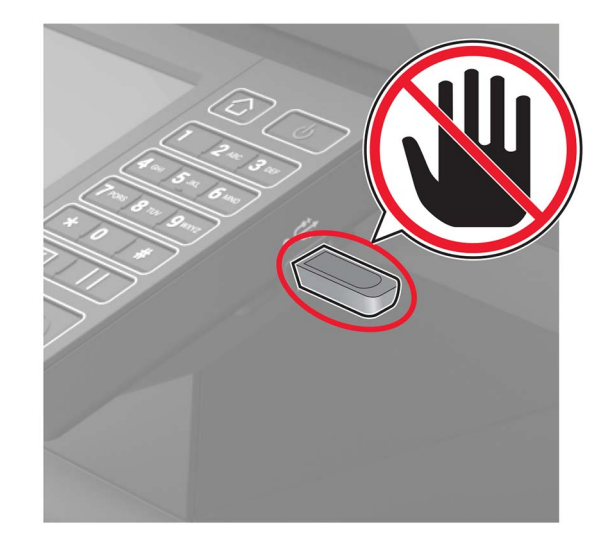

# 支持的闪存驱动器和文件类型

### 闪存驱动器

- **•** Lexar JumpDrive S70(16GB 和 32GB)
- SanDisk Cruzer (16GB 和 32GB)
- PNY Attaché (16GB 和 32GB)

### 注意:

- **–** 打印机支持符合全速标准的高速 USB 闪存驱动器。
- **–** USB 闪存驱动器必须支持文件分配表系统 (FAT16/32)。

### 文件类型

文档:

- **•** .doc 或 .docx
- **•** .xls 或 .xlsx
- **•** .ppt 或 .pptx
- **•** .pdf
- **•** .xps

图像:

- **•** .dcx
- **•** .gif
- **•** .jpeg 或 .jpg
- **•** .bmp
- **•** .pcx
- **•** .tiff 或 .tif
- **•** .png

### 配置保密作业

**1** 从主屏幕,触摸设置 > 安全 > 保密打印设置。

**2** 配置设置。

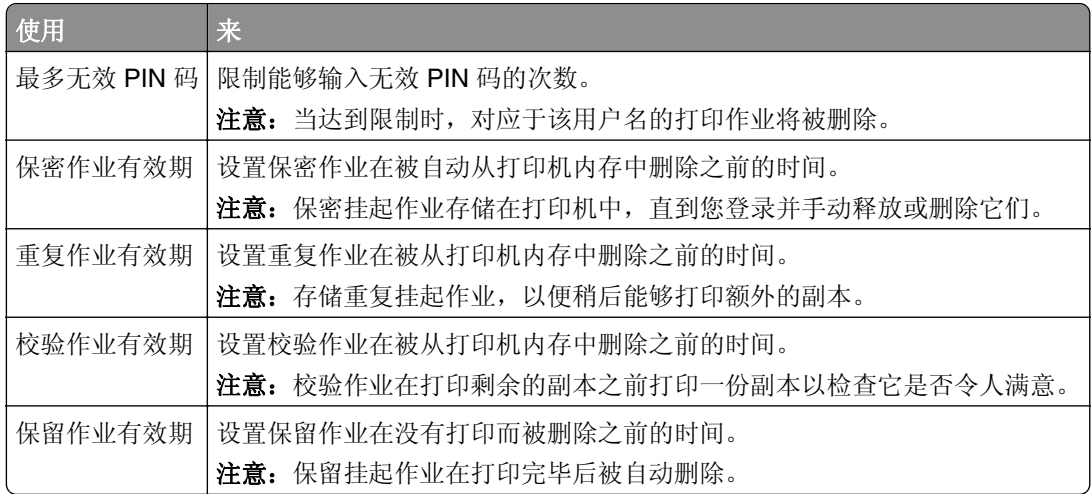

## 打印保密和其他挂起作业

#### 对于 **Windows** 用户

- **1** 打开文档后,单击文件 > 打印。
- **2** 单击属性、首选项、选项或设置。
- **3** 单击打印并挂起。
- **4** 选择使用打印并挂起,然后分配用户名。
- **5** 选择打印作业类型(保密、重复、保留或校验)。 如果打印作业是保密,请输入 4 位的 PIN 码。
- **6** 单击确定或打印。
- **7** 从打印机主屏幕,释放打印作业。
	- **•** 对于保密打印作业,请导览至: 挂起作业 > 选择您的用户名 > 保密 > 输入 PIN 码 > 选择打印作业 > 配置设置 > 打印
	- **•** 对于其他打印作业,请导览至: 挂起作业 > 选择您的用户名 > 选择打印作业 > 配置设置 > 打印

### 对于 **Macintosh** 用户

- **1** 打开文档后,选择文件 > 打印。 如果需要,请单击提示三角形来查看更多选项。
- **2** 从打印选项或"份数和页数"菜单,选择作业路由。
- **3** 选择打印作业类型(保密、重复、保留或校验)。 如果打印作业是保密,请分配用户名和 4 位的 PIN 码。

#### **4** 单击好或打印。

- **5** 从打印机主屏幕,释放打印作业。
	- **•** 对于保密打印作业,请导览至: 挂起作业 > 选择您的用户名 > 保密 > 输入 PIN 码 > 选择打印作业 > 配置设置 > 打印 **•** 对于其他打印作业,请导览至:
		- 挂起作业 > 选择您的用户名 > 选择打印作业 > 配置设置 > 打印

## 从云连接器配置文件打印

- **1** 从主屏幕,触摸云连接器。
- **2** 选择一个云服务提供商,然后选择一个配置文件。

注意:如需有关创建云连接器配置文件的更多信息,请参阅第 20 页上的 ["创建云连接器配置文件"。](#page-19-0)

**3** 选择一个文件。

注意:您不能选择不支持的文件。

- **4** 如果需要,请更改设置。
- **5** 触摸打印。

### 打印字体样本列表

**1** 从主屏幕,触摸设置 > 报告 > 打印 > 打印字体。

**2** 触摸 **PCL** 字体或 **PostScript** 字体。

# 打印目录列表

从主屏幕,触摸设置 > 报告 > 打印 > 打印目录。

# 复印

# 制作副本

- **1** 将原始文档放入 ADF 进纸匣中,或放在扫描仪玻璃上。 注意: 为避免剪裁图像, 请确认原始文档和输出具有相同的纸张尺寸。
- **2** 从主屏幕,触摸复印,然后指定份数。 如有必要,请调整复印设置。
- **3** 复印文档。

注意: 要进行快速复印, 请从控制面板按 9

## 复印照片

- **1** 将照片放在扫描仪玻璃上。
- **2** 从主屏幕,导览至:

#### 复印 > 内容 > 内容类型 > 照片

- **3** 在"内容来源"菜单中,选择最匹配原始照片的设置。
- **4** 复印照片。

## 使用信签复印

- **1** 将原始文档放入 ADF 进纸匣中,或放在扫描仪玻璃上。
- **2** 从主屏幕,触摸复印,然后指定原始文档的尺寸。
- 3 触摸复印到,然后选择装有特殊介质的进纸匣。 如果您将特殊介质加载到多功能进纸器中,请导览至: 多功能进纸器 > 选择特殊介质的尺寸 > 信签
- **4** 发送复印作业。

# 在纸张的两个面上复印

- 1 将原始文档放入 ADF 进纸匣中, 或放在扫描仪玻璃上。
- **2** 从主屏幕,触摸复印 > 纸张设置。
- **3** 调整设置。
- **4** 复印文档。

### 缩小或放大副本

1 将原始文档放入 ADF 进纸匣中, 或放在扫描仪玻璃上。

2 从主屏幕, 导览至:

复印 > 缩放 > 指定缩放值

注意: 在设置"缩放"之后更改原始文档或输出的尺寸会将缩放值还原为"自动"。 **3** 复印文档。

### 逐份打印副本

- 1 将原始文档放入 ADF 进纸匣中, 或放在扫描仪玻璃上。
- 2 从主屏幕,触摸复印,然后设置"逐份打印"为开。
- **3** 复印文档。

### 在副本之间放置分隔页

- 1 将原始文档放入 ADF 进纸匣中, 或放在扫描仪玻璃上。
- **2** 从主屏幕,触摸复印 > 分隔页。
- **3** 调整设置。
- **4** 发送复印作业。

### 将多个页面复印到一张纸上

- **1** 将原始文档放入 ADF 进纸匣中,或放在扫描仪玻璃上。
- **2** 从主屏幕,触摸复印 > 每面页数。
- **3** 调整设置。
- **4** 复印文档。

## 创建复印快捷方式

注意:您可能需要管理权限才能创建快捷方式。

1 打开 Web 浏览器, 然后在地址字段中键入打印机 IP 地址。

#### 注意:

- **•** 在主屏幕上查看打印机 IP 地址。IP 地址显示为用小数点分隔的四组数字,例如 123.123.123.123。
- **•** 如果您正在使用代理服务器,请临时禁用它以便正确加载网页。
- **2** 单击快捷方式 > 添加快捷方式。
- 从"快捷方式类型"菜单,选择复印,然后配置设置。
- 应用更改。

# 电子邮件

## 设置电子邮件功能

1 打开 Web 浏览器, 然后在地址字段中键入打印机 IP 地址。

#### 注意:

- **•** 在主屏幕上查看打印机 IP 地址。IP 地址显示为用小数点分隔的四组数字,例如 123.123.123.123。
- **•** 如果您正在使用代理服务器,请临时禁用它以便正确加载网页。
- **2** 单击设置 > 电子邮件 > 电子邮件设置。
- **3** 配置设置。
- **4** 应用更改。

## 配置电子邮件设置

1 打开 Web 浏览器, 然后在地址字段中键入打印机 IP 地址。

#### 注意:

- **•** 在打印机主屏幕上查看打印机 IP 地址。IP 地址显示为用小数点分隔的四组数字,例如 123.123.123.123。
- **•** 如果您正在使用代理服务器,请临时禁用它以便正确加载网页。
- **2** 单击设置 > 电子邮件。
- **3** 输入需要的信息。
- **4** 应用更改。

### 发送电子邮件

#### 使用控制面板

- **1** 将原始文档放入 ADF 进纸匣中,或放在扫描仪玻璃上。
- 2 从主屏幕, 触摸电子邮件, 然后输入需要的信息。

注意: 您也可以使用地址簿或快捷方式号码输入收件人。

- **3** 如果需要,请配置输出文件类型设置。
- **4** 发送电子邮件。

#### 使用快捷方式号码

- 1 从控制面板, 按 #, 然后使用键盘输入快捷方式号码。
- **2** 发送电子邮件。

# 创建电子邮件快捷方式

注意:您可能需要管理权限才能创建快捷方式。

1 打开 Web 浏览器, 然后在地址字段中键入打印机 IP 地址。

#### 注意:

- 在主屏幕上查看打印机 IP 地址。IP 地址显示为用小数点分隔的四组数字, 例如 123.123.123.123。
- **•** 如果您正在使用代理服务器,请临时禁用它以便正确加载网页。

#### **2** 单击快捷方式 > 添加快捷方式。

- 3 从"快捷方式类型"菜单,选择电子邮件,然后配置设置。
- **4** 应用更改。

传真

# 设置打印机发送传真

#### 注意:

- **•** 下列连接方法仅在部分国家或地区适用。
- **•** 在最初的打印机设置期间,请取消选择传真功能和任何您准备稍后设置的其他功能,然后选择继续。
- **•** 如果传真功能被启用但没有完全设置,那么指示灯可能闪烁红光。

警告—可能的损坏:为避免数据丢失或发生打印机故障,当正在发送或接收传真时,请不要触碰所示区域内 的电缆或打印机。

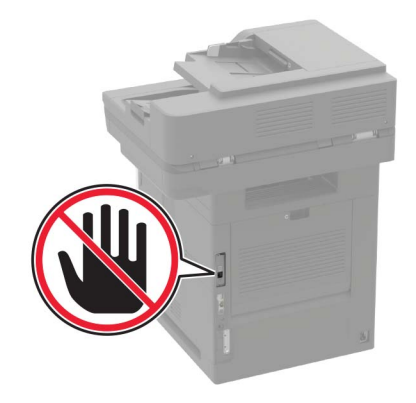

### 设置传真功能

- **1** 从主屏幕,触摸设置 > 设备 > 首选项 > 运行初始设置。
- 2 关闭打印机电源, 等待大约 10 秒钟, 然后重新打开。
- **3** 从"在您开始之前"屏幕,选择更改设置并继续使用向导。
- **4** 从"传真/电子邮件服务器设置"屏幕,输入所需的信息。
- **5** 完成设置。

### 使用标准电话线路设置传真

小心一电击危险: 为避免电击危险,请不要在雷雨天气时设置本产品,或者使用电源线、传真特性或电 话线进行带电操作或线缆连接。

个 小心一电击危险: 为避免电击危险, 在雷雨天气时, 请不要使用传真功能。

1 小心—可能的伤害: 为了降低发生火灾的风险, 当连接此产品到公共交换电话网络时, 请只使用 26 AWG 或更大的通信线 (RJ-11)。澳大利亚用户的通信线必须获得 Australian Communications and Media Authority 的批准。

#### 设置 **1**:打印机连接到专用传真线路

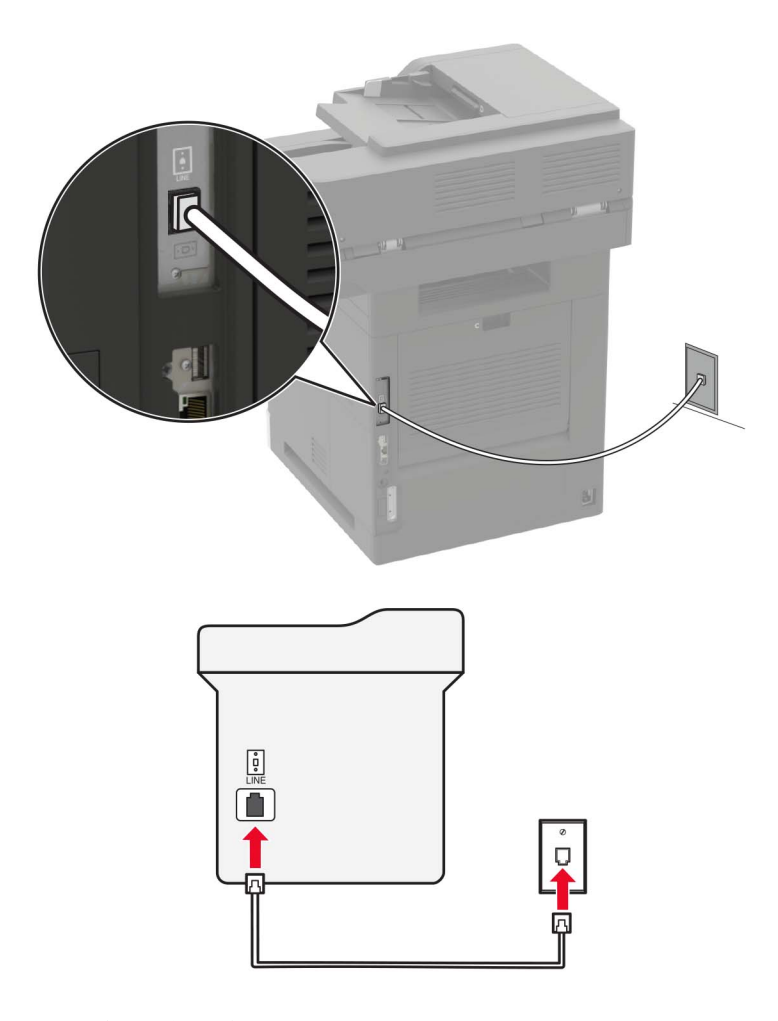

**1** 将电话线的一端连接到打印机的线路端口。

**2** 将电话线的另一端连接到活动的模拟墙壁插孔中。

#### 注意:

- **•** 您可以设置打印机自动接收传真(自动应答开)或手动接收传真(自动应答关)。
- **•** 如果您想要自动接收传真,请设置打印机在指定的振铃次数后接听。

#### 设置 **2**:打印机与应答机共享线路

注意: 如果您订购了特色振铃服务, 请确认您为打印机设置了正确的振铃模式。否则, 即使您已经设置打印 机自动接收传真,打印机也不接收传真。

#### 连接到不同的墙壁插孔

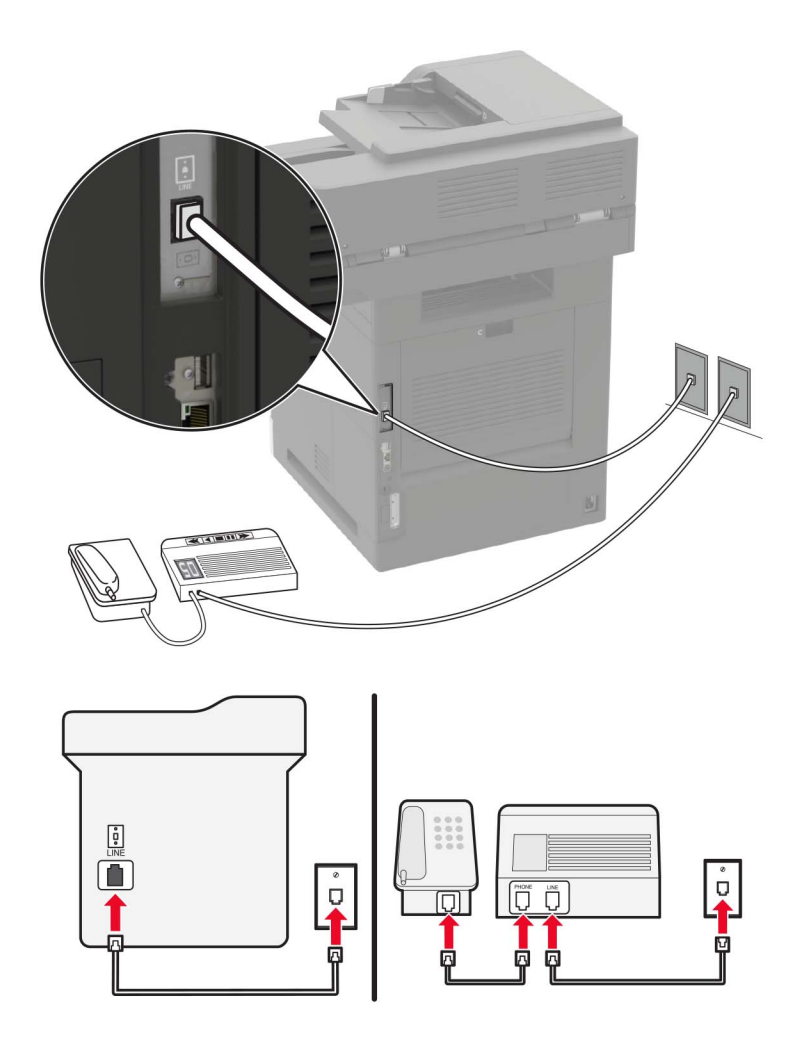

- **1** 将电话线的一端连接到打印机的线路端口。
- **2** 将电话线的另一端连接到活动的模拟墙壁插孔中。

#### 注意:

- **•** 如果您的线路上只有一个电话号码,请设置打印机自动接收传真。
- **•** 设置打印机在应答机之后两次振铃时接听呼叫。例如,如果应答机在四次振铃之后接听呼叫,请设置打 印机的应答振铃设置为 6。

### 在使用不同电话墙壁插孔和插头的国家或地区设置传真

个 小心—电击危险: 为避免电击危险, 请不要在雷雨天气时设置本产品, 或者使用电源线、传真特性或电 话线进行带电操作或线缆连接。

个 小心一电击危险: 为避免电击危险, 在雷雨天气时, 请不要使用传真功能。

小心一可能的伤害: 为了降低发生火灾的风险, 当连接此产品到公共交换电话网络时, 请只使用 26 AWG 或更大的通信线 (RJ-11)。澳大利亚用户的通信线必须获得 Australian Communications and Media Authority 的批准。

大多数国家或地区采用的标准墙壁插孔是 RJ11。如果您设施内的墙壁插孔或装置与此类连接不兼容,请使用 电话适配器。适用于您所在国家或地区的适配器可能没有随打印机附带,您可能需要另外购买。

可能有适配器插头安装在打印机的电话端口中。如果您连接到串行或级联的电话系统,请不要从打印机的电话 端口移除适配器插头。

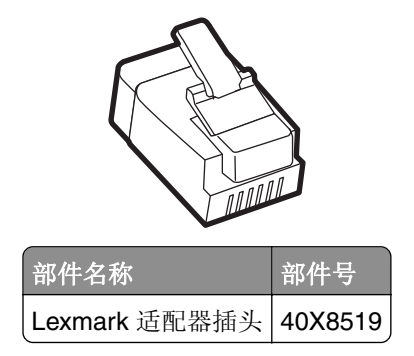

### 将打印机连接到非 **RJ11** 的墙壁插孔

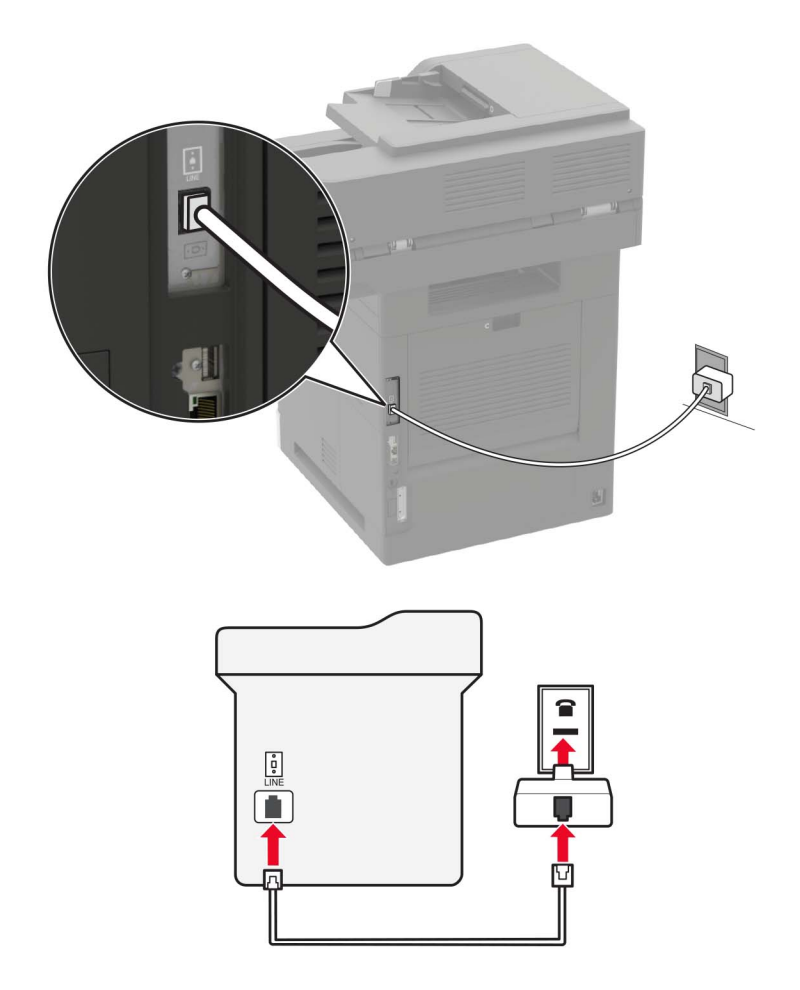

- **1** 将电话线的一端连接到打印机的线路端口。
- 2 将电话线的另一端连接到 RJ11 适配器, 然后将适配器连接到墙壁插孔中。
- **3** 如果您要将带有非 RJ11 连接器的另一个设备连接到同一个墙壁插孔,请将它直接连接电话适配器上。

### 在德国将打印机连接到墙壁插孔

德国的墙壁插孔有两种端口。N 端口用于传真机、调制解调器和应答机。F 端口用于电话。将打印机连接到任 意 N 端口。

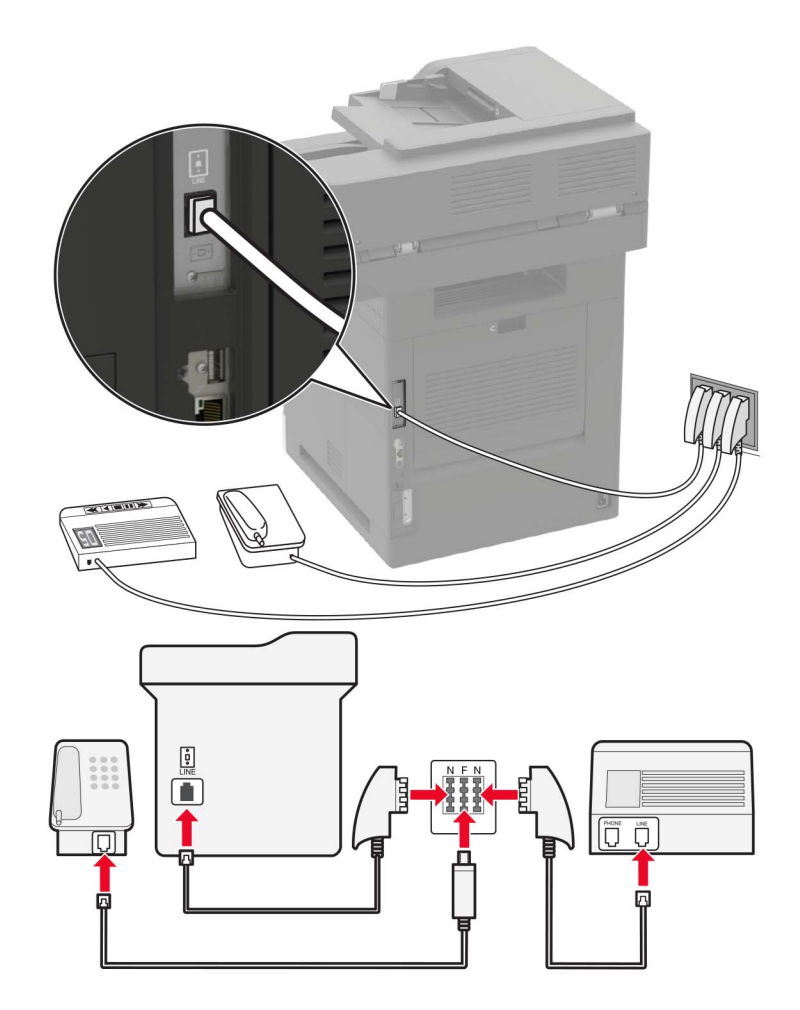

- **1** 将电话线的一端连接到打印机的线路端口。
- 2 将电话线的另一端连接到 RJ11 适配器,然后将适配器连接到一个 N 端口。
- **3** 如果您要将电话和应答机连接到同一个墙壁插孔,请如图所示连接设备。

### 连接到特色振铃服务

特色振铃服务让您在一条电话线路上有多个电话号码。每个电话号码被分配一个不同的振铃模式。

- **1** 从主屏幕,触摸设置 > 传真 > 模拟传真设置 > 传真接收设置 > 管理控制 > 应答开。
- **2** 选择振铃模式。
- **3** 应用更改。

### 设置传真日期和时间

**1** 从主屏幕,触摸设置 > 设备 > 首选项 > 日期和时间 > 配置。 **2** 配置设置。

### 配置夏令时

**1** 从主屏幕,触摸设置 > 设备 > 首选项 > 日期和时间 > 配置。

**2** 在"时区"菜单中,选择自定义。

**3** 配置设置。

### 发送传真

### 使用控制面板

1 将原始文档放入 ADF 进纸匣中, 或放在扫描仪玻璃上。

2 从主屏幕,触摸传真,然后输入需要的信息。

**3** 如果需要,请配置其他传真设置。

**4** 发送传真作业。

### 使用计算机

#### 对于 **Windows** 用户

**1** 打开文档后,单击文件 > 打印。

2 选择打印机,然后单击属性、首选项、选项或设置。

3 单击传真 > 启用传真, 然后输入收件人号码。

**4** 如果需要,请配置其他传真设置。

**5** 发送传真作业。

#### 对于 **Macintosh** 用户

**1** 打开文档后,选择文件 > 打印。

**2** 选择打印机,然后输入收件人号码。

**3** 如果需要,请配置其他传真设置。

**4** 发送传真作业。

### 调度传真

- 1 将原始文档放入 ADF 进纸匣中, 或放在扫描仪玻璃上。
- **2** 从主屏幕,导览至:

传真 > 输入传真号码 > 发送时间

- **3** 配置发送传真的日期和时间。
- **4** 如果需要,配置其他传真设置。
- **5** 发送传真作业。

## 创建传真目标快捷方式

注意:您可能需要管理权限才能创建快捷方式。

1 打开 Web 浏览器, 然后在地址字段中键入打印机 IP 地址。

#### 注意:

- **•** 在主屏幕上查看打印机 IP 地址。IP 地址显示为用小数点分隔的四组数字,例如 123.123.123.123。
- **•** 如果您正在使用代理服务器,请临时禁用它以便正确加载网页。
- **2** 单击快捷方式 > 添加快捷方式。
- 3 从"快捷方式类型"菜单, 选择传真, 然后配置设置。
- **4** 应用更改。

### 更改传真分辨率

- 1 将原始文档放入 ADF 进纸匣中, 或放在扫描仪玻璃上。
- 2 从主屏幕, 触摸传真, 然后输入需要的信息。
- **3** 调整分辨率设置。
- **4** 发送传真作业。

### 调整传真浓度

- 1 将原始文档放入 ADF 进纸匣中, 或放在扫描仪玻璃上。
- 2 从主屏幕,触摸传真,然后输入需要的信息。
- **3** 调整浓度设置。
- **4** 发送传真作业。

## 查看传真日志

注意:您可能需要管理权限才能查看传真日志。

1 打开 Web 浏览器, 然后在地址字段中键入打印机 IP 地址。

#### 注意:

- **•** 在打印机主屏幕上查看打印机 IP 地址。IP 地址显示为用小数点分隔的四组数字,例如 123.123.123.123。
- **•** 如果您正在使用代理服务器,请临时禁用它以便正确加载网页。
- **2** 单击设置 > 报告 > 传真。
- **3** 单击传真作业日志或传真呼叫日志。

### 阻止垃圾传真

**1** 从主屏幕,触摸设置 > 传真 > 模拟传真设置 > 传真接收设置 > 管理控制 > 阻止无名称传真。 **2** 应用更改。

### 挂起传真

- **1** 从主屏幕,触摸设置 > 传真 > 模拟传真设置 > 传真接收设置 > 挂起传真。
- **2** 选择模式。

### 转发传真

**1** 从主屏幕,触摸设置 > 传真 > 模拟传真设置 **>** 传真接收设置 > 管理控制。

- **2** 配置"传真转发"、"转发到"和"转发到快捷方式"设置。
- **3** 应用更改。

扫描

### 扫描到 **FTP** 服务器

- **1** 将原始文档放入 ADF 进纸匣中,或放在扫描仪玻璃上。
- **2** 从主屏幕,触摸 **FTP**,然后输入需要的信息。
- **3** 如果需要,请配置其他 FTP 设置。
- **4** 发送 FTP 作业。

## 创建 **FTP** 快捷方式

注意:您可能需要管理权限才能创建快捷方式。

1 打开 Web 浏览器, 然后在地址字段中键入打印机 IP 地址。

注意:

- **•** 在打印机主屏幕上查看打印机 IP 地址。IP 地址显示为用小数点分隔的四组数字,例如 123.123.123.123。
- **•** 如果您正在使用代理服务器,请临时禁用它以便正确加载网页。
- **2** 单击快捷方式 > 添加快捷方式。
- **3** 从"快捷方式类型"菜单,选择 **FTP**,然后配置设置。
- **4** 应用更改。

# 扫描到闪存驱动器

**1** 将原始文档放入 ADF 进纸匣中,或放在扫描仪玻璃上。

**2** 插入闪存驱动器。

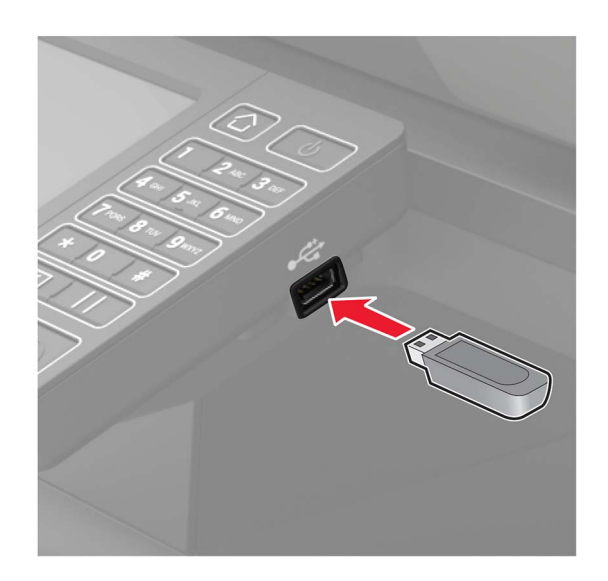

3 触摸扫描到 USB, 然后根据需要调整设置。

注意:如果"USB 驱动器"屏幕没有出现,请在主屏幕上触摸 **USB** 驱动器。

**4** 扫描文档。

警告—可能的损坏: 为避免数据丢失或发生打印机故障, 当正在从内存设备打印、读取或写入时, 不要触 摸所示区域内的闪存驱动器或打印机。

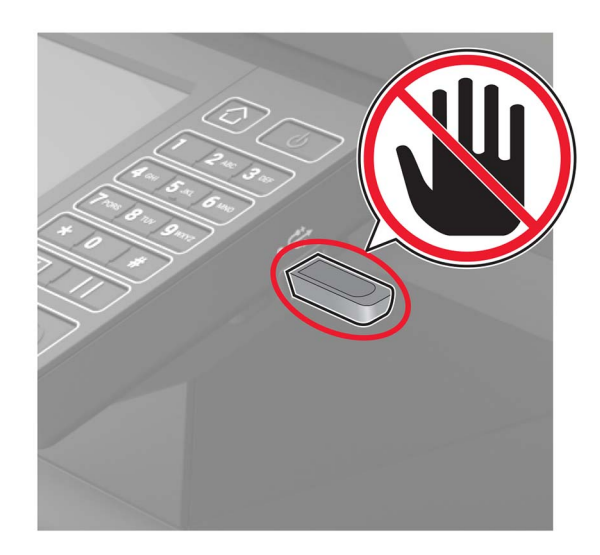

## 扫描到传真服务器

- 1 将原始文档放入 ADF 进纸匣中, 或放在扫描仪玻璃上。
- **2** 从主屏幕,触摸扫描中心,然后从目标列表中选择传真。
- **3** 选择传真目标。

注意: 要创建传真目标, 请触摸创建传真。

**4** 扫描文档。

### 将扫描文档发送到计算机

- 1 将原始文档放入 ADF 进纸匣中, 或放在扫描仪玻璃上。
- **2** 从主屏幕,触摸扫描配置文件 > 扫描到计算机。
- **3** 选择您要保存文档的扫描配置文件。

### 扫描到云连接器配置文件

- 1 将文档放入 ADF 进纸匣中, 或放在扫描仪玻璃上。
- **2** 从主屏幕,触摸云连接器。

选择一个云服务提供商,然后选择一个配置文件。

注意: 如需有关创建云连接器配置文件的更多信息,请参阅第 20 页上的["创建云连接器配置文件"。](#page-19-0) 如果需要,请选择文件夹。

- 触摸扫描。
- 如果需要,请更改扫描设置。
- 触摸扫描。

# 理解打印机菜单

菜单一览表

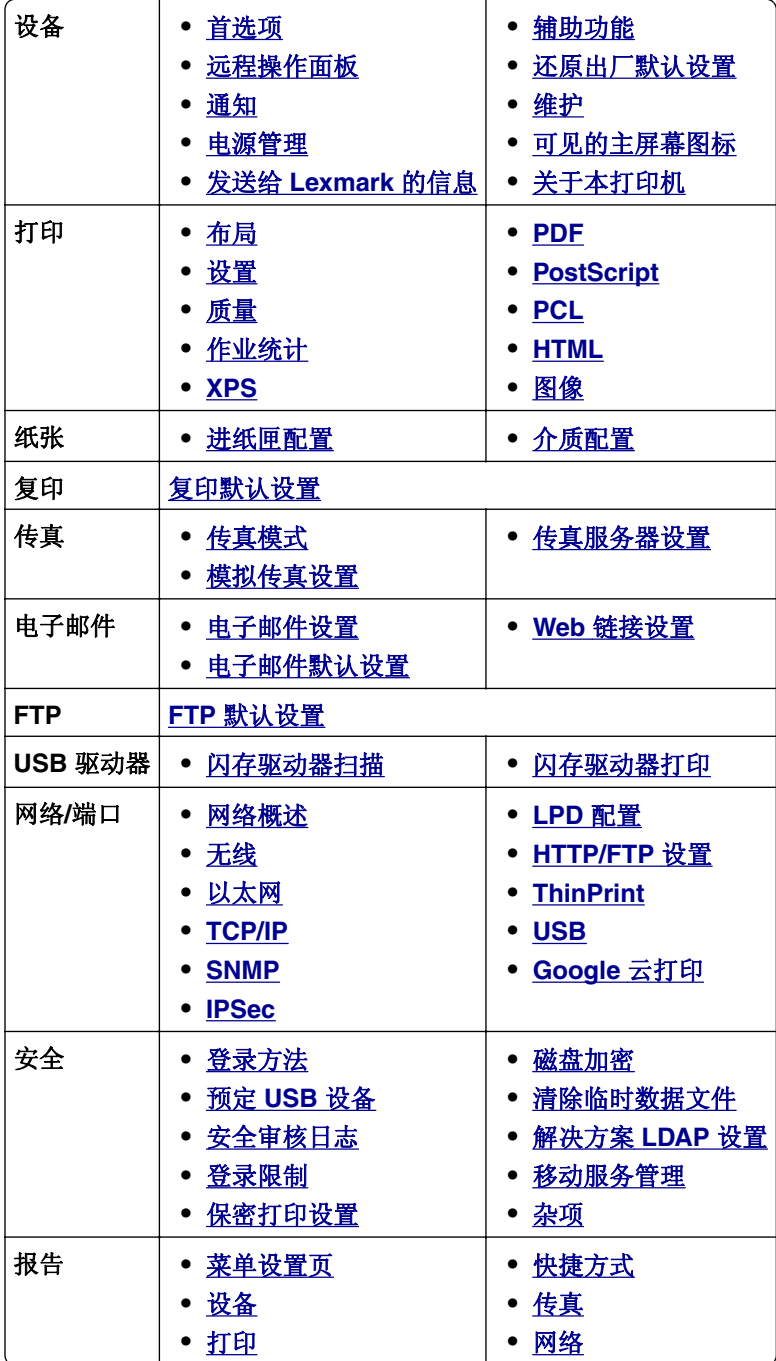

<span id="page-60-0"></span>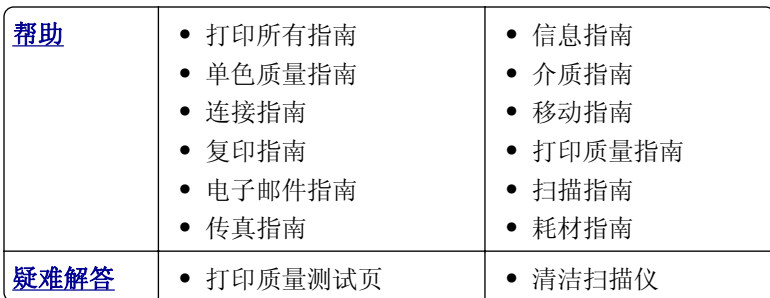

# 设备

# 首选项

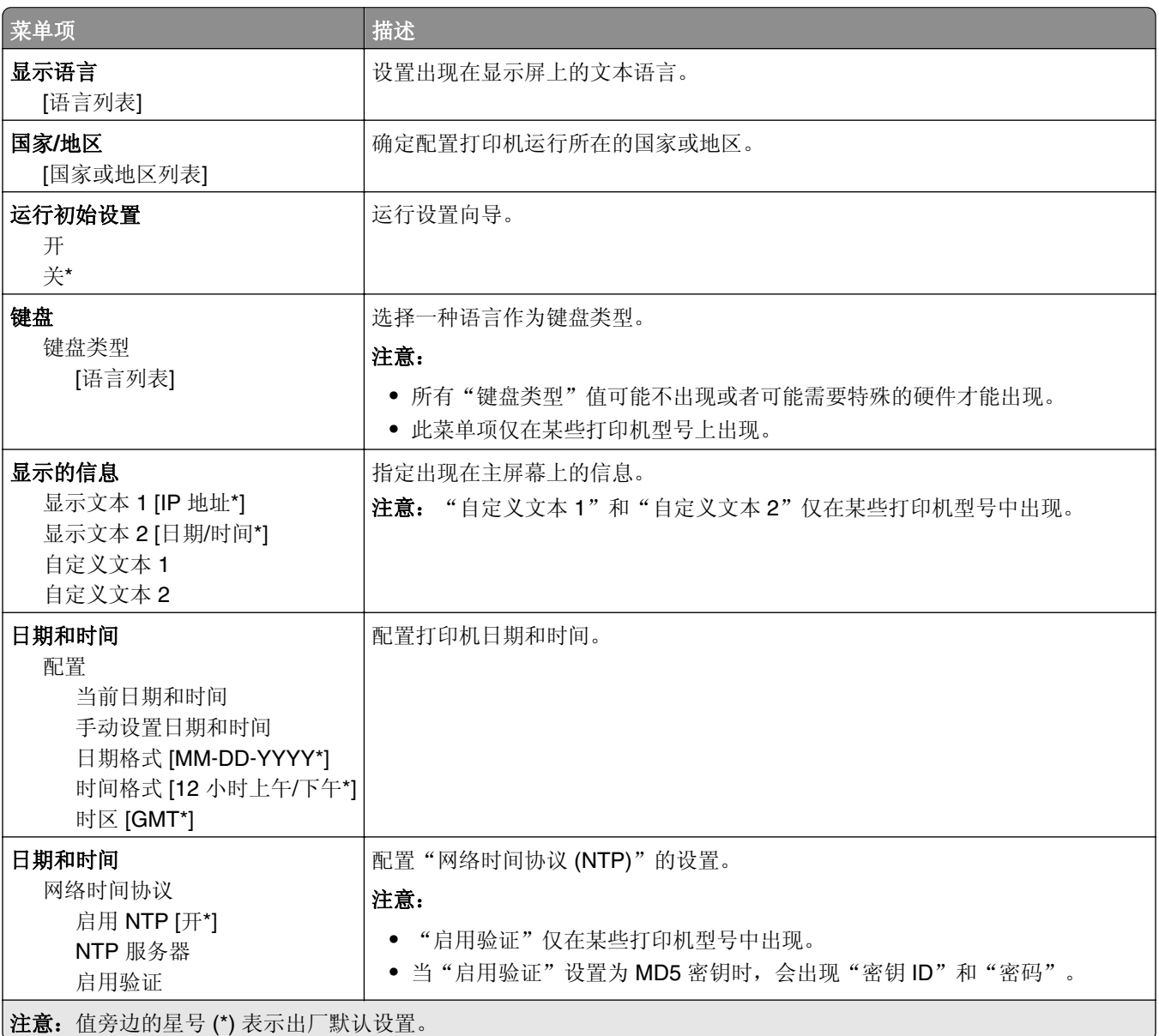

<span id="page-61-0"></span>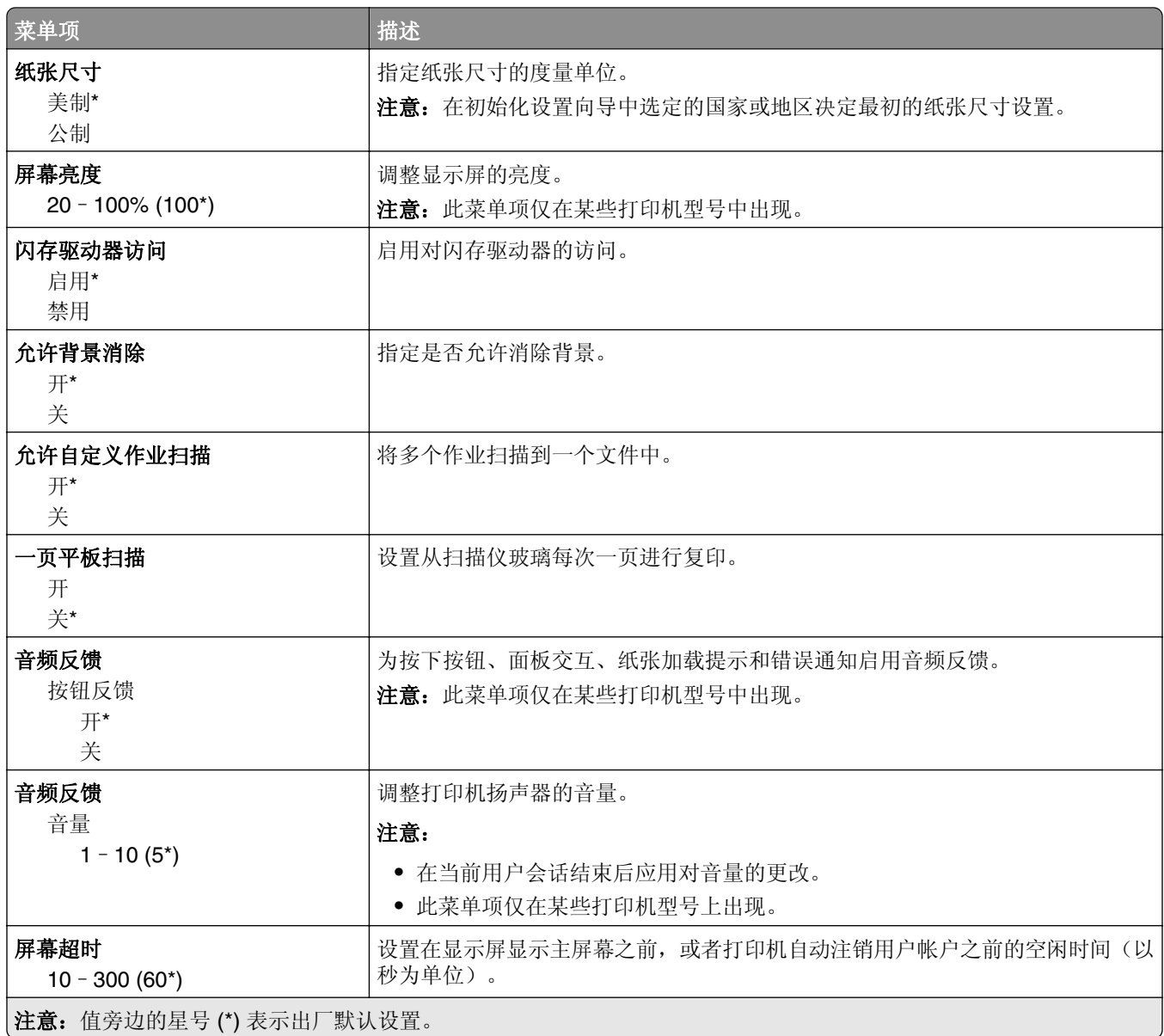

### 远程操作面板

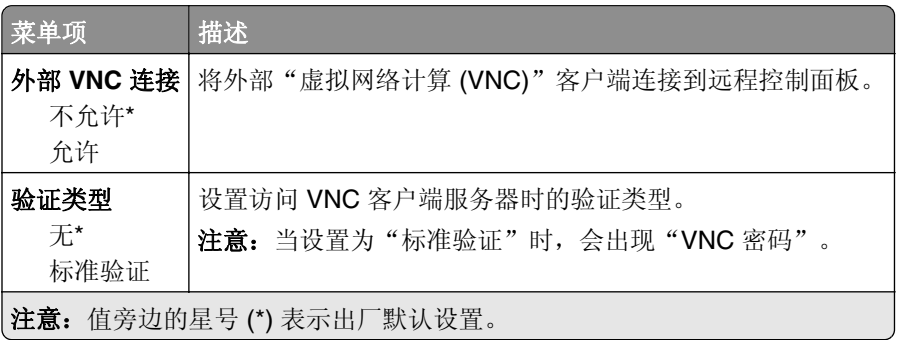

### <span id="page-62-0"></span>通知

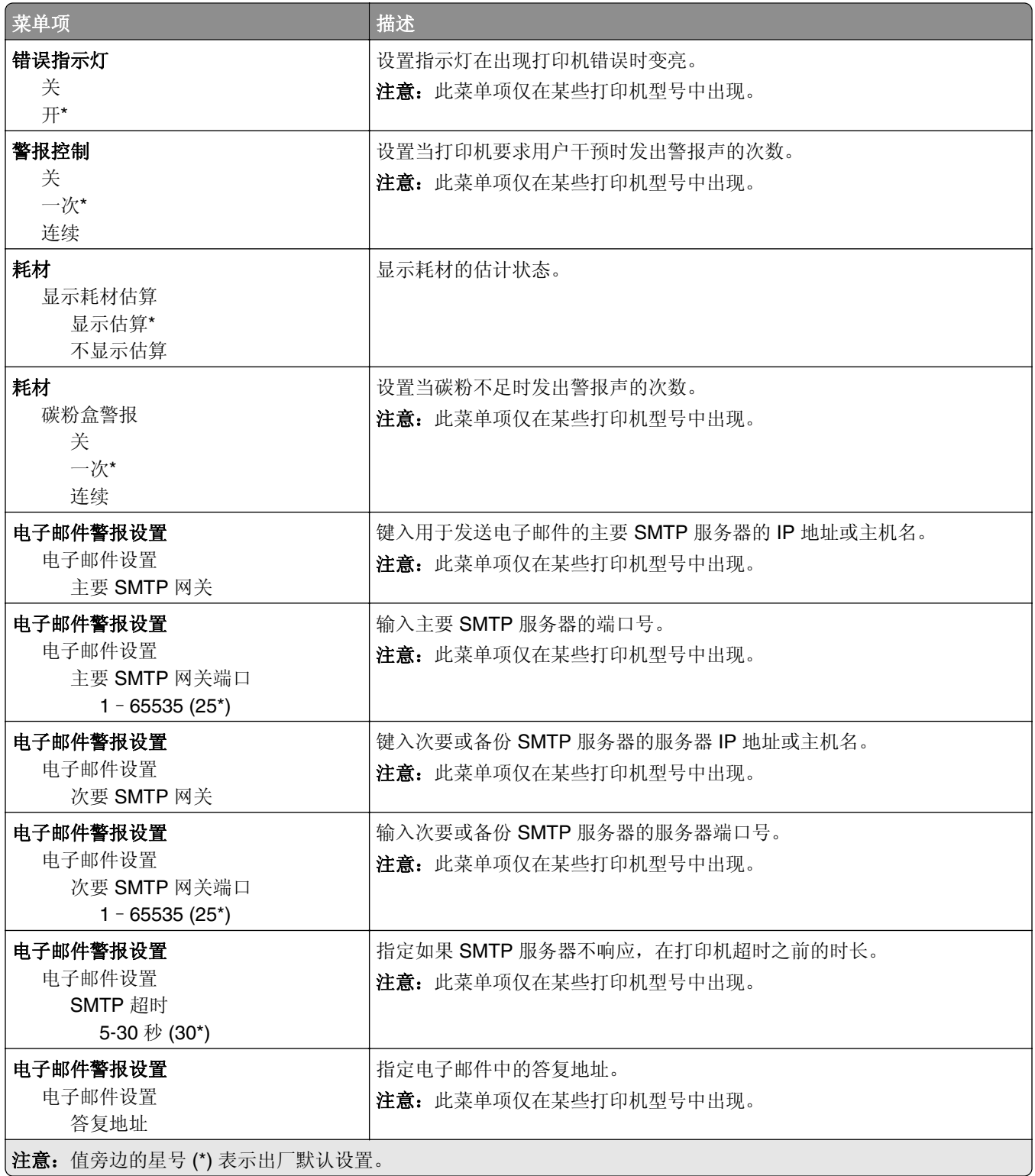

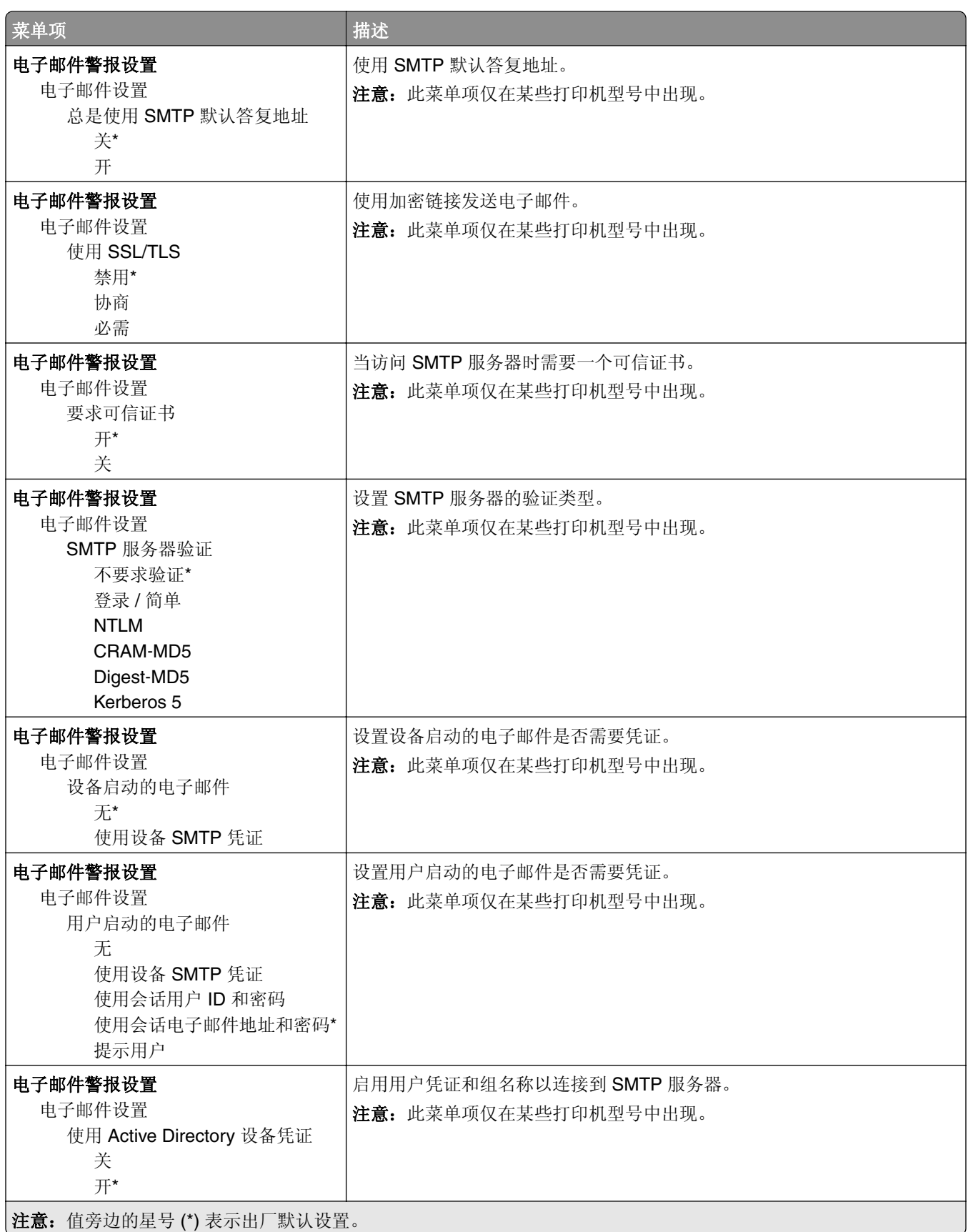

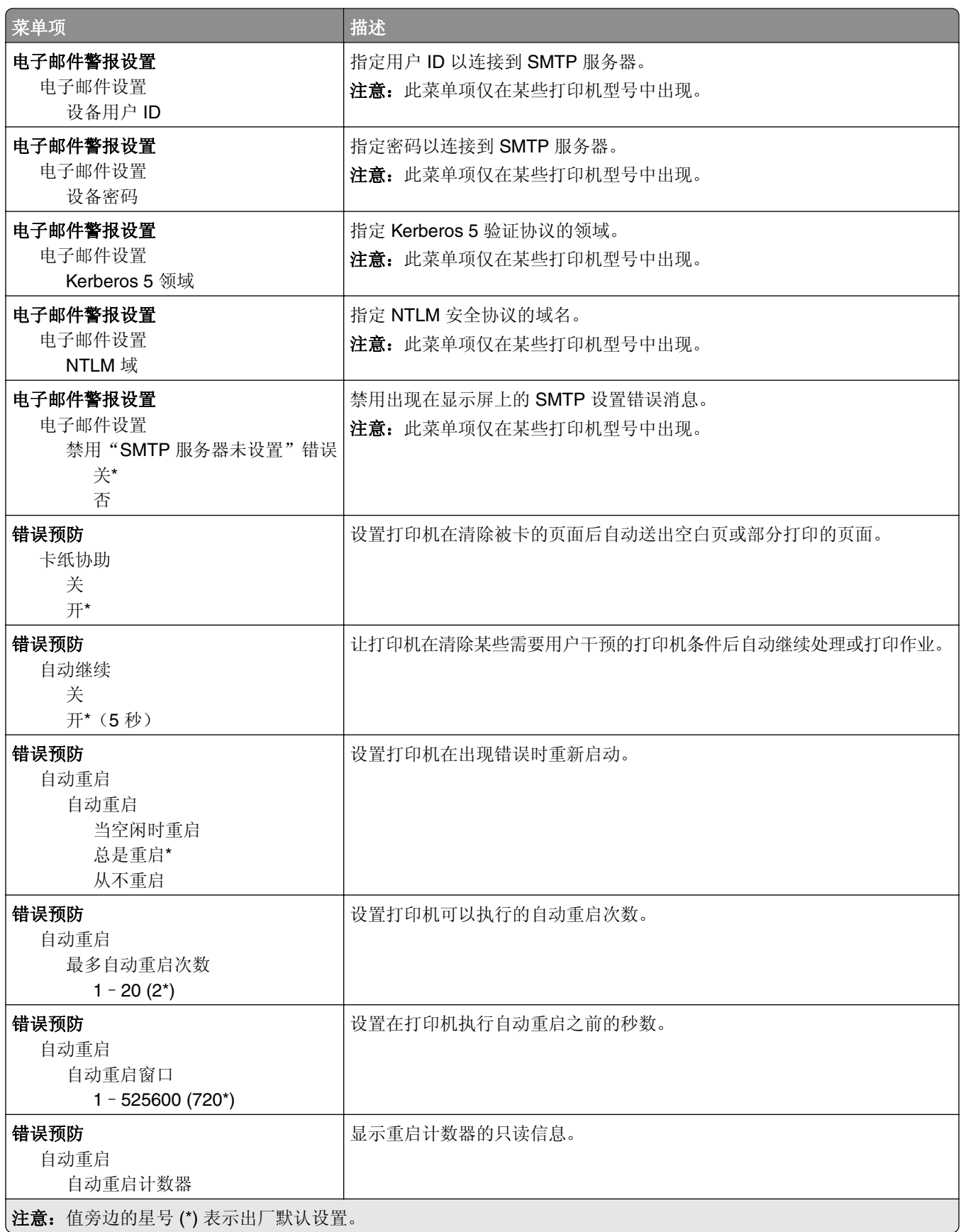

<span id="page-65-0"></span>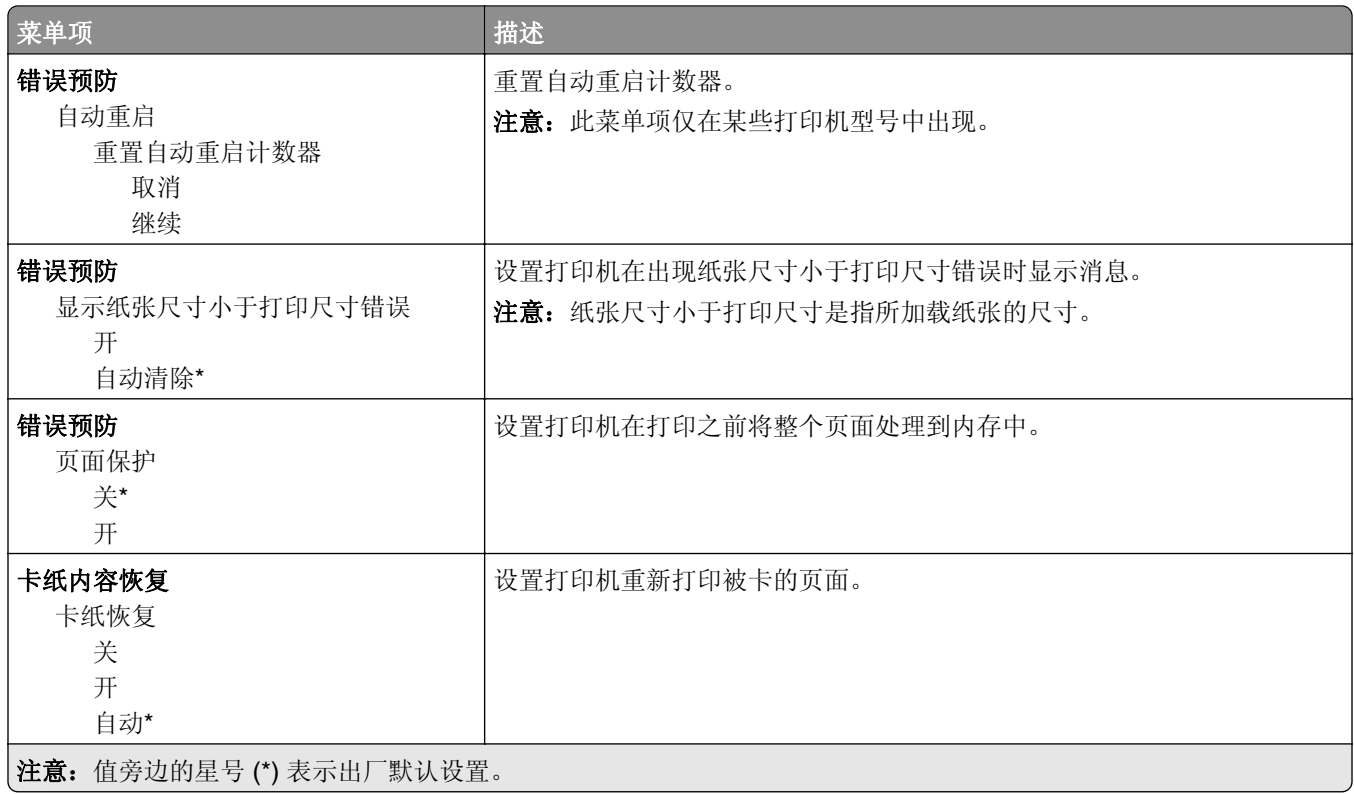

### 电源管理

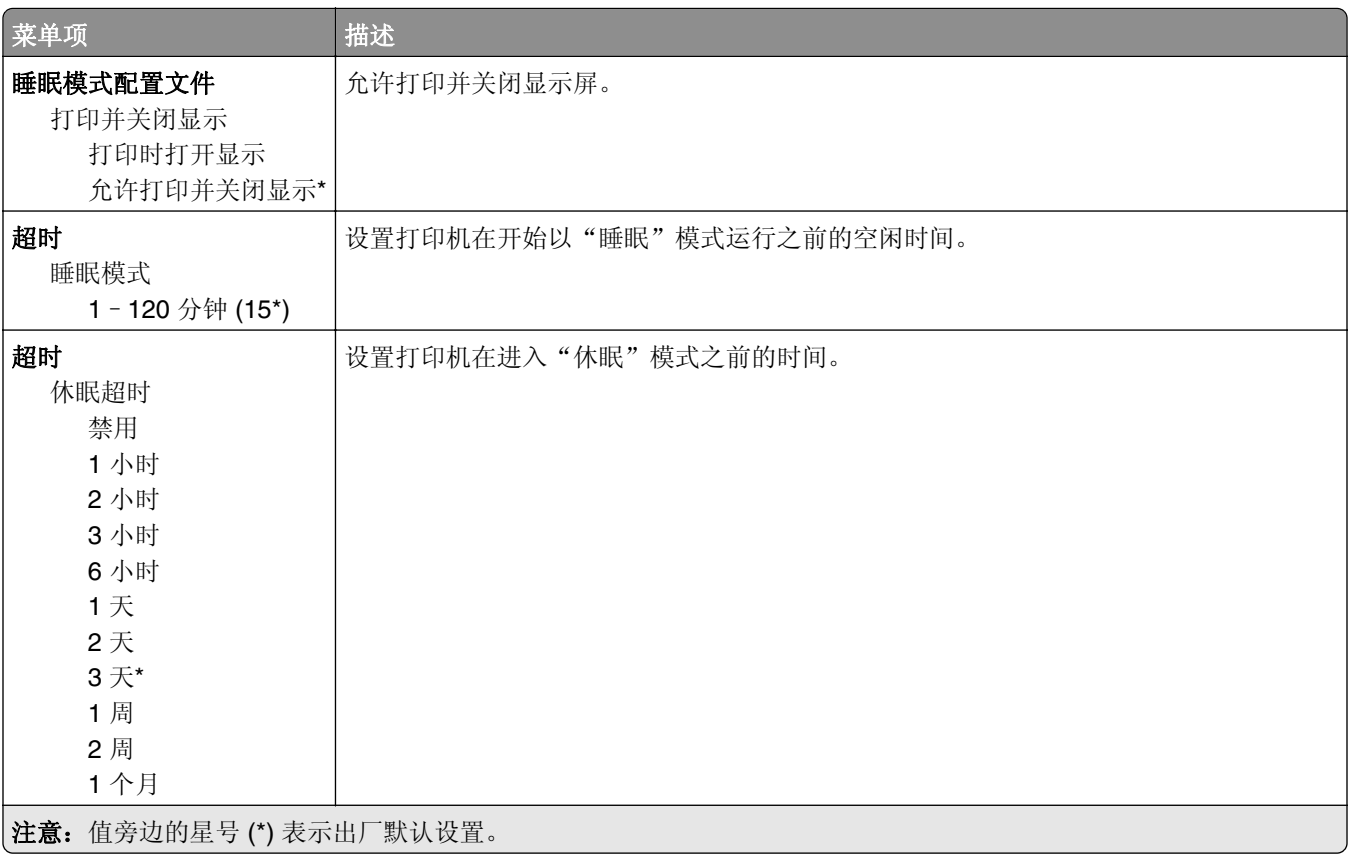

<span id="page-66-0"></span>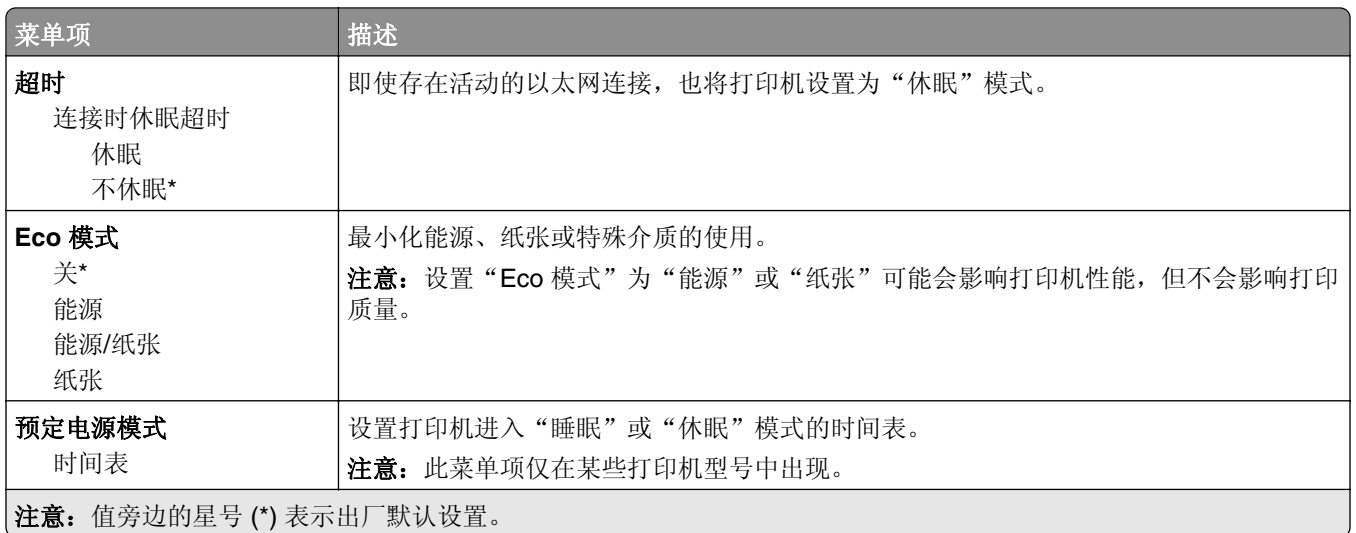

# 发送给 **Lexmark** 的信息

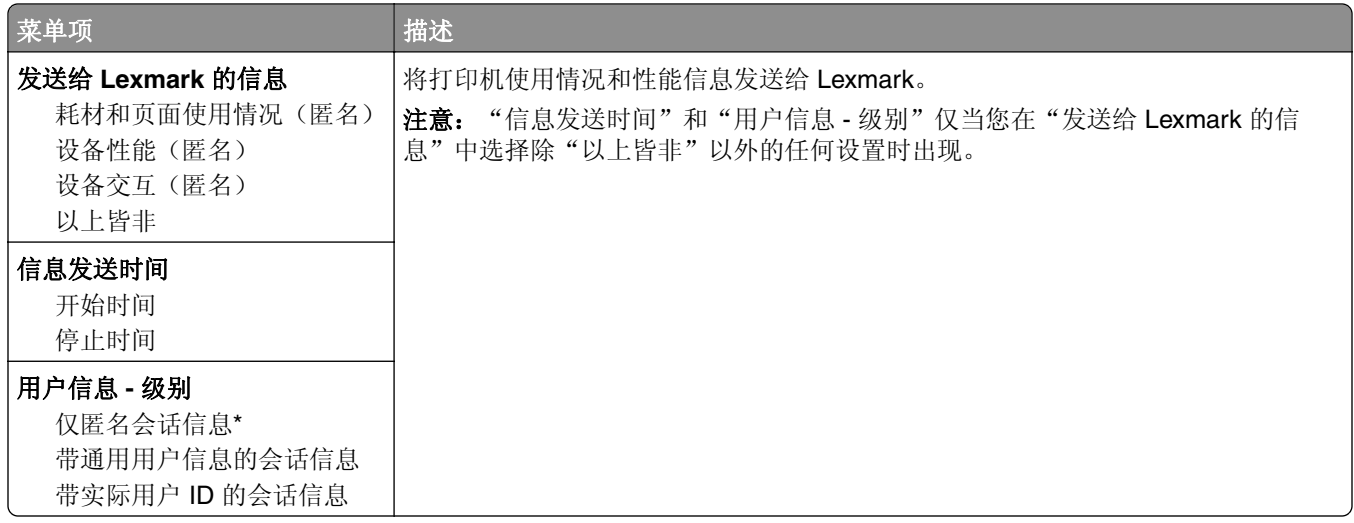

### 辅助功能

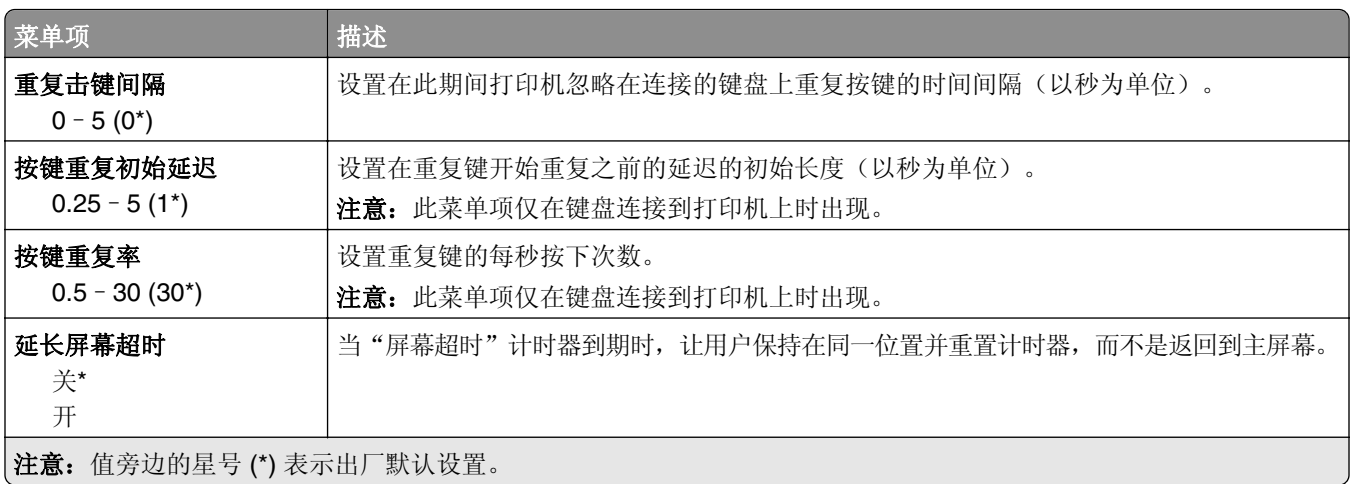

<span id="page-67-0"></span>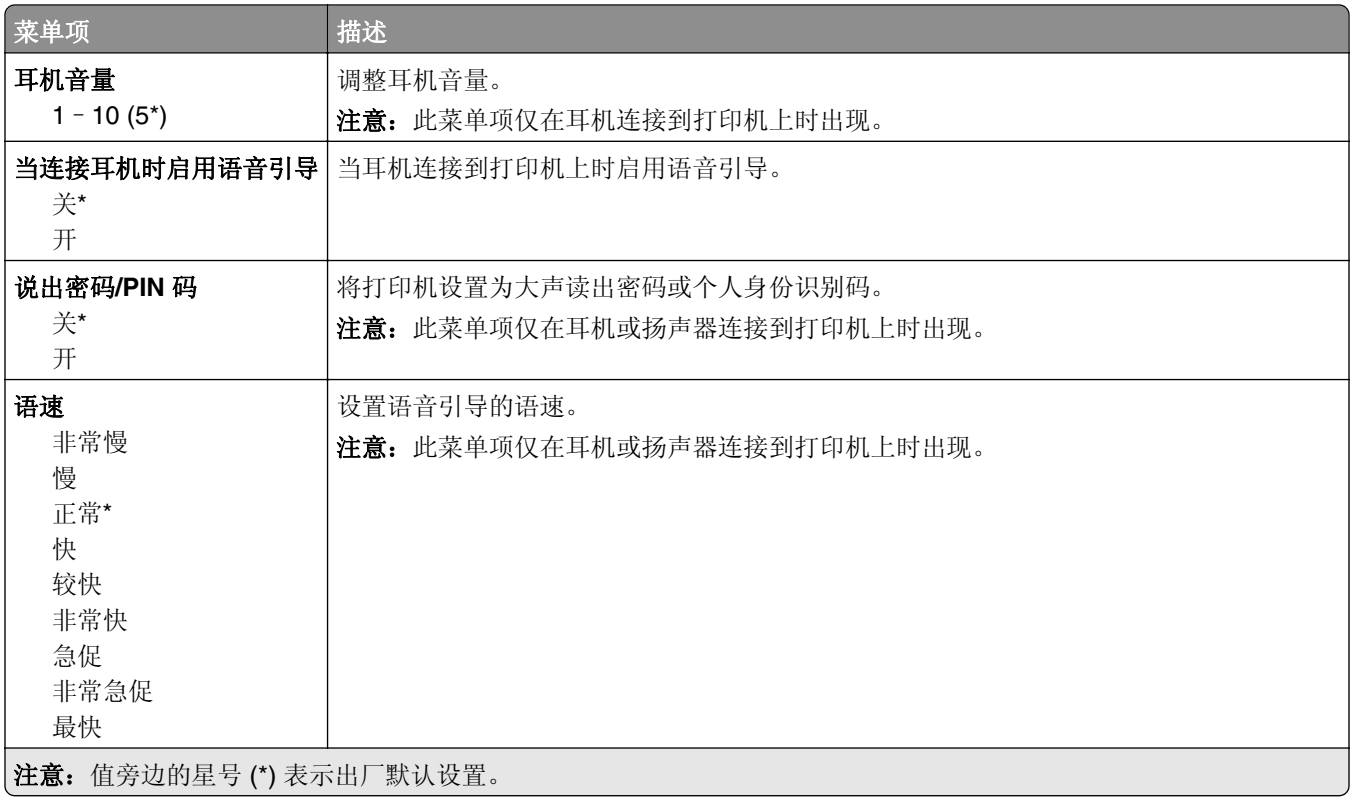

### 还原出厂默认设置

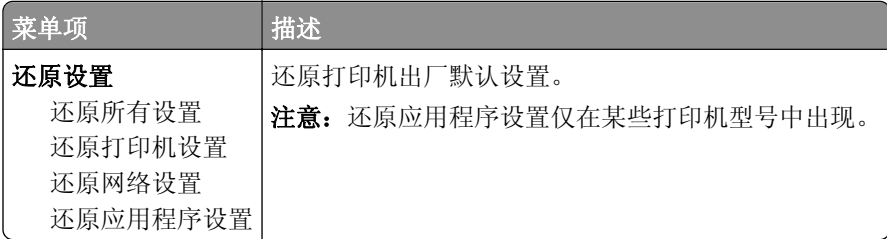

### 维护

### 配置菜单

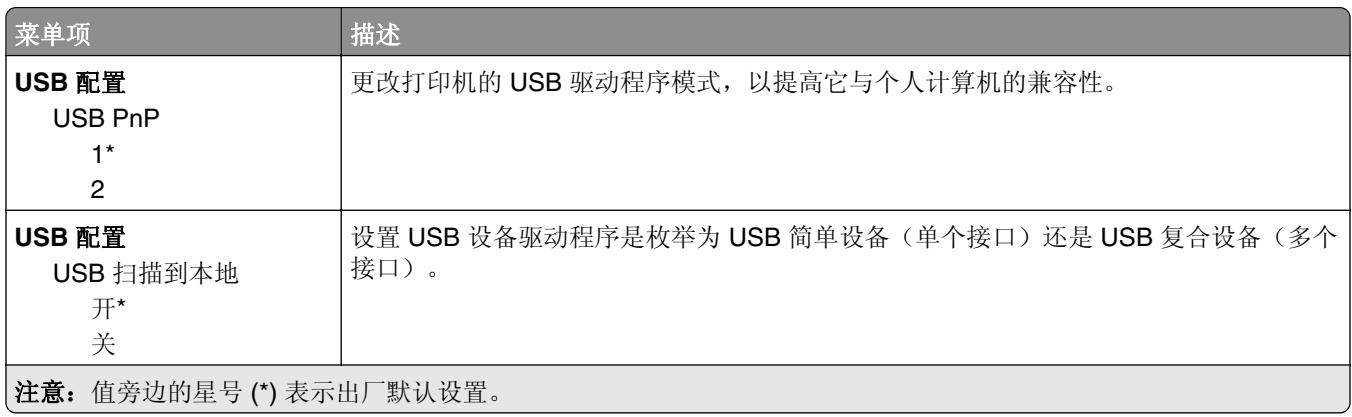

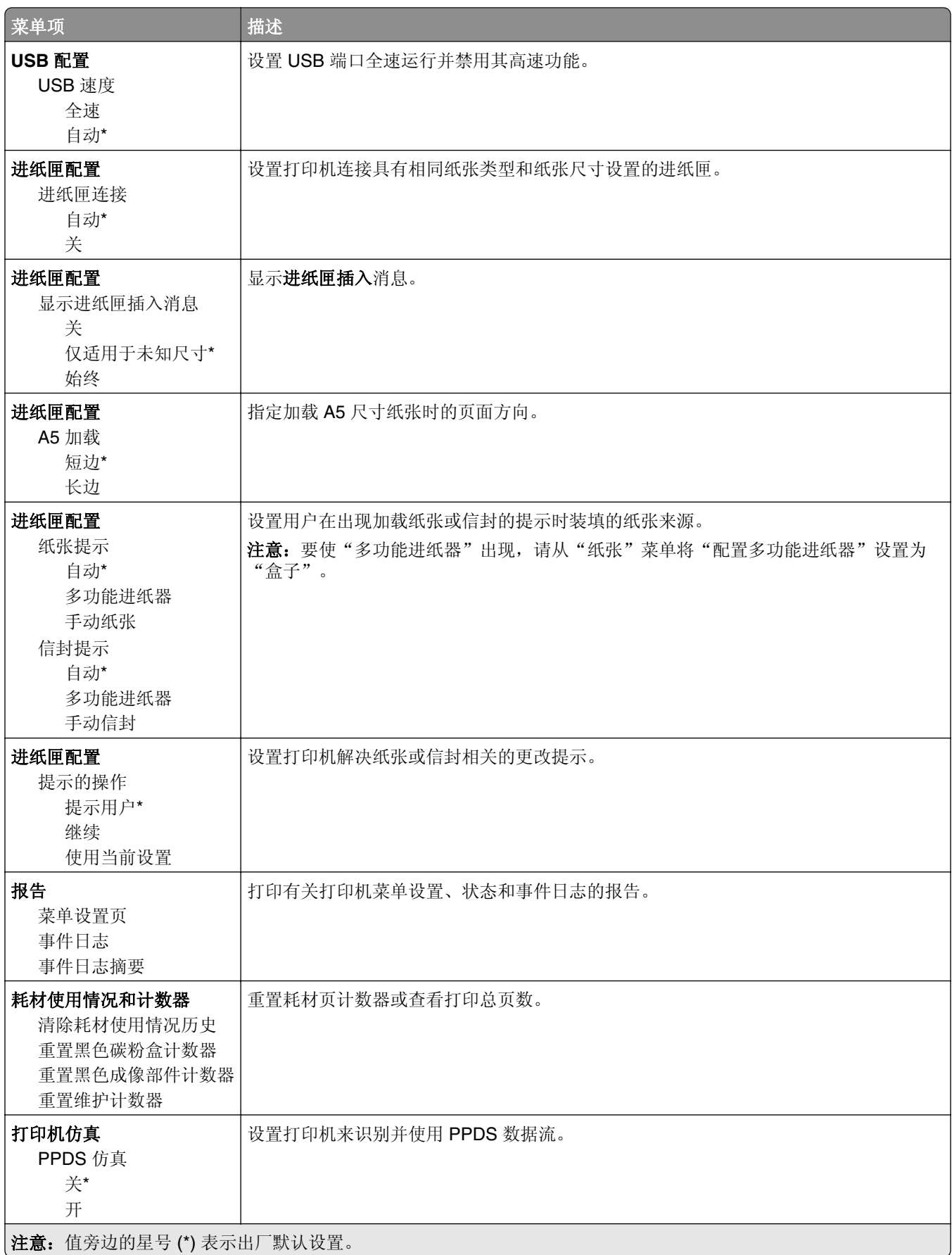

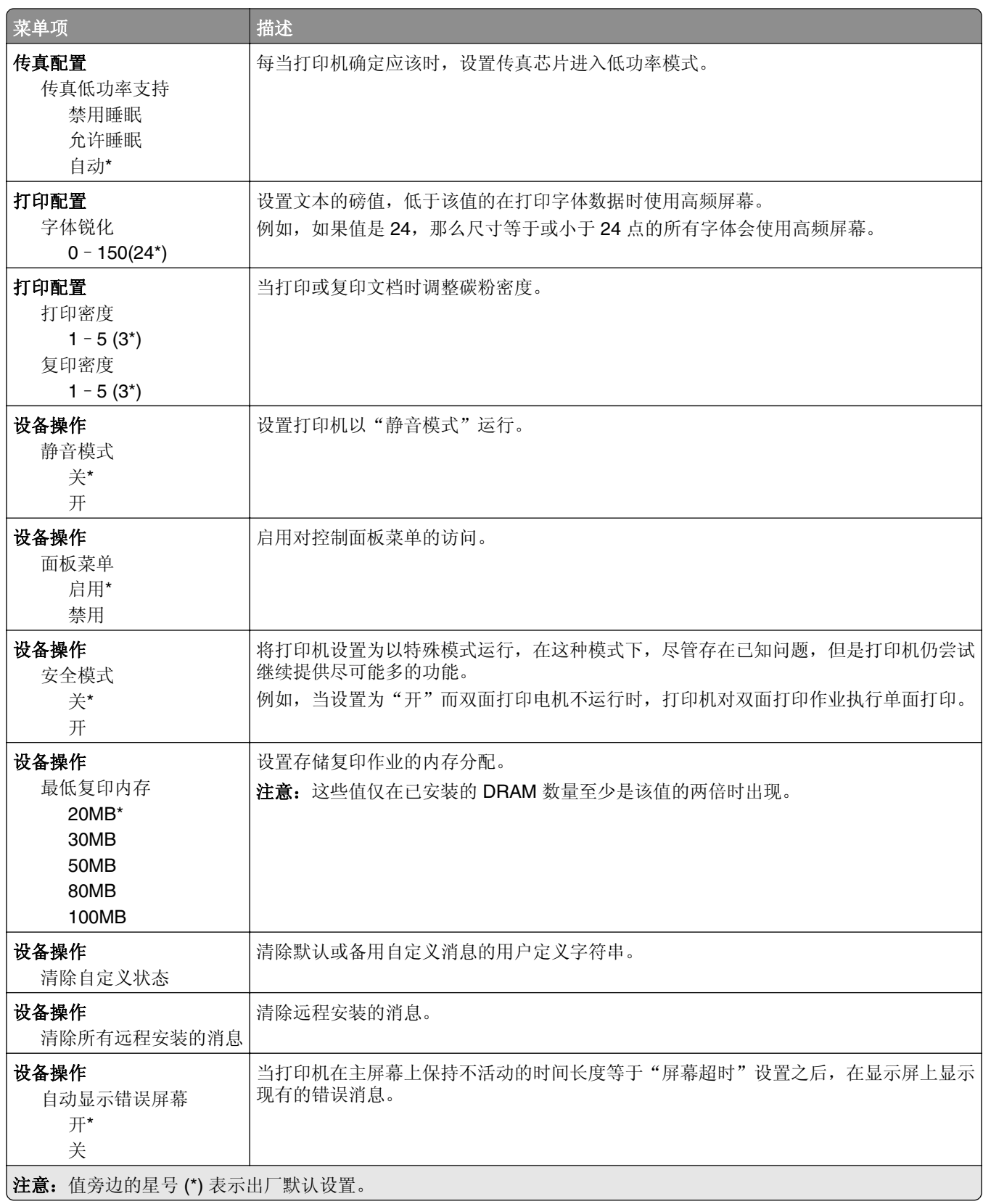

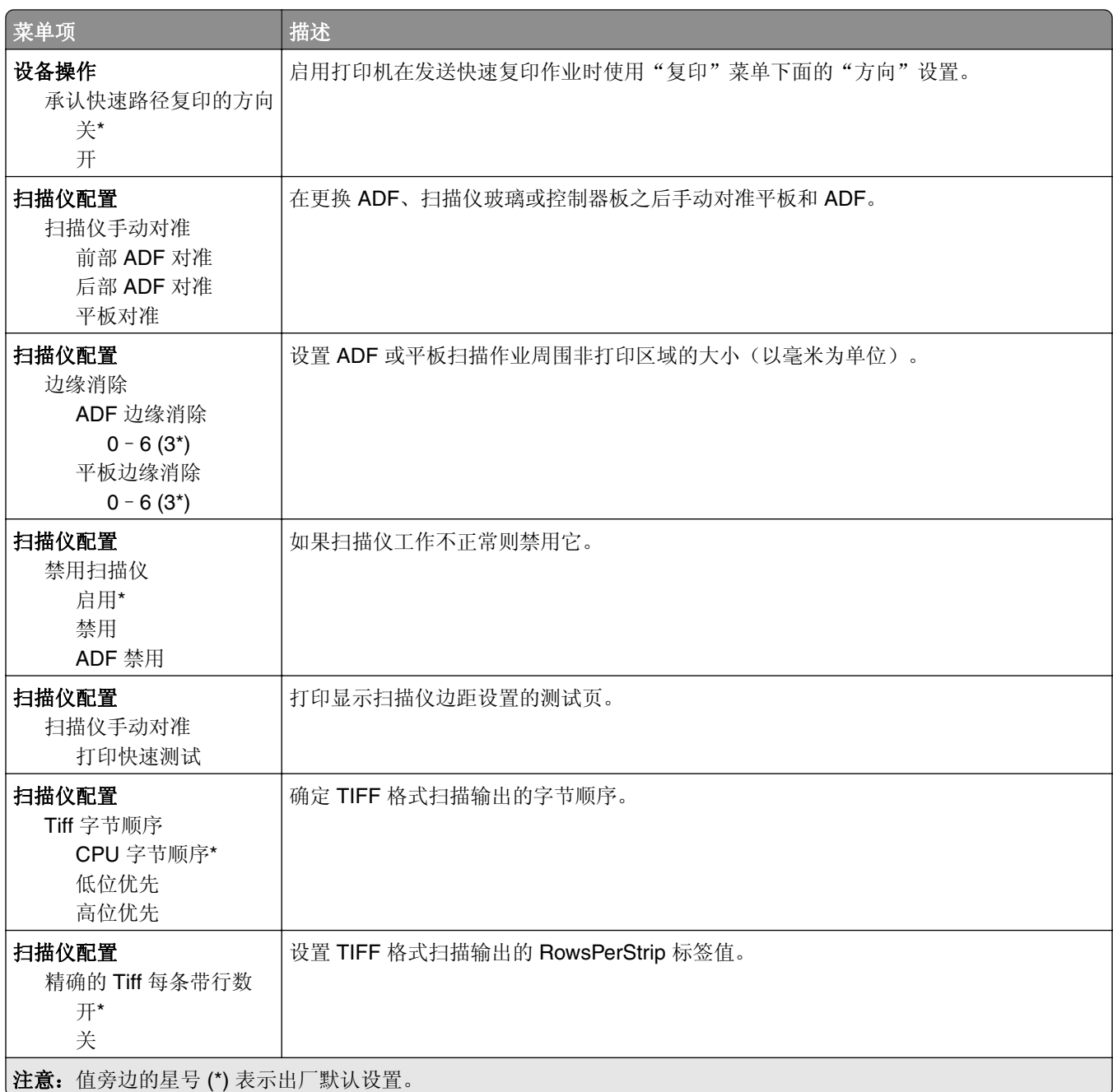

### 停机清除

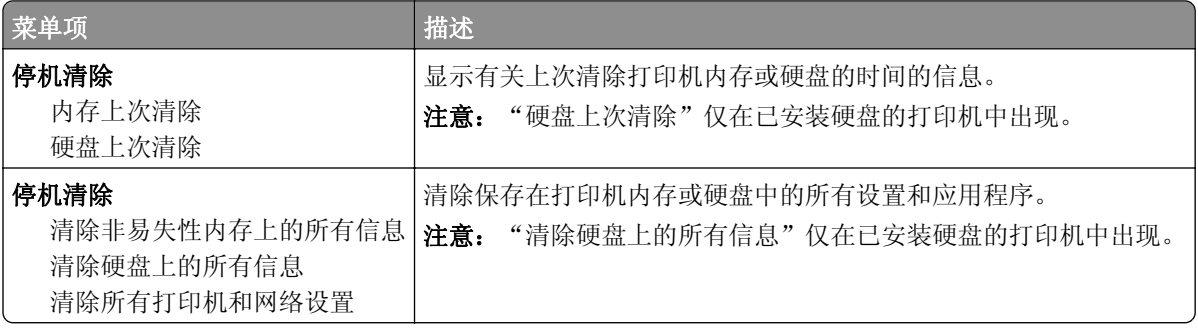

### <span id="page-71-0"></span>可见的主屏幕图标

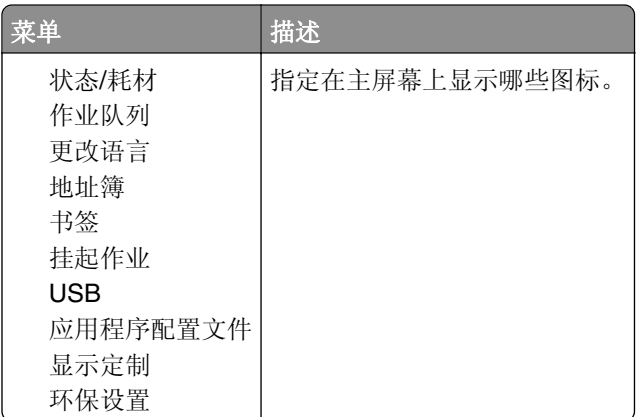

### 关于本打印机

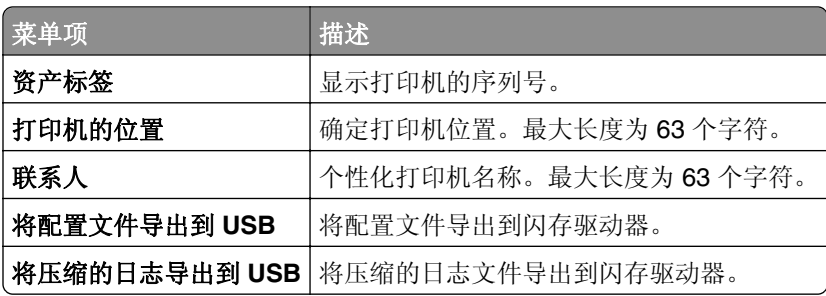

# 打印

# 布局

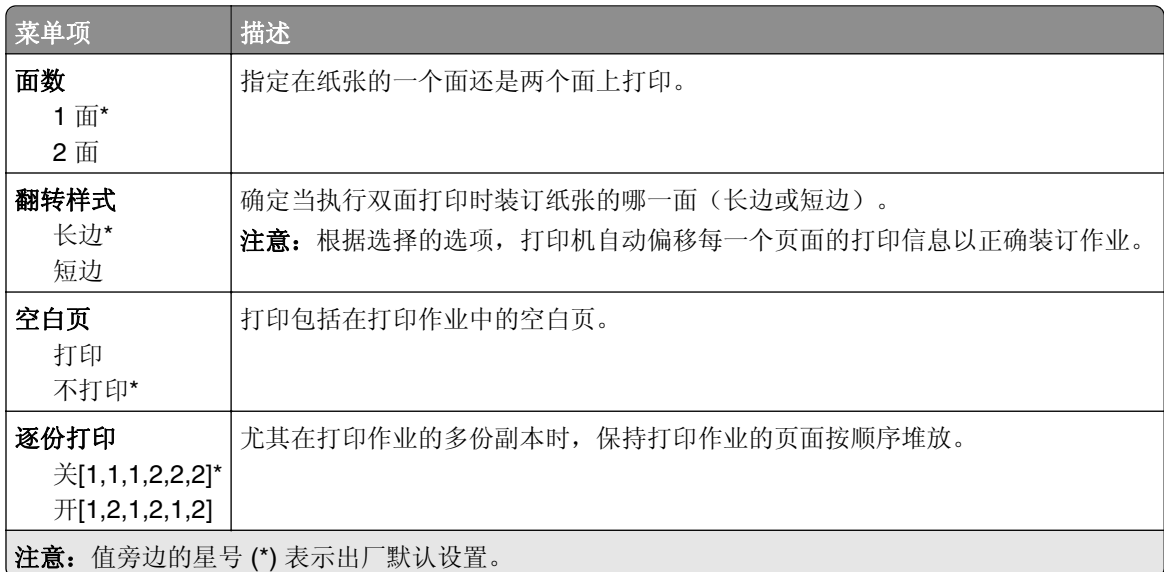
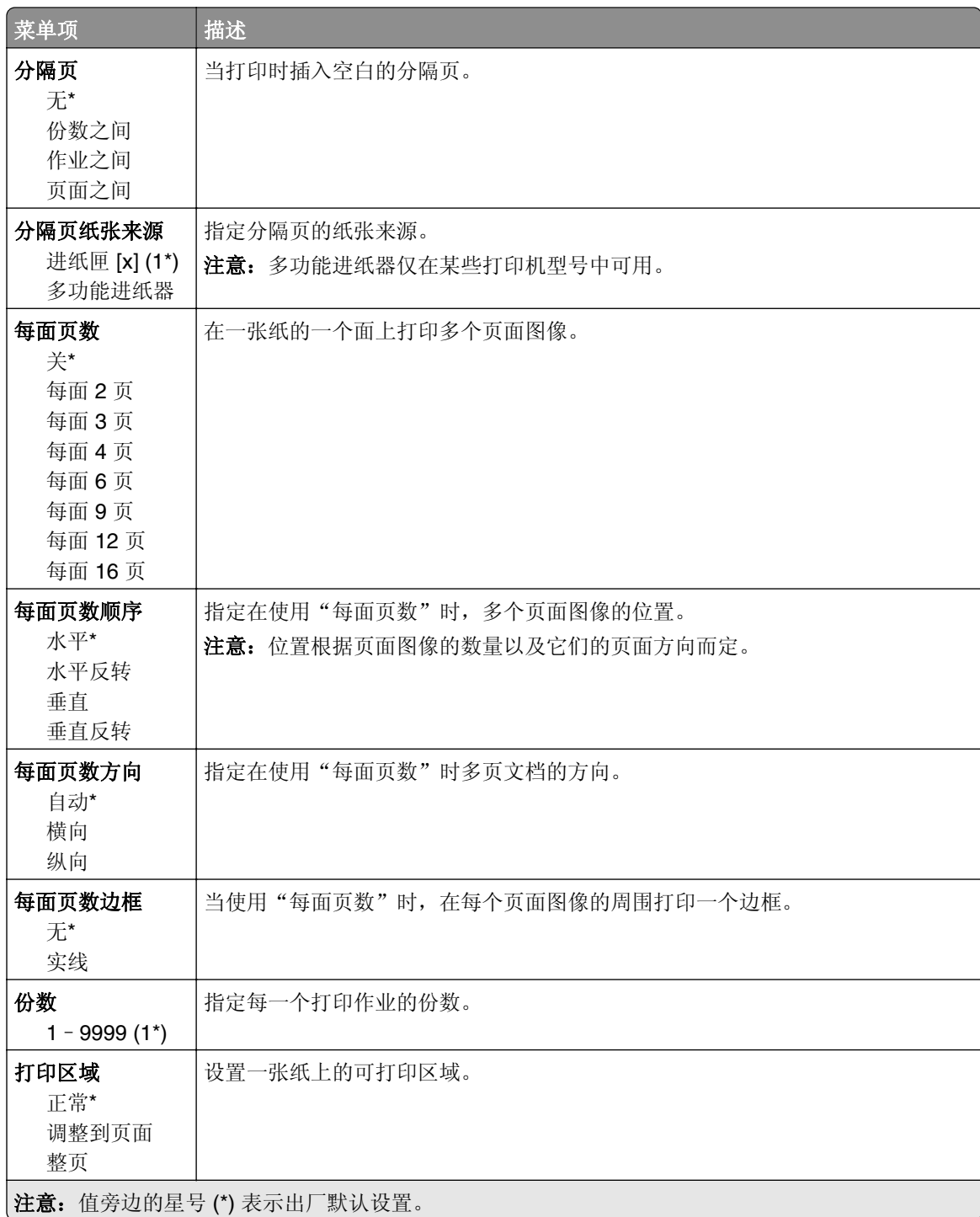

# 设置

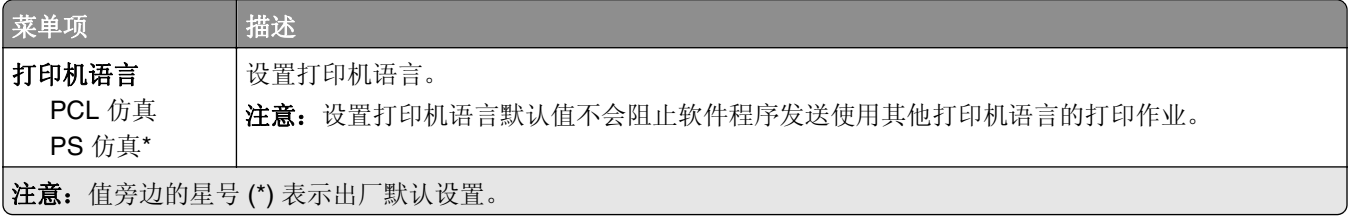

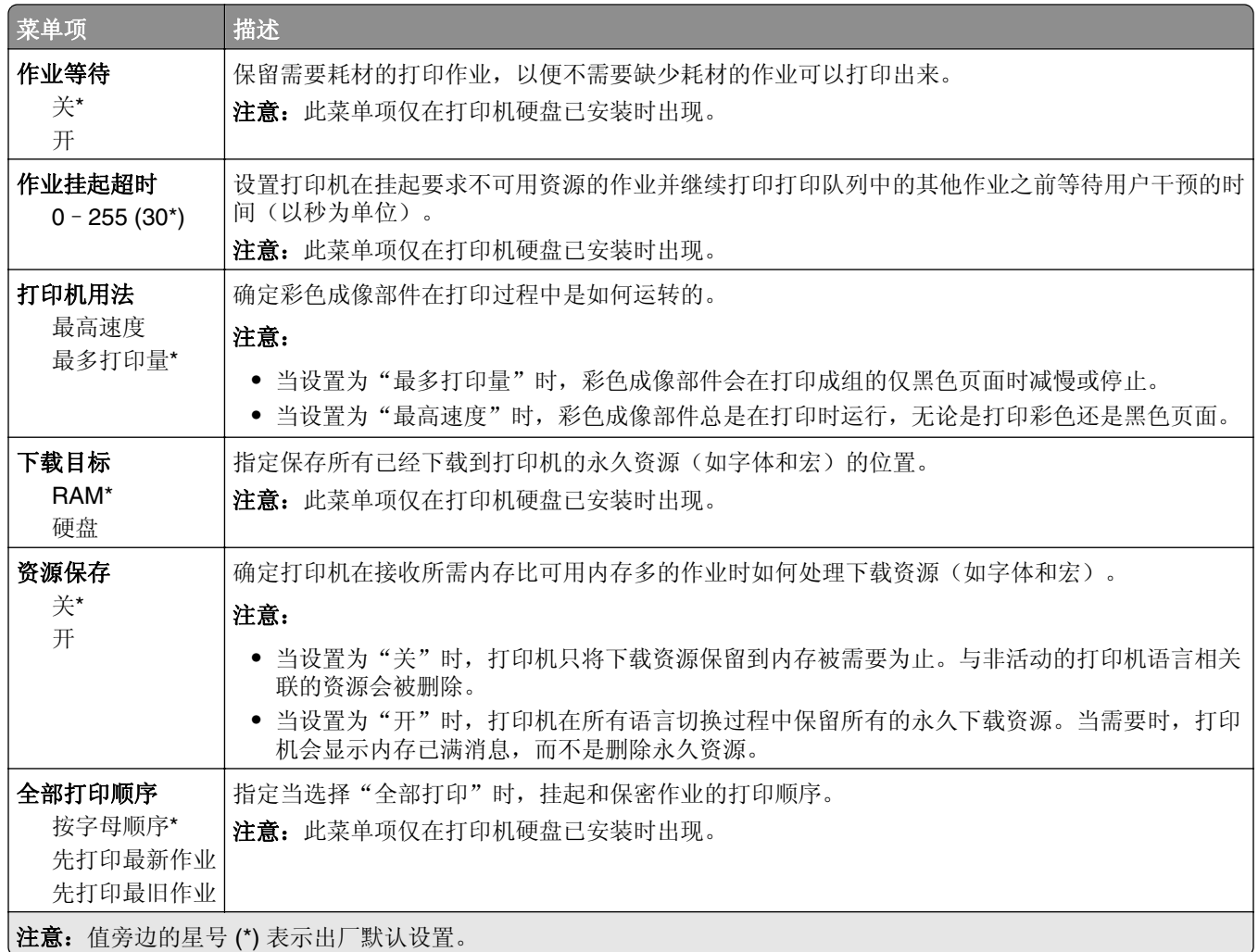

# 质量

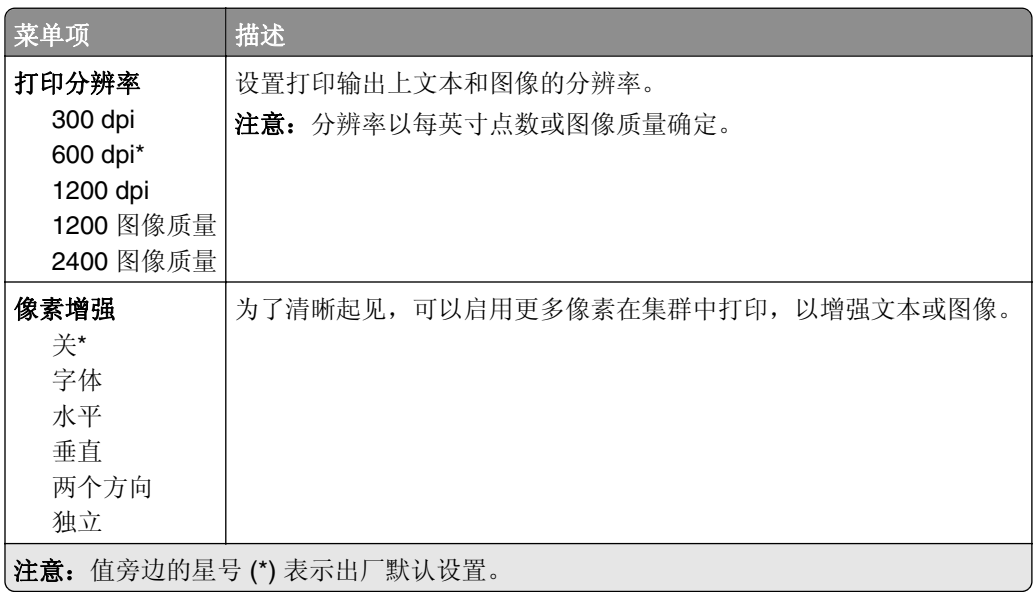

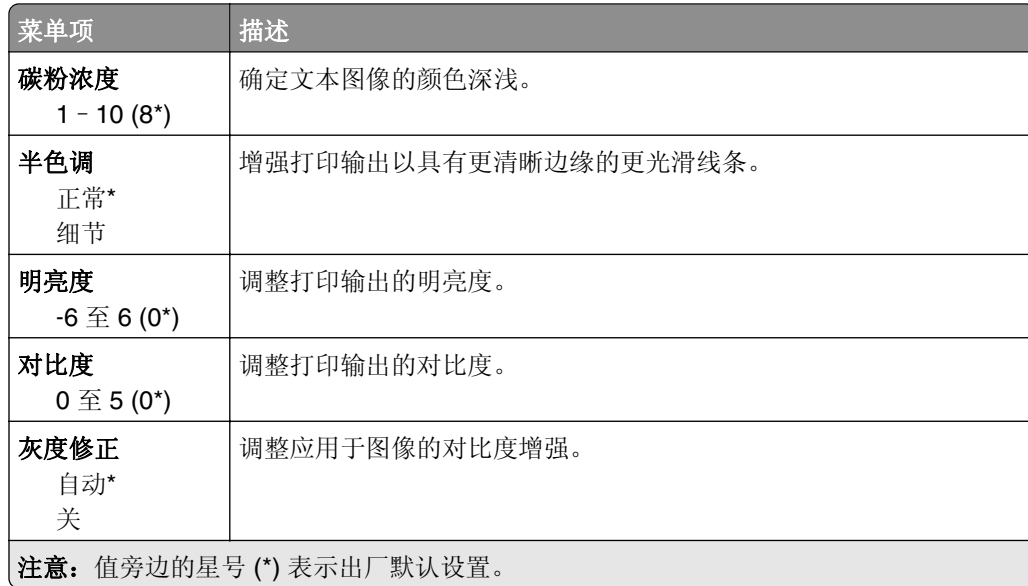

# 作业统计

注意: 此菜单仅在打印机硬盘已安装时出现。

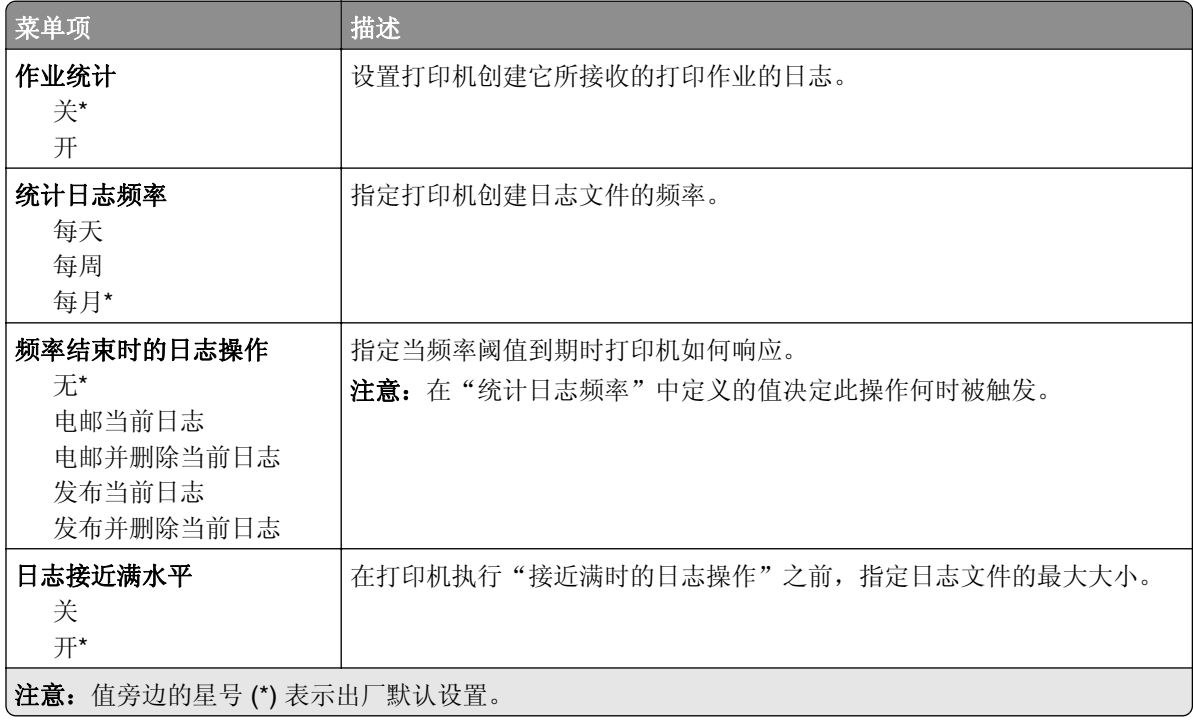

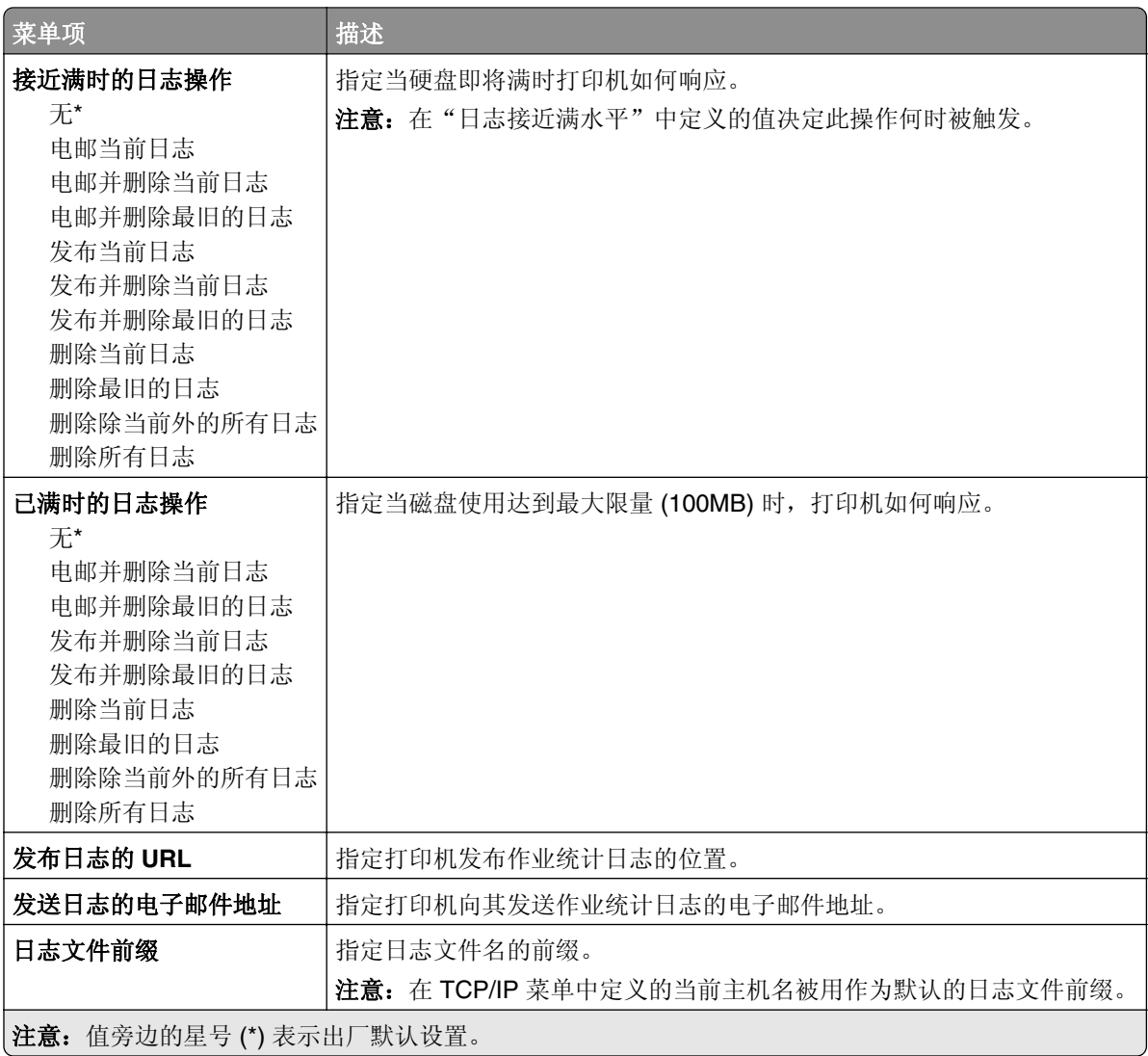

# **XPS**

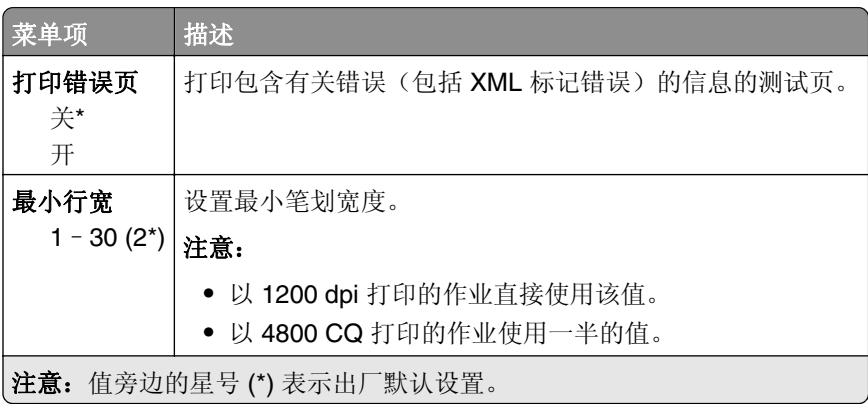

### **PDF**

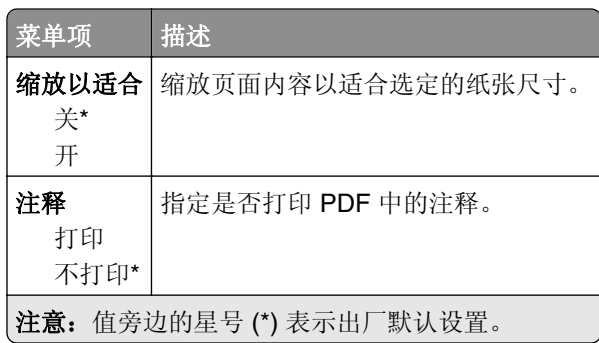

# **PostScript**

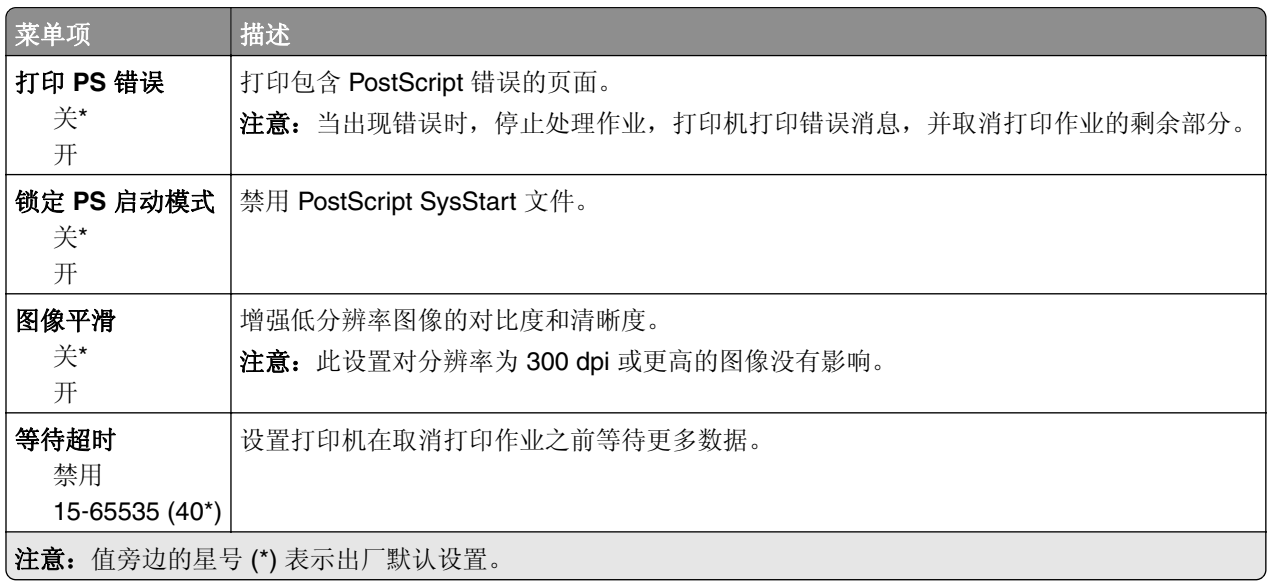

# **PCL**

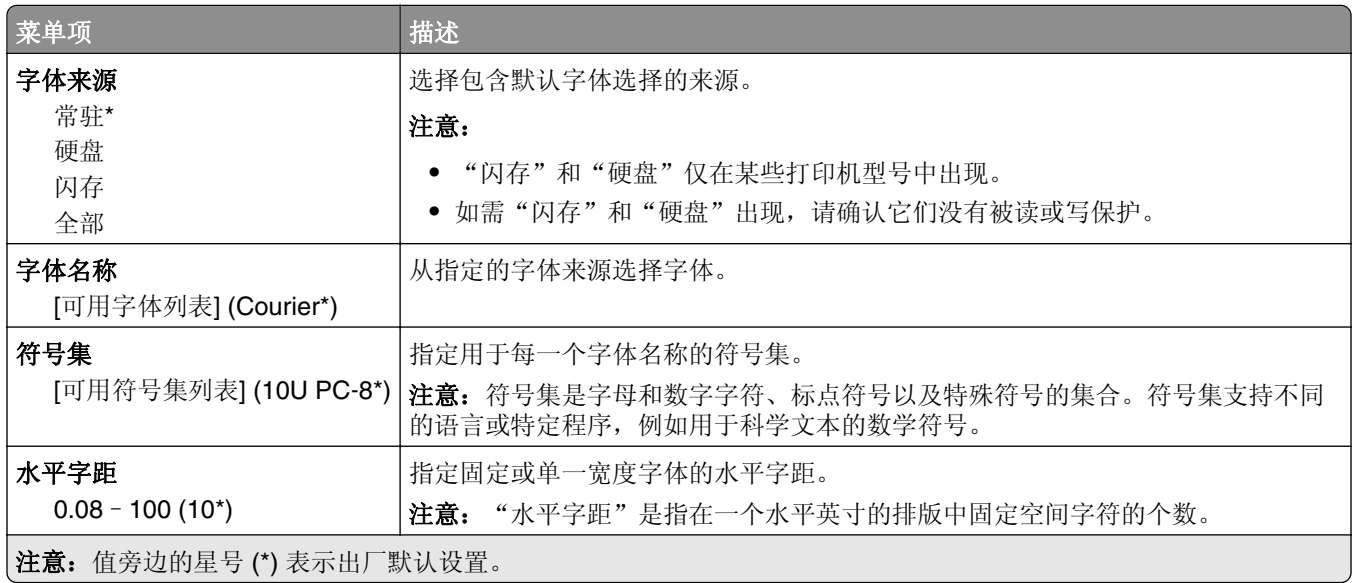

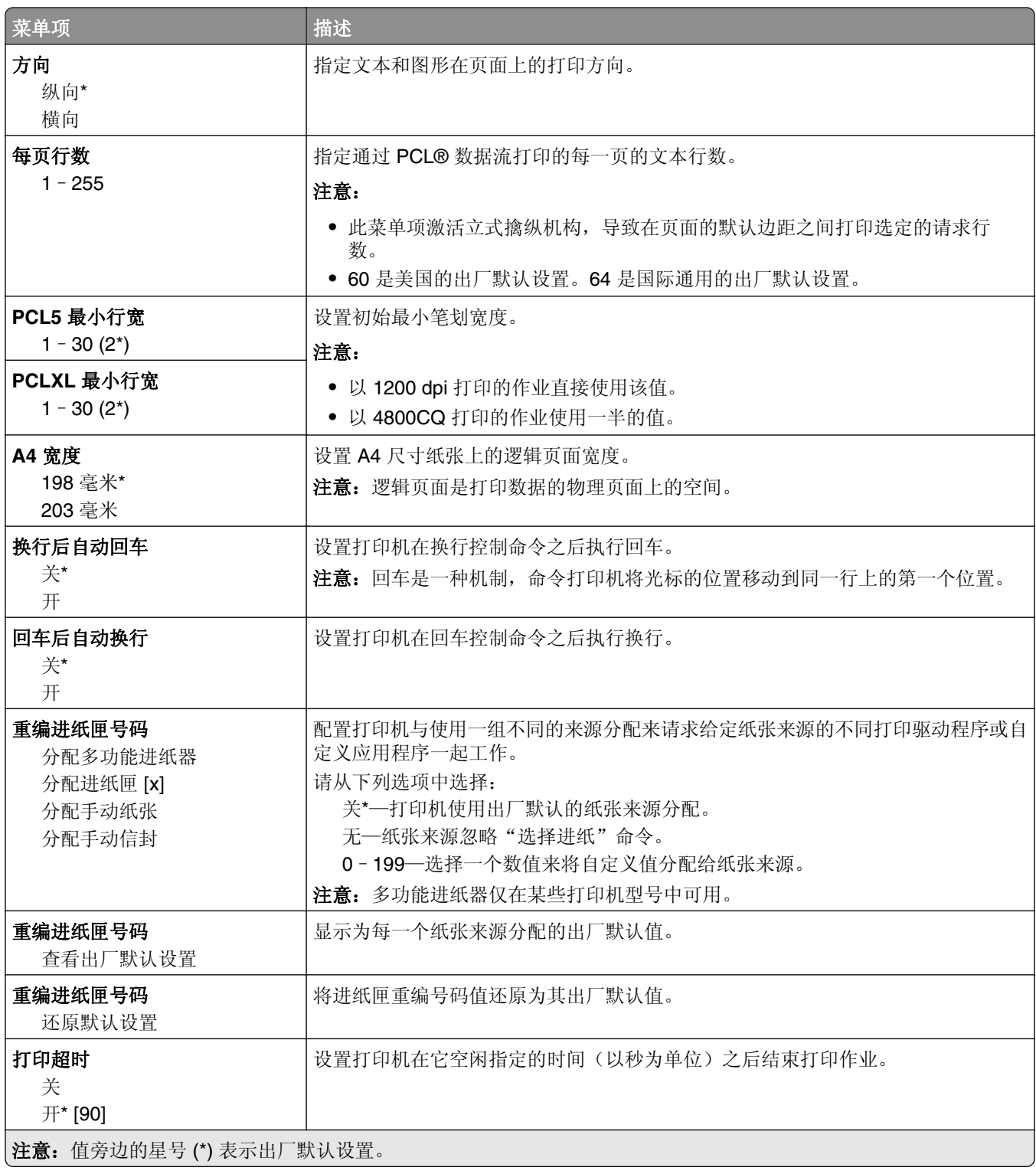

## **HTML**

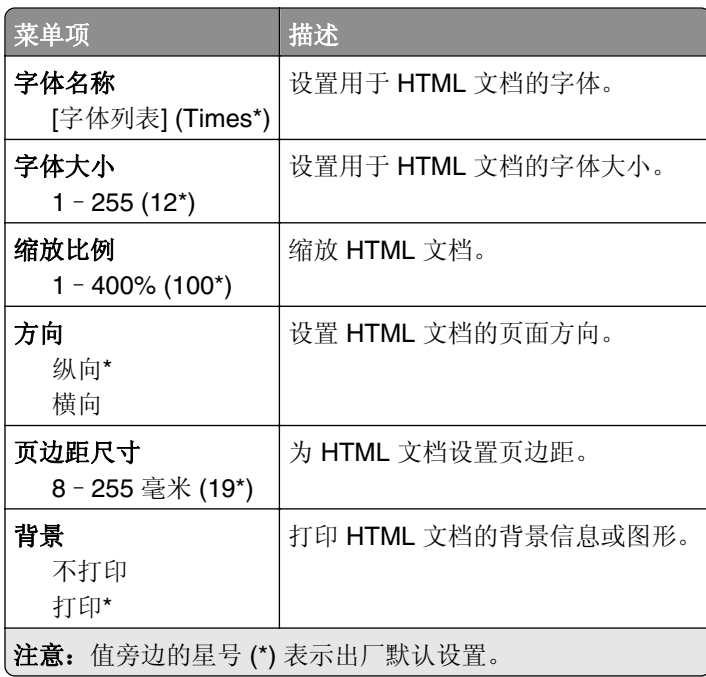

# 图像

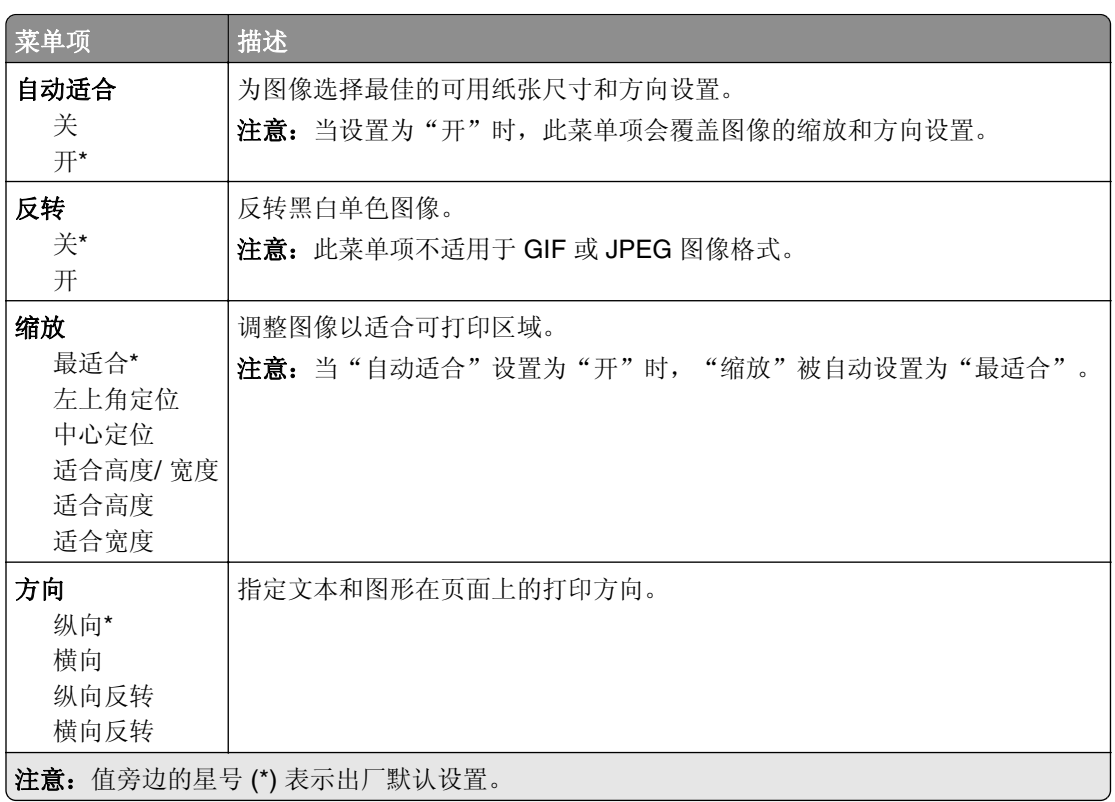

# 纸张

### 进纸匣配置

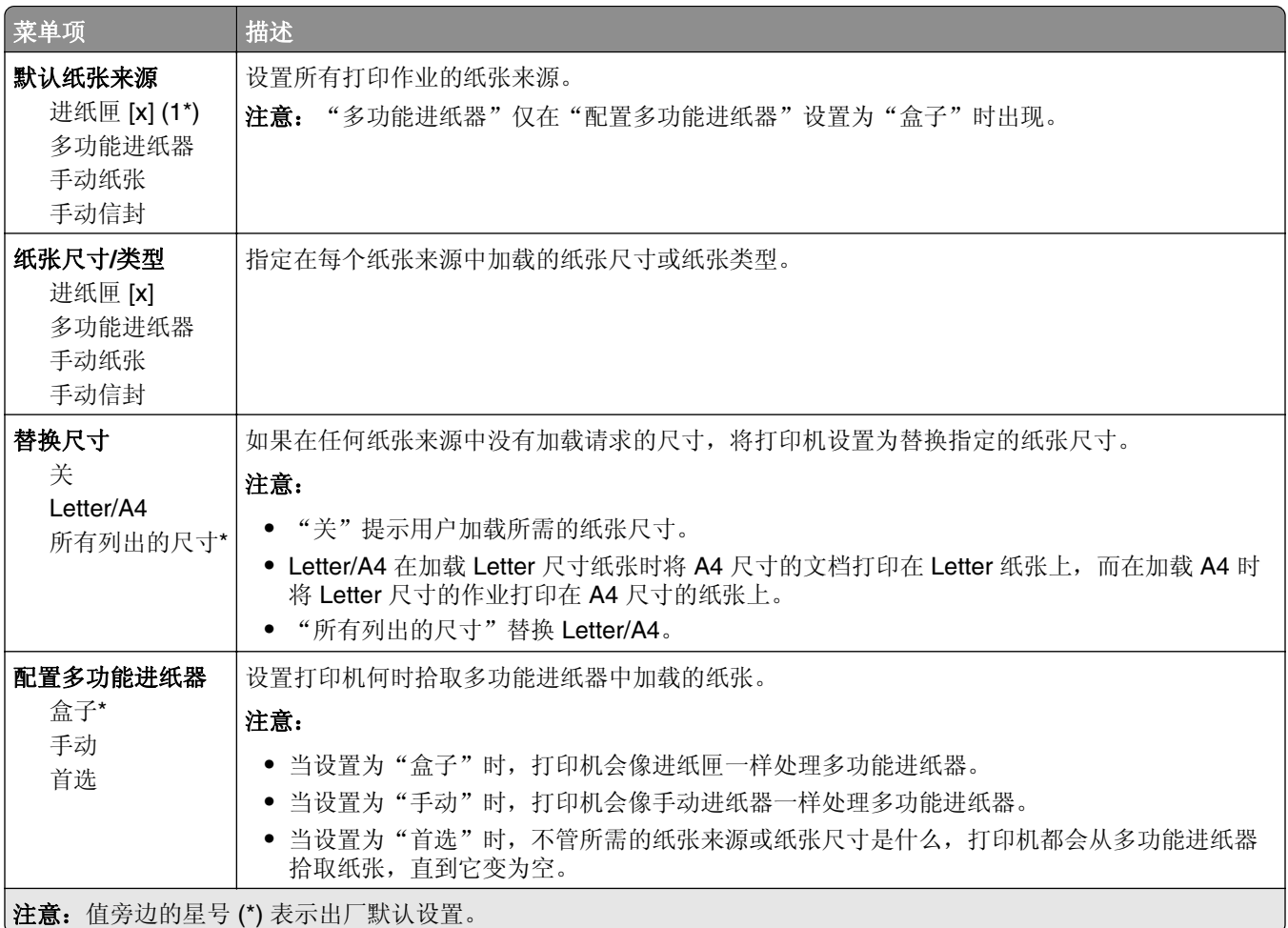

# 介质配置

### **Universal** 设置

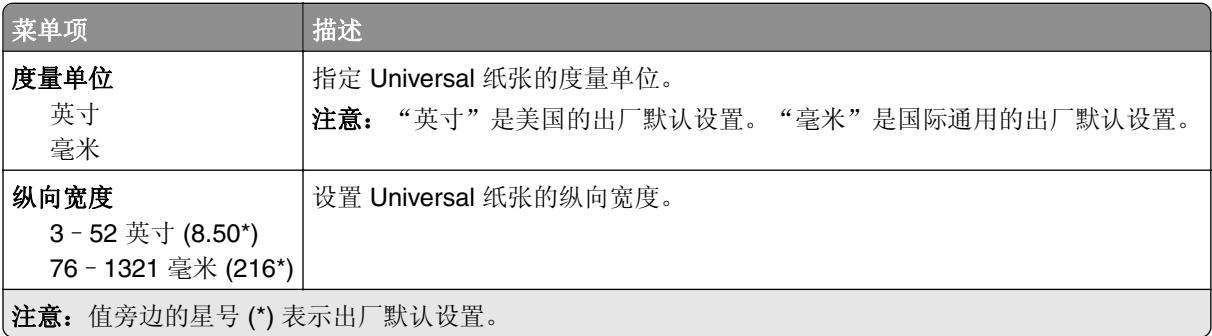

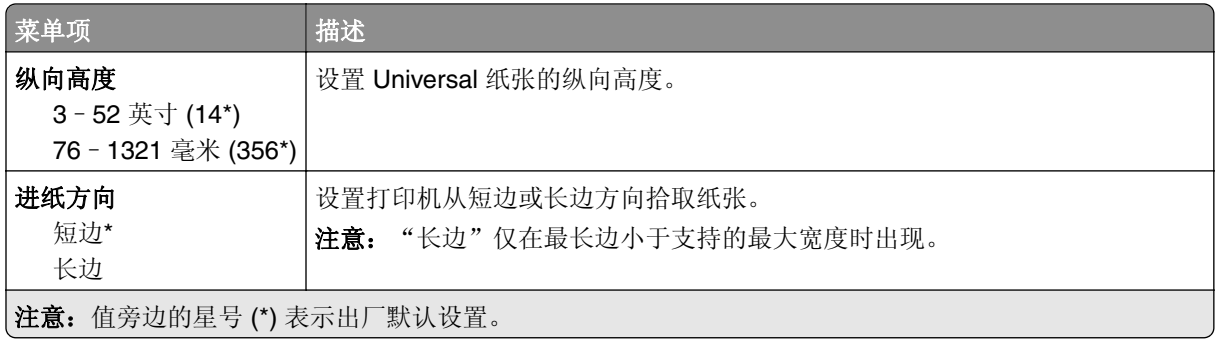

### 自定义扫描尺寸

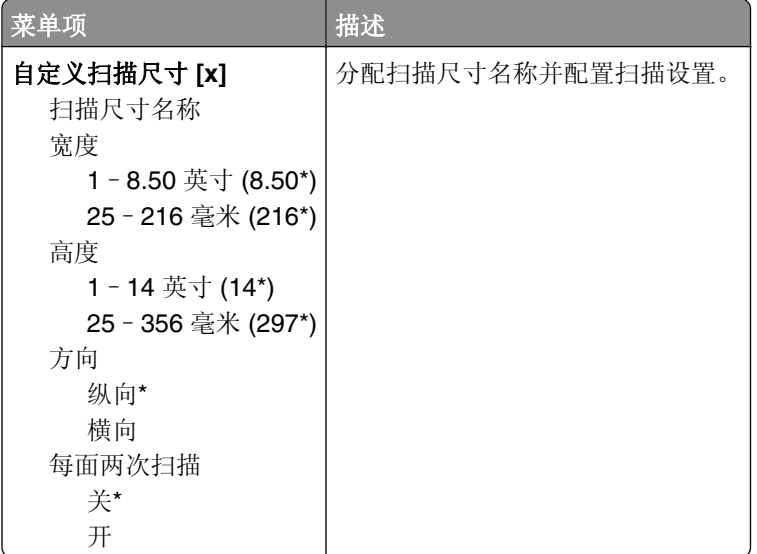

### 介质类型

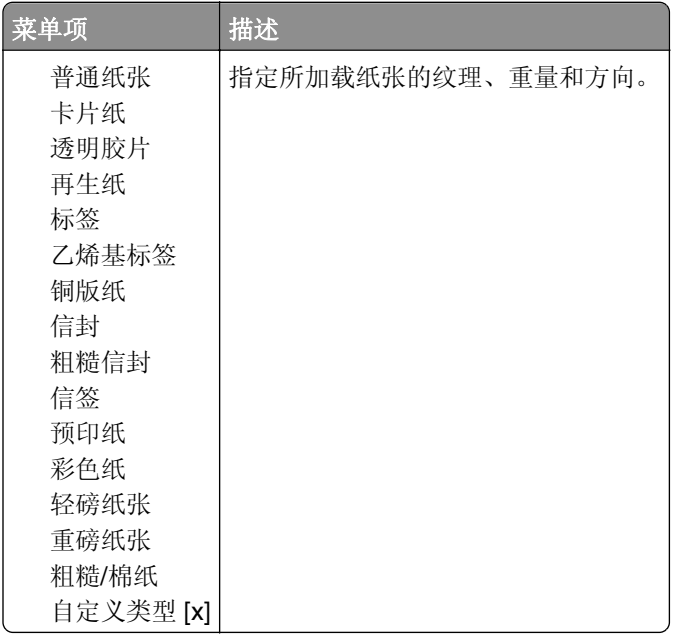

# 复印

## 复印默认设置

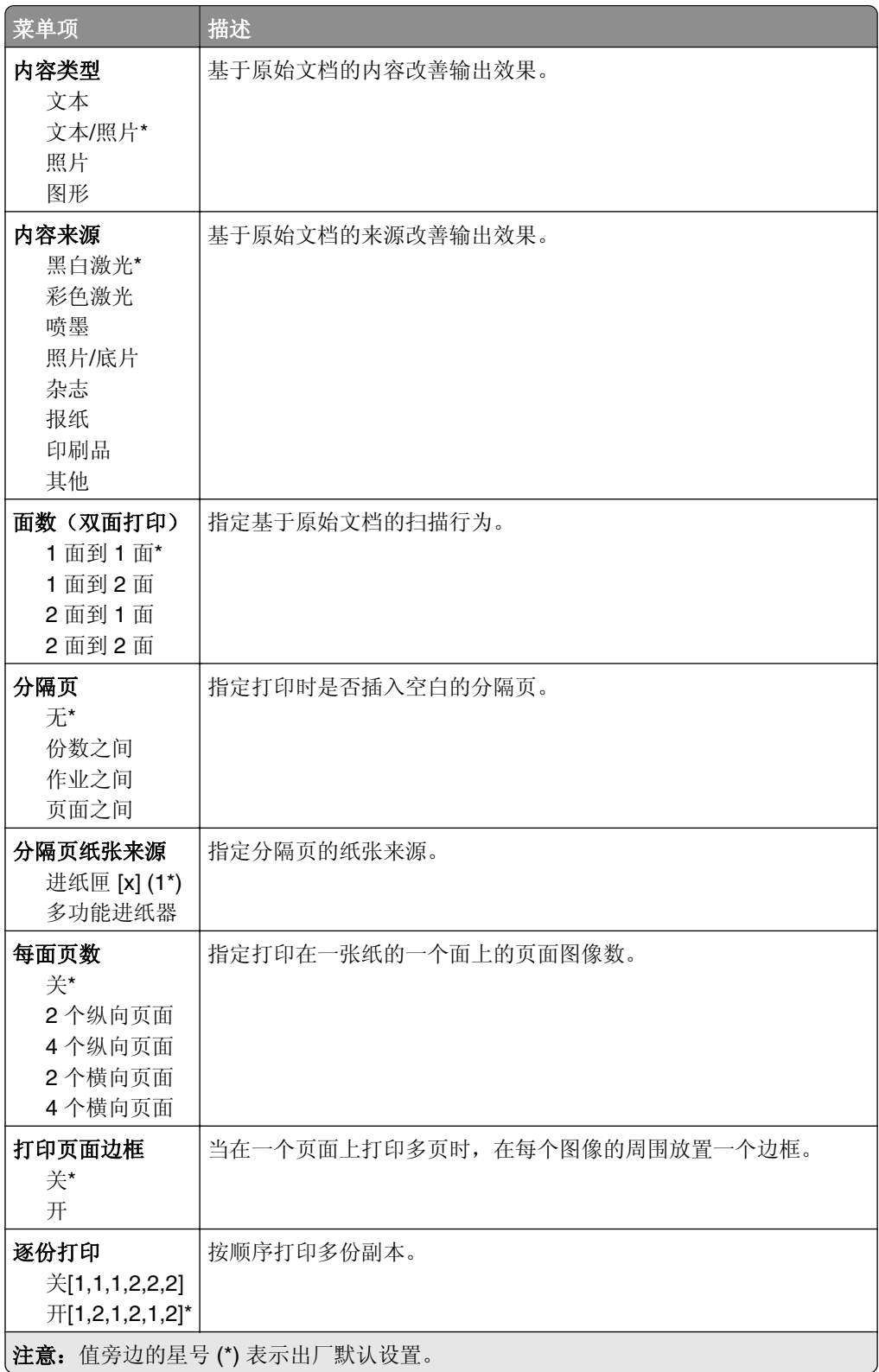

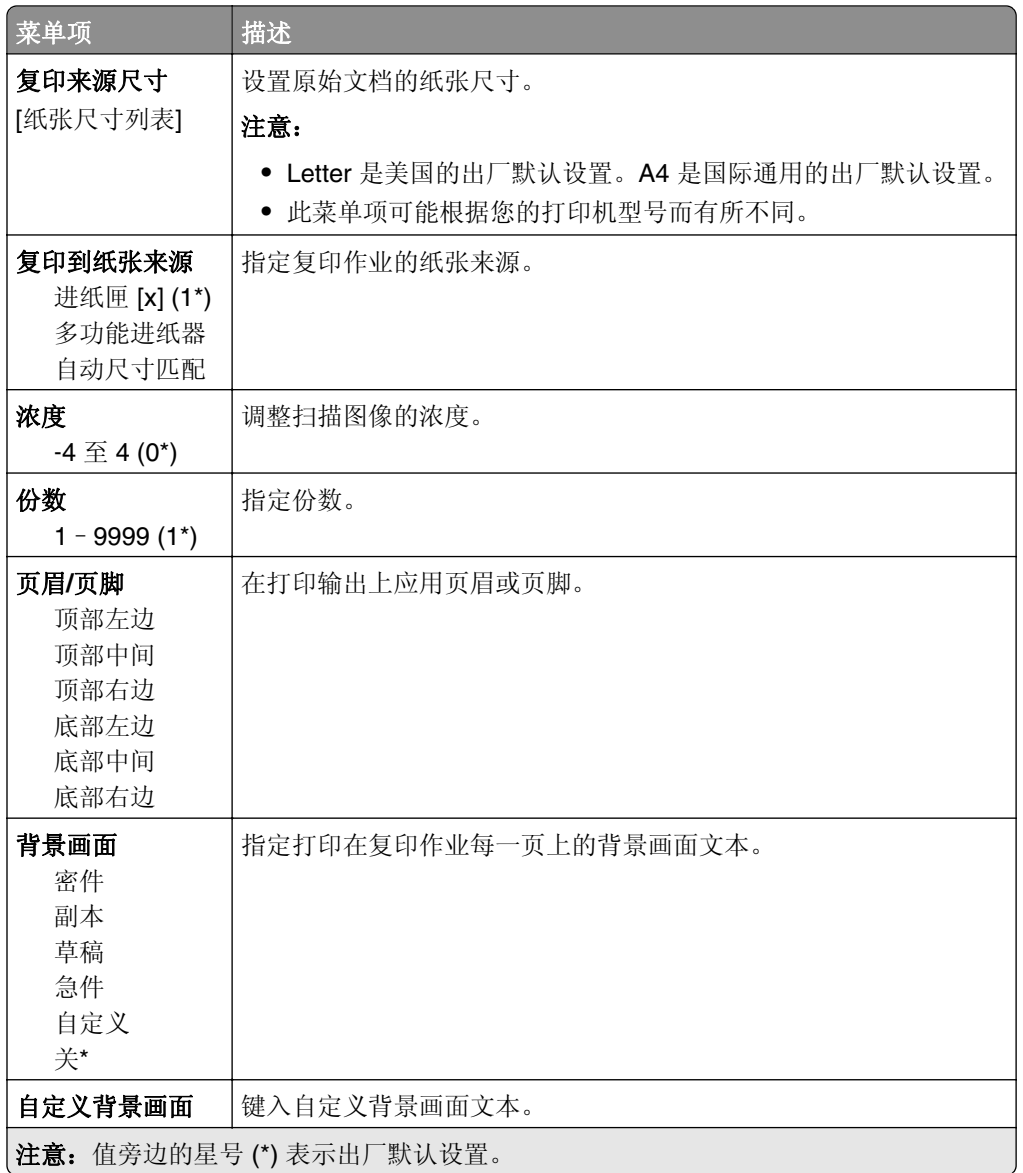

#### 高级图像

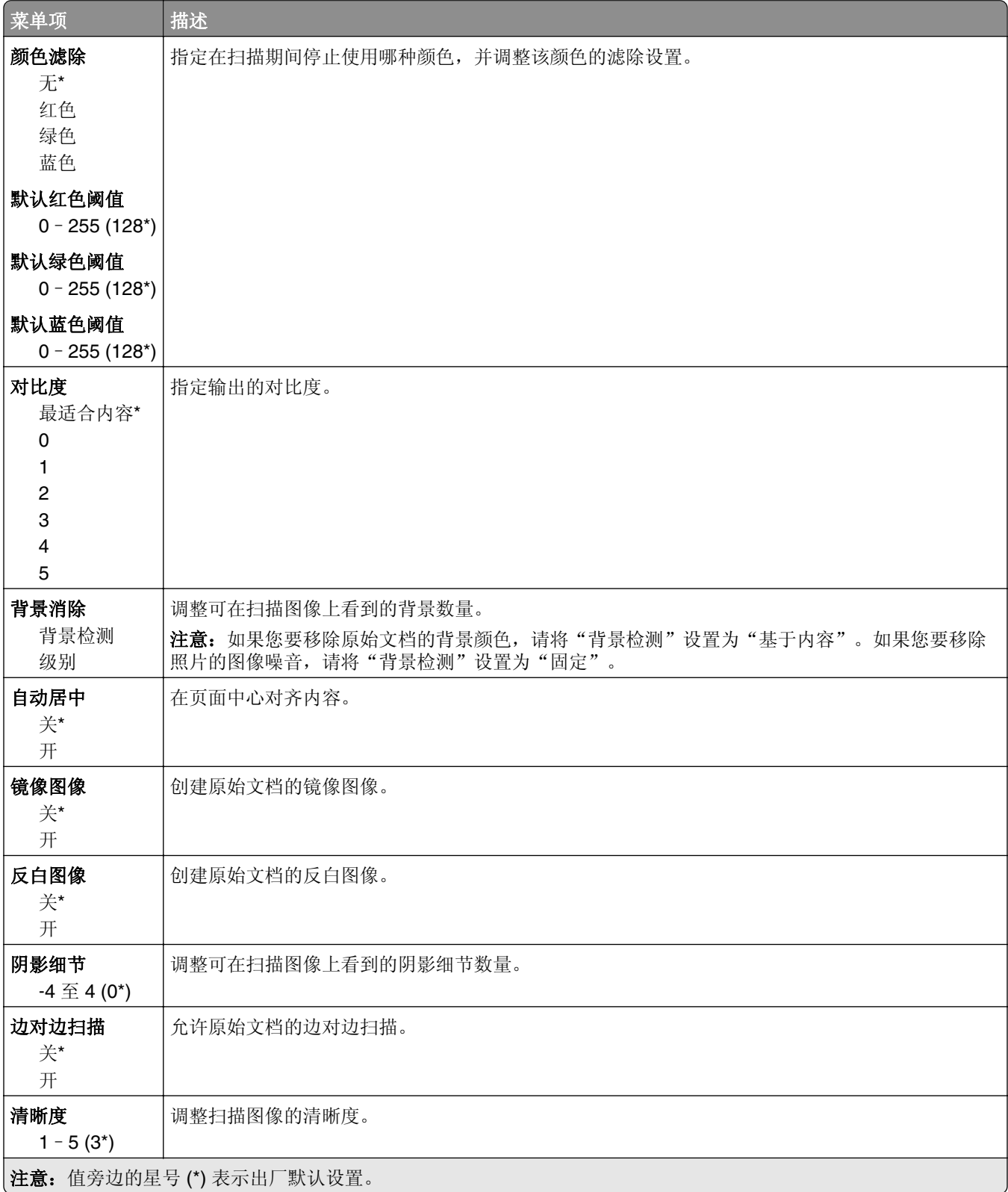

#### 管理控制

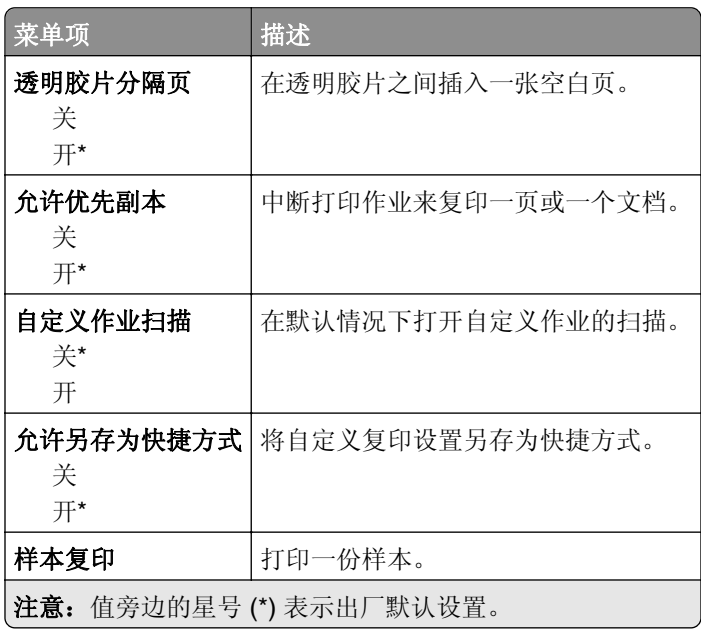

# 传真

# 传真模式

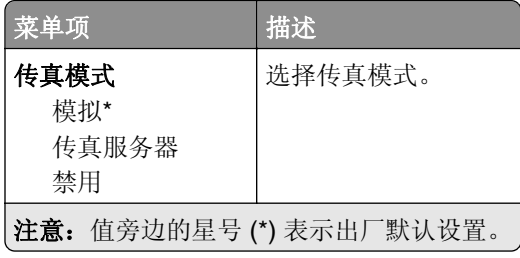

# 模拟传真设置

### 常规传真设置

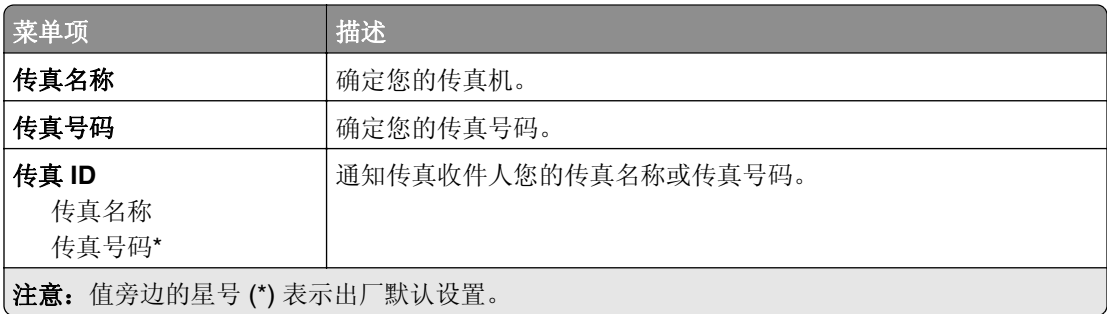

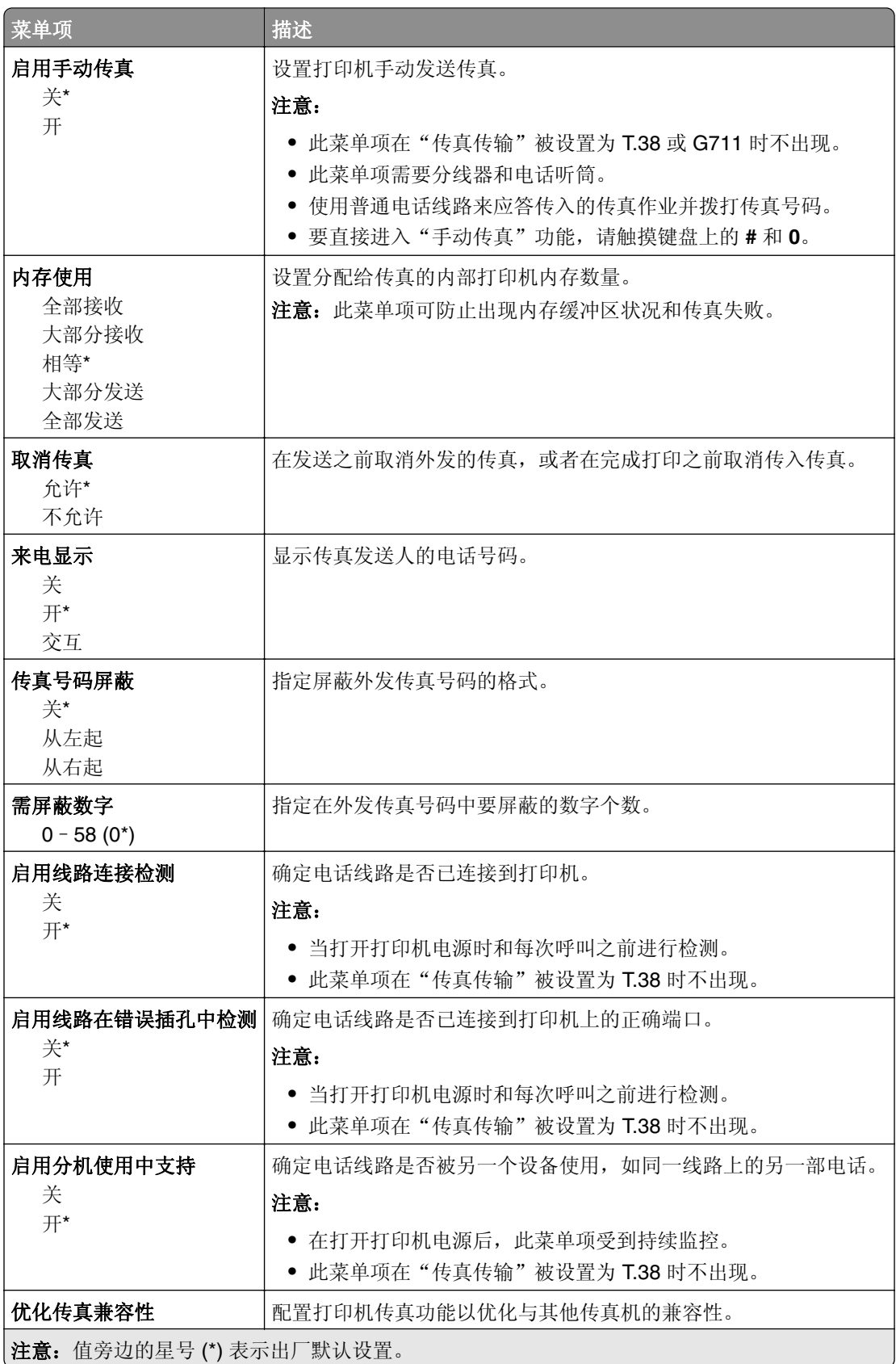

### 传真发送设置

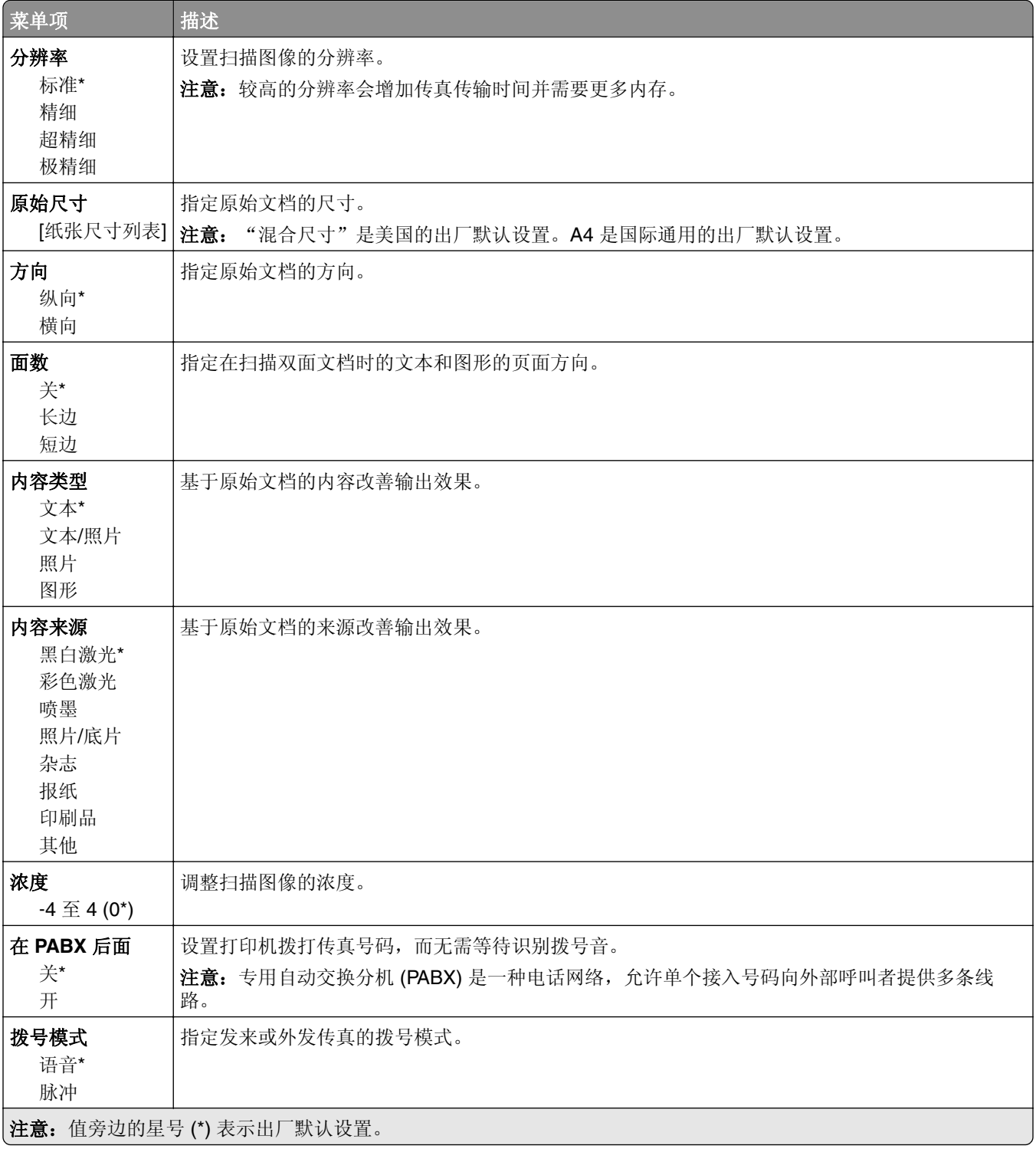

#### 高级图像

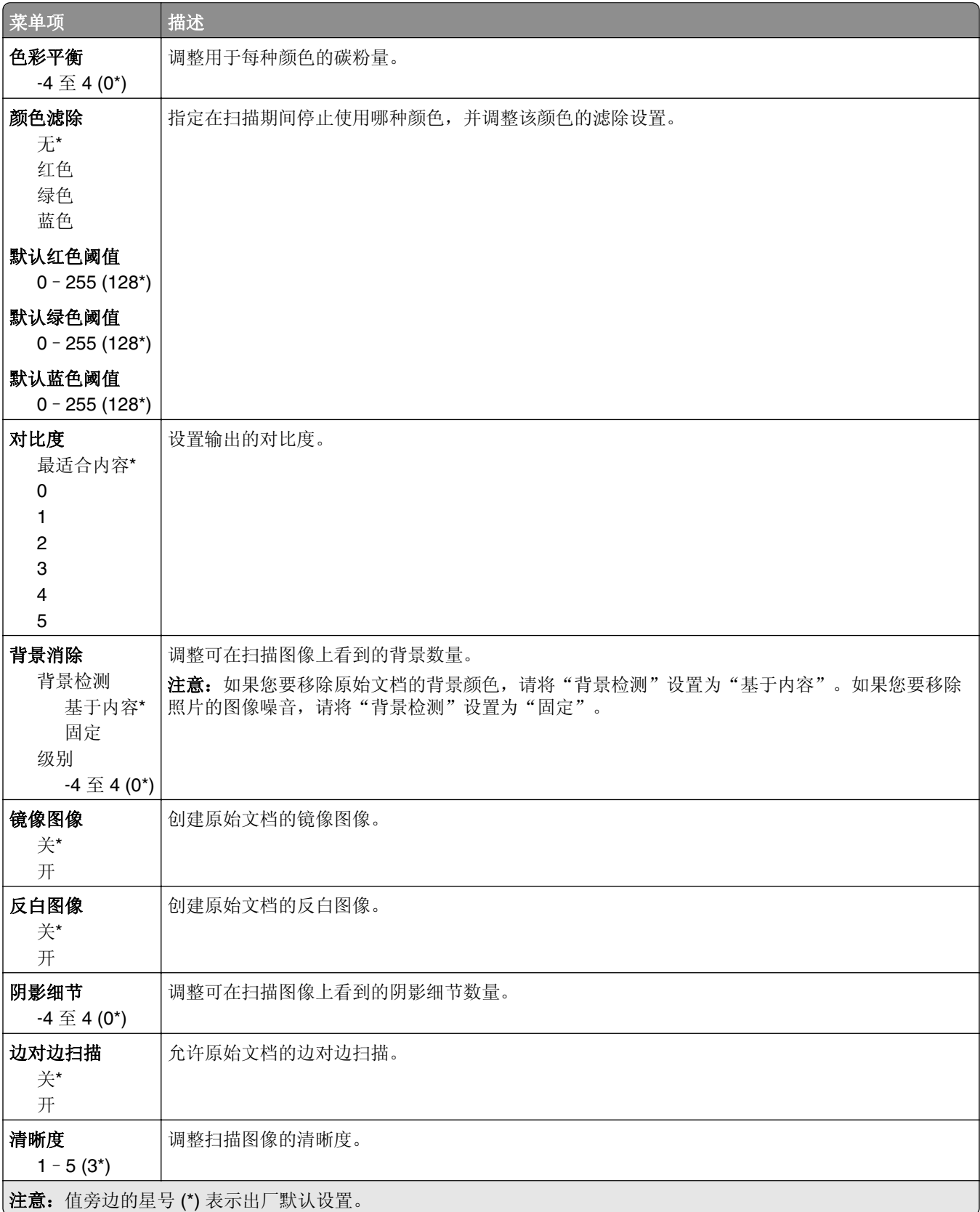

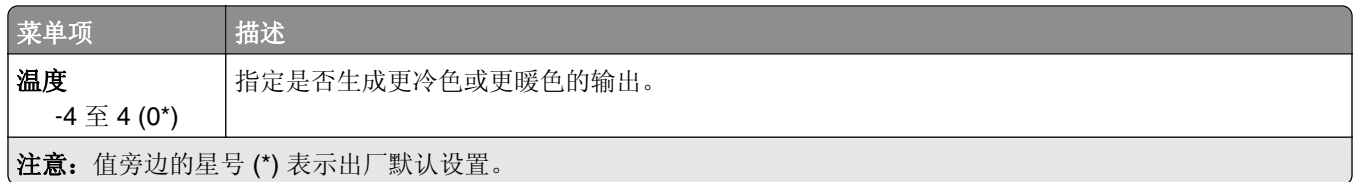

#### 管理控制

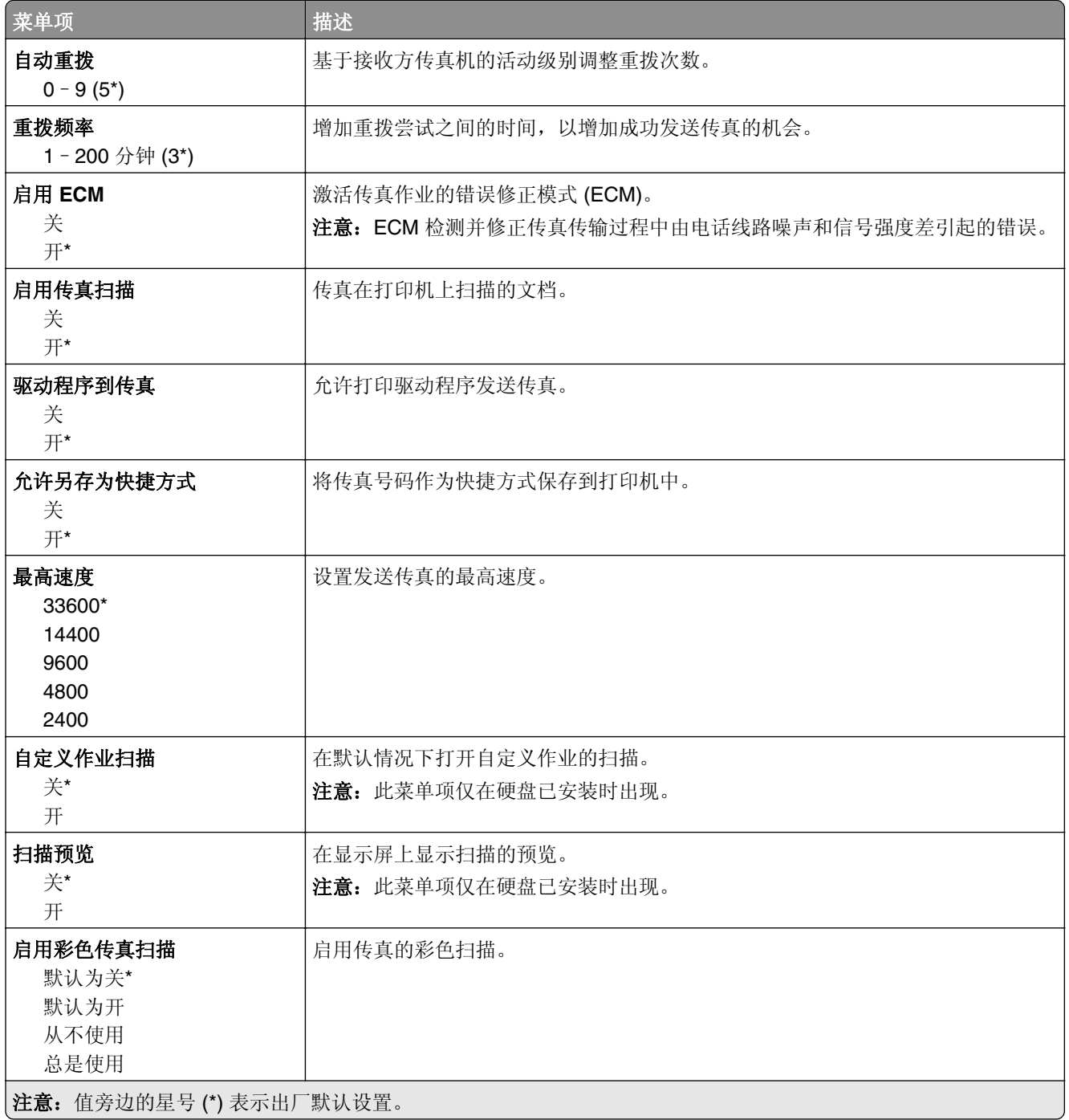

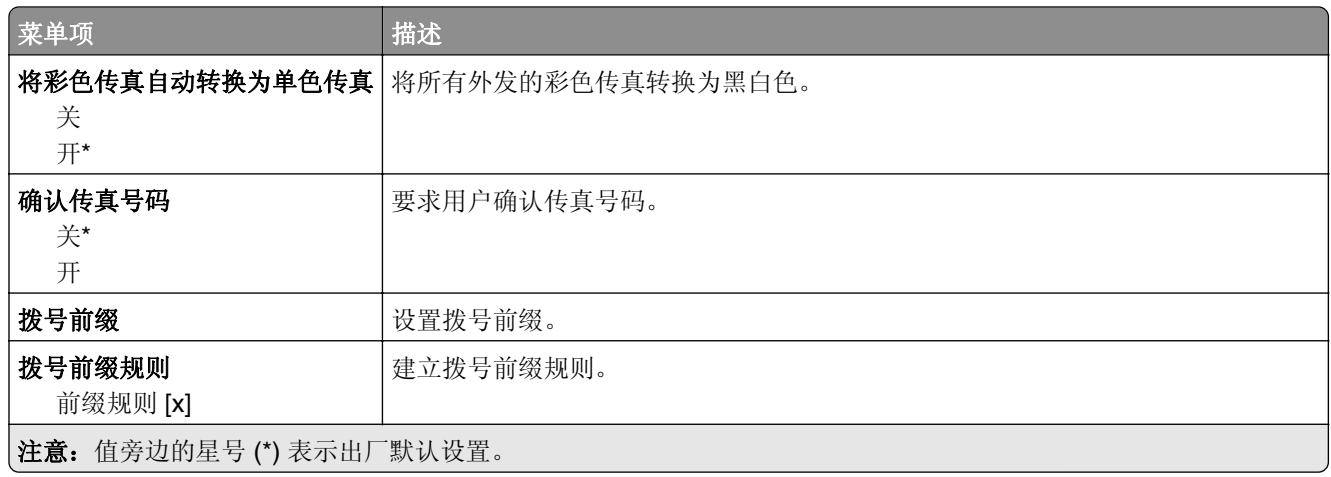

### 传真接收设置

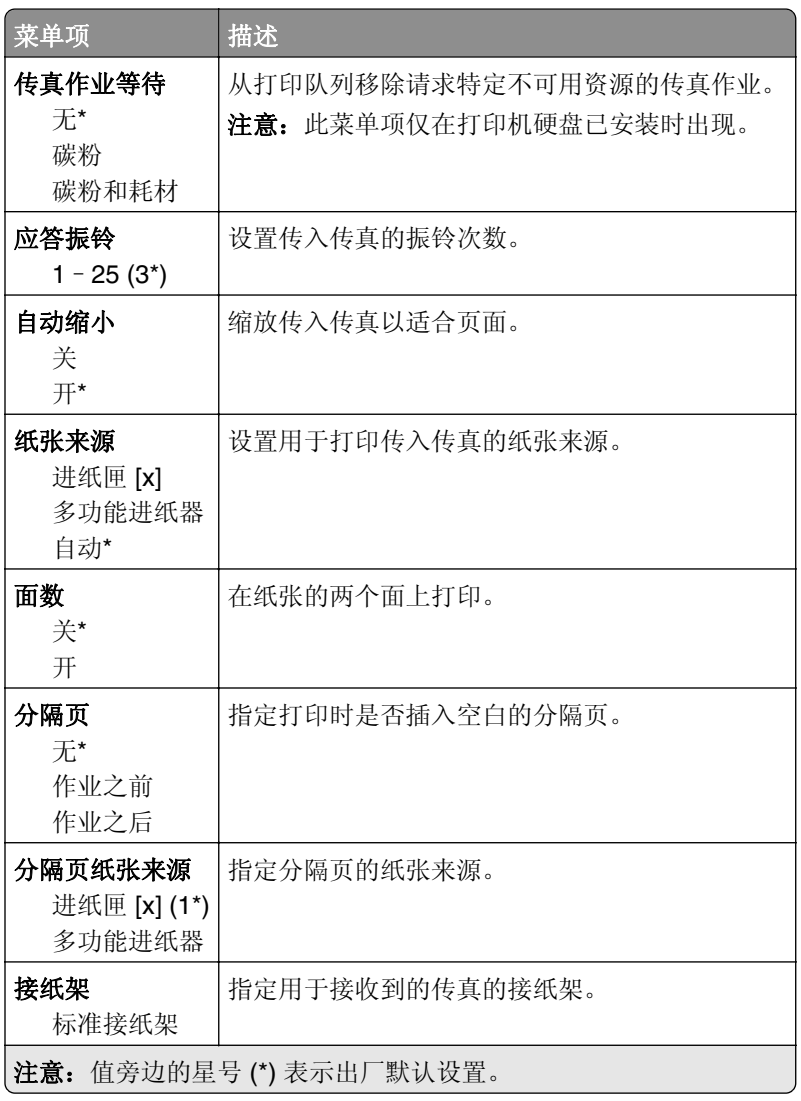

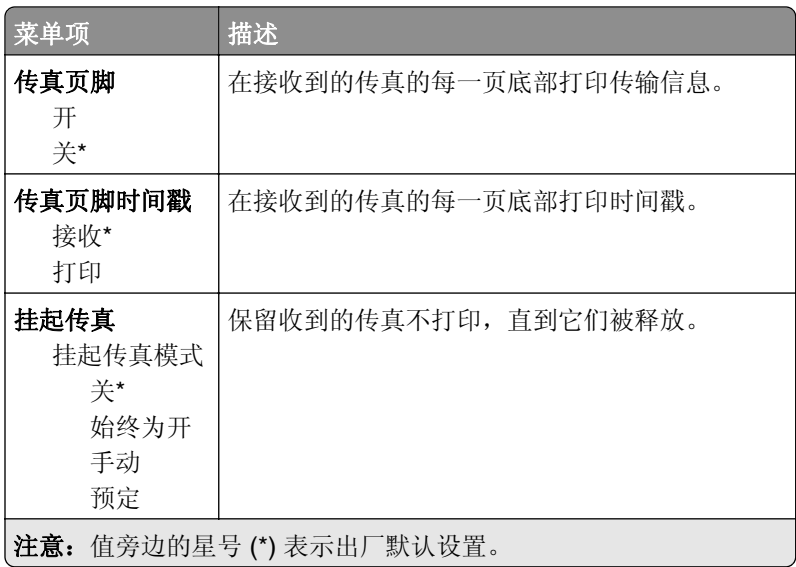

#### 管理控制

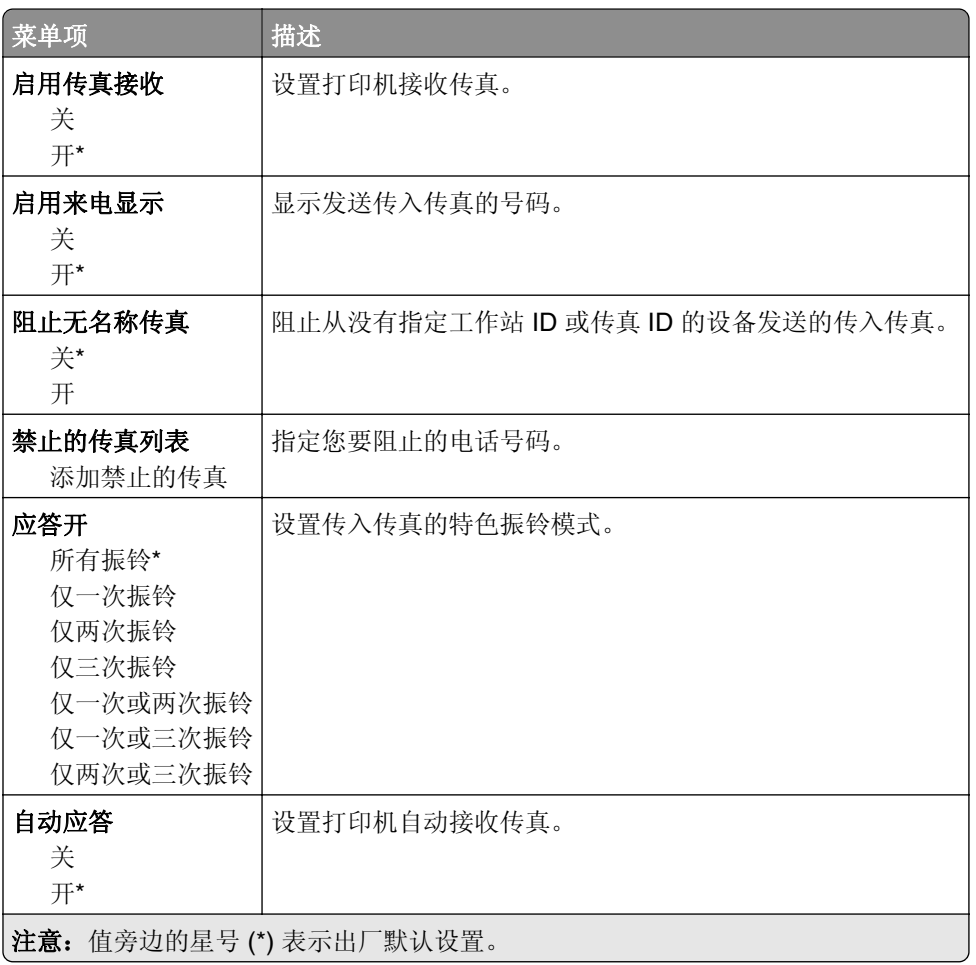

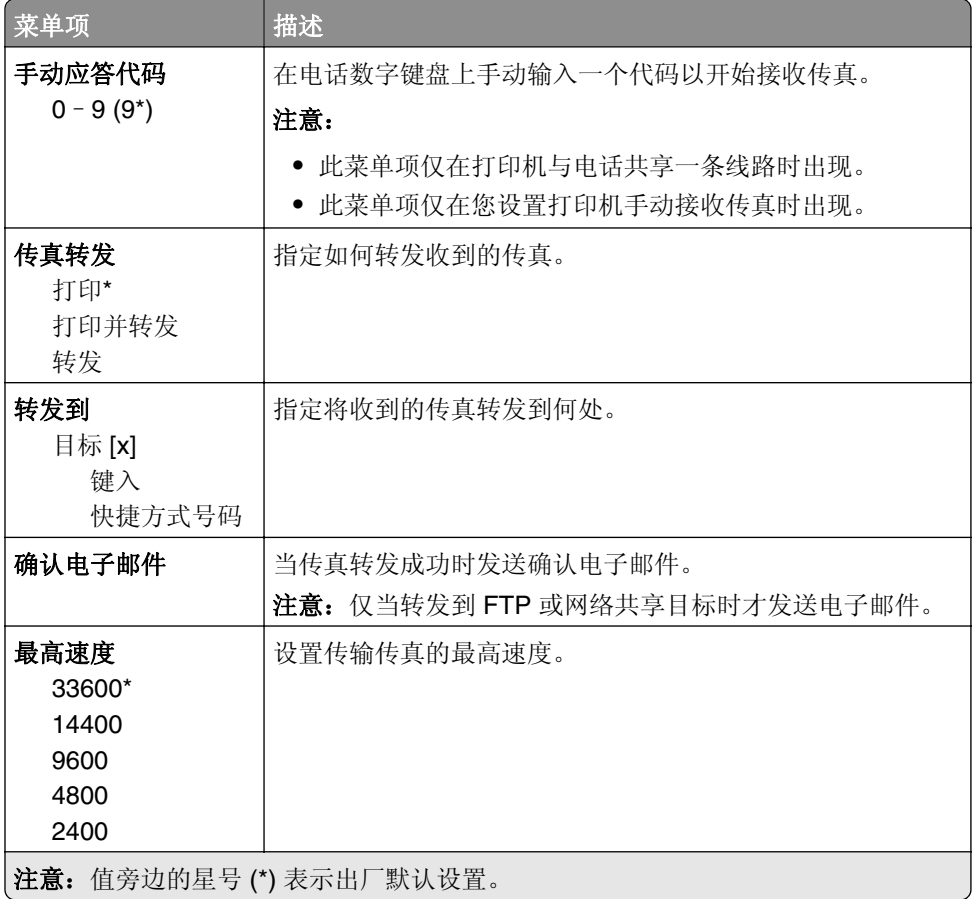

### 传真封面页

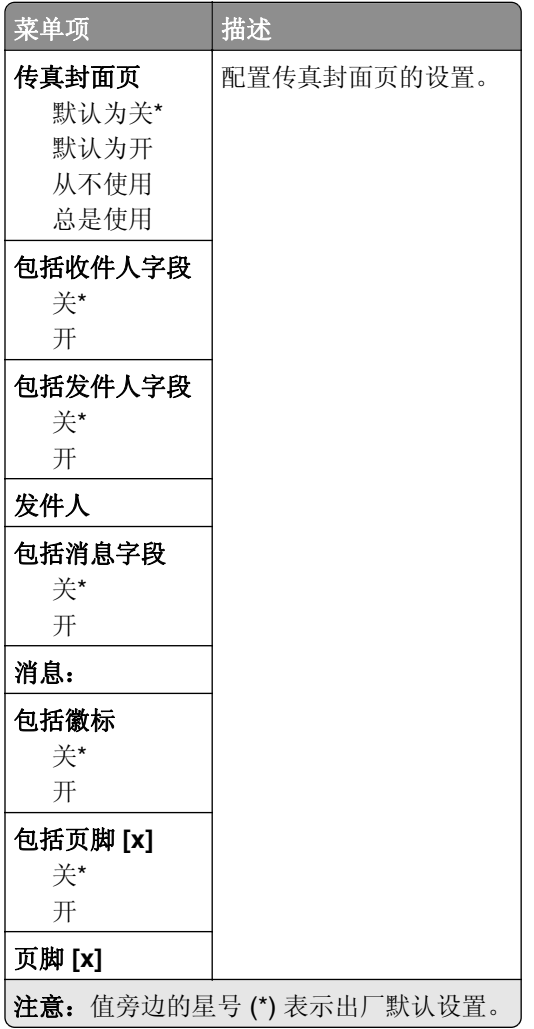

## 传真日志设置

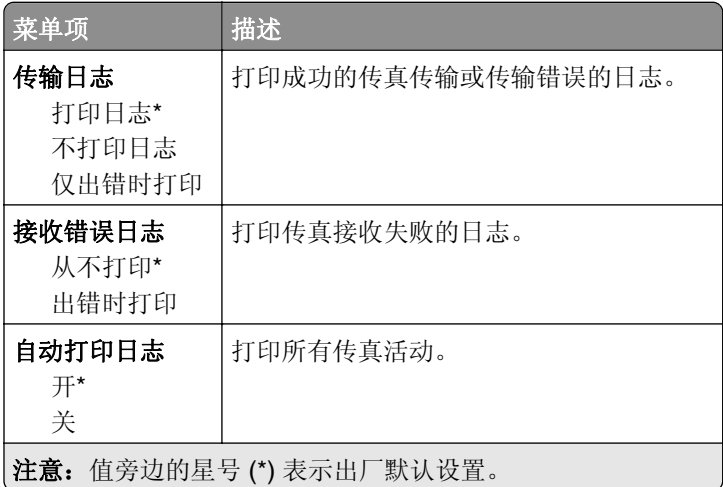

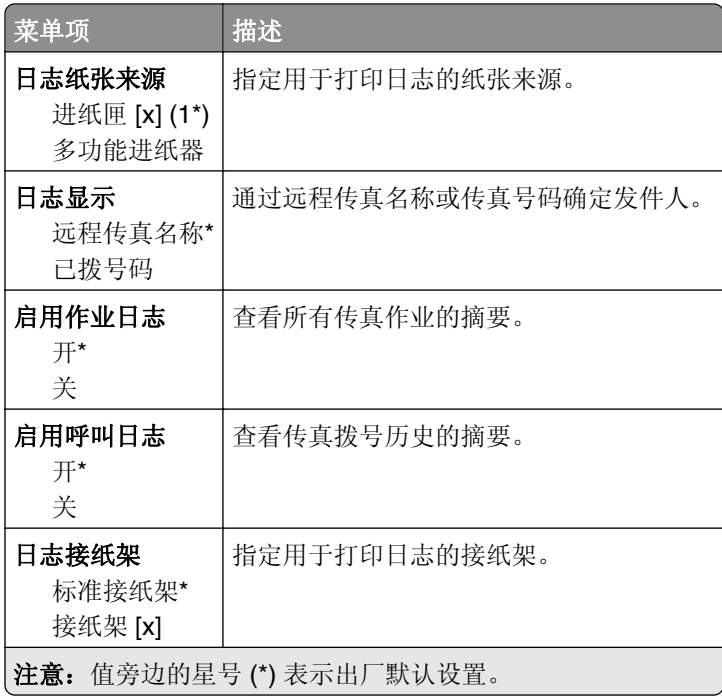

#### 扬声器设置

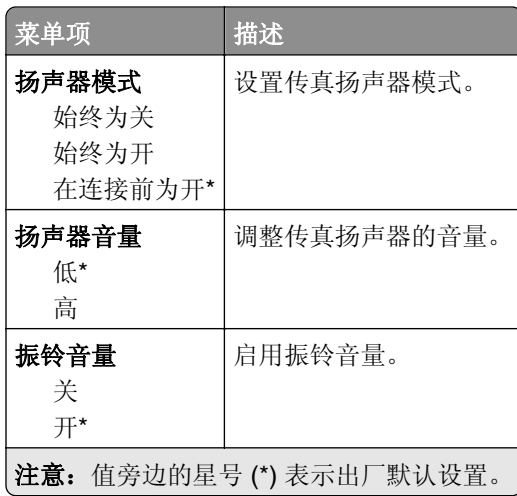

## 传真服务器设置

### 常规传真设置

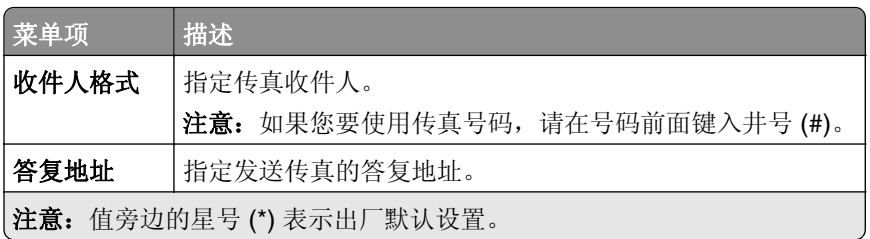

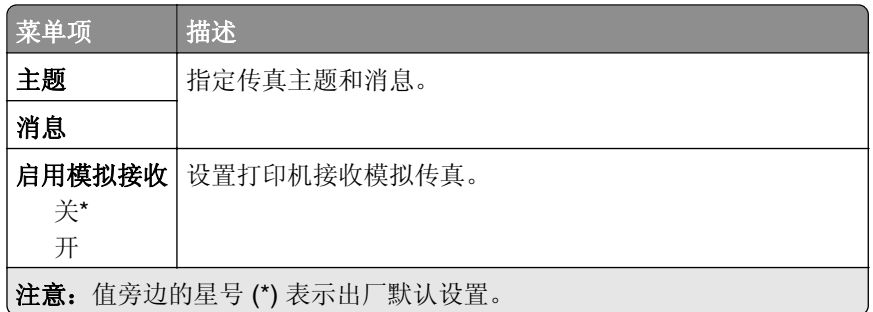

#### 传真服务器电子邮件设置

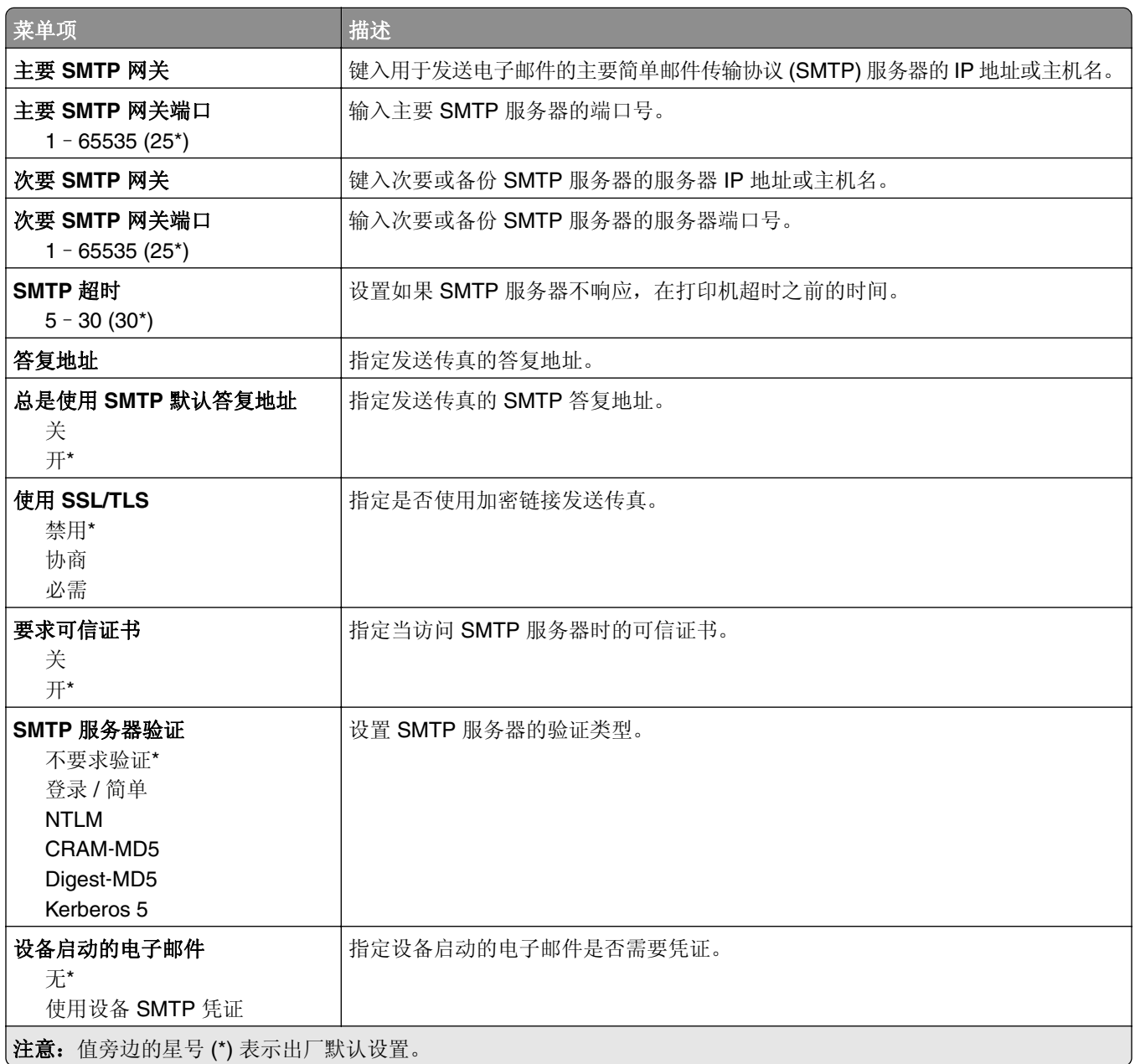

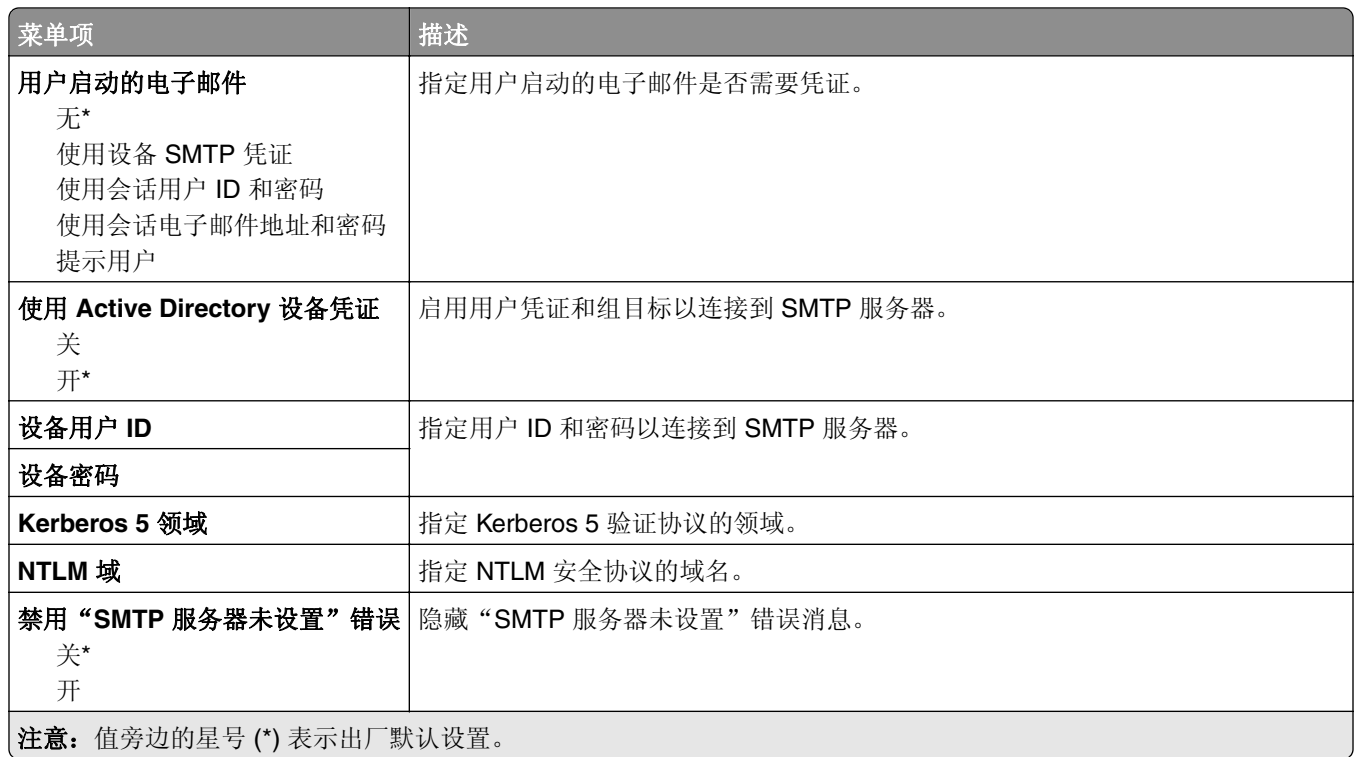

#### 传真服务器扫描设置

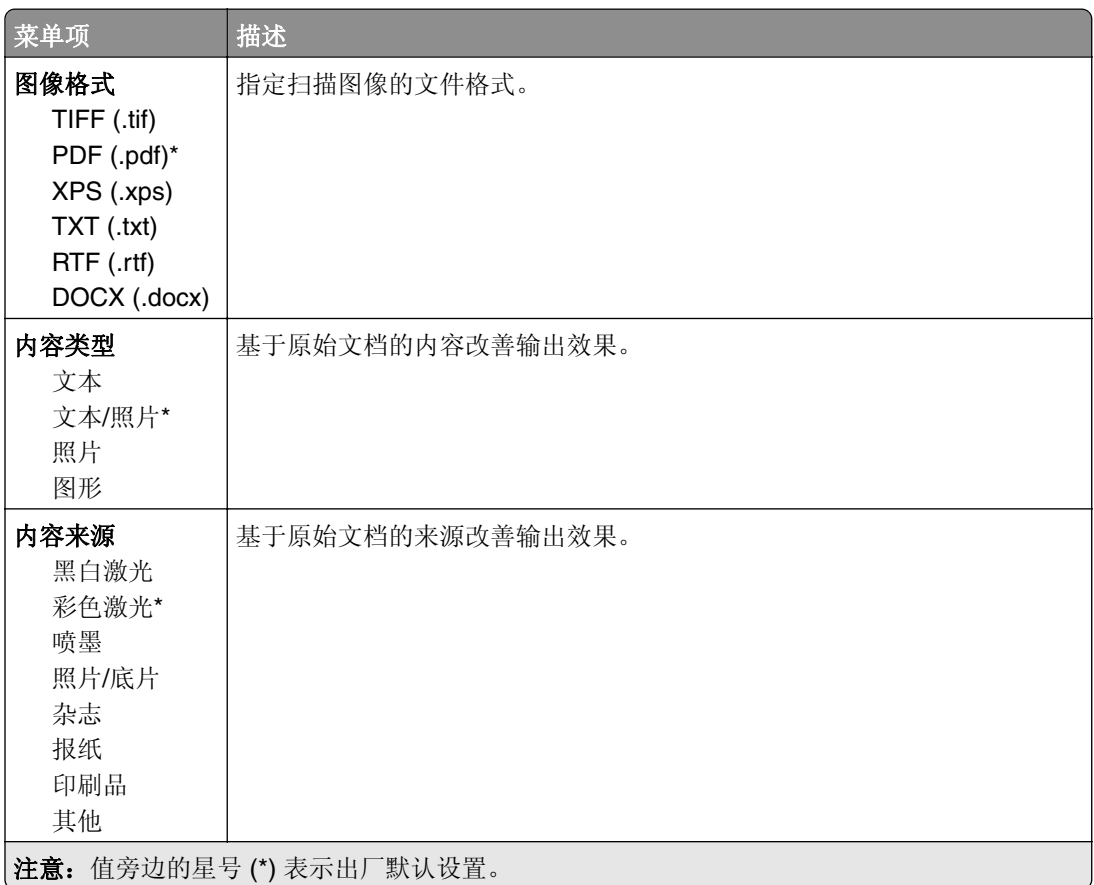

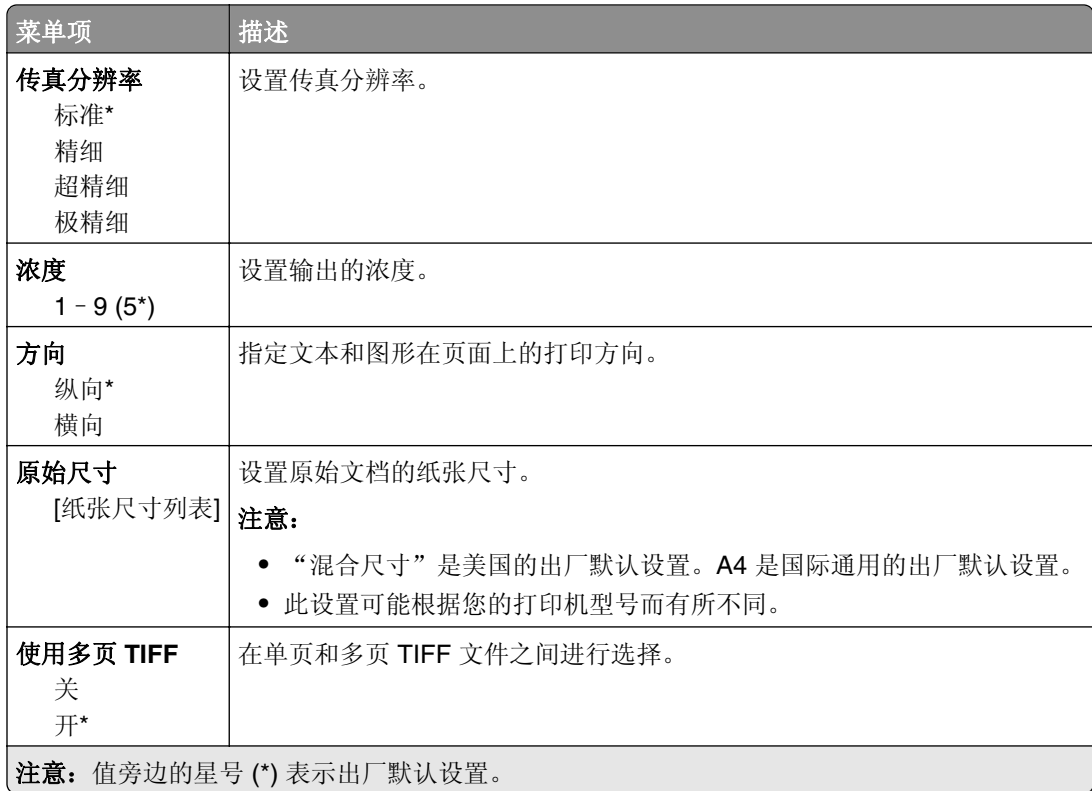

# 电子邮件

## 电子邮件设置

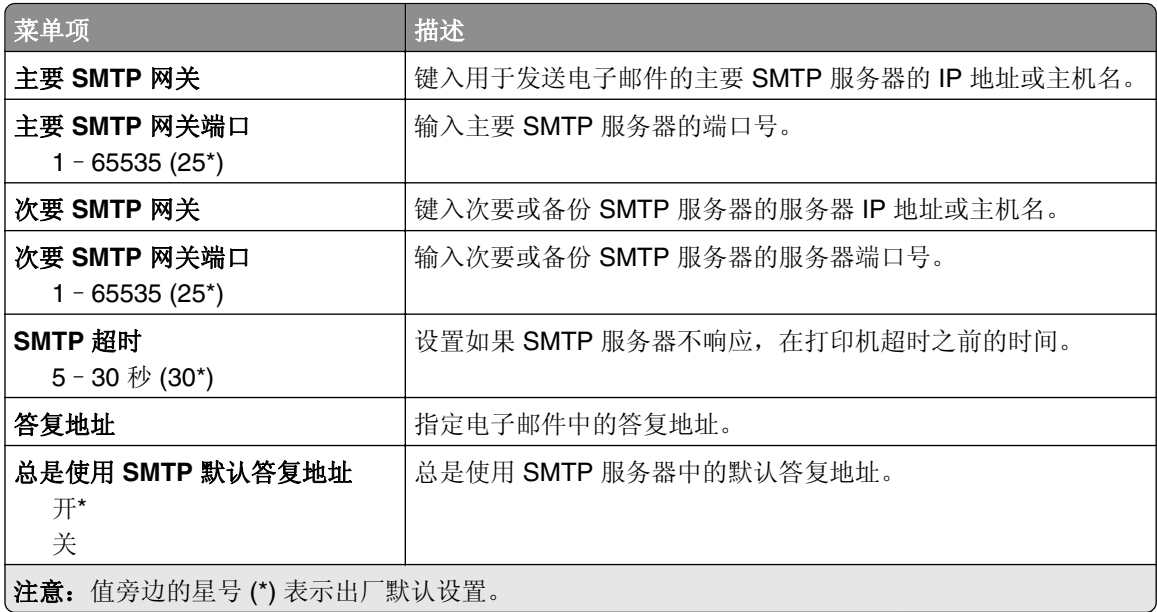

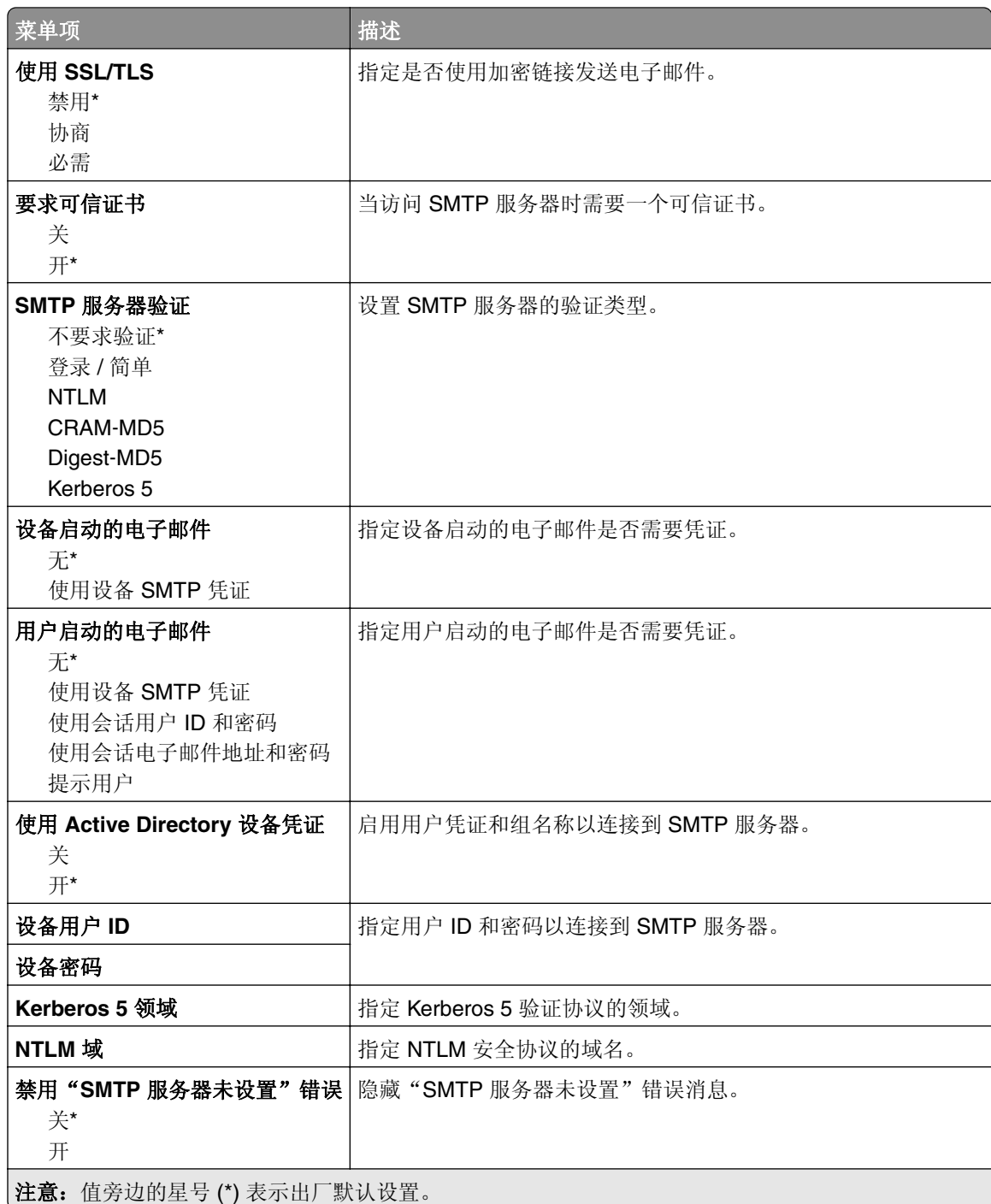

# 电子邮件默认设置

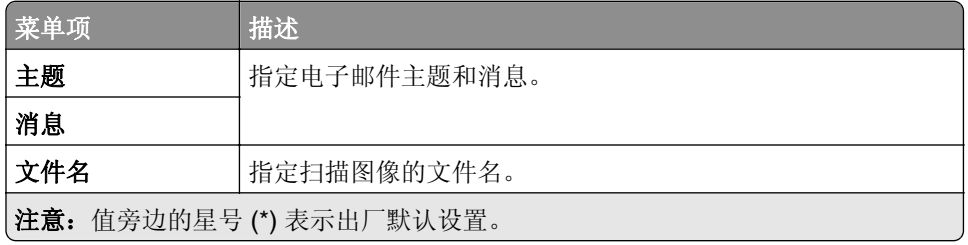

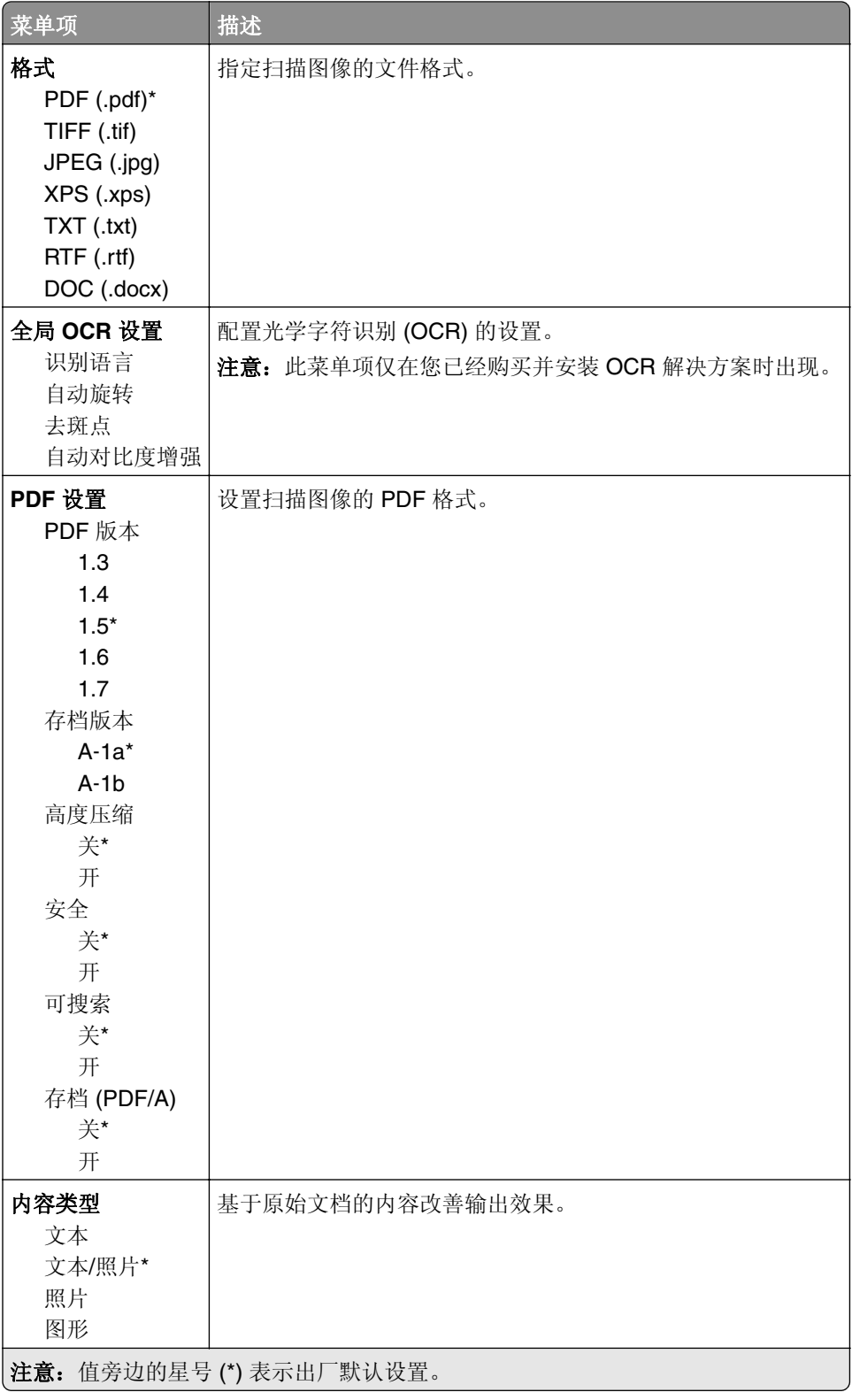

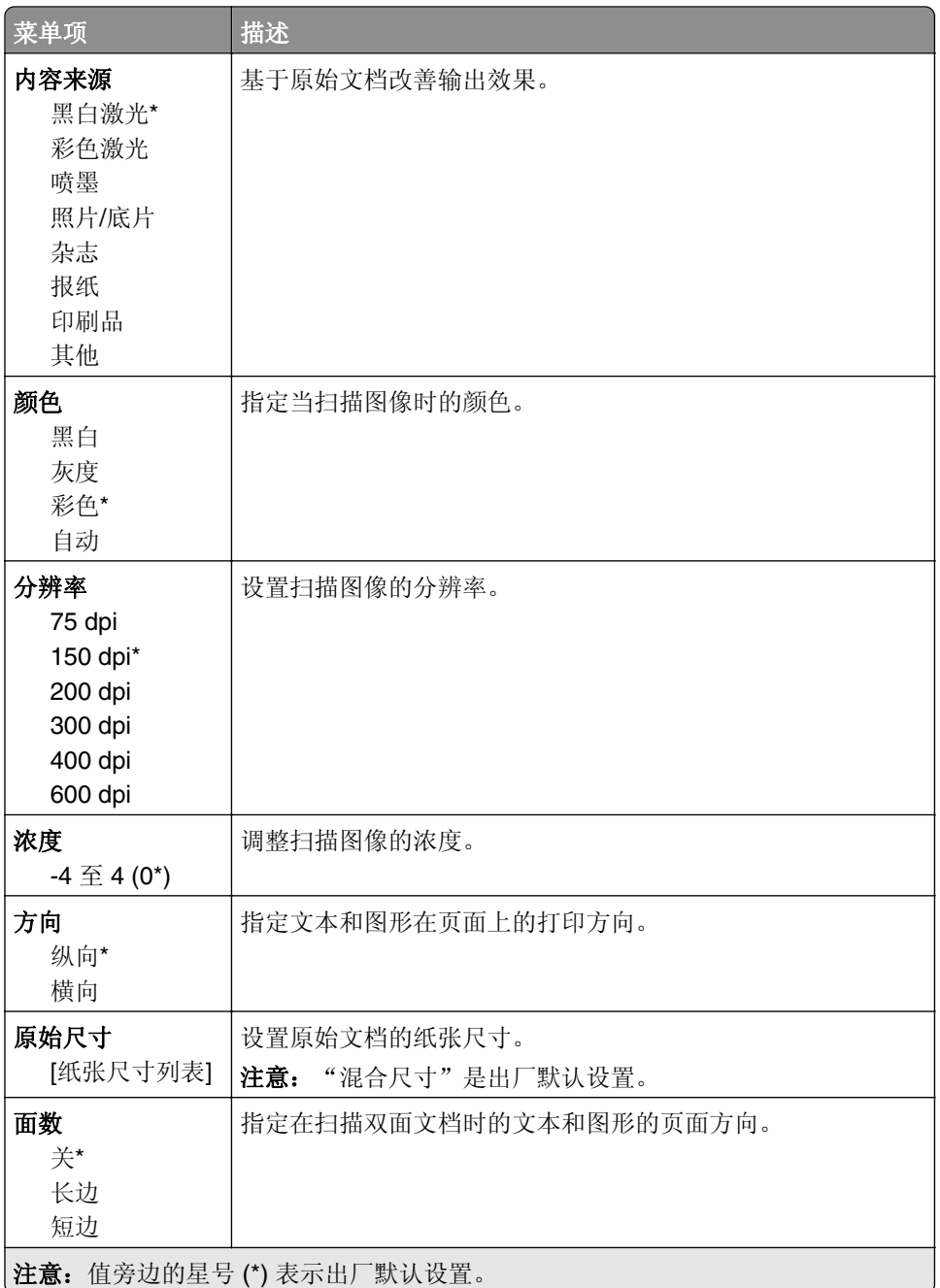

#### 高级图像

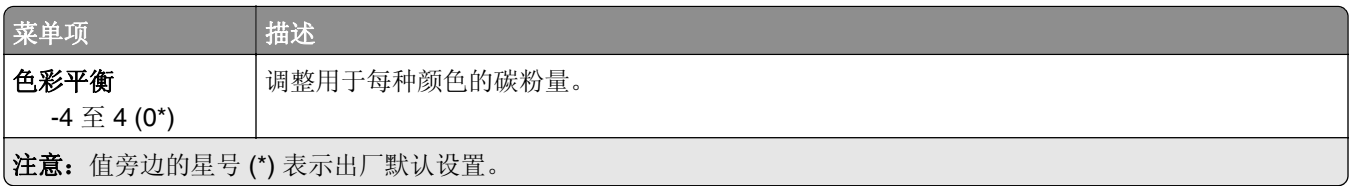

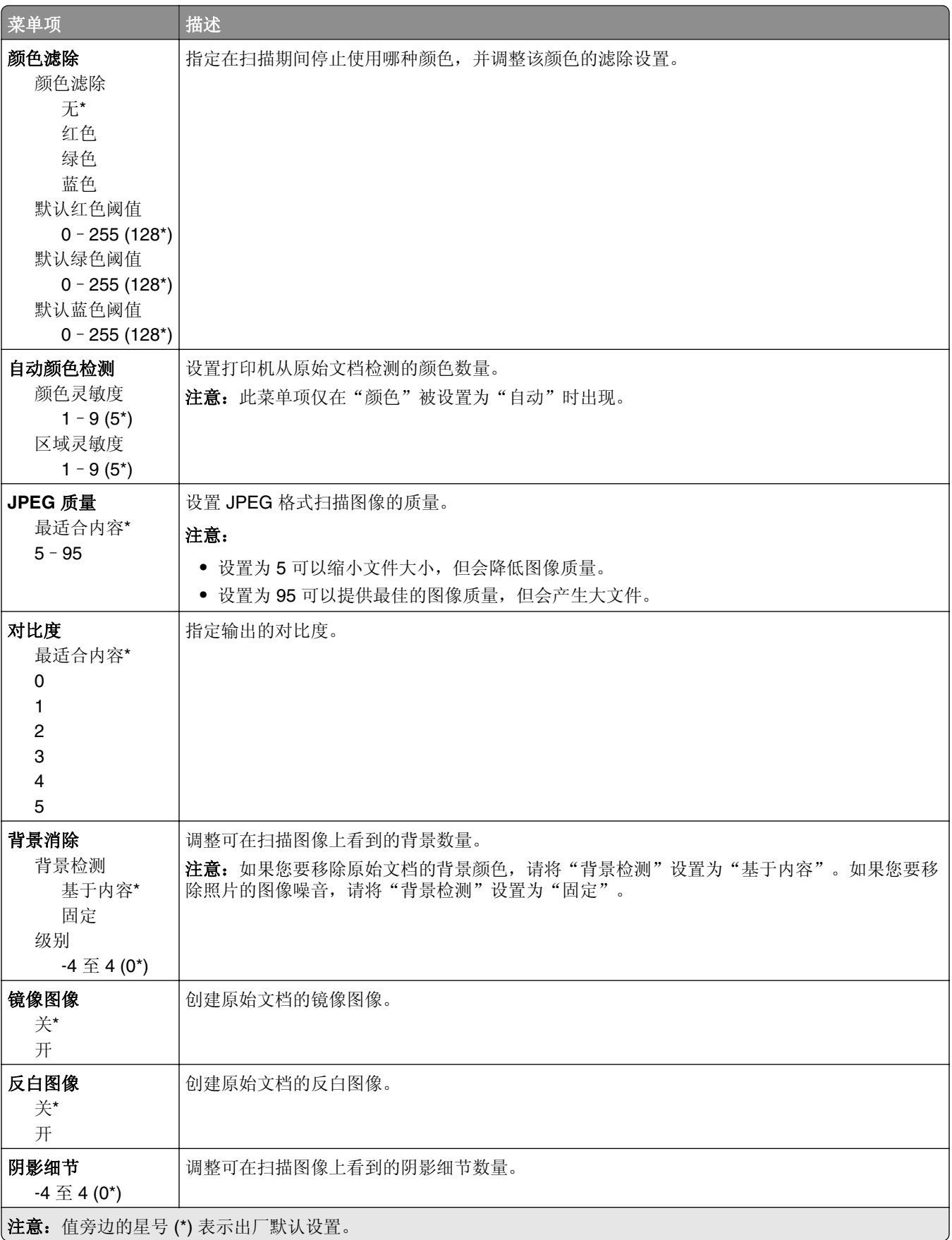

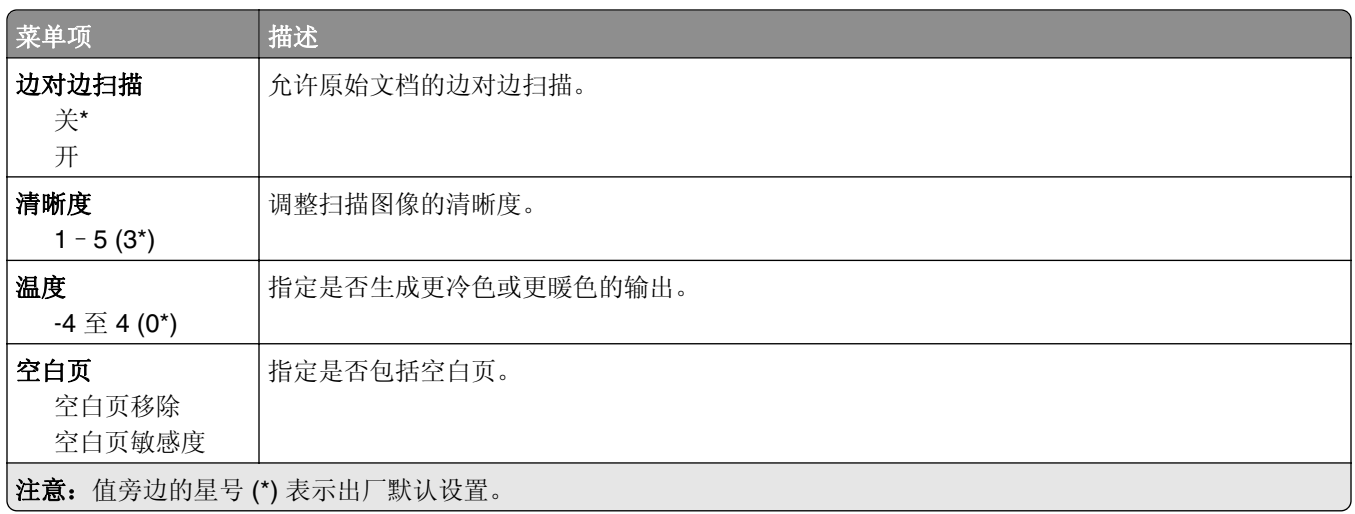

#### 管理控制

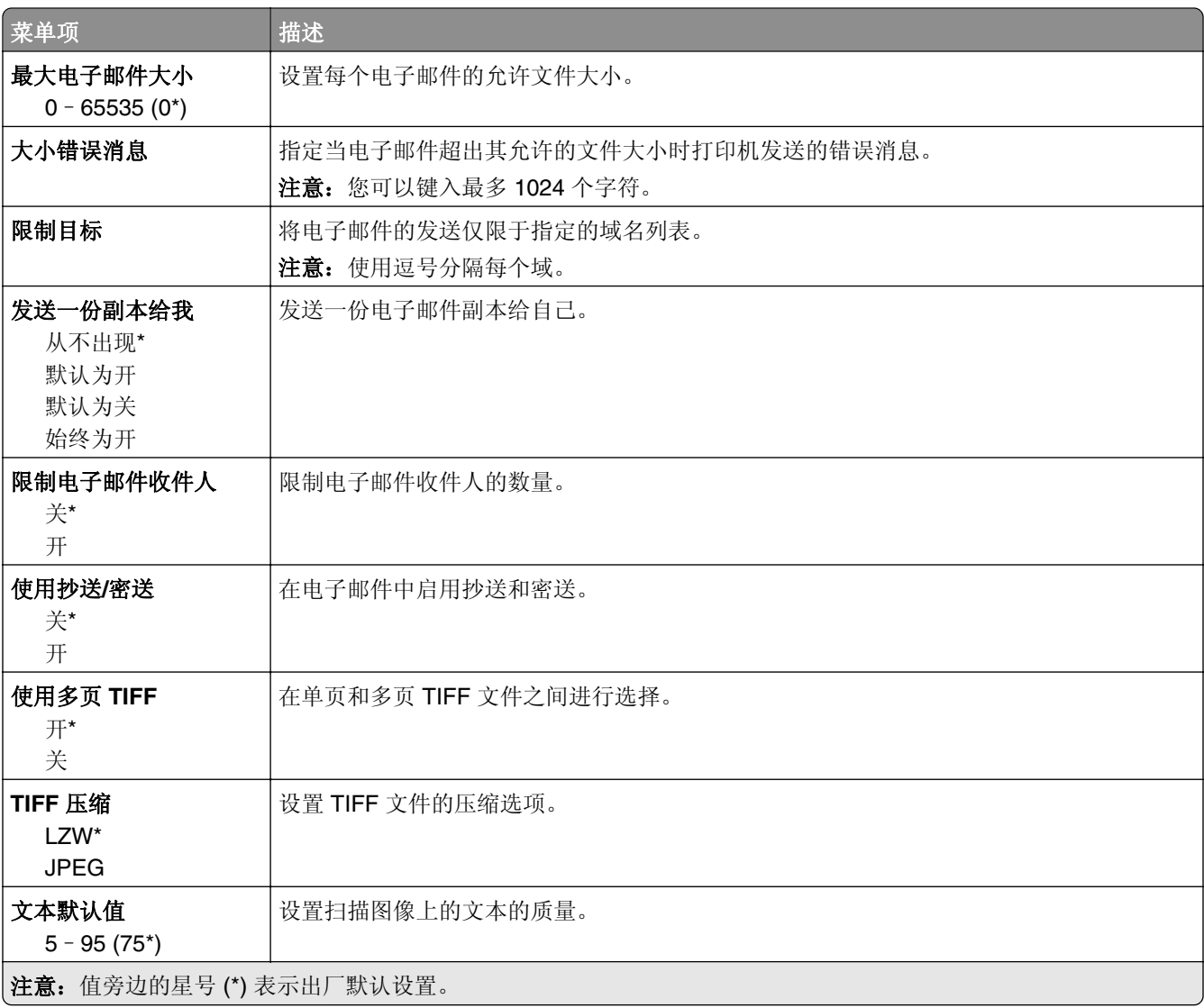

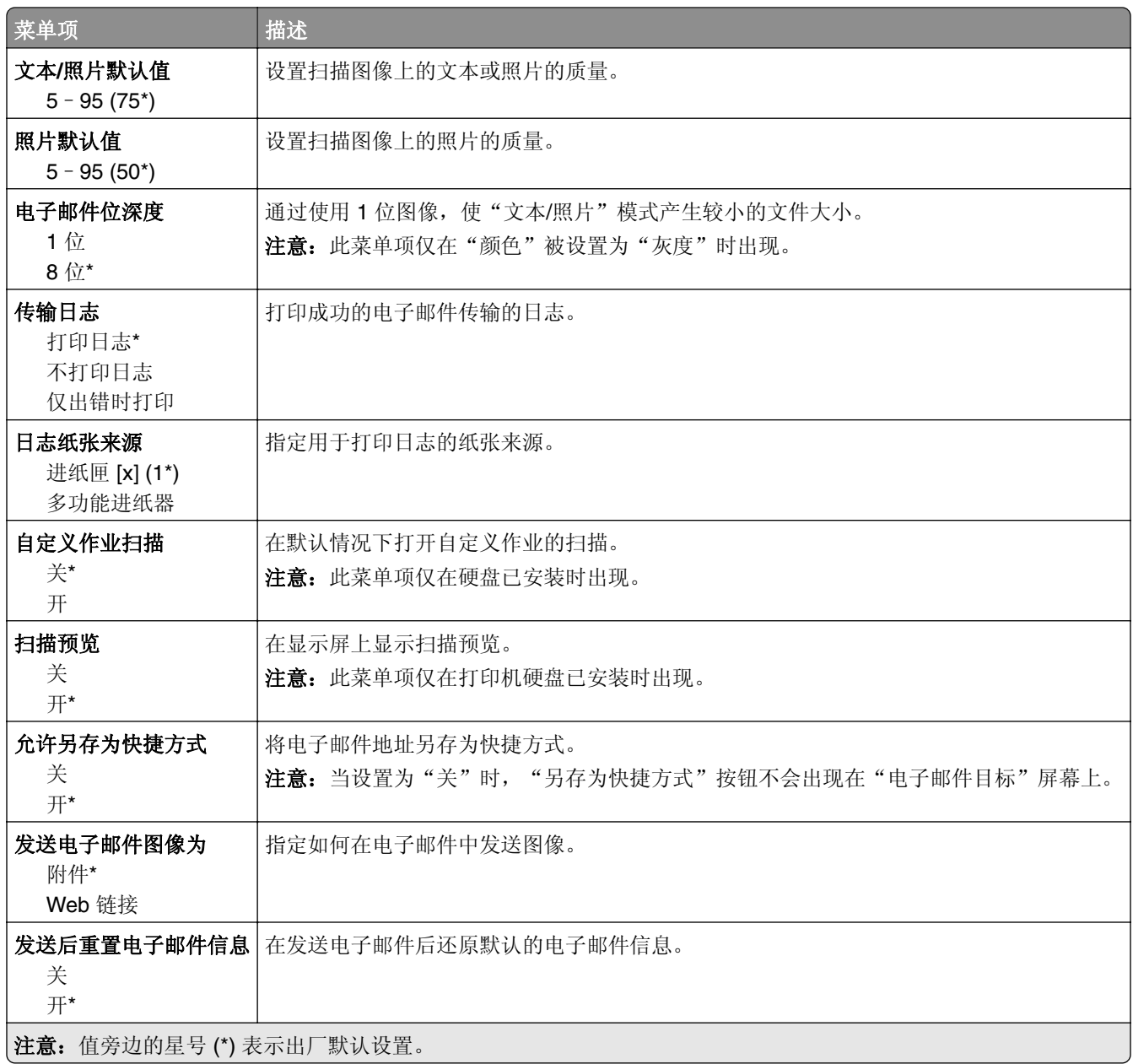

## **Web** 链接设置

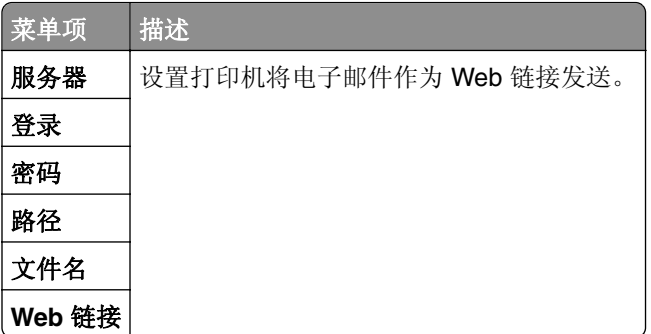

# **FTP**

## **FTP** 默认设置

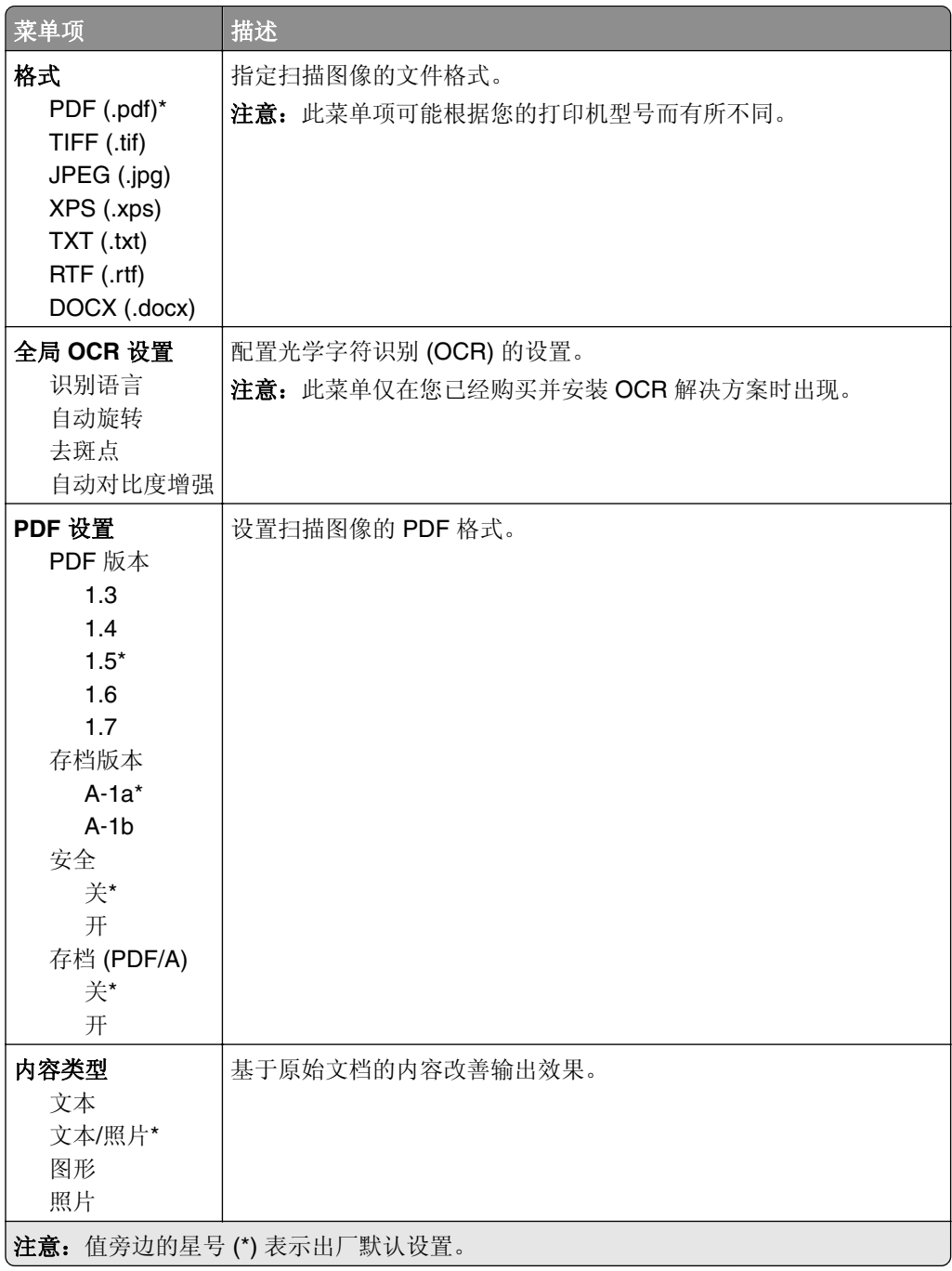

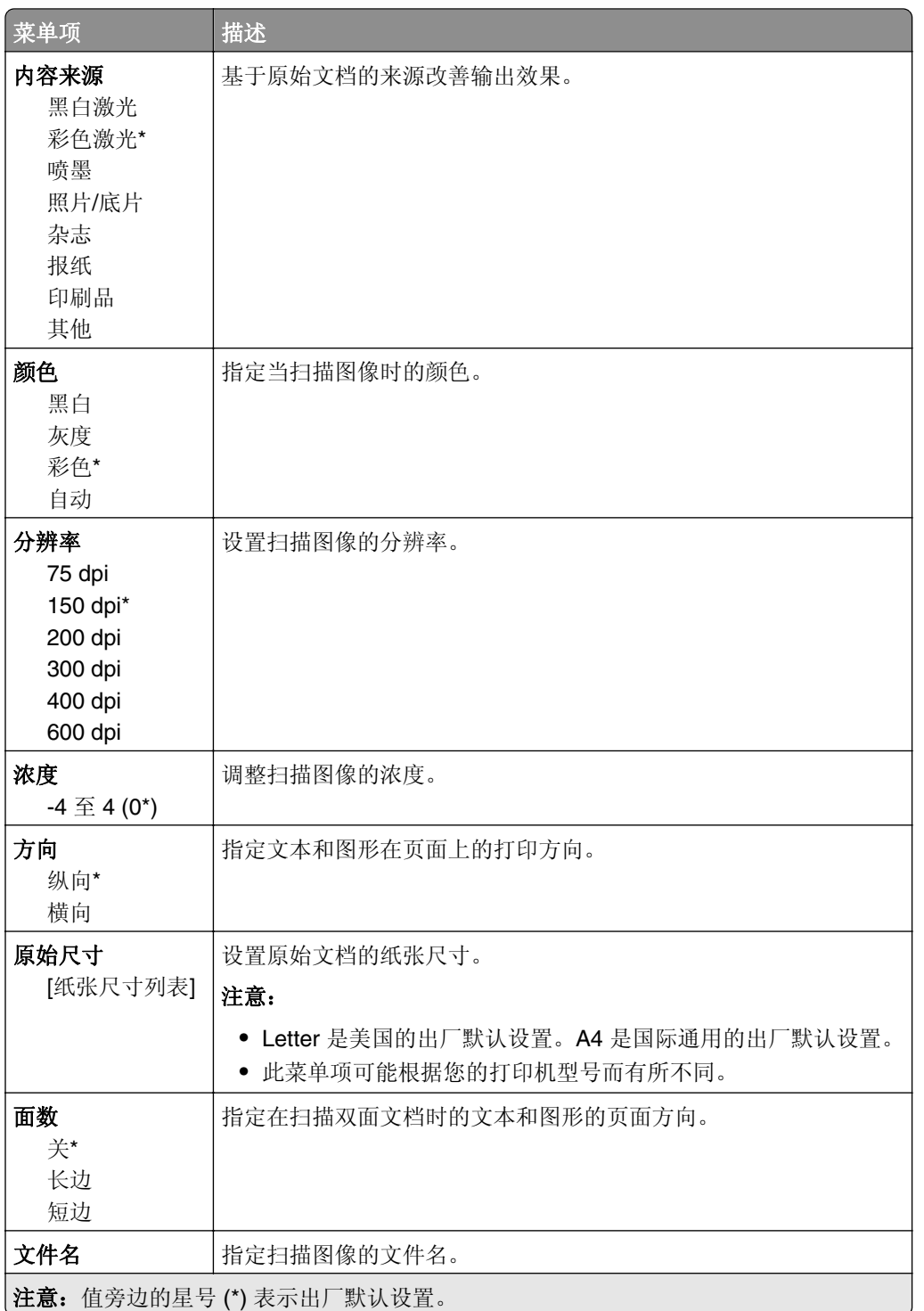

### 高级图像

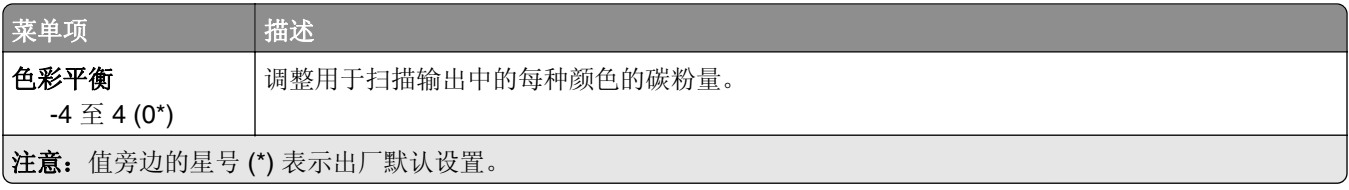

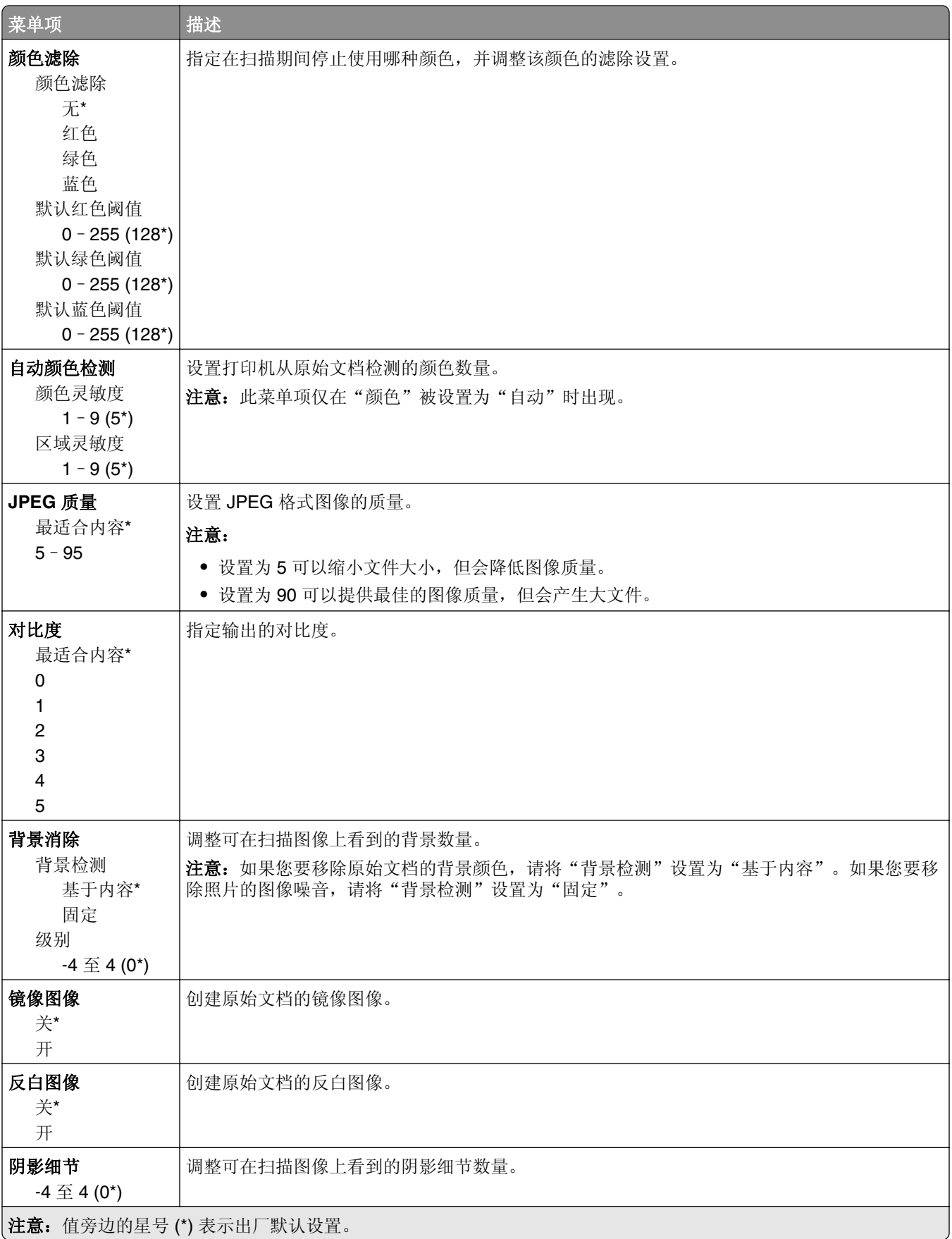

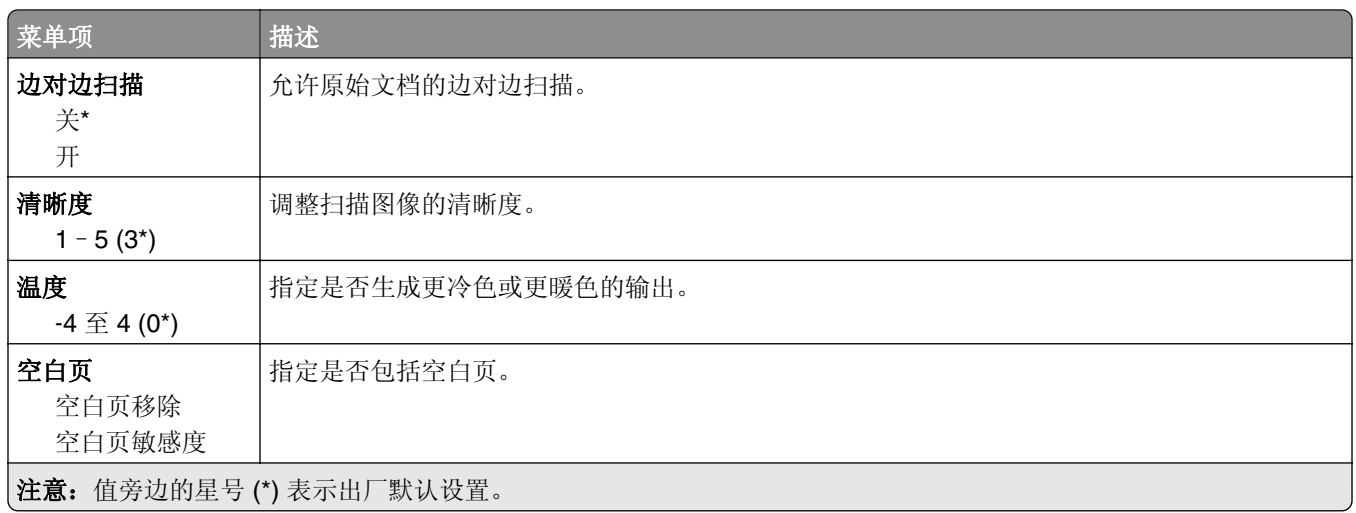

#### 管理控制

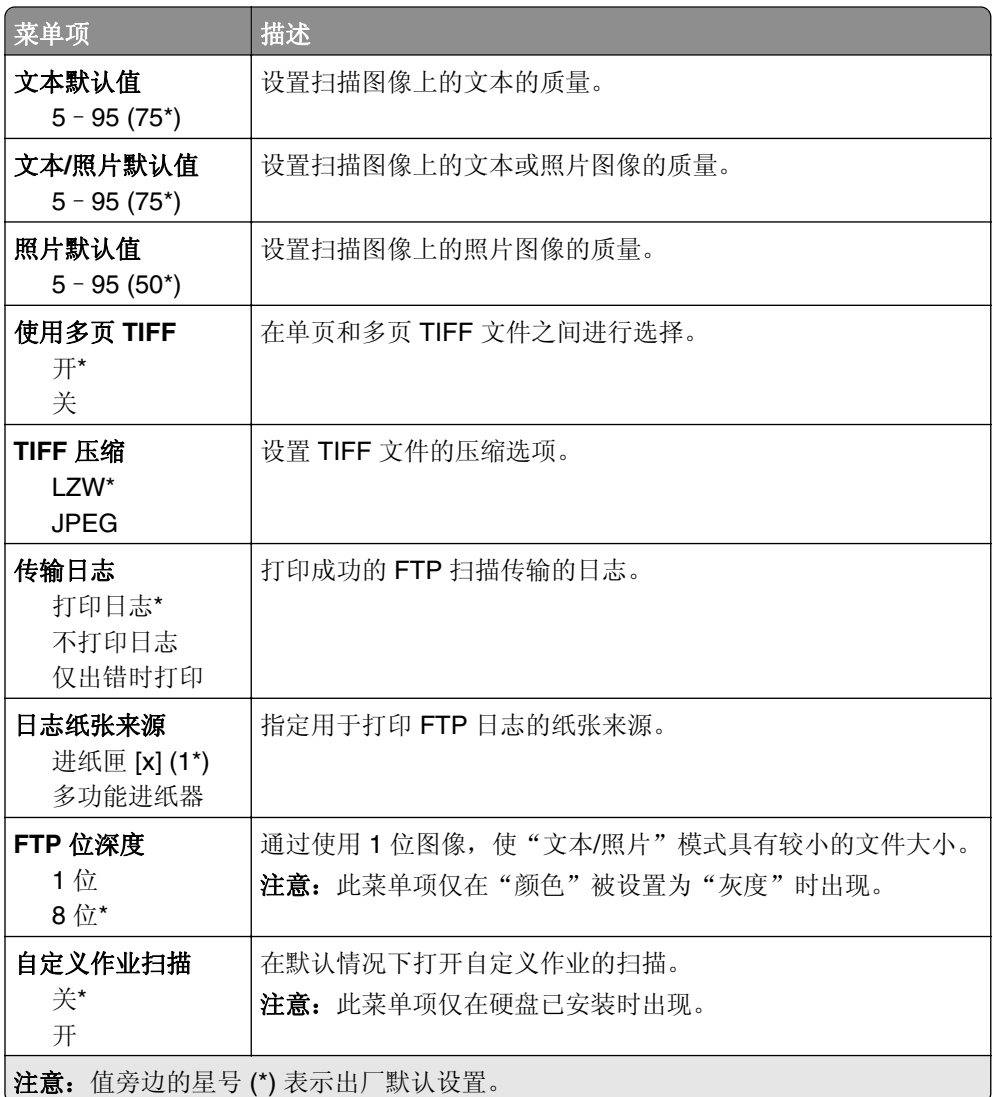

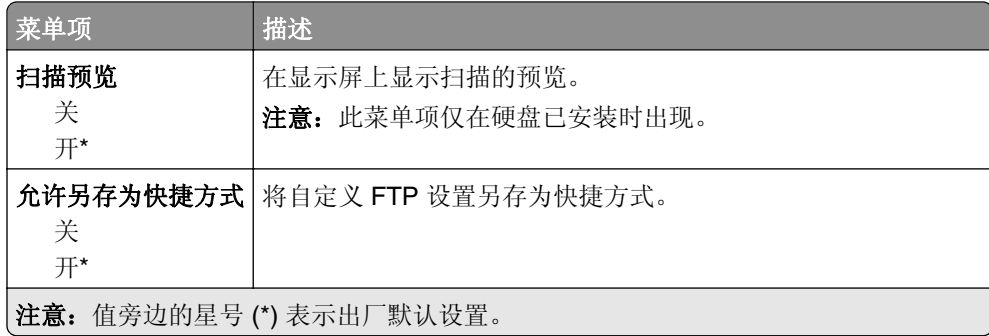

# **USB** 驱动器

### 闪存驱动器扫描

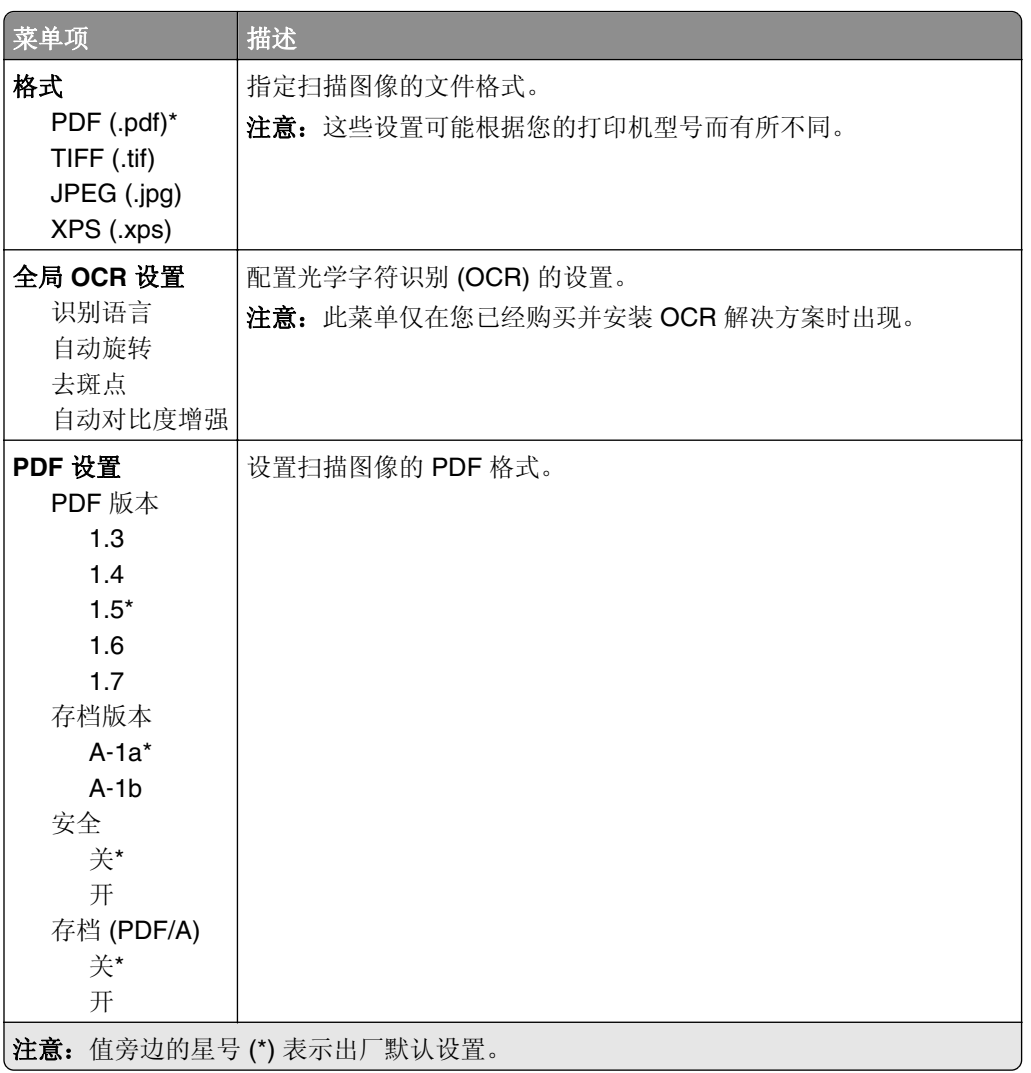
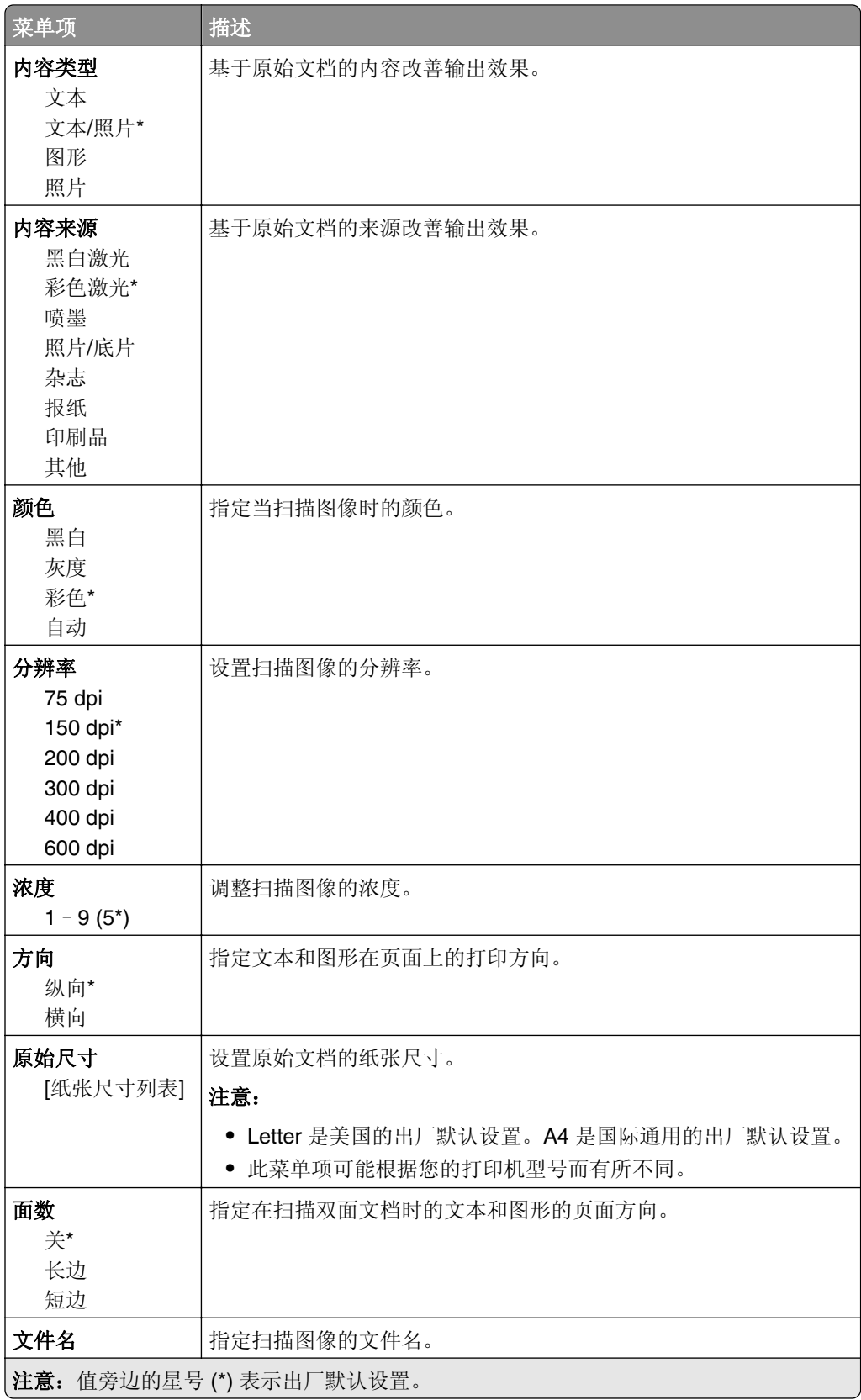

#### 高级图像

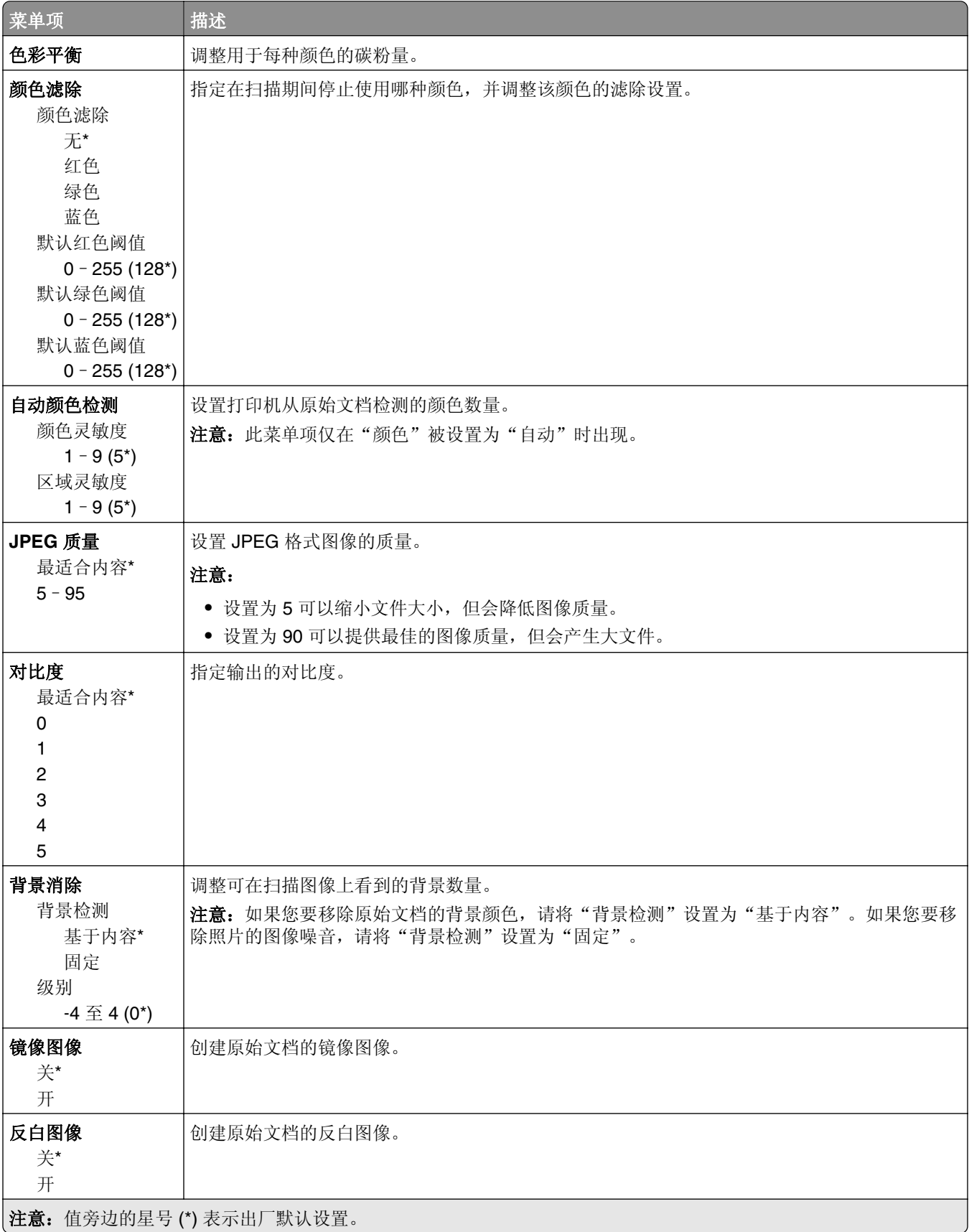

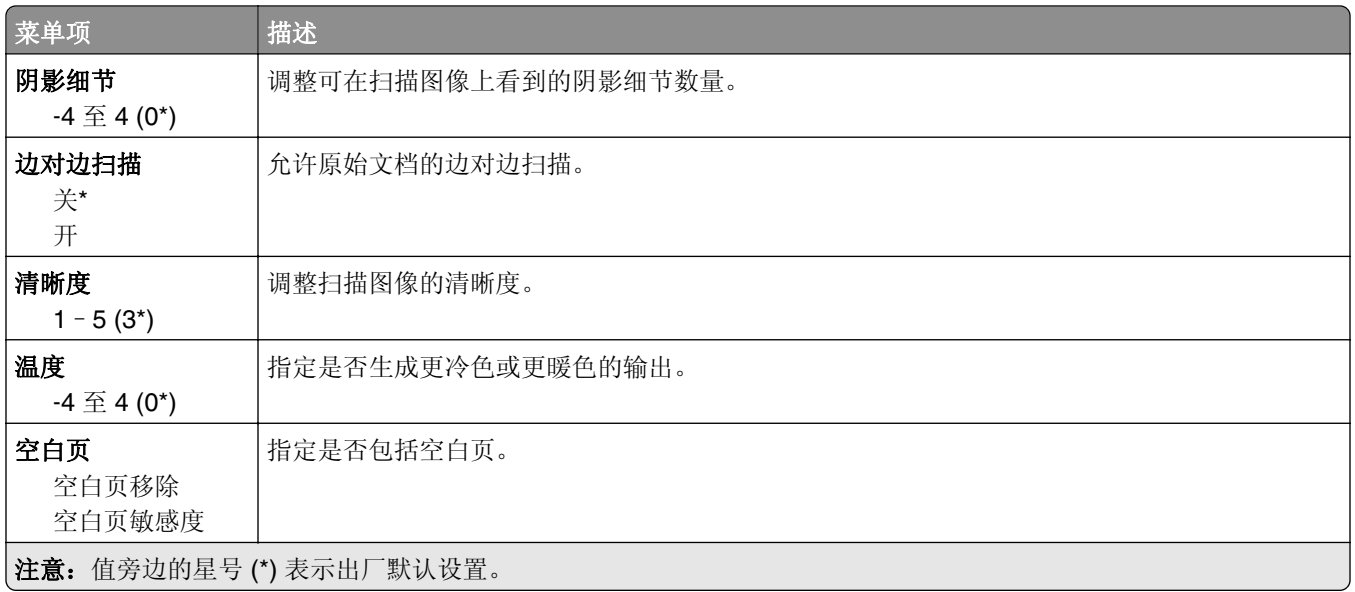

#### 管理控制

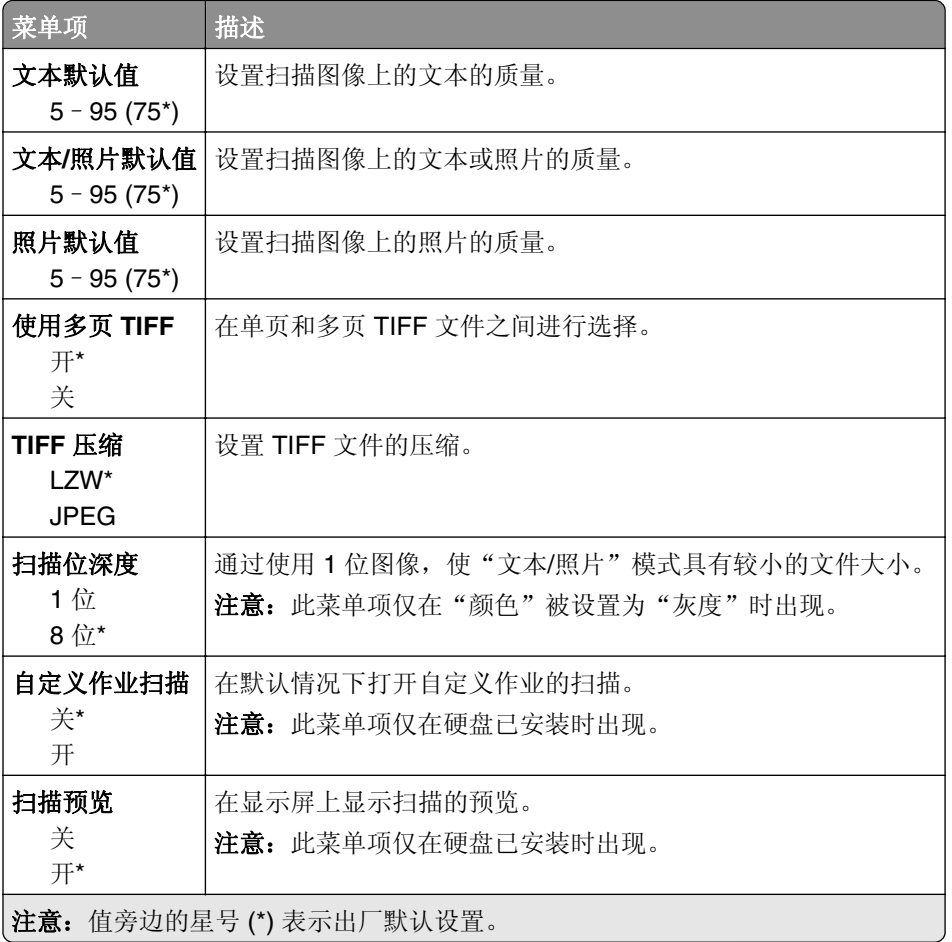

### 闪存驱动器打印

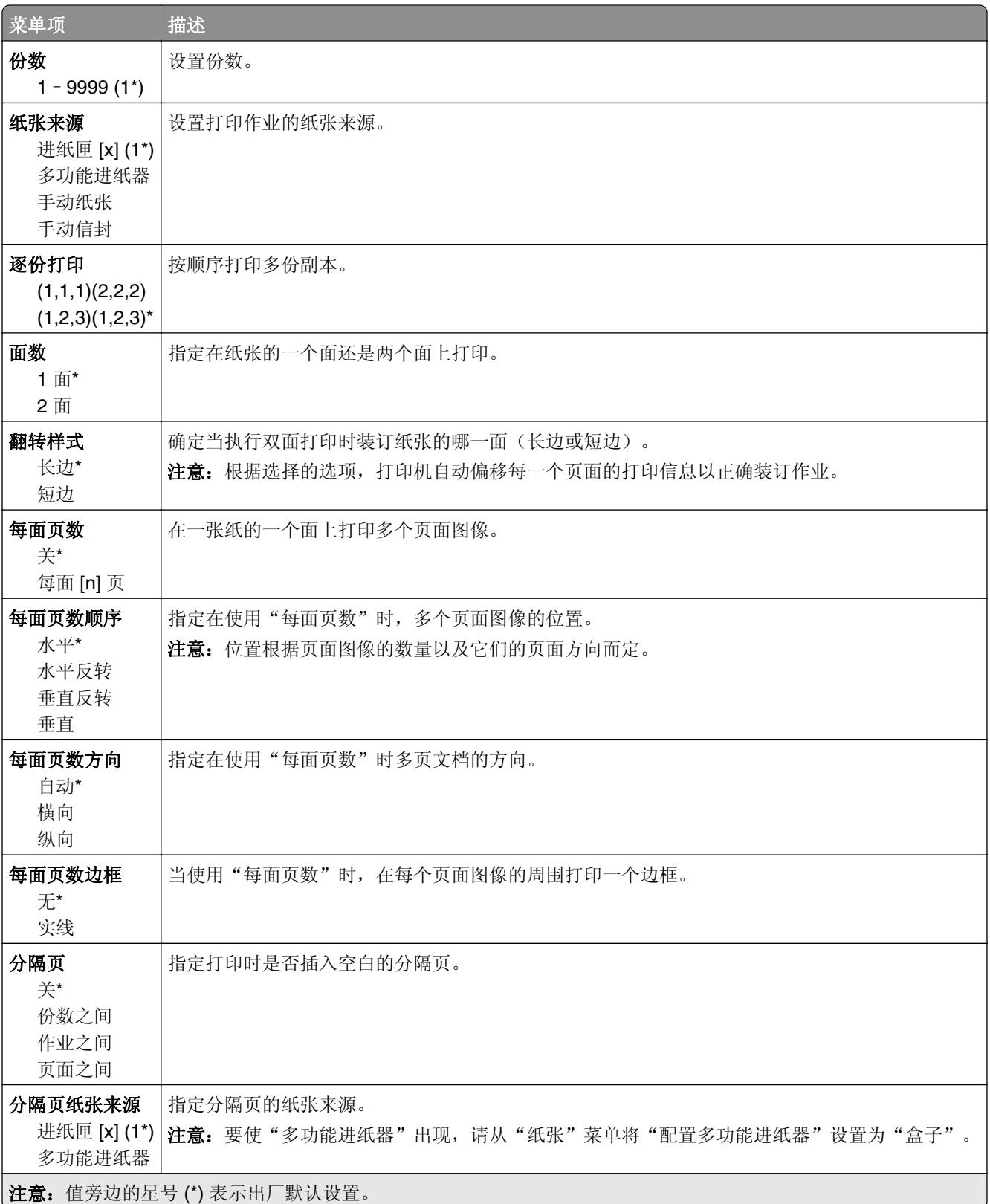

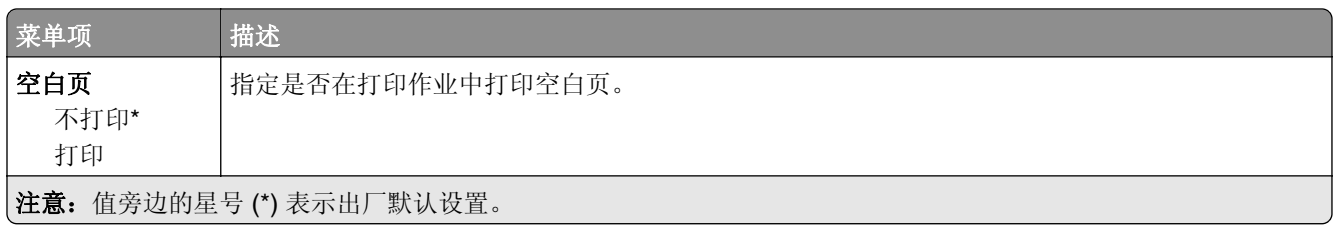

# 网络**/**端口

### 网络概述

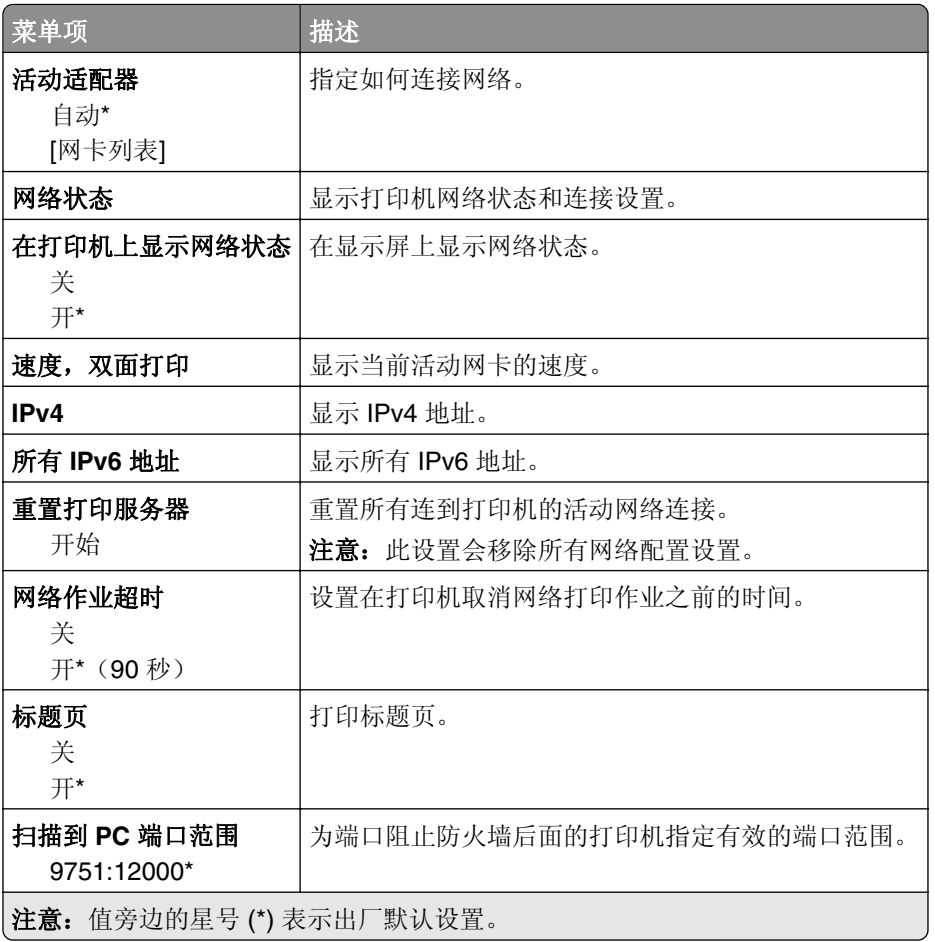

# 无线

注意: 此菜单仅在连接到 Wi-Fi 网络或者具有无线网络适配器的打印机中可用。

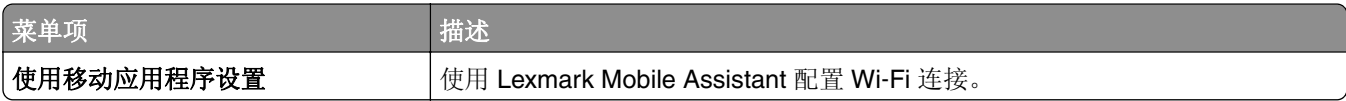

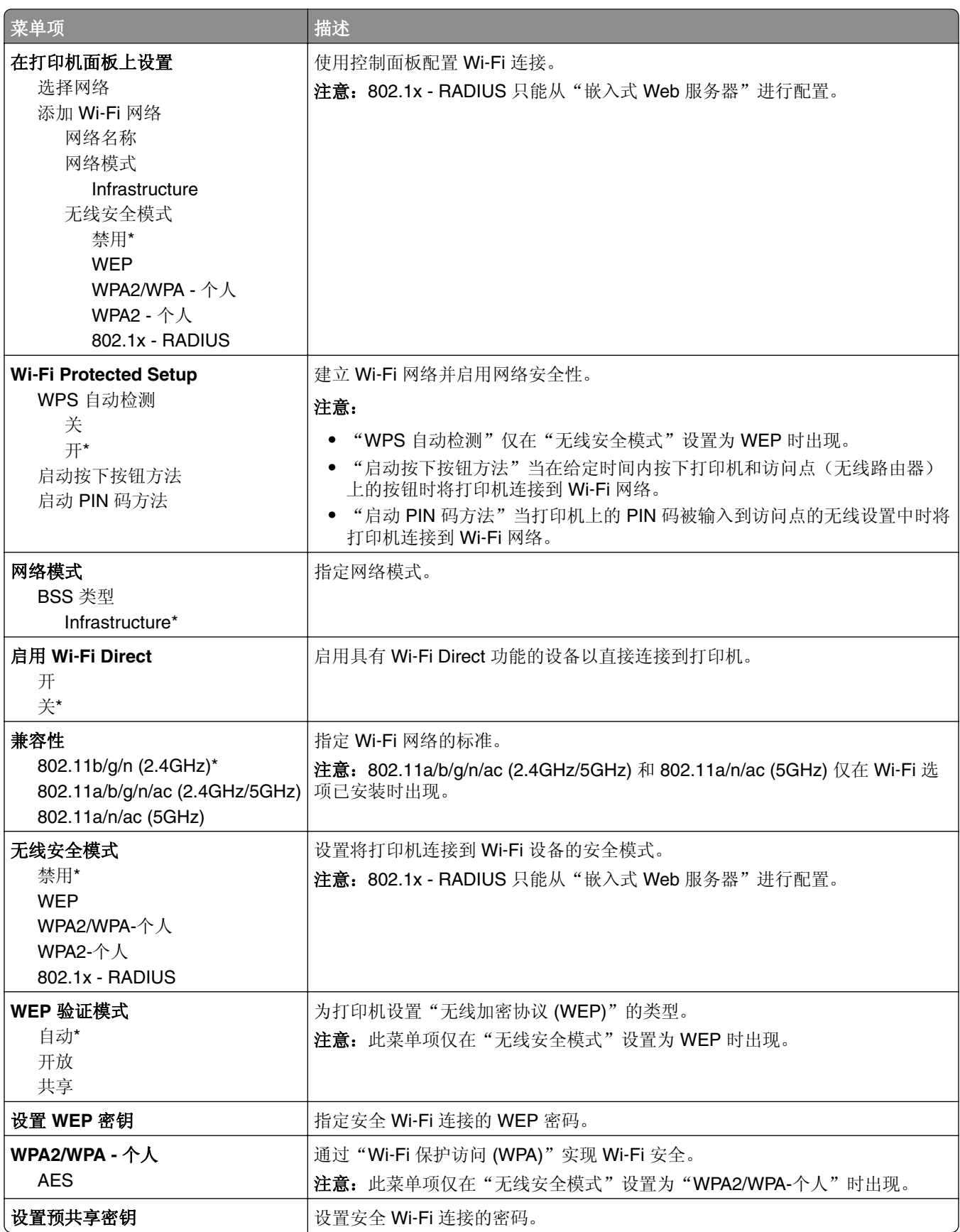

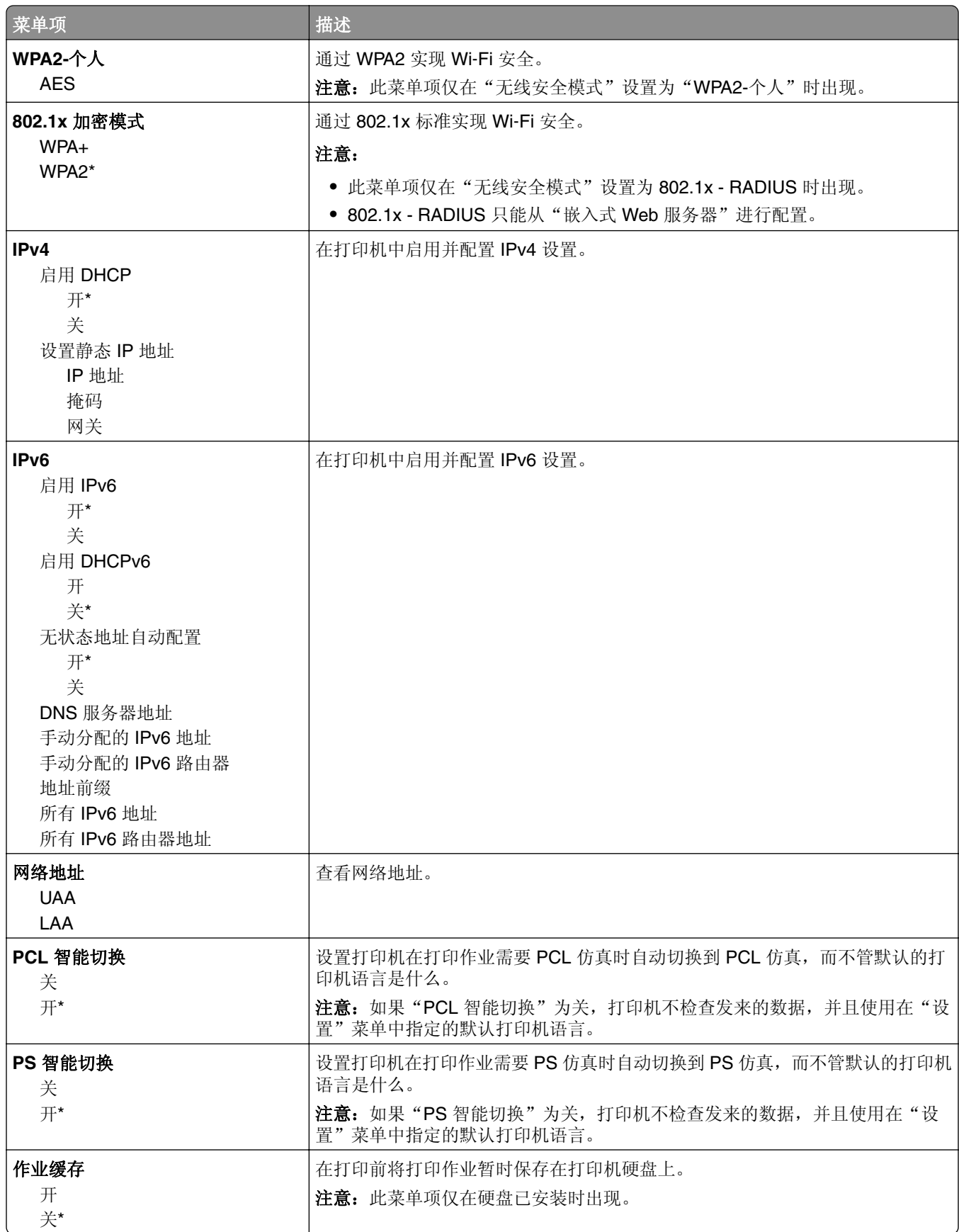

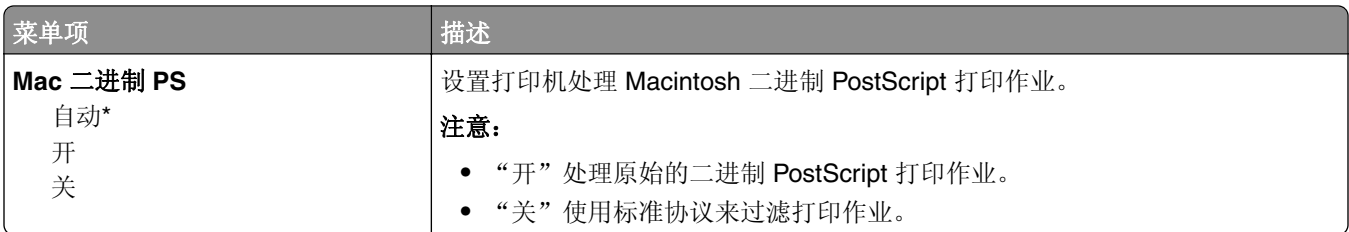

## 以太网

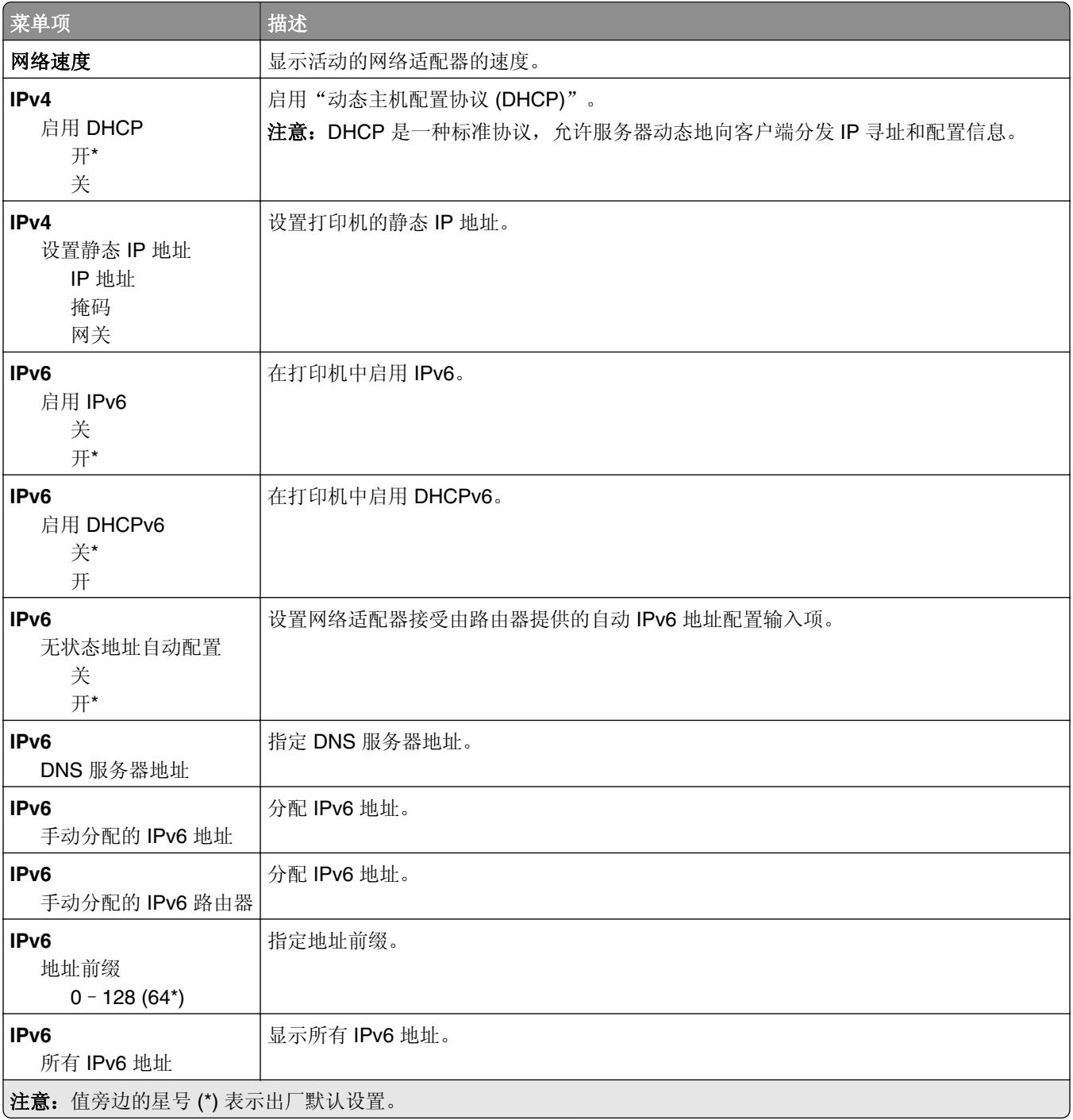

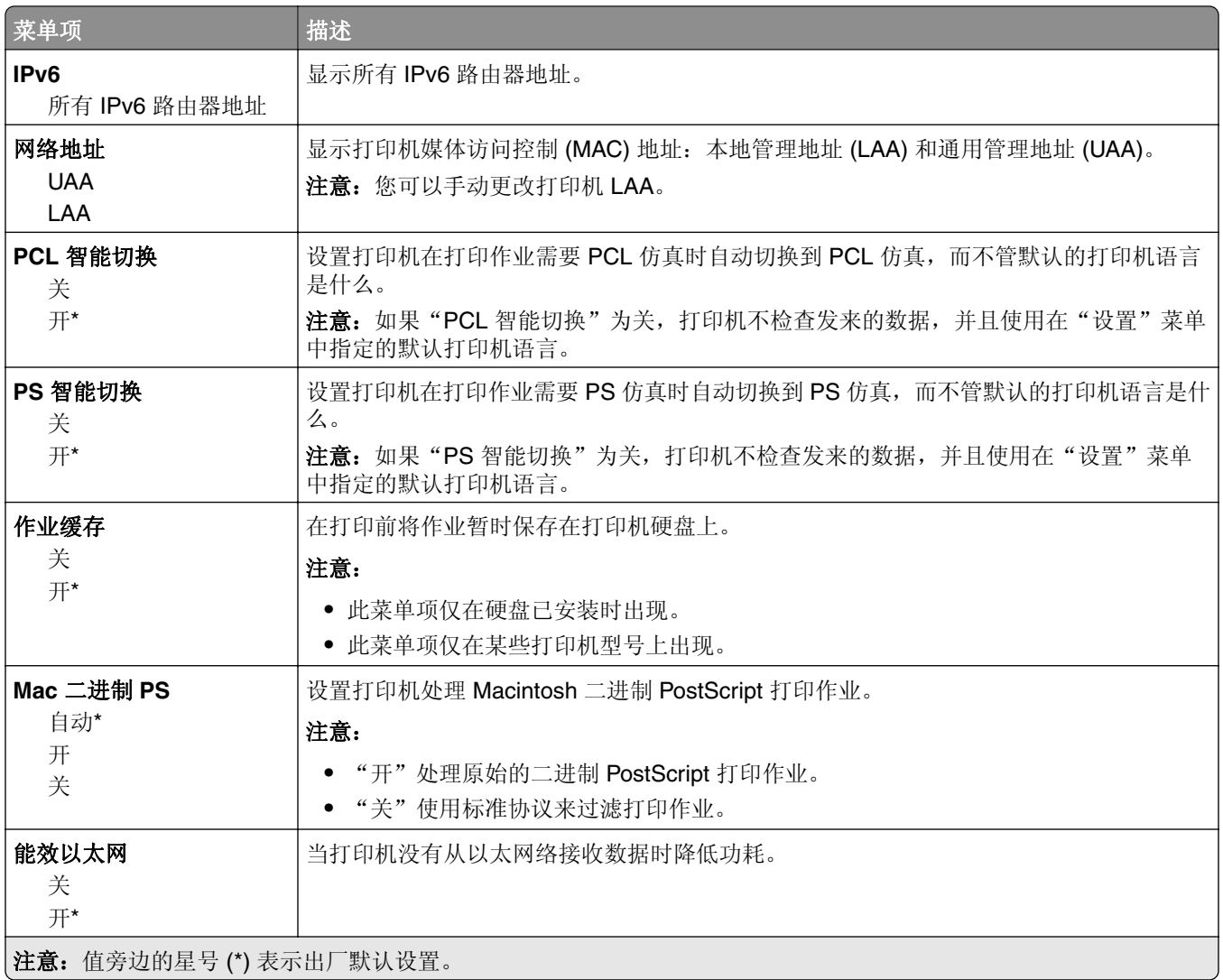

### **TCP/IP**

注意: 此菜单仅在网络打印机或连接到打印服务器的打印机中出现。

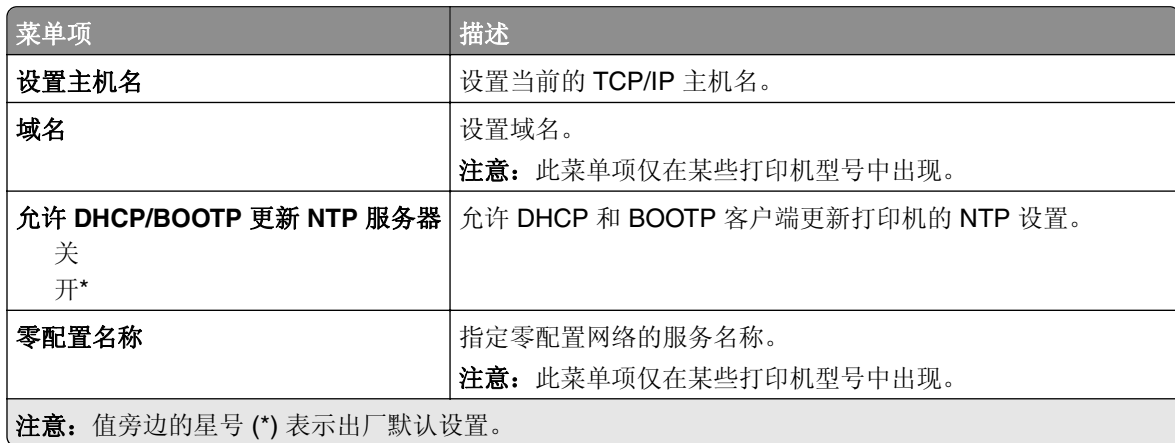

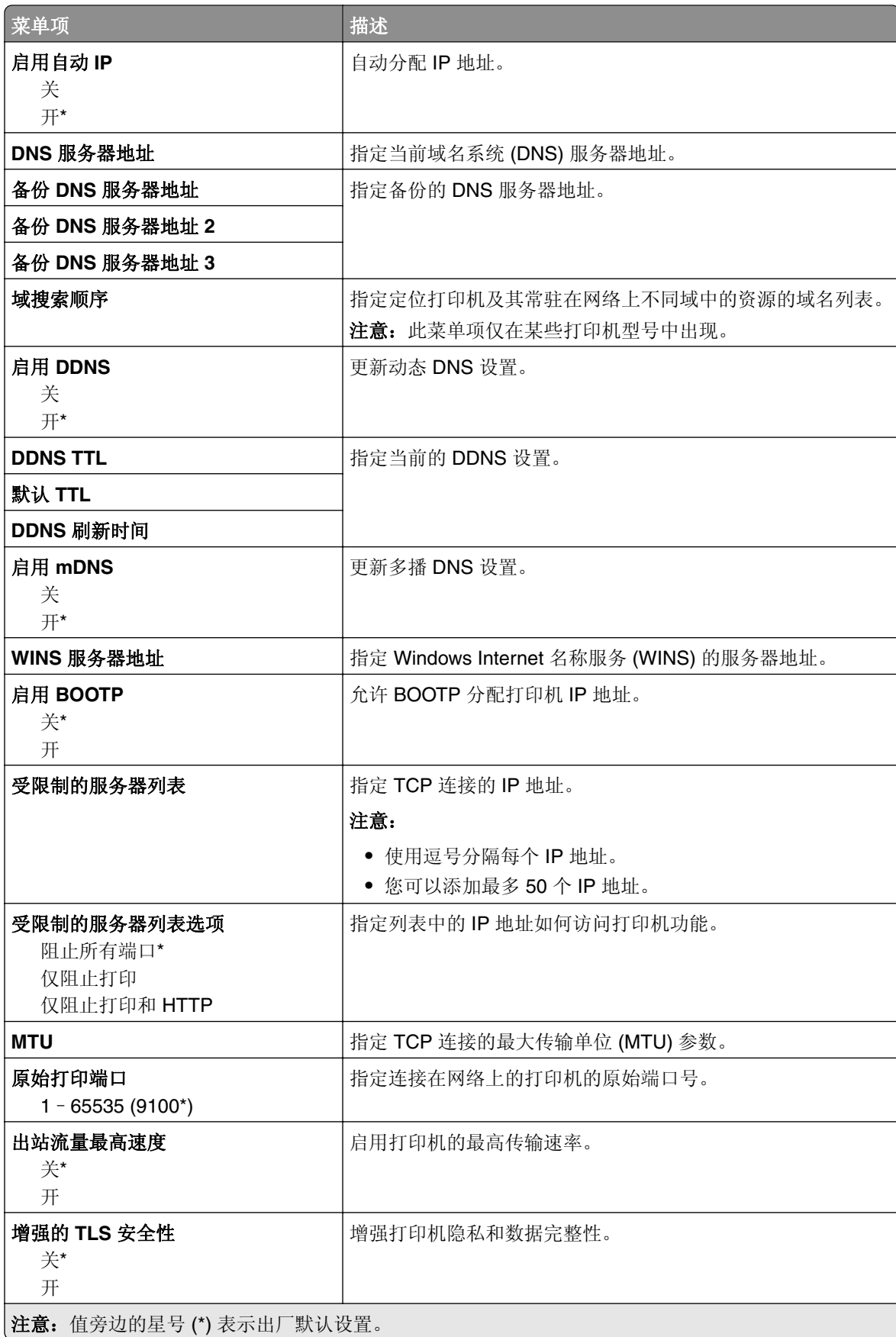

#### **SNMP**

注意: 此菜单仅在网络打印机或连接到打印服务器的打印机中出现。

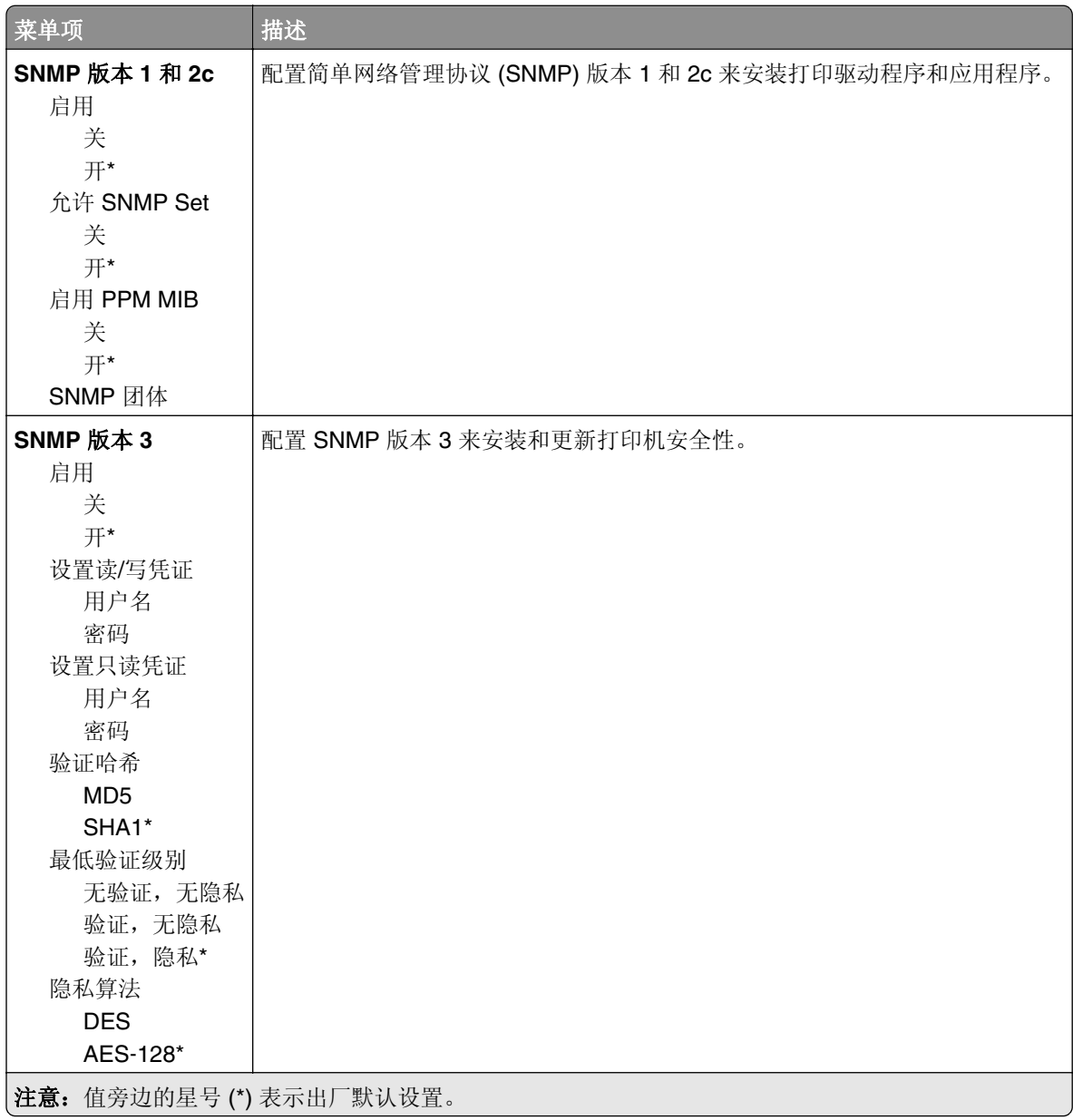

### **IPSec**

注意: 此菜单仅在网络打印机或连接到打印服务器的打印机中出现。

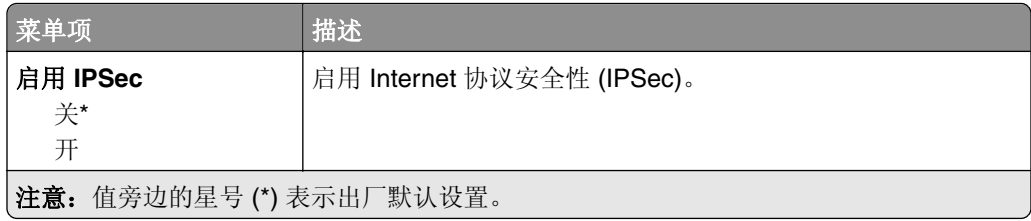

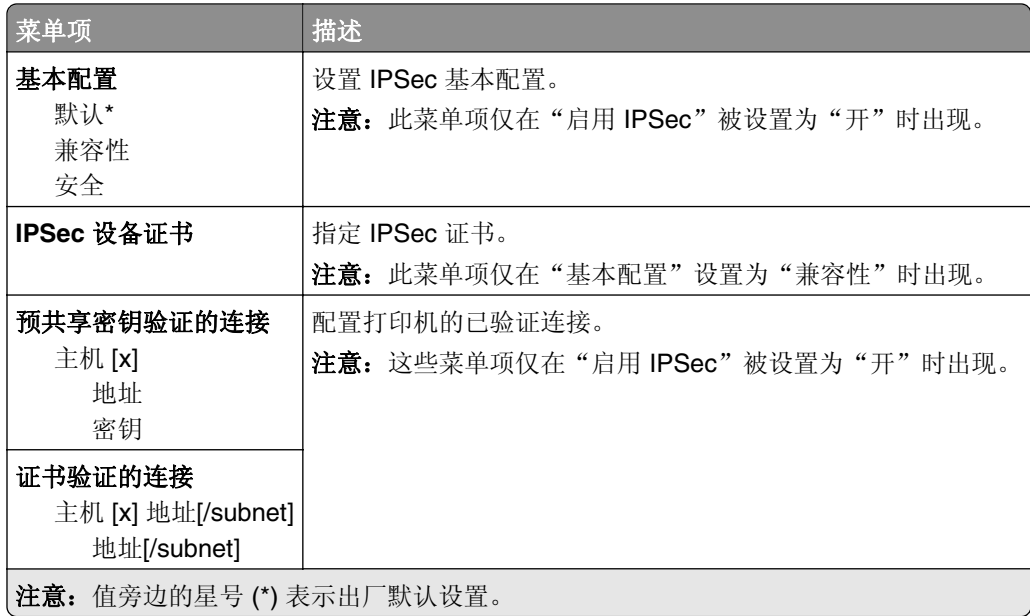

### **802.1x**

注意: 此菜单仅在网络打印机或连接到打印服务器的打印机中出现。

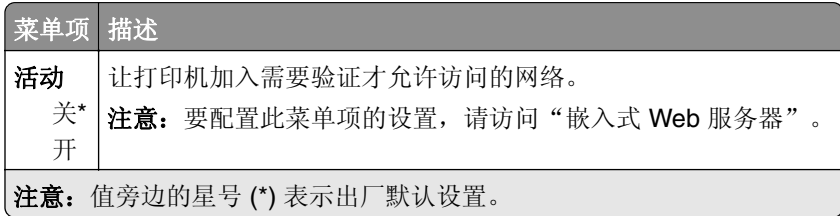

### **LPD** 配置

注意: 此菜单仅在网络打印机或连接到打印服务器的打印机中出现。

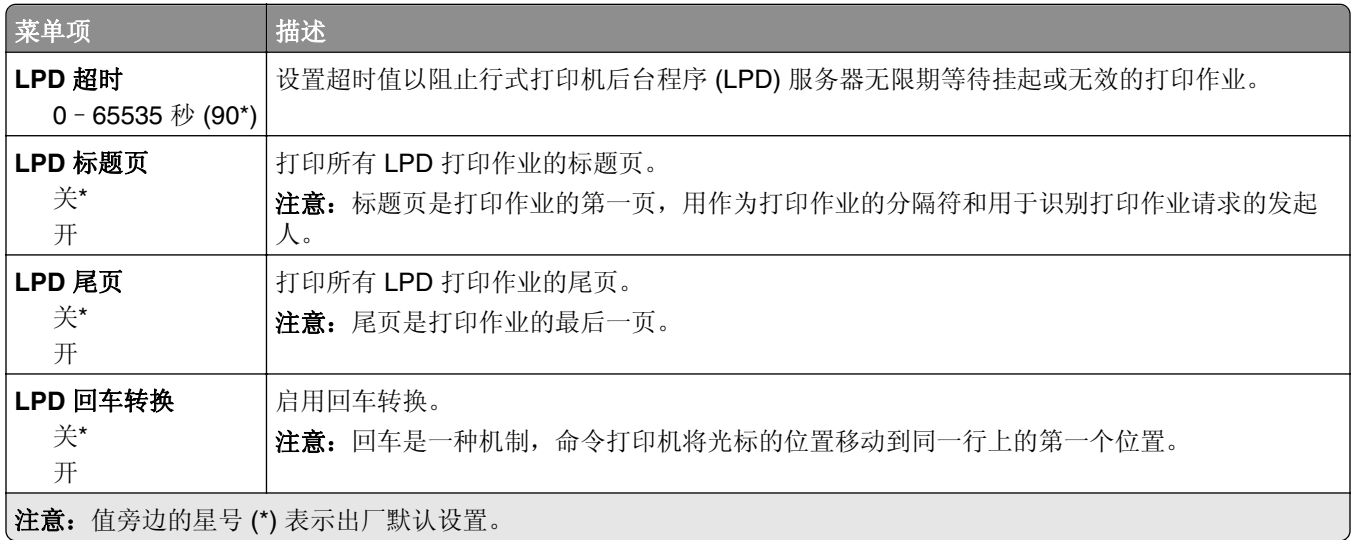

### **HTTP/FTP** 设置

注意: 此菜单仅在网络打印机或连接到打印服务器的打印机中出现。

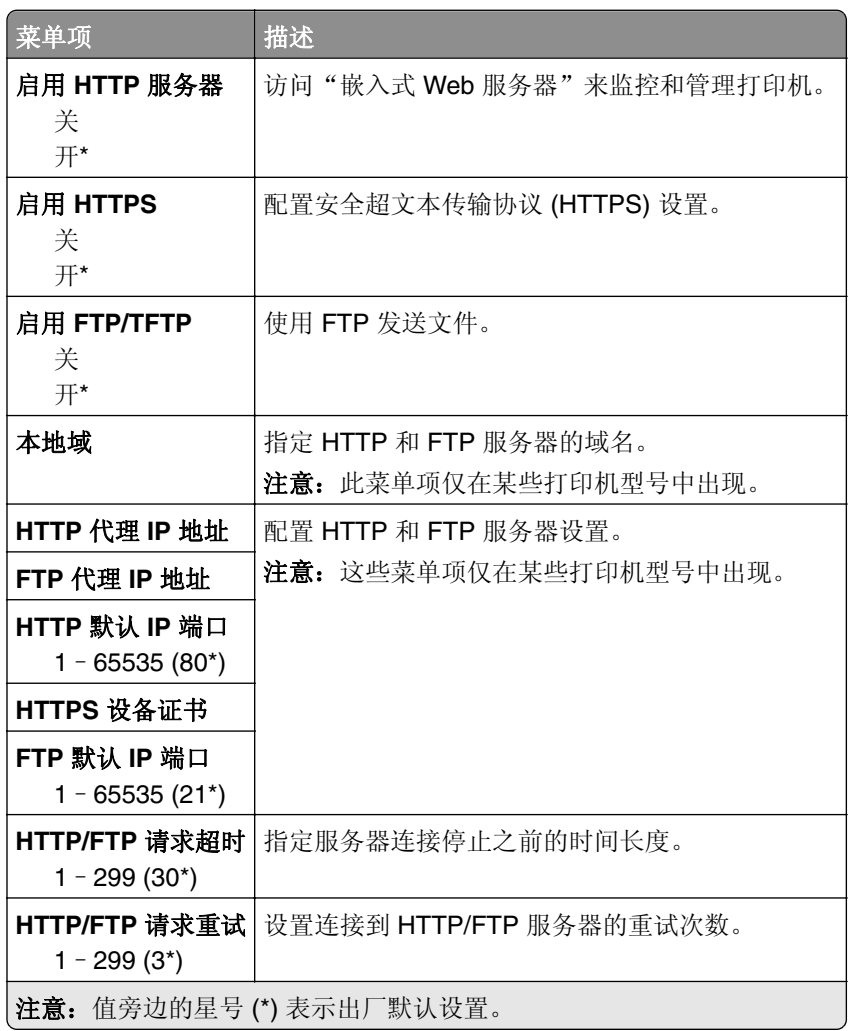

### **ThinPrint**

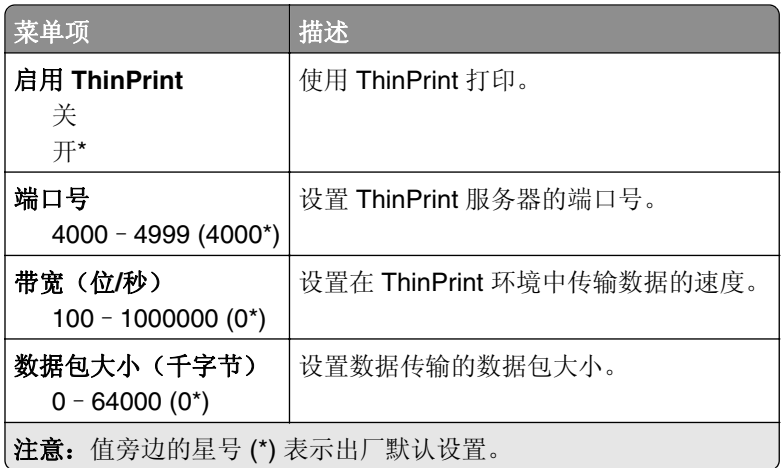

### **USB**

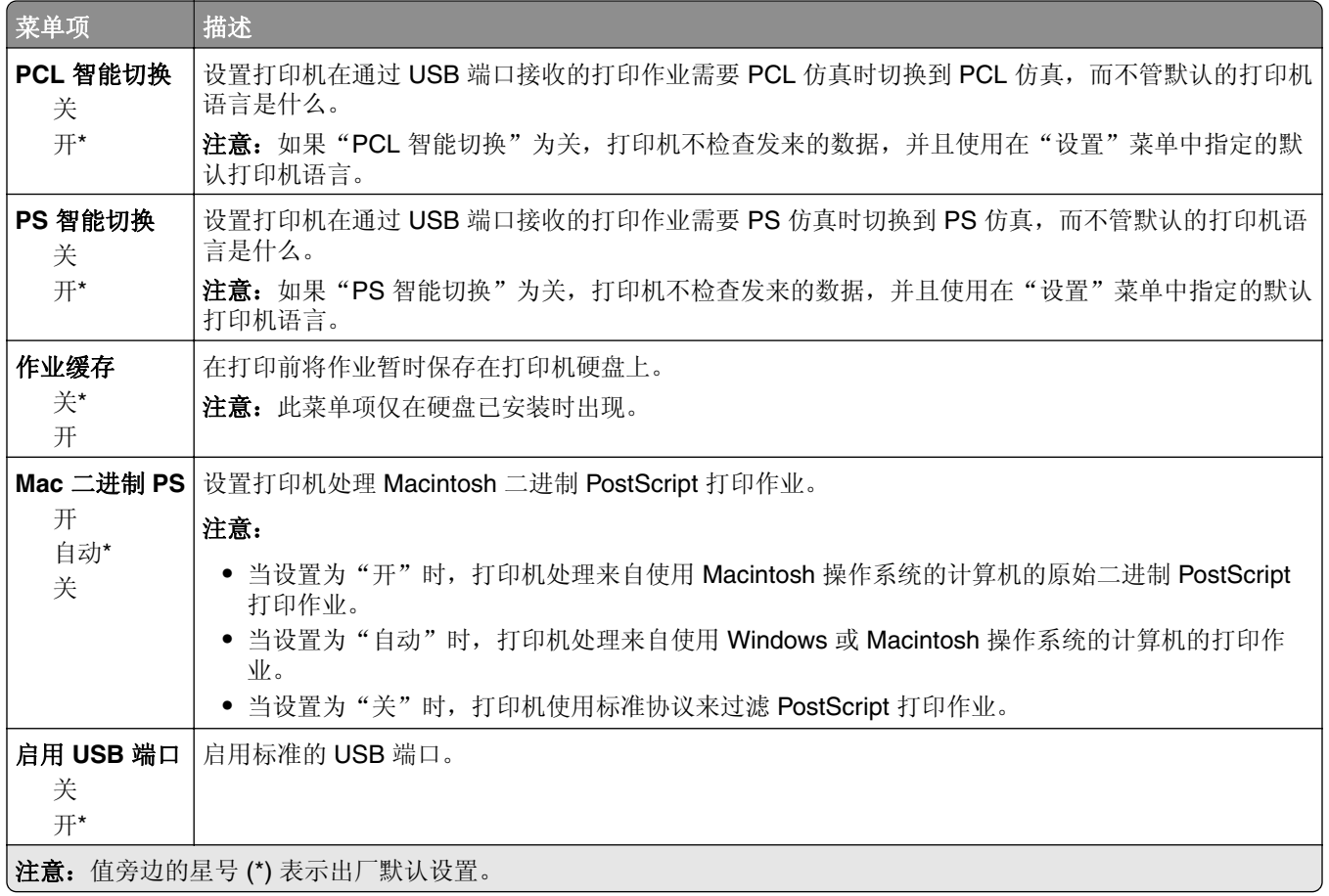

# **Google** 云打印

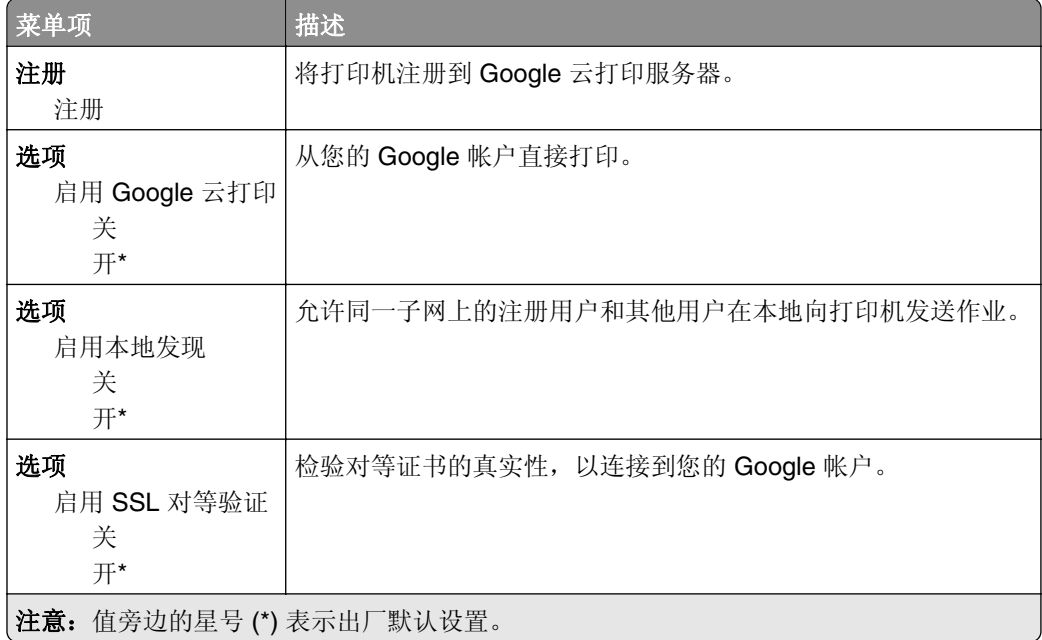

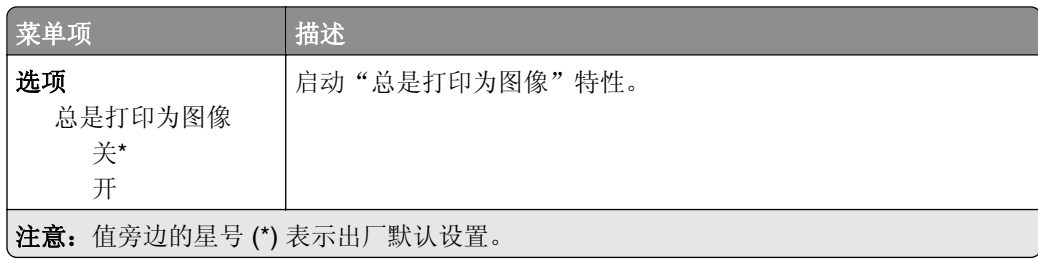

#### **Wi**‑**Fi Direct**

注意: 此菜单仅在直接的 Wi-Fi 网络是活动网络时出现。

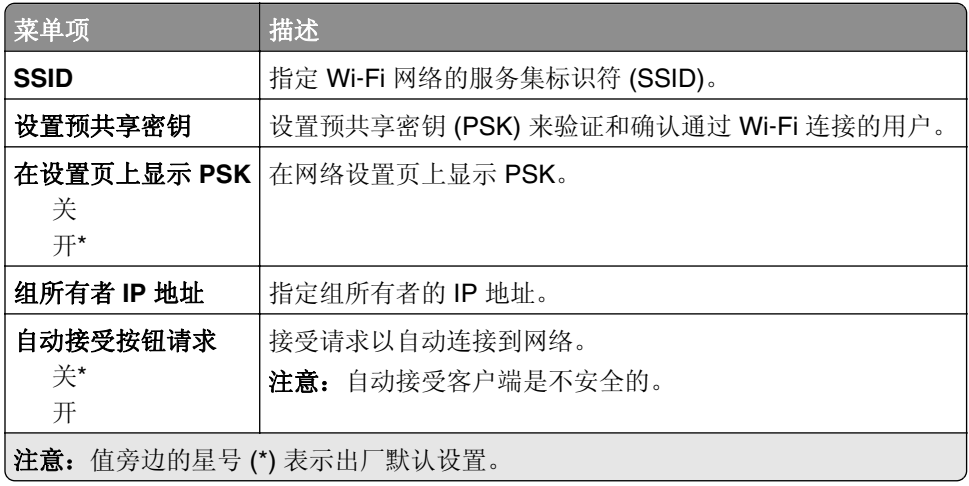

# 安全

### 登录方法

### 管理权限

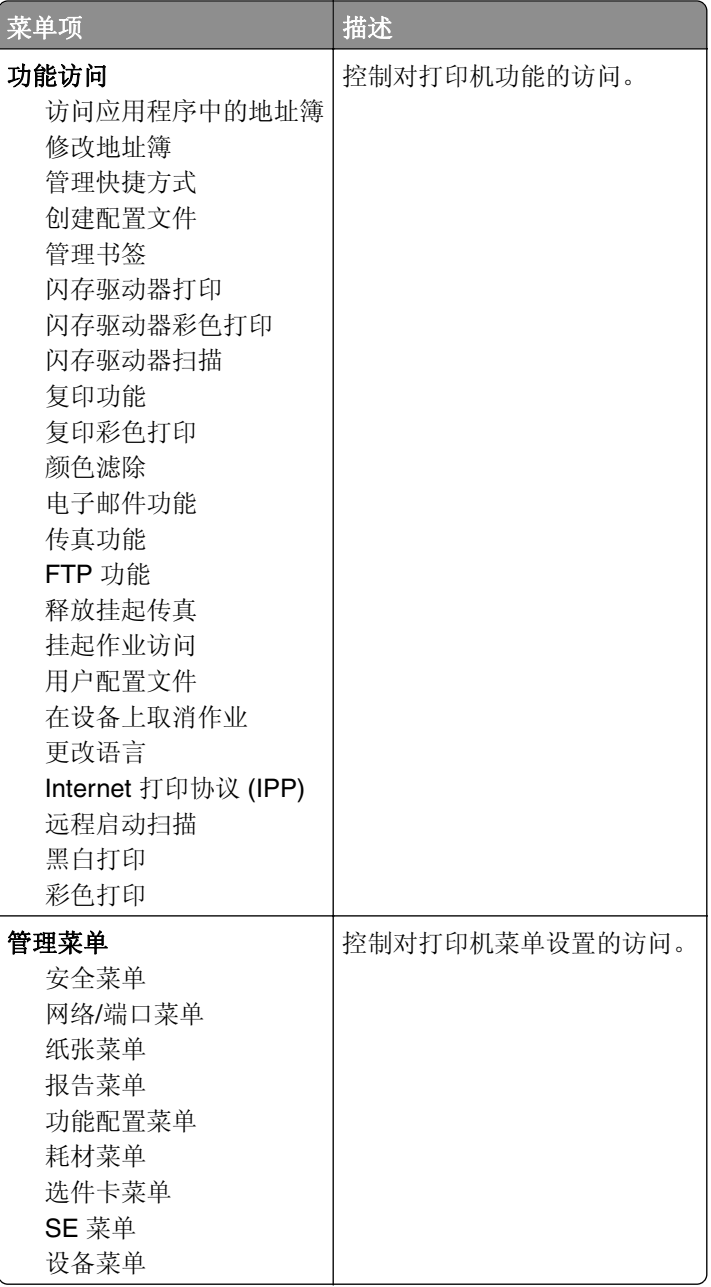

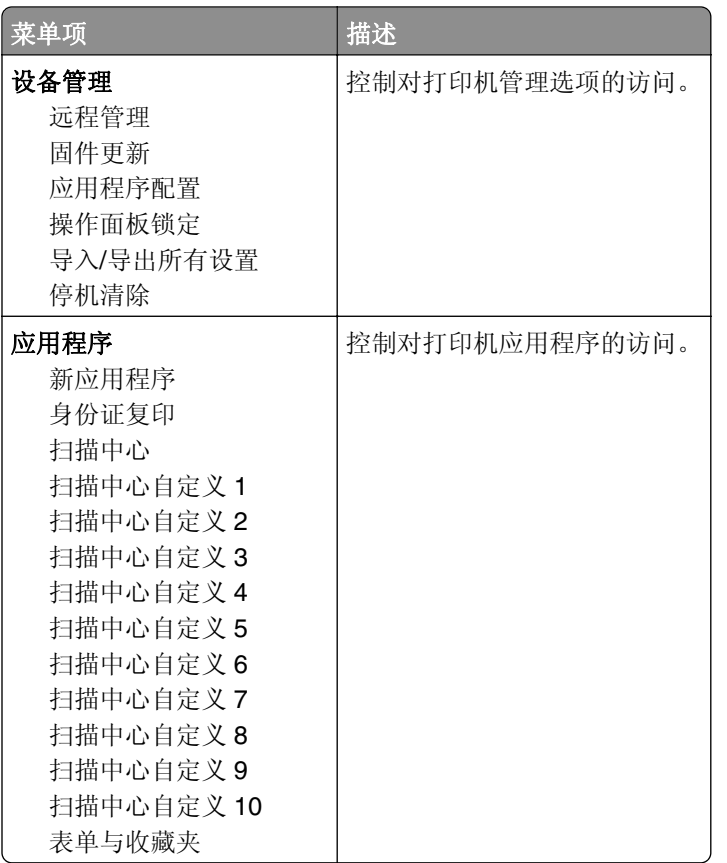

#### 本地帐户

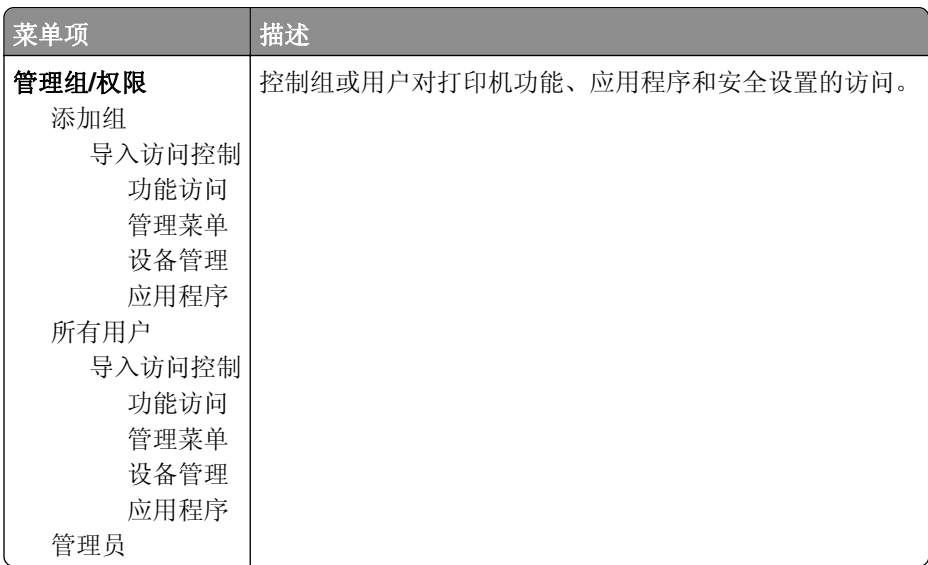

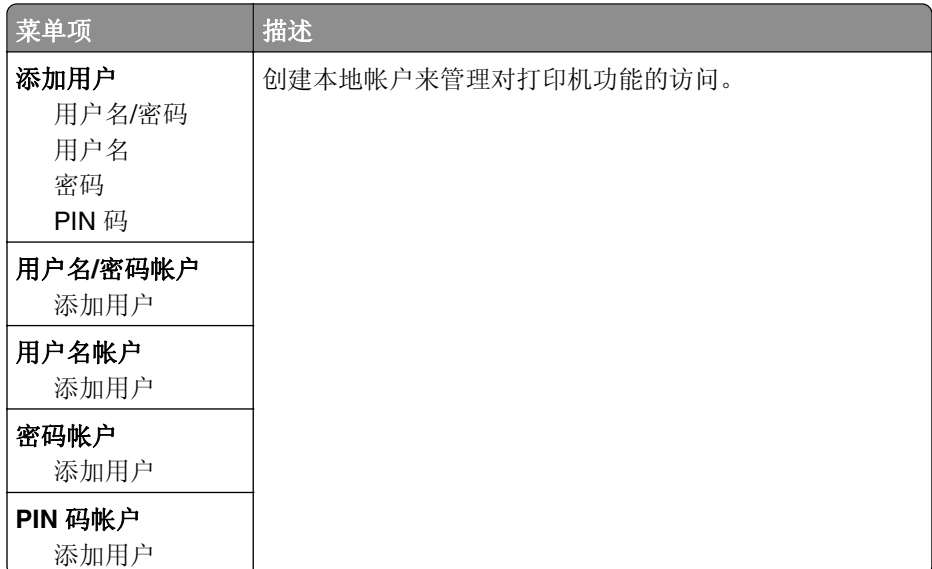

## 预定 **USB** 设备

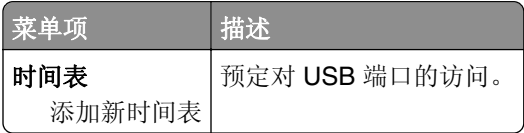

# 安全审核日志

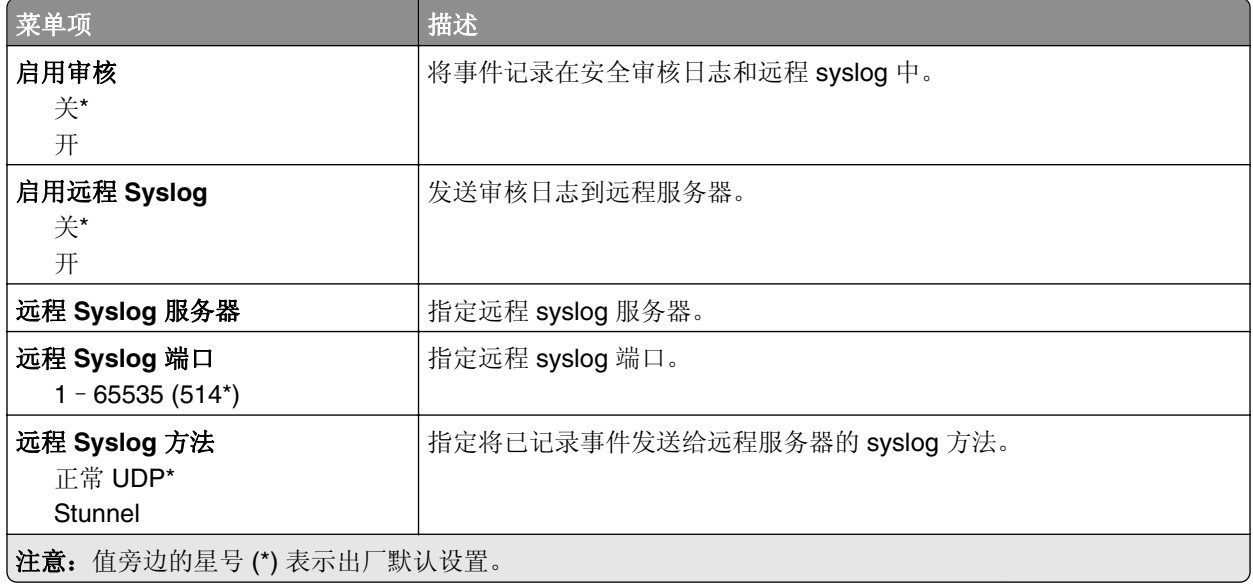

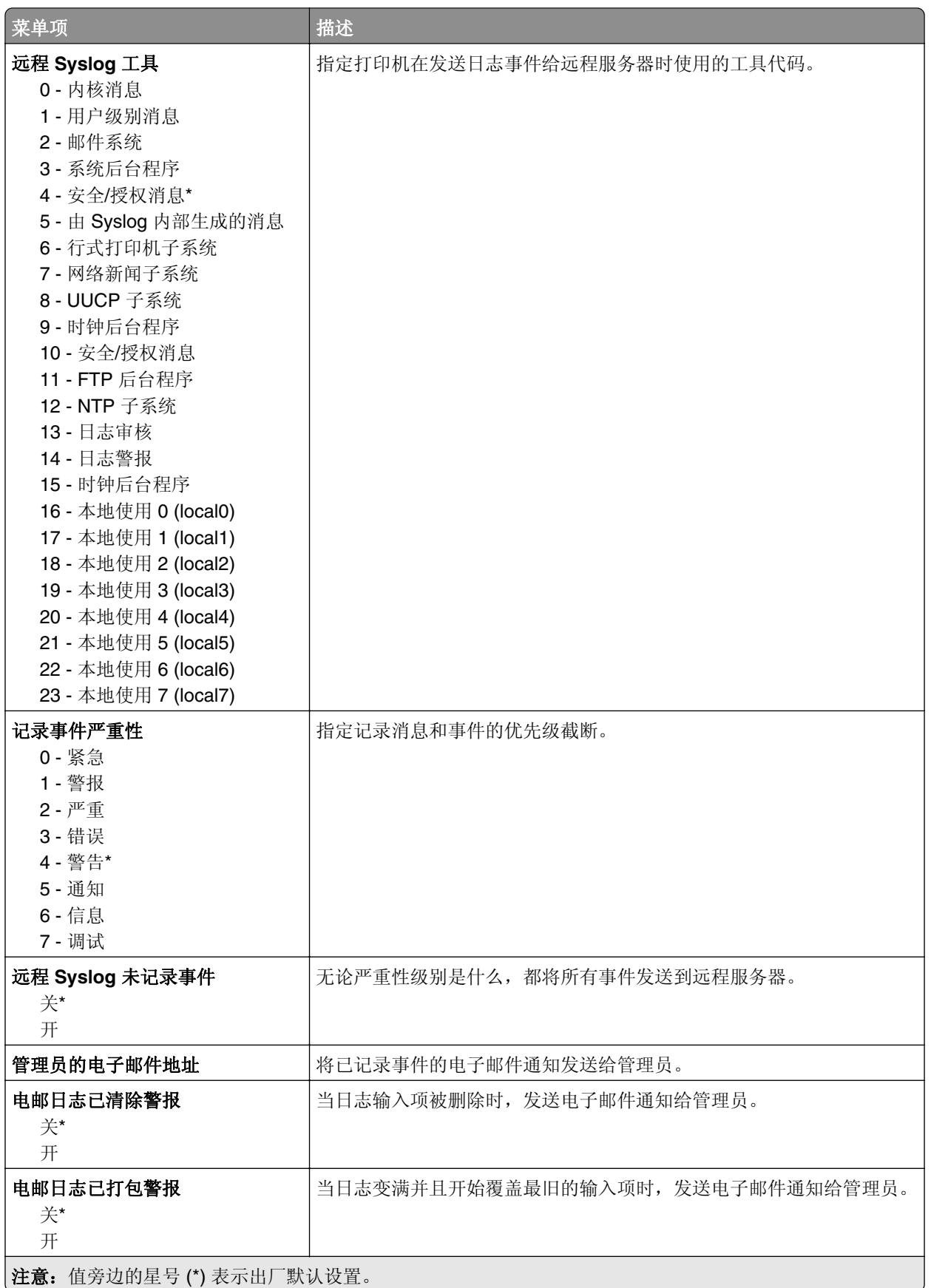

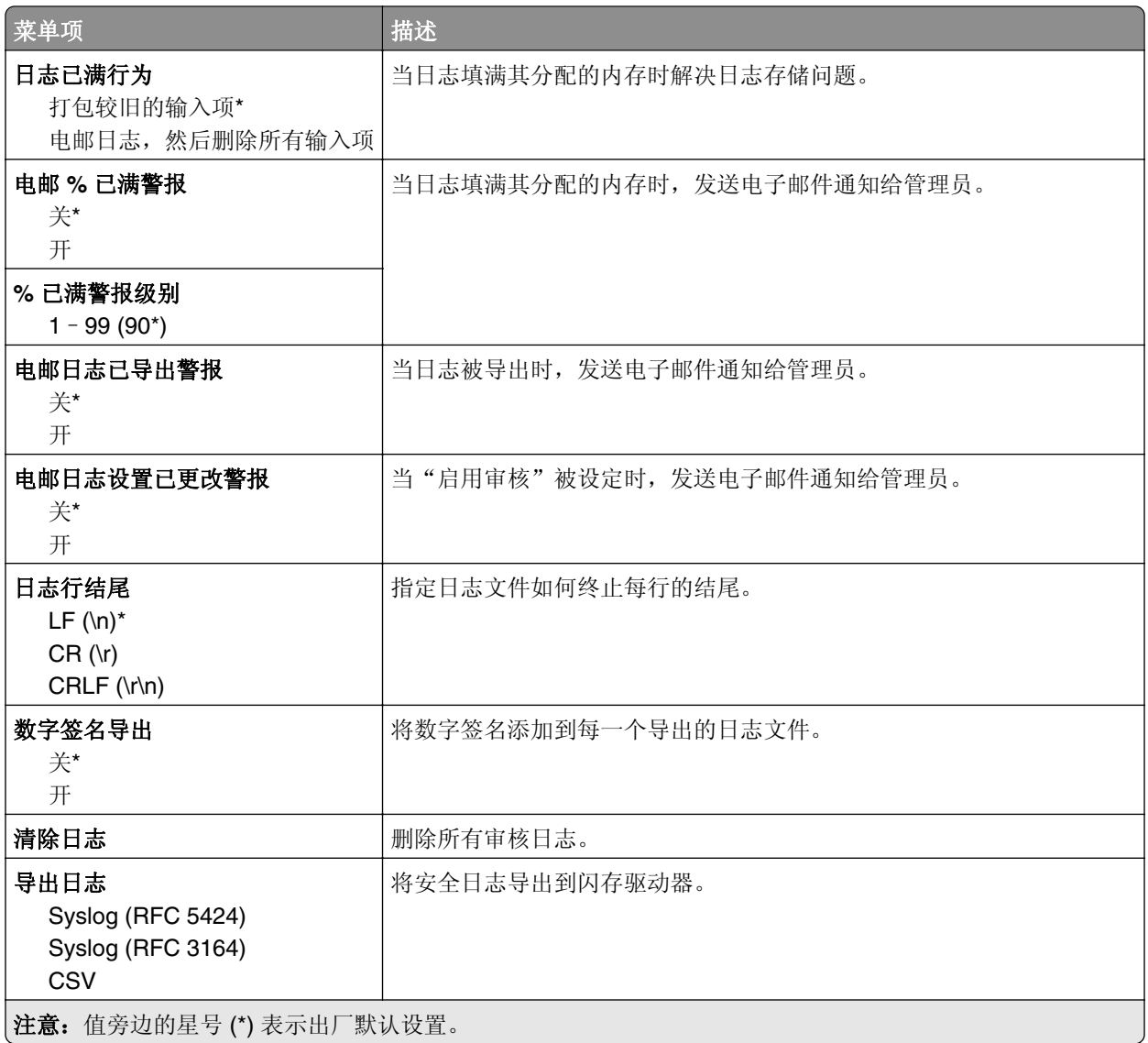

## 登录限制

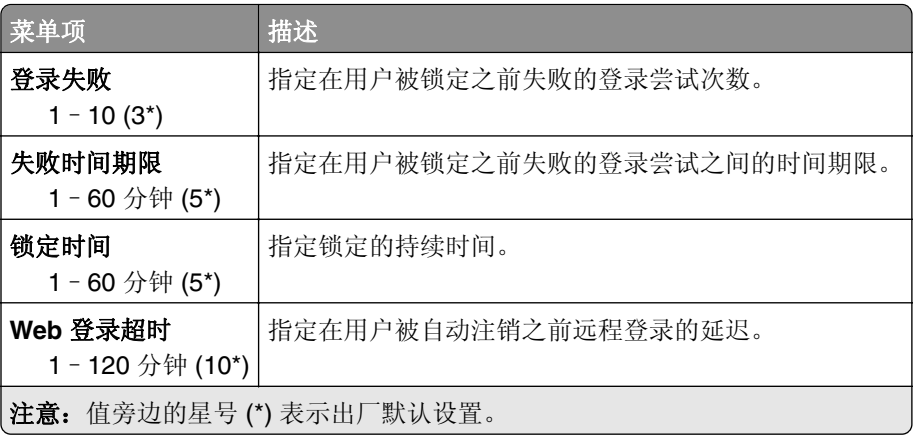

### 保密打印设置

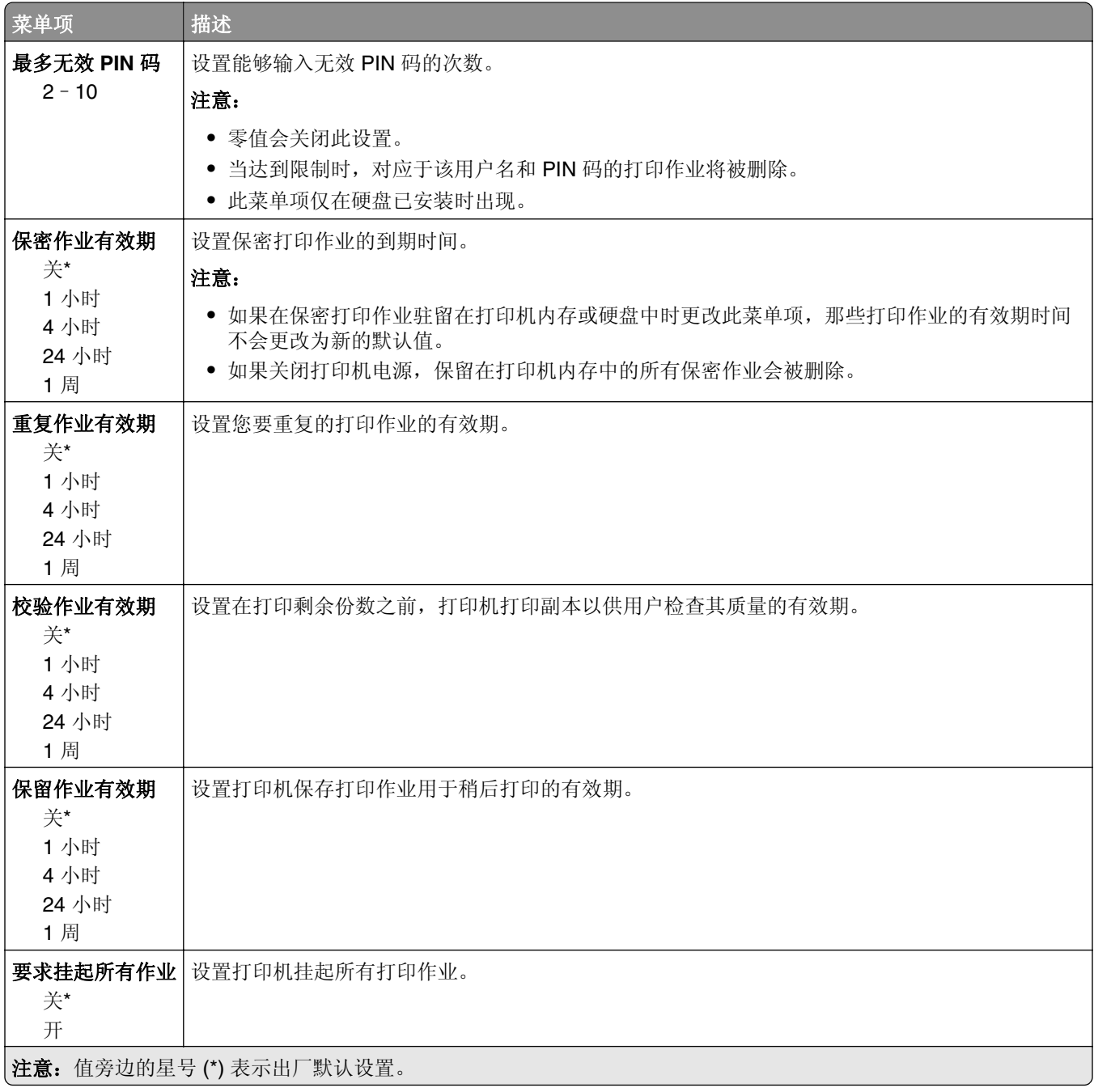

### 解决方案 **LDAP** 设置

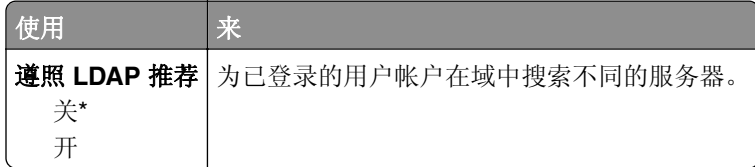

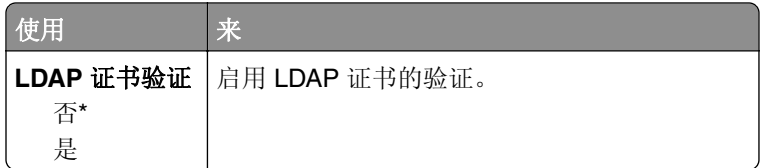

### 磁盘加密

注意: 此菜单仅在打印机硬盘已安装时出现。

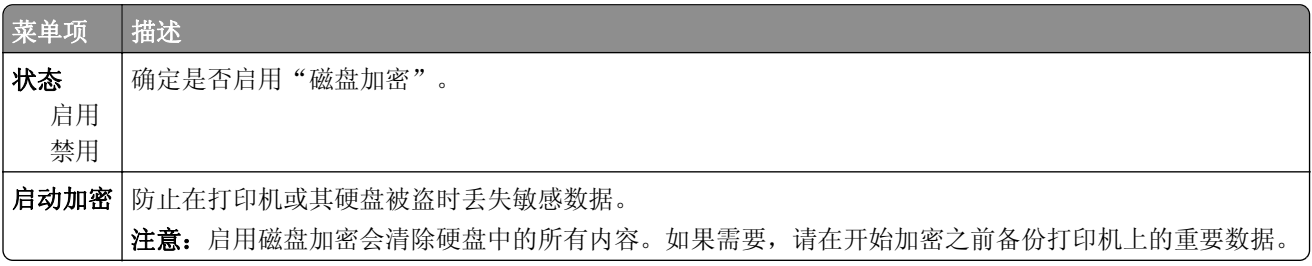

### 清除临时数据文件

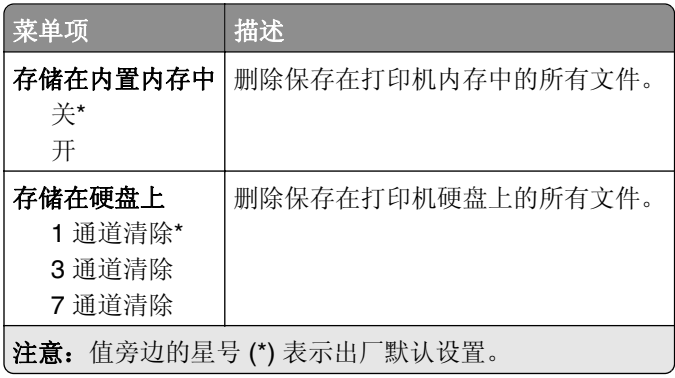

### 移动服务管理

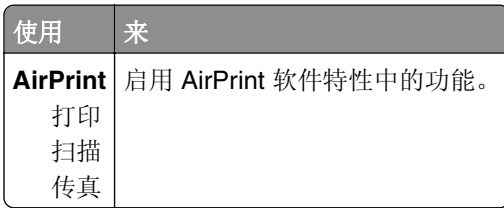

### 杂项

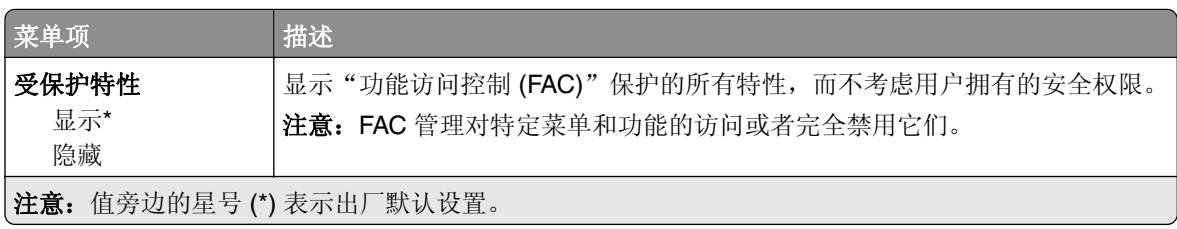

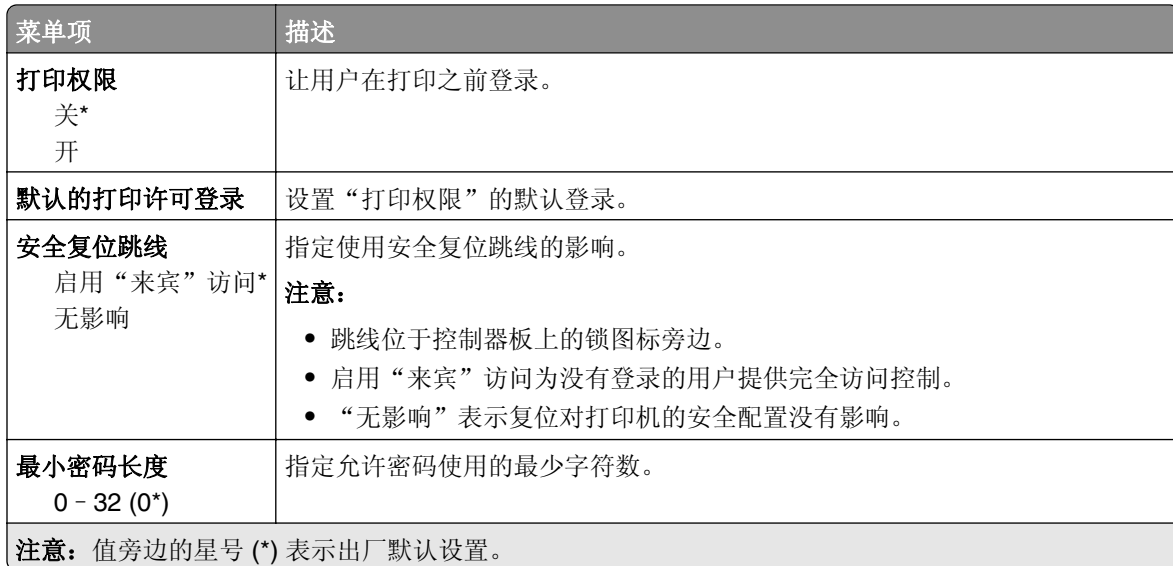

# 报告

# 菜单设置页

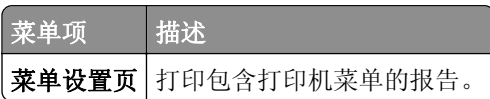

### 设备

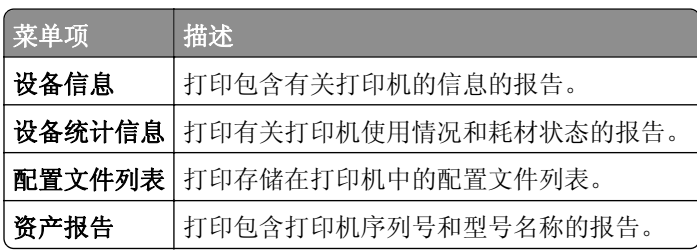

# 打印

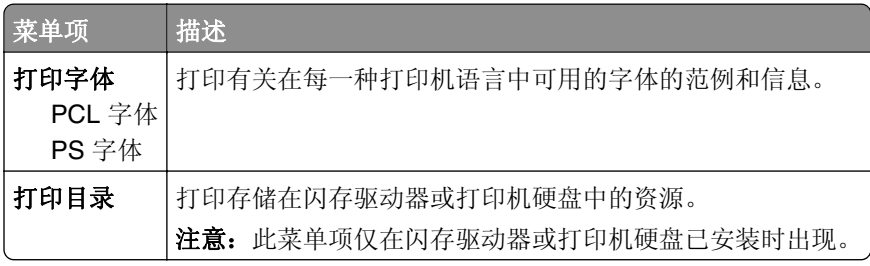

## 快捷方式

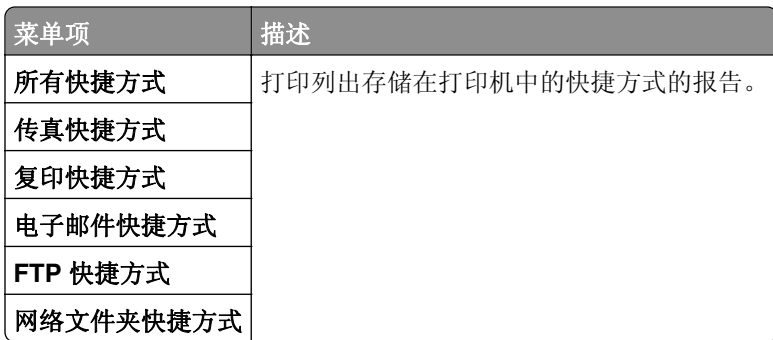

# 传真

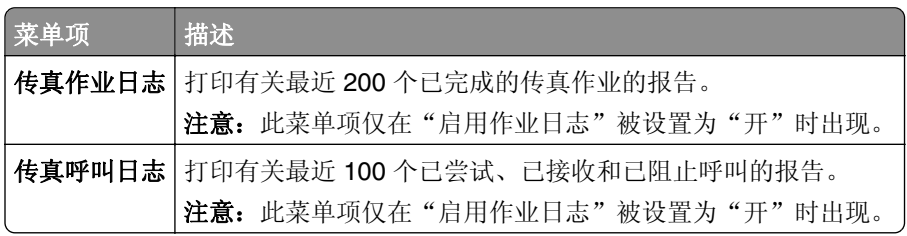

### 网络

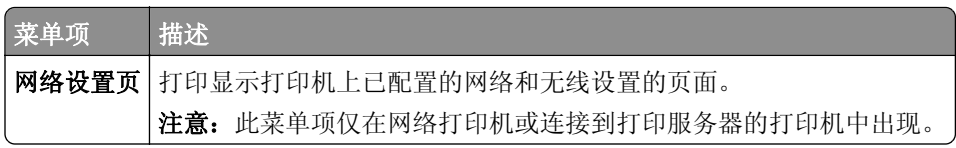

# 帮助

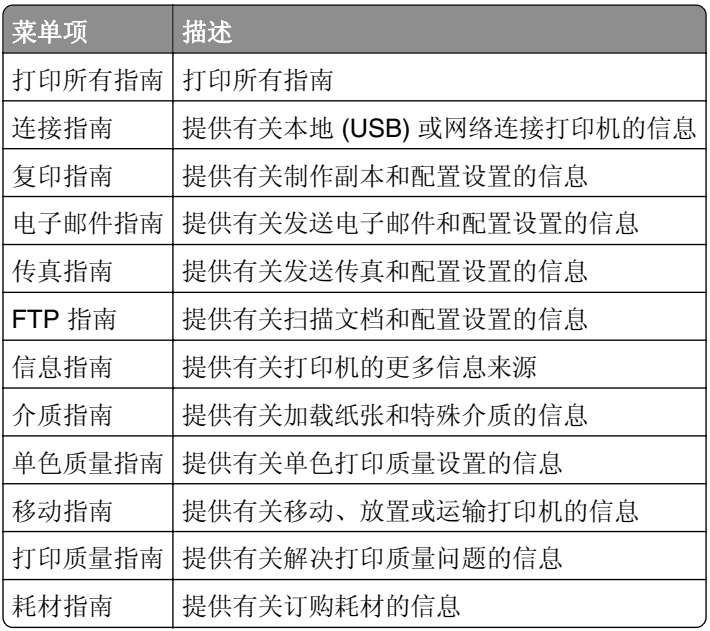

# 疑难解答

### 疑难解答

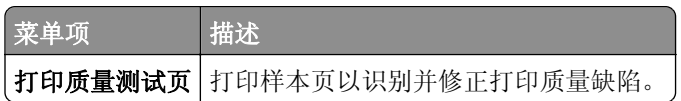

# 打印菜单设置页

从主屏幕,触摸设置 > 报告 > 菜单设置页。

# <span id="page-133-0"></span>保护打印机

# 定位安全槽

打印机配置了安全锁特性。将与大多数笔记本电脑兼容的安全锁连接到所示位置以保护打印机。

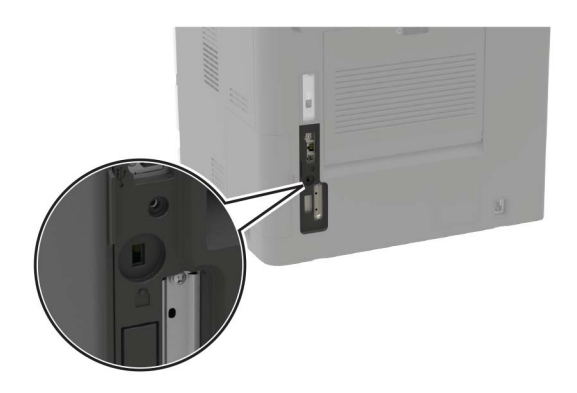

# 清除打印机内存

要清除打印机中的易失性内存或缓存数据,请关闭打印机电源。

要清除非易失性内存或单独的设置、设备和网络设置、安全设置,以及嵌入式解决方案,请执行下列操作:

**1** 从主屏幕,触摸设置 > 设备 > 维护 > 停机清除。

**2** 选择清除非易失性内存上的所有信息复选框,然后触摸清除。

**3** 按照显示屏上的说明进行操作。

### 清除打印机硬盘内存

- **1** 从主屏幕,触摸设置 > 设备 > 维护 > 停机清除。
- 2 选择清除硬盘上的所有信息复选框,然后触摸清除。
- **3** 按照显示屏上的说明进行操作。

注意:此过程可能需要花费几分钟到一个多小时,使得打印机不能用于其他任务。

# 加密打印机硬盘

此过程会清除硬盘中的所有内容。如果需要,请在开始加密之前备份打印机上的重要数据。

- **1** 从主屏幕,触摸设置 > 安全 > 磁盘加密 > 启动加密。
- **2** 按照显示屏上的说明进行操作。

#### 注意:

**•** 为避免数据丢失,在加密过程中不要关闭打印机电源。

- **•** 此过程可能需要花费几分钟到一个多小时,使得打印机不能用于其他任务。
- **•** 加密之后,打印机会自动重新启动。

# 还原出厂默认设置

从主屏幕,触摸设置 > 设备 > 还原出厂默认设置 > 还原设置 > 还原所有设置 > 还原 > 开始。 如需更多信息,请参阅第134页上的["清除打印机内存"](#page-133-0)。

# 易失性声明

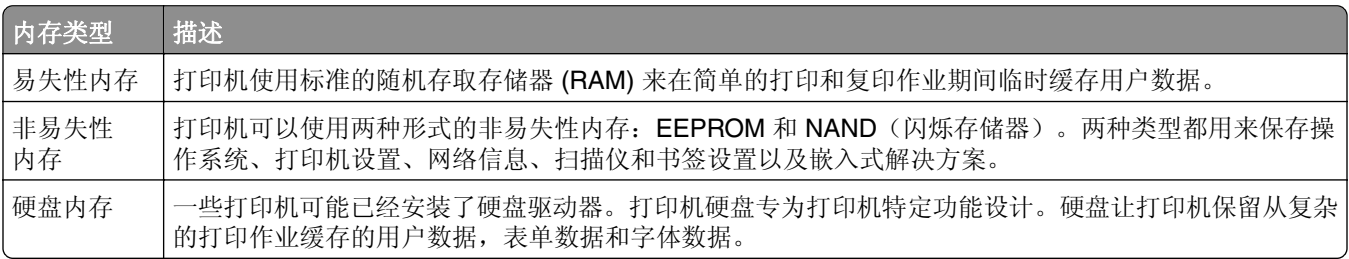

在下列情况下清除任何已安装的打印机内存中的内容:

- **•** 打印机不再使用。
- **•** 更换打印机硬盘。
- **•** 打印机被移动到另一个部门或位置。
- **•** 打印机由您组织以外的人员维修。
- **•** 为了维修将打印机从您的处所移出。
- **•** 打印机被出售给另一个组织。

#### 打印机硬盘的处置

- **•** 消磁—用清除存储数据的磁场刷新硬盘
- **•** 压碎—物理上将硬盘压成破碎的部件并使它们不可读
- **•** 粉碎—物理上将硬盘粉碎成小的金属块

注意: 为保证所有数据被完全清除, 请物理破坏保存数据的每一个硬盘。

# 维护打印机

警告—可能的损坏:未能维护最佳的打印机性能,或者不更换部件和耗材可能会损坏您的打印机。

### 调整扬声器音量

#### 调整默认的内置扬声器音量

当打印机从"睡眠"或"休眠"模式唤醒时,或者在上电复位之后,扬声器音量将会在会话注销之后重置为默 认值。

**1** 从控制面板,导览至:

#### 设置 > 设备 > 首选项 > 音频反馈

**2** 选择音量。

注意: 如果启用"静音模式", 那么声音警报被关闭。

#### 配置传真扬声器设置

注意: 此特性仅在某些打印机型号中可用。

- **1** 从主屏幕,选择设置 > 传真 > 模拟传真设置 > 扬声器设置。
- **2** 执行下面的操作:
	- **•** 设置"扬声器模式"为始终为开。
	- **•** 设置"扬声器音量"为高。
	- **•** 激活"振铃音量"。

### 网络连接

#### 将打印机连接到 **Wi**‑**Fi** 网络

- **1** 从主屏幕,触摸设置 > 网络**/**端口 > 无线。
- **2** 选择在打印机面板上设置,然后按照显示屏上的说明进行操作。
- 注意: 对于 Wi-Fi 网络就绪的打印机型号, 在初始设置期间会出现 Wi-Fi 网络设置的提示。

#### 使用 **Wi**‑**Fi Protected Setup**(**WPS**)将打印机连接到无线网络

在您开始之前,请确认:

- **•** 访问点(无线路由器)经 WPS 认证或与 WPS 兼容。如需更多信息,请参阅随您的访问点附带的文档。
- **•** 无线网络适配器安装在您的打印机中。如需更多信息,请参阅随适配器附带的说明。

#### 使用"按下按钮"方法

**1** 从控制面板,导览至:

#### 设置 > 网络**/**端口 > 无线 > **Wi**‑**Fi Protected Setup** > 启动"按下按钮"方法

**2** 按照显示屏上的说明进行操作。

#### 使用个人身份识别码(**PIN**)方法

**1** 从控制面板,导览至:

#### 设置 > 网络**/**端口 > 无线 > **Wi**‑**Fi Protected Setup** > 启动 **PIN** 码方法

- **2** 复制 8 位的 WPS PIN 码。
- 3 打开 Web 浏览器, 然后在地址字段中键入访问点的 IP 地址。

#### 注意:

- **•** 在打印机主屏幕上查看打印机 IP 地址。IP 地址显示为用小数点分隔的四组数字,例如 123.123.123.123。
- **•** 如果您正在使用代理服务器,请临时禁用它以便正确加载网页。
- **4** 访问 WPS 设置。如需更多信息,请参阅随您的访问点附带的文档。
- 5 输入 8 位的 PIN 码, 然后保存更改。

#### 安装内置方案端口之后更改打印机端口设置

#### 注意:

- **•** 如果打印机有静态 IP 地址,请不要更改配置。
- **•** 如果计算机被配置为使用网络名称,而不是 IP 地址,请不要更改配置。
- **•** 如果您添加无线内置方案端口 (ISP) 到之前配置为以太网连接的打印机,请从以太网络上断开打印机连 接。

#### 对于 **Windows** 用户

- **1** 打开打印机文件夹。
- **2** 从带有新 ISP 的打印机的快捷方式菜单,打开打印机属性。
- **3** 从列表中配置端口。
- **4** 更新 IP 地址。
- **5** 应用更改。

#### 对于 **Macintosh** 用户

- **1** 从 Apple 菜单中的"系统预置",导览至打印机列表,然后选择 **+** > **IP**。
- **2** 在地址字段中键入 IP 地址。
- **3** 应用更改。

#### 停用 **Wi**‑**Fi** 网络

**1** 从主屏幕,触摸设置 > 网络**/**端口 > 网络概述 > 活动适配器 > 标准网络。

**2** 按照显示屏上的说明进行操作。

# 设置串行打印(仅 **Windows**)

**1** 在打印机中设置参数。

- **a** 从控制面板,导览至端口设置的菜单。
- **b** 找到串口设置的菜单,然后根据需要调整设置。
- **c** 应用更改。
- **2** 从您的计算机,打开打印机文件夹,然后选择您的打印机。
- 3 打开打印机属性,然后从列表中选择 COM 端口。
- **4** 在"设备管理器"中设置 COM 端口参数。

#### 注意:

- **•** 串行打印会降低打印速度。
- **•** 确认串行电缆被连接到打印机上的串口。

# 清洁打印机部件

#### 清洁打印机

个 小心—电击危险: 为避免在清洁打印机的外部时发生电击危险, 请在操作之前从电源插座中拔掉电源线 并断开打印机上连接的所有电缆。

#### 注意:

- **•** 请每隔几个月执行此任务一次。
- **•** 因不当处理造成的打印机损坏不在打印机保修范围内。
- **1** 关闭打印机电源,然后从电源插座上拔掉电源线。
- **2** 从标准接纸架和多功能进纸器中取出纸张。
- **3** 使用软毛刷或真空吸尘器清除打印机周围的所有灰尘、绒毛和纸片。
- **4** 使用柔软、不起毛的湿布擦拭打印机的外面。

#### 注意:

- **•** 不要使用家庭用的清洁剂或洗涤剂,因为它们可能会损坏打印机的表面。
- **•** 确认在清洁之后,打印机的所有区域都是干燥的。
- 5 将电源线连接到电源插座, 然后打开打印机电源。

、小心——可能的伤害: 为避免火灾或电击危险,请将电源线连接到具有适当额定电压并正确接地的电源 插座上,该插座应该靠近产品并且便于使用。

### 清洁扫描仪

**1** 打开扫描仪盖板。

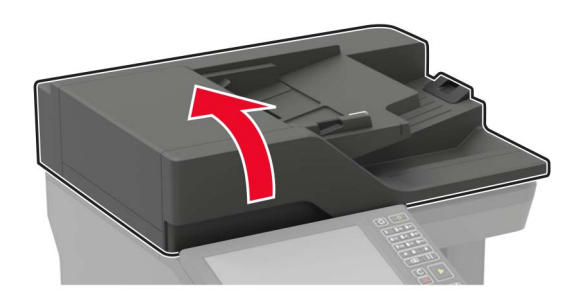

- **2** 使用柔软、不起毛的湿布擦拭以下区域:
	- **•** ADF 玻璃

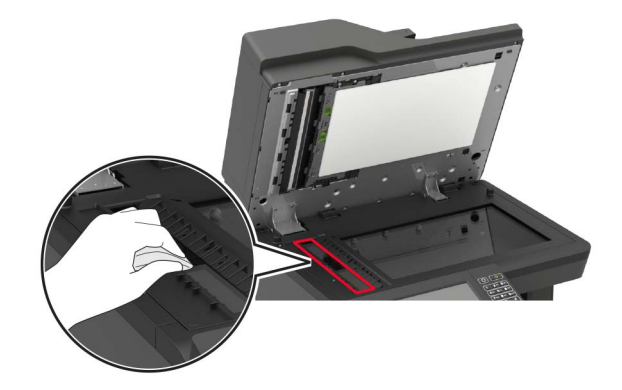

**•** ADF 玻璃垫

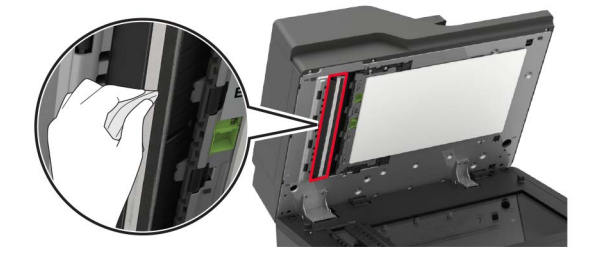

**•** 扫描仪玻璃

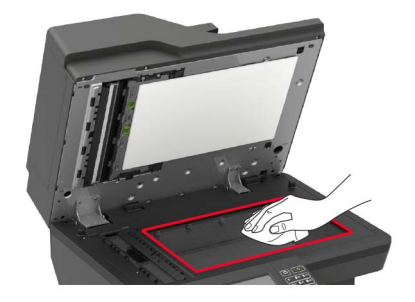

**•** 扫描仪玻璃垫

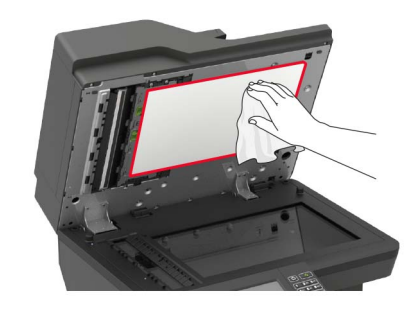

**3** 打开盖门 E。

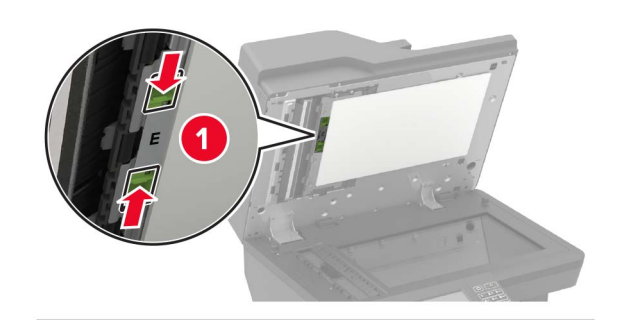

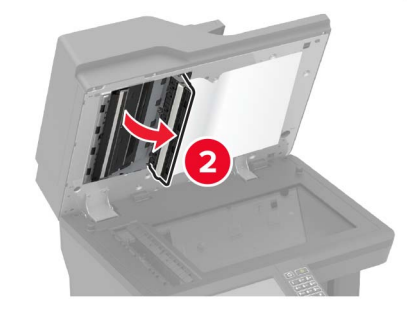

- **4** 使用柔软、不起毛的湿布擦拭以下区域:
	- **•** 盖门 E 内的 ADF 玻璃垫

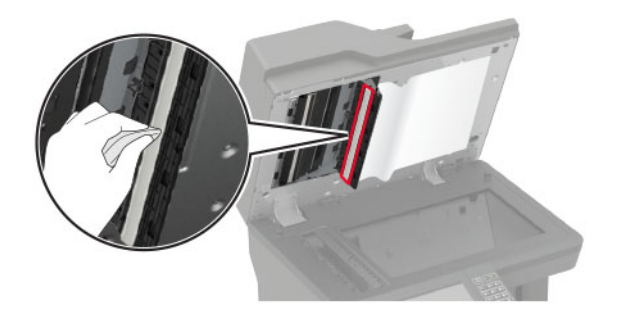

**•** 盖门 E 内的 ADF 玻璃

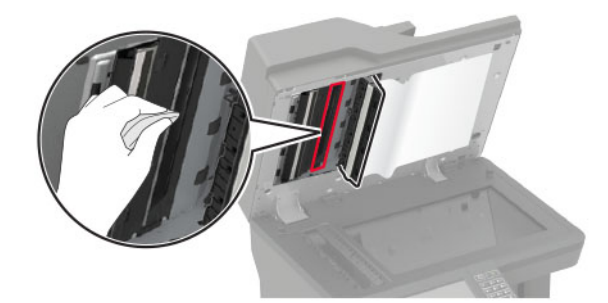

5 关闭盖门 E, 然后关闭扫描仪盖板。

# 订购部件和耗材

在美国,要订购部件和耗材,请拨打电话 1-800-539-6275 与 Lexmark 联系以获得您所在地区的 Lexmark 授 权耗材经销商的信息。在其他国家或地区,请转到 **[www.lexmark.com](http://www.lexmark.com)** 或与您购买打印机处的销售商联系。

注意:所有打印机耗材的使用寿命估算值都是假设使用 letter 或 A4 尺寸的普通纸张打印。

#### 检查部件和耗材的状态

- **1** 从主屏幕,触摸状态**/**耗材。
- **2** 选择您要检查的部件或耗材。

注意:您也可以通过触摸主屏幕的顶端部分访问此设置。

### 使用正品 **Lexmark** 部件和耗材

您的 Lexmark 打印机设计为使用正品 Lexmark 部件和耗材时运行性能最佳。使用第三方耗材或部件可能影响 打印机及其成像组件的性能、可靠性或使用寿命。它也会影响保修范围。由于使用第三方部件和耗材而造成的 损坏不在保修范围内。所有使用寿命指示器都是围绕 Lexmark 部件和耗材而设计,如果使用第三方部件和耗 材可能出现不可预知的结果。超出预期使用寿命使用成像组件可能损坏您的 Lexmark 打印机或其相关组件。

#### 订购碳粉盒

#### 注意:

- **•** 碳粉盒容量基于 ISO/IEC 19752 标准估算。
- **•** 长时间的极低打印覆盖率可能对实际打印量有负面影响。

#### **MX721**、**MX722** 和 **MX725** 回收计划碳粉盒

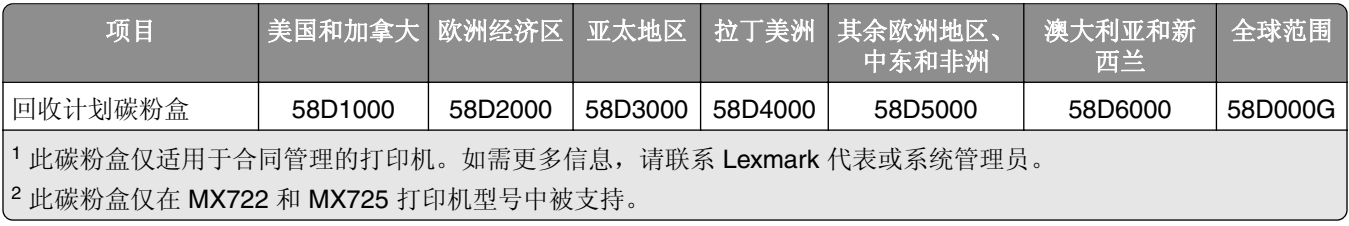

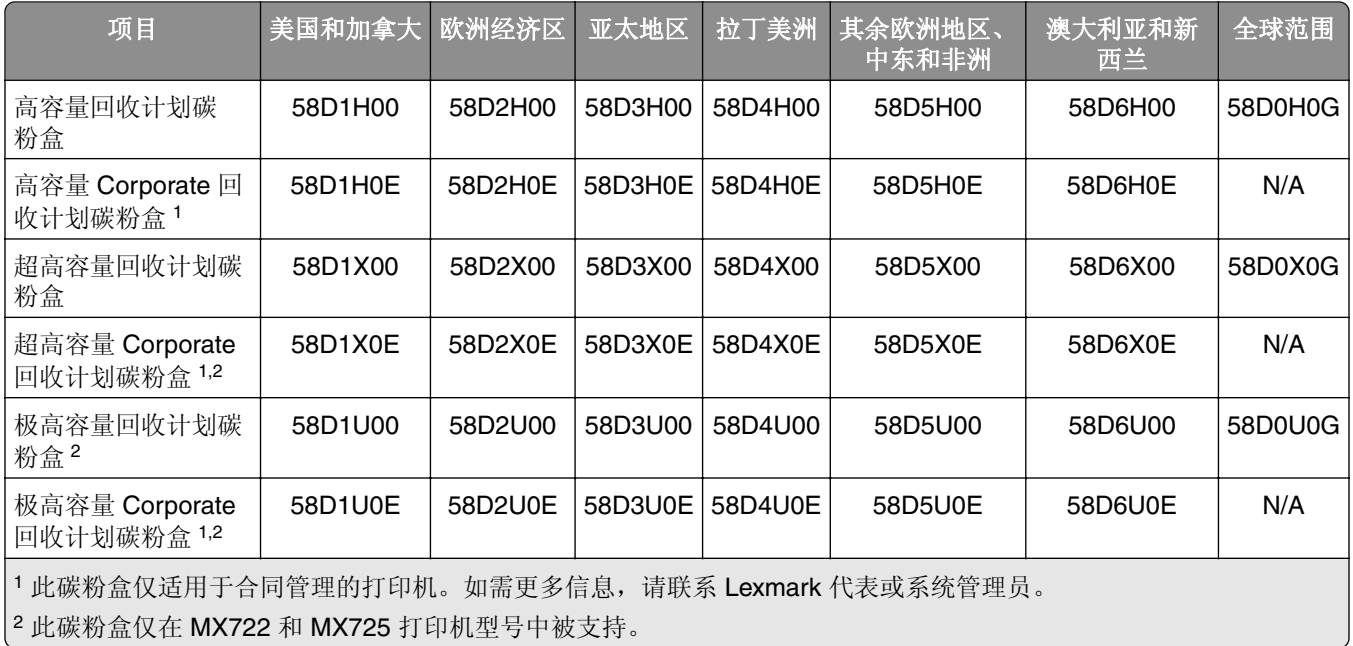

#### **XM5365** 和 **XM5370** 回收计划碳粉盒

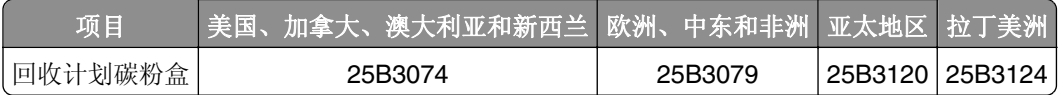

#### **MB2770** 回收计划碳粉盒

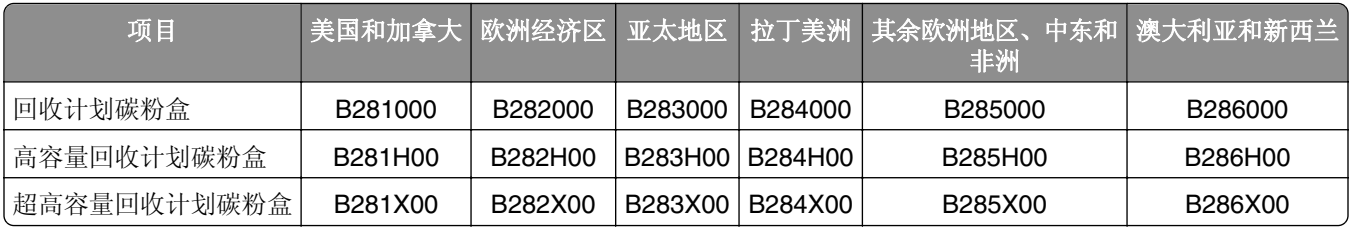

#### 常规碳粉盒

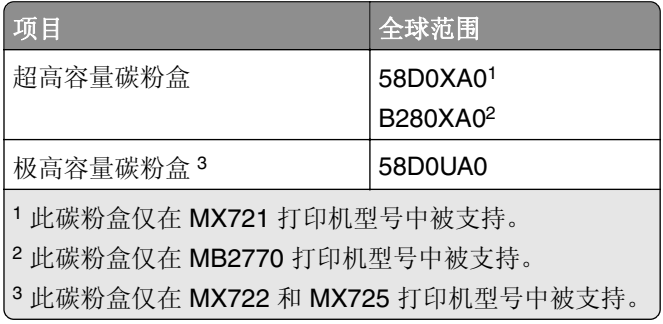

### 订购成像部件

长时间的极低打印覆盖率可能造成成像部件在碳粉耗尽之前部分失效。

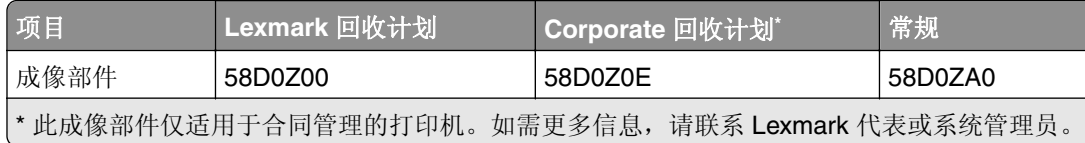

### 订购维护组件

要确定支持的定影器类型,请打开盖门 A,然后移除碳粉盒及成像部件。在定影器前面找到两位数的定影器类 型,例如 00 或 01。

警告一可能的损坏:不要让成像部件暴露在直射光线下超过10分钟。长时间暴露在光线下可能导致打印质 量问题。

#### 注意:

- **•** 使用某些类型的纸张可能需要更频繁地更换维护组件。
- **•** 分离配件、定影器、拾纸辊配件和转印辊都包含在维护组件中,可以根据需要单独订购和更换。
- **•** 如需有关更换维护组件的更多信息,请参阅随组件附带的文档。

#### 回收计划定影器维护组件

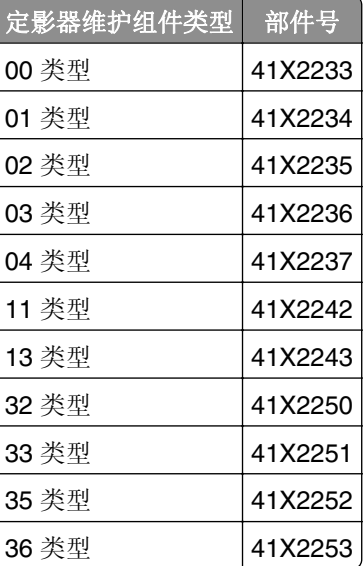

#### 常规定影器维护组件

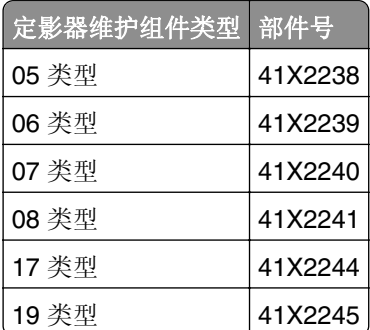

#### 辊维护组件

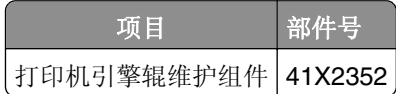

自动文档传送器维护组件

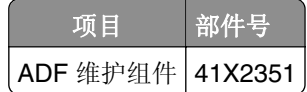

#### 配置耗材通知

1 打开 Web 浏览器, 然后在地址字段中键入打印机 IP 地址。

#### 注意:

- 在打印机主屏幕上查看打印机 IP 地址。IP 地址显示为用小数点分隔的四组数字, 例如 123.123.123.123。
- **•** 如果您正在使用代理服务器,请临时禁用它以便正确加载网页。
- **2** 单击设置 > 设备 > 通知。
- **3** 从"耗材"菜单,单击自定义耗材通知。
- **4** 为每一种耗材项目选择一个通知。
- **5** 应用更改。

# 更换部件和耗材

#### 更换碳粉盒

**1** 打开盖门 A。

警告一可能的损坏: 为防止静电放电造成的损坏,请在进入或接触打印机的内部区域之前触摸打印机的任 何外露金属框架。

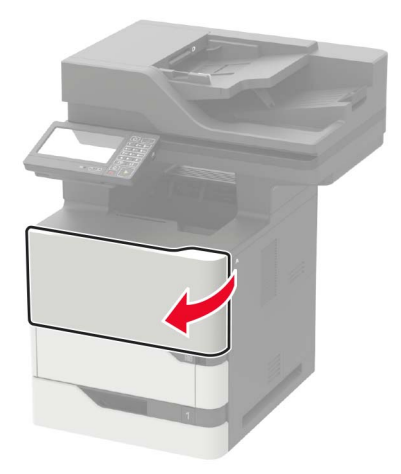
**2** 移除旧碳粉盒。

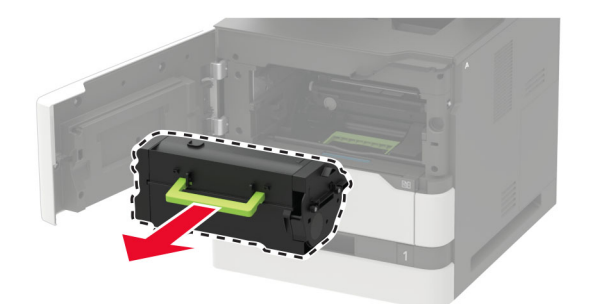

**3** 拆开新碳粉盒的包装,然后摇晃它使碳粉重新分布。

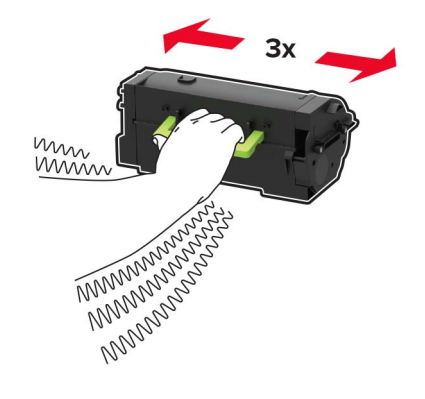

**4** 插入新的碳粉盒。

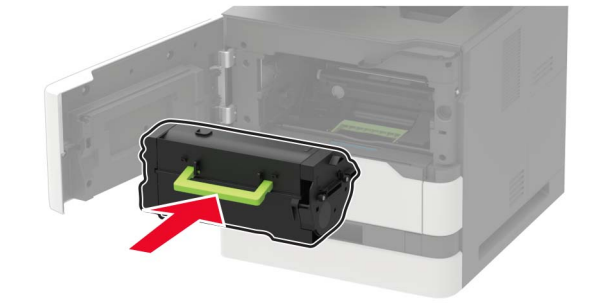

**5** 关闭盖门。

## 更换成像部件

**1** 打开盖门 A。

警告一可能的损坏: 为防止静电放电造成的损坏,请在进入或接触打印机的内部区域之前触摸打印机的任 何外露金属框架。

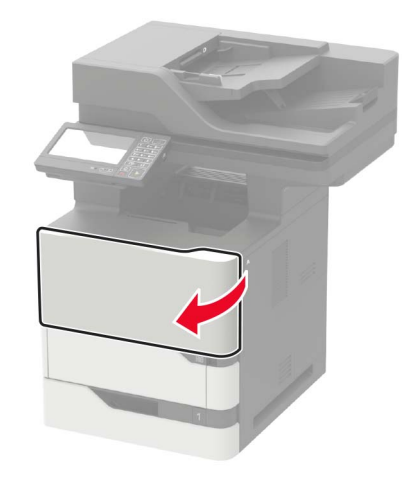

**2** 移除碳粉盒。

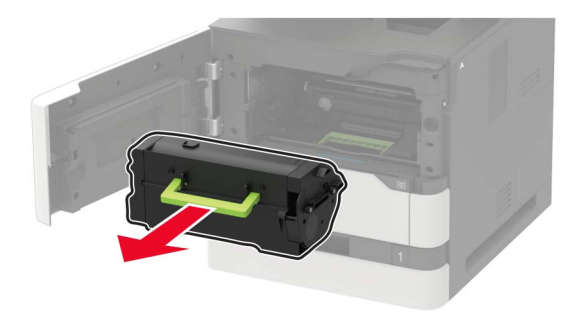

**3** 移除旧的成像部件。

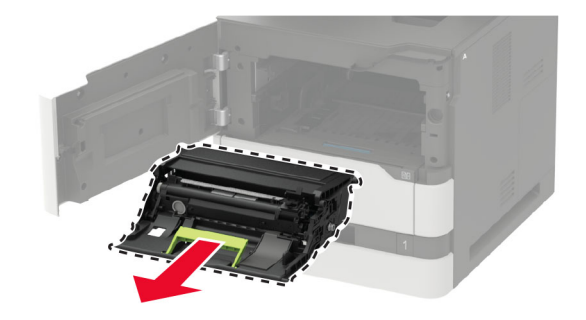

4 拆开新成像部件的包装,然后摇晃它使碳粉重新分布。

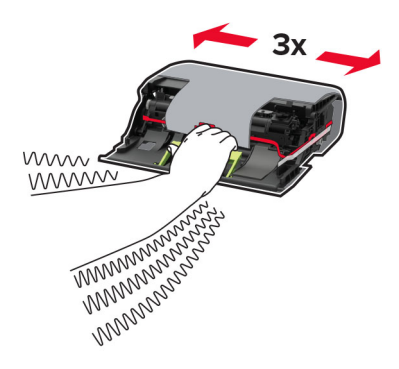

警告—可能的损坏:不要让成像部件暴露在直射光线下超过10分钟。长时间暴露在光线下可能导致打印 质量问题。

警告一可能的损坏: 请勿触摸感光鼓。否则会影响以后的打印作业质量。

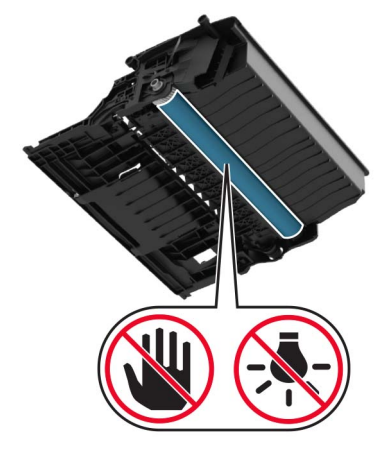

**5** 移除包装材料。

**6** 插入新的成像部件。

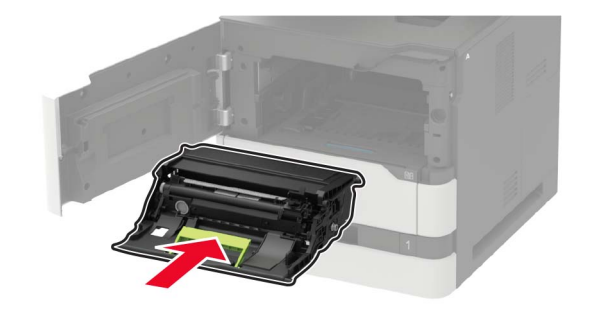

**7** 插入碳粉盒。

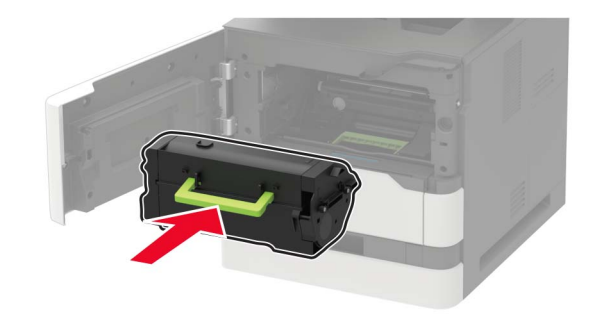

**8** 关闭盖门。

## 更换定影器

#### **1** 打开盖门 C。

▲ 小心一发热表面: 打印机内部可能很烫。为避免被发热组件烫伤的危险, 在接触组件之前, 请等待表 面冷却。

警告一可能的损坏: 为防止静电放电造成的损坏,请在进入或接触打印机的内部区域之前触摸打印机的任 何外露金属框架。

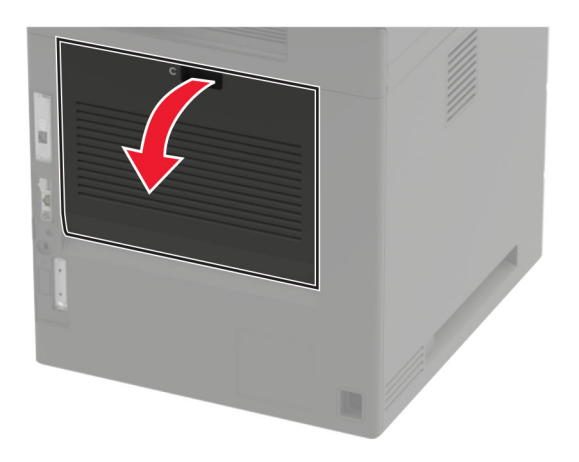

**2** 解锁定影器。

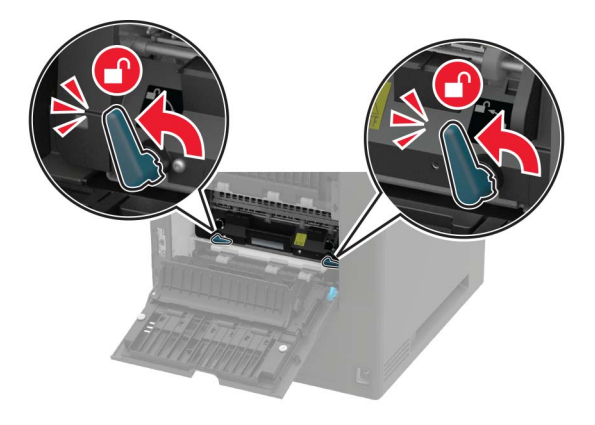

**3** 移除旧的定影器。

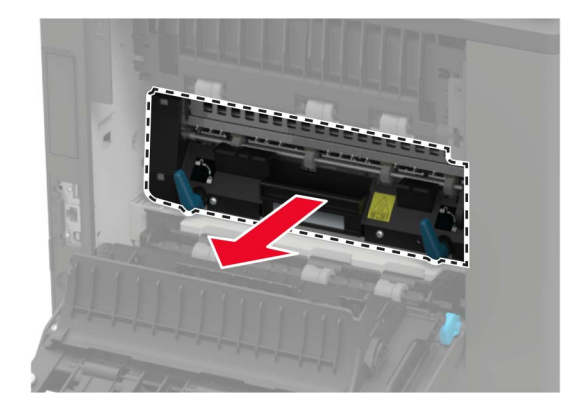

**4** 拆开新定影器的包装。

5 插入新的定影器,直到听到*咔嗒*一声,卡入到位。

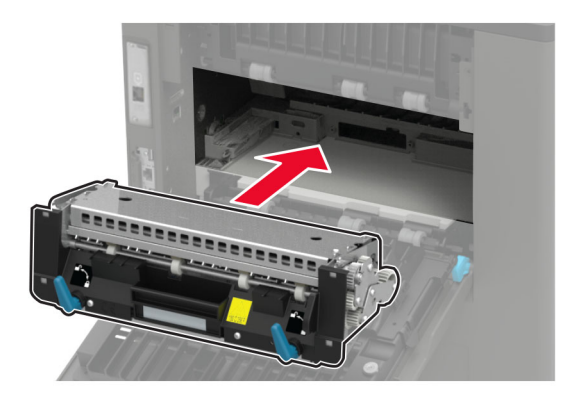

**6** 锁定定影器。

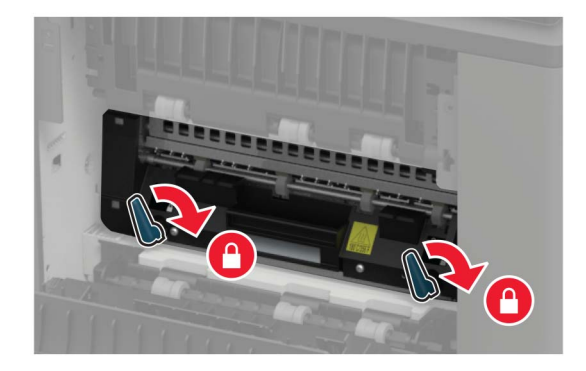

**7** 关闭盖门。

## 更换加热辊定影器

**1** 移除标准接纸架盖板。

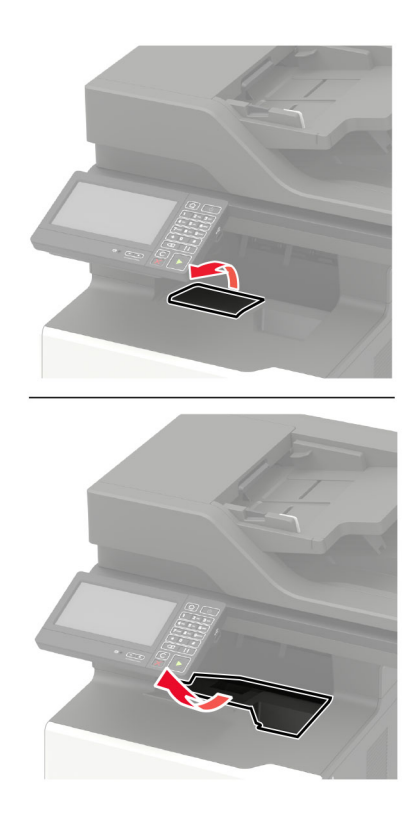

**2** 打开盖门 C。

▲ 小心—发热表面: 打印机内部可能很烫。为避免被发热组件烫伤的危险, 在接触组件之前, 请等待表 面冷却。

警告一可能的损坏: 为防止静电放电造成的损坏,请在进入或接触打印机的内部区域之前触摸打印机的任 何外露金属框架。

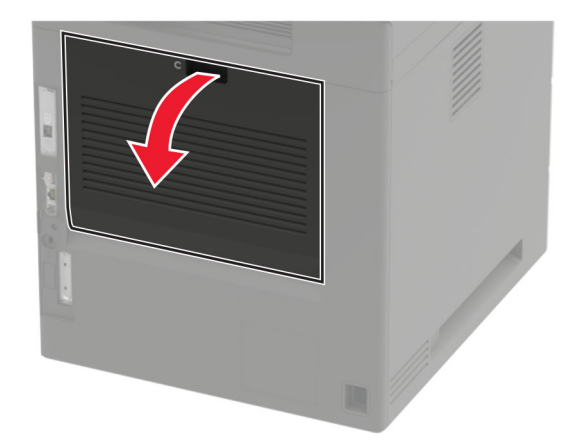

解锁加热辊定影器。

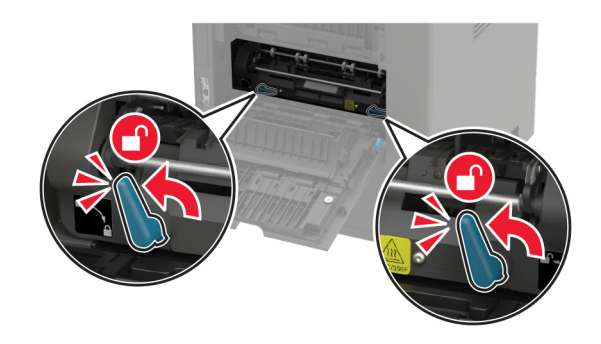

移除旧的加热辊定影器。

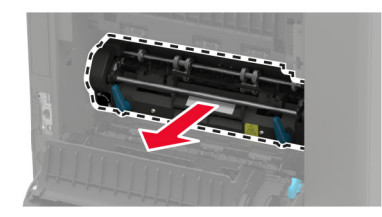

- 拆开新的加热辊定影器的包装。
- 插入新的加热辊定影器,直到听到咔嗒一声,卡入到位。

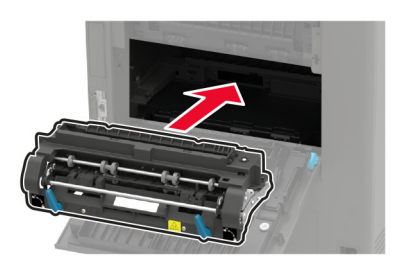

锁定加热辊定影器。

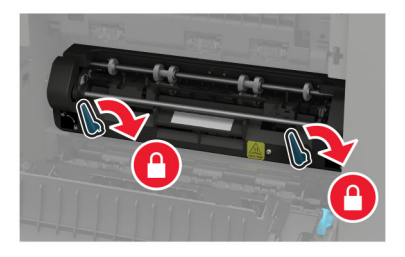

关闭盖门。

**9** 安装标准接纸架盖板。

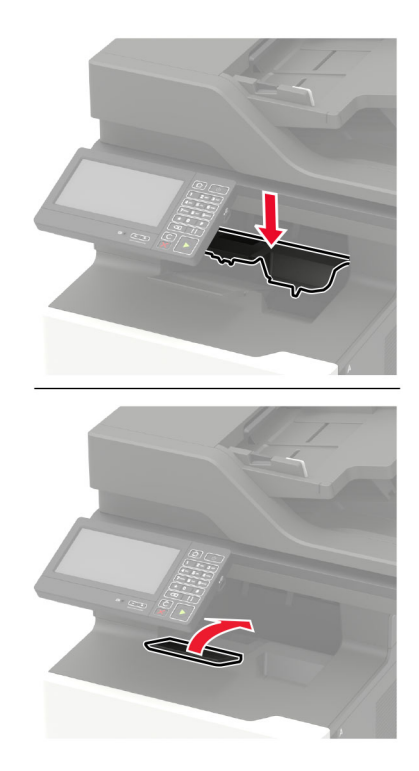

## 更换转印辊

**1** 打开盖门 A。

警告一可能的损坏: 为防止静电放电造成的损坏,请在进入或接触打印机的内部区域之前触摸打印机的任 何外露金属框架。

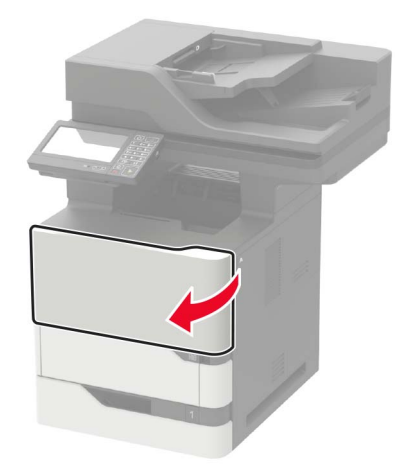

**2** 移除碳粉盒。

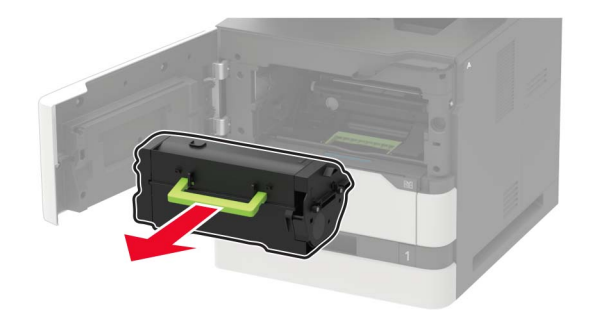

**3** 移除成像部件。

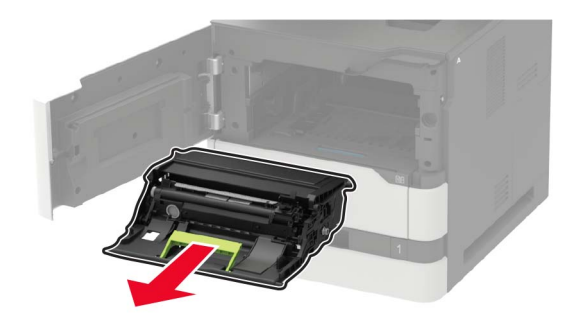

**4** 移除旧的转印辊。

小心—发热表面: 打印机内部可能很烫。为避免被发热组件烫伤的危险, 在接触组件之前, 请等待表 面冷却。

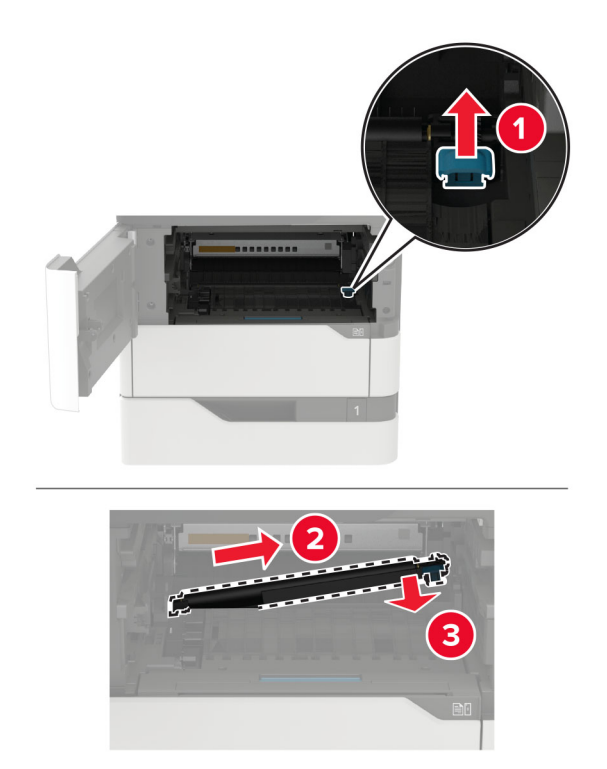

- 拆开新转印辊的包装。
- 插入新的转印辊,直到听到咔嗒一声,卡入到位。

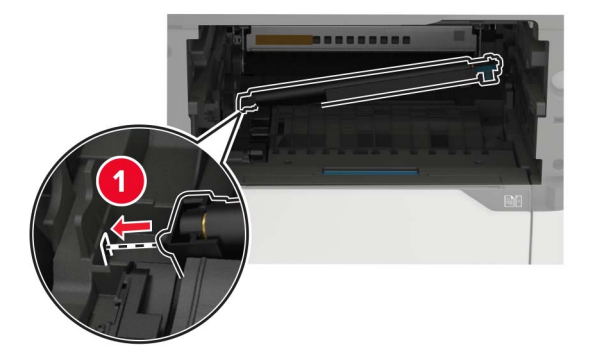

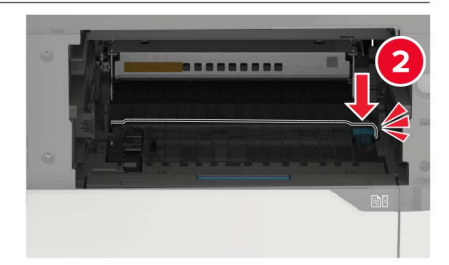

插入成像部件。

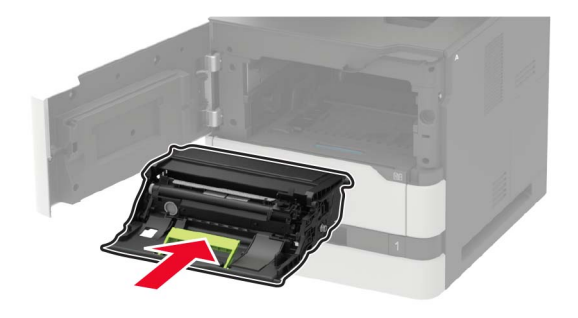

插入碳粉盒。

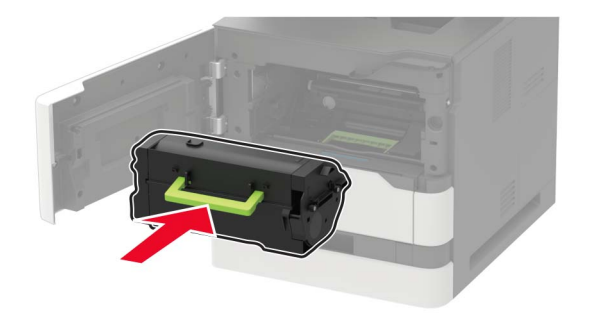

关闭盖门。

## 更换拾纸辊

**1** 移除进纸匣。

警告一可能的损坏: 为防止静电放电造成的损坏,请在进入或接触打印机的内部区域之前触摸打印机的任 何外露金属框架。

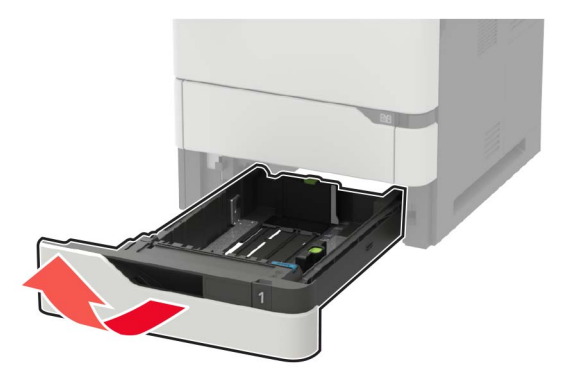

**2** 移除旧的拾纸辊。

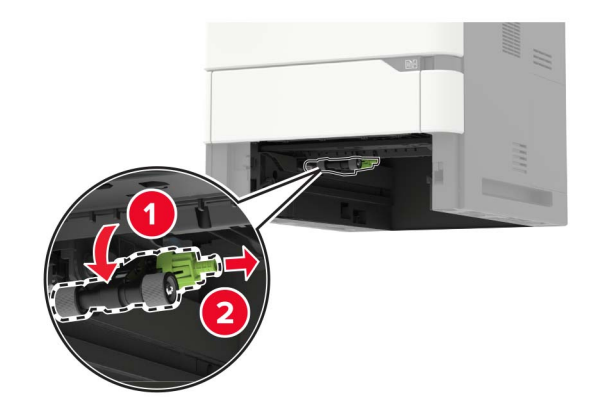

**3** 拆开新拾纸辊的包装。

#### **4** 安装新的拾纸辊。

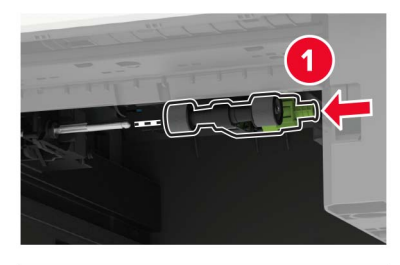

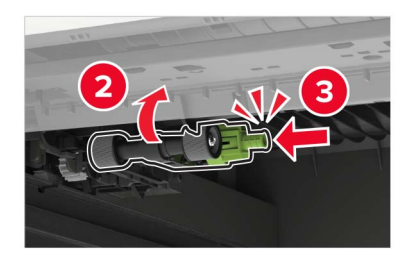

**5** 插入进纸匣。

## 更换多功能进纸器中的拾纸辊

**1** 打开多功能进纸器。

警告一可能的损坏: 为防止静电放电造成的损坏,请在进入或接触打印机的内部区域之前触摸打印机的任 何外露金属框架。

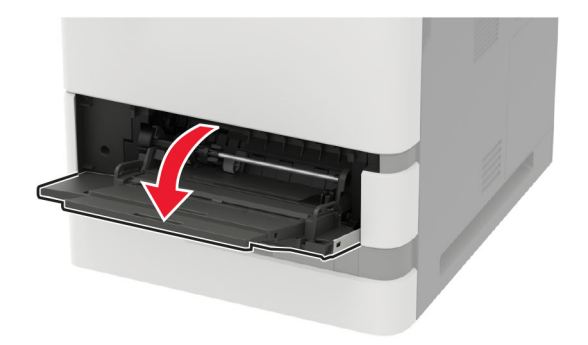

#### 移除旧的拾纸辊。

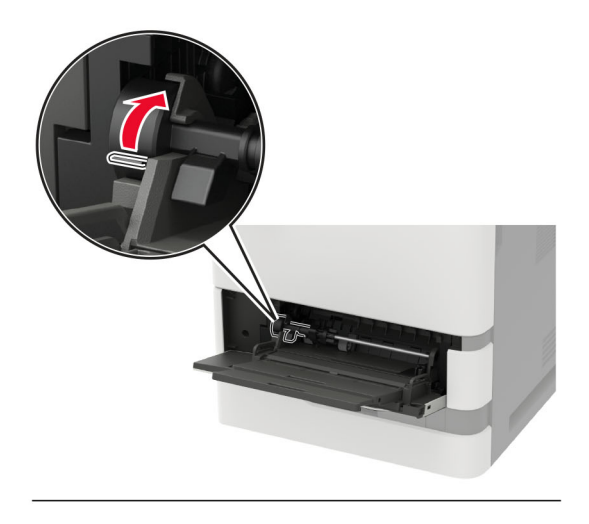

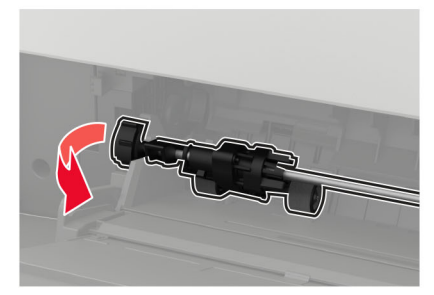

拆开新拾纸辊的包装。

安装新的拾纸辊。

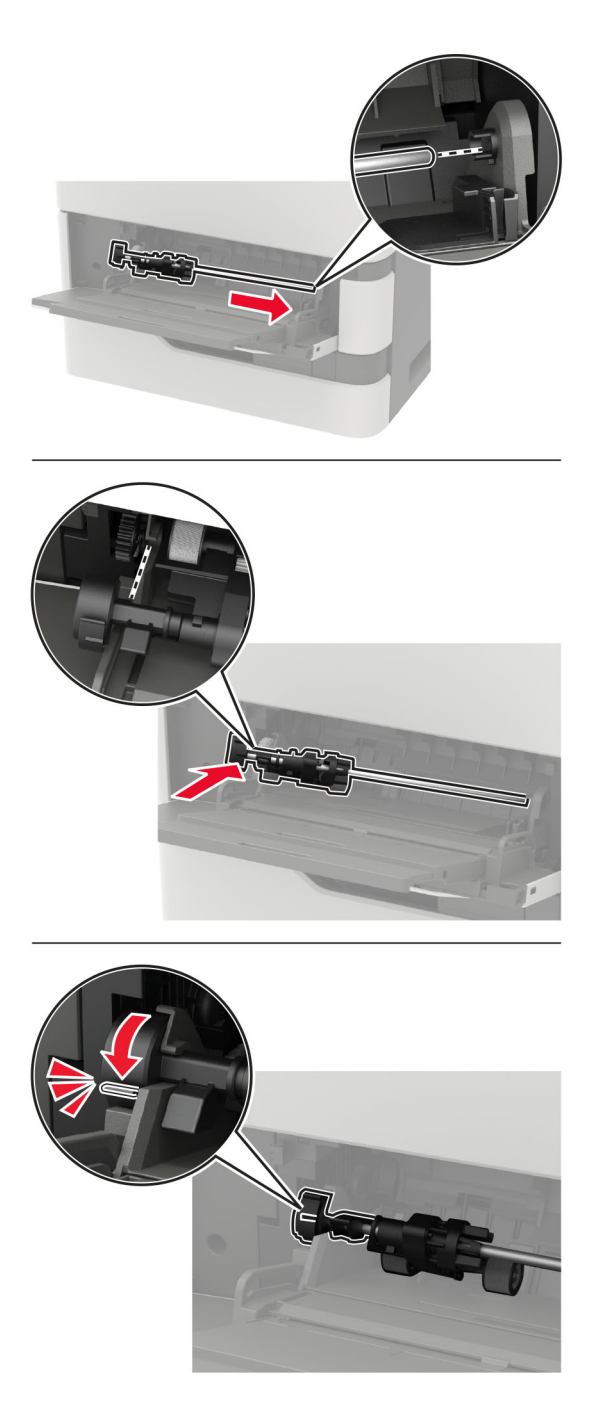

关闭多功能进纸器。

## 更换 **ADF** 拾纸辊

- 关闭打印机电源。
- 打开盖门 D。

警告一可能的损坏: 为防止静电放电造成的损坏,请在进入或接触打印机的内部区域之前触摸打印机的任 何外露金属框架。

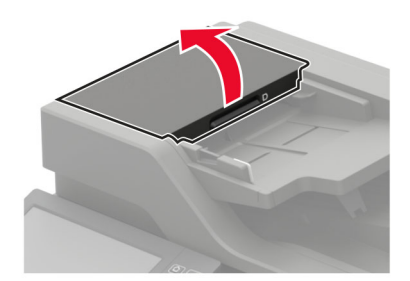

**3** 移除 ADF 拾纸辊盖板。

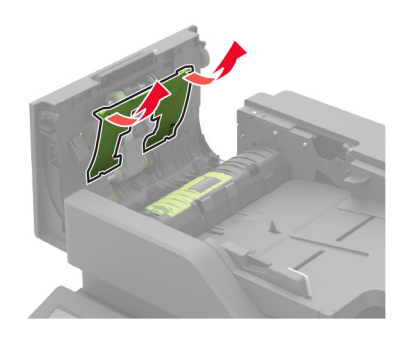

**4** 移除旧的 ADF 拾纸辊。

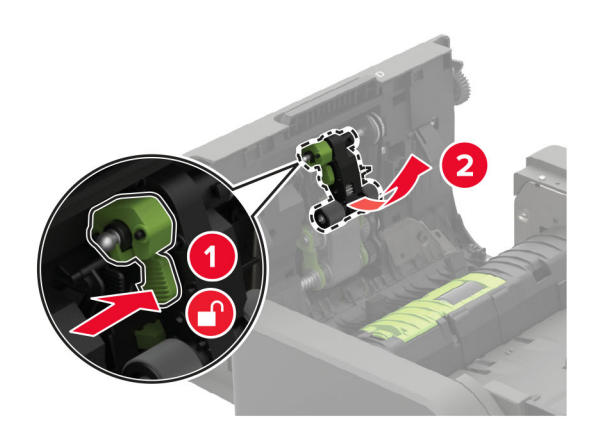

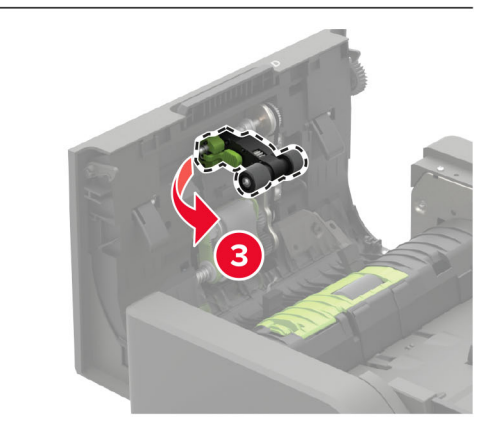

**5** 拆开新的 ADF 拾纸辊的包装。

警告一可能的损坏:为避免损坏和不良的打印机性能,请使用干净的手拿取此部件。 **6** 插入新的 ADF 拾纸辊,直到听到咔嗒一声,卡入到位。

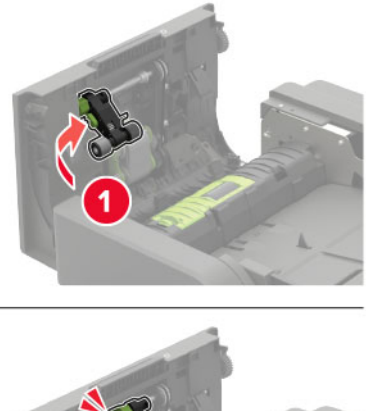

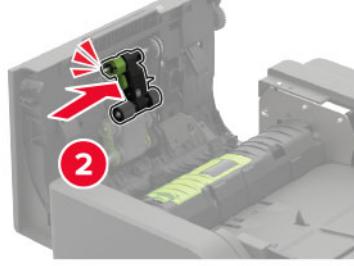

**7** 插入 ADF 拾纸辊盖板,直到听到咔嗒一声,卡入到位。

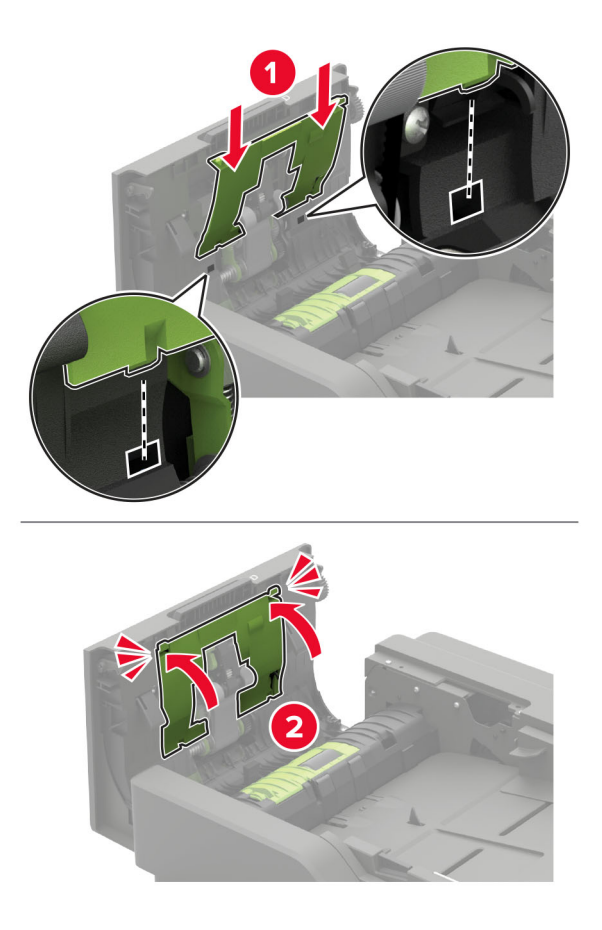

- **8** 关闭盖门。
- **9** 打开打印机电源。

## 更换 **ADF** 进纸辊

- **1** 关闭打印机电源。
- **2** 打开盖门 D。

警告一可能的损坏: 为防止静电放电造成的损坏,请在进入或接触打印机的内部区域之前触摸打印机的任 何外露金属框架。

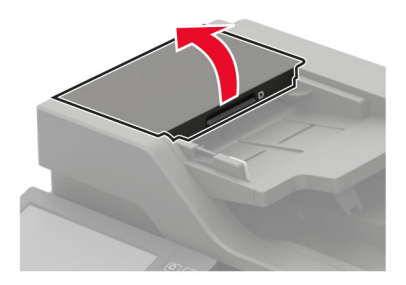

**3** 移除 ADF 拾纸辊盖板。

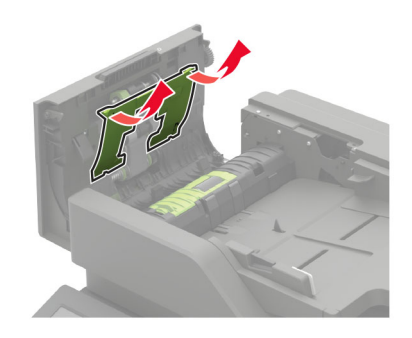

**4** 移除旧的 ADF 进纸辊。

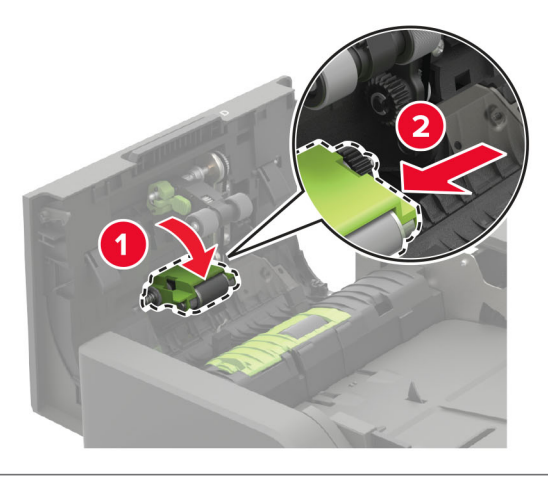

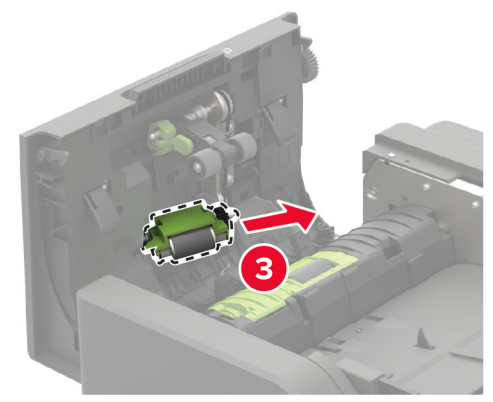

**5** 拆开新的 ADF 进纸辊的包装。

警告一可能的损坏:为避免损坏和不良的打印机性能,请使用干净的手拿取此部件。

**6** 插入新的 ADF 进纸辊,直到听到咔嗒一声,卡入到位。

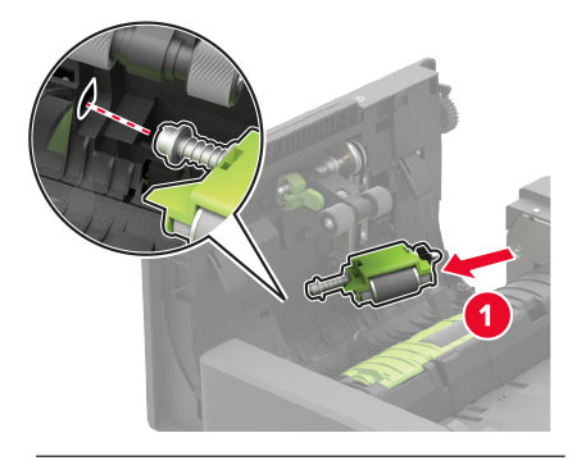

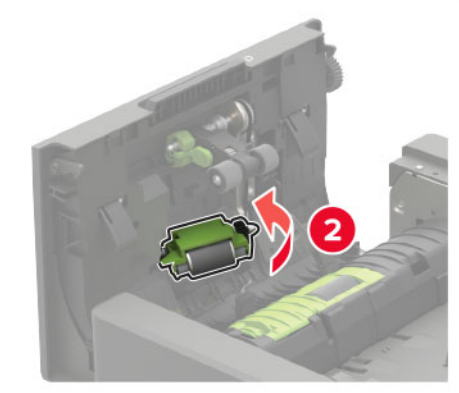

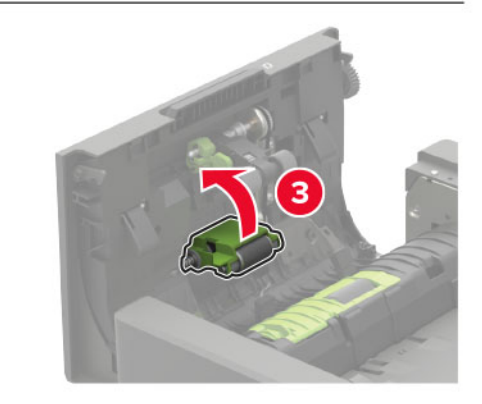

**7** 插入 ADF 拾纸辊盖板,直到听到咔嗒一声,卡入到位。

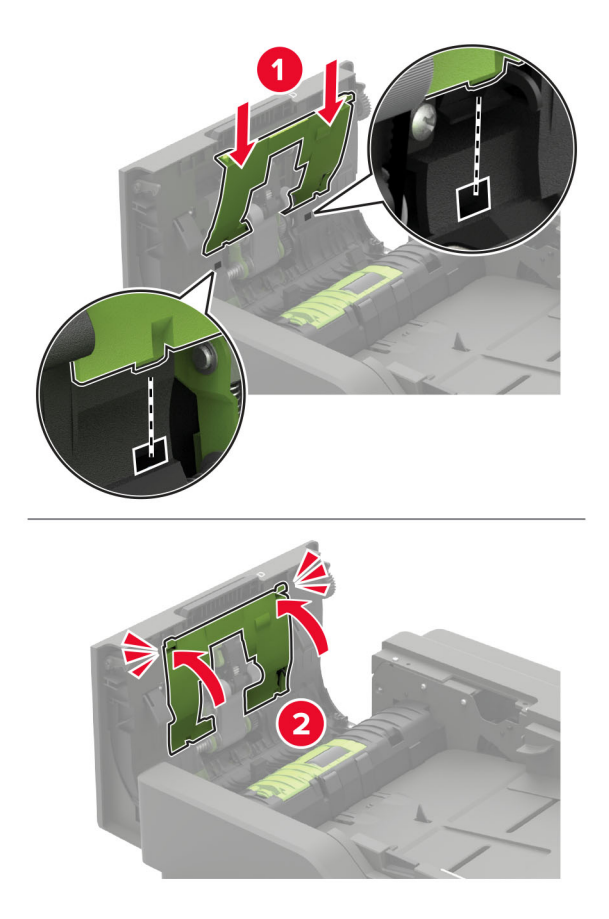

**8** 关闭盖门。

**9** 打开打印机电源。

## 更换 **ADF** 分离辊

- **1** 关闭打印机电源。
- **2** 打开盖门 D。

警告一可能的损坏: 为防止静电放电造成的损坏,请在进入或接触打印机的内部区域之前触摸打印机的任 何外露金属框架。

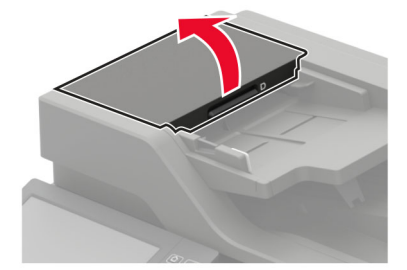

#### **3** 移除 ADF 分离辊盖板。

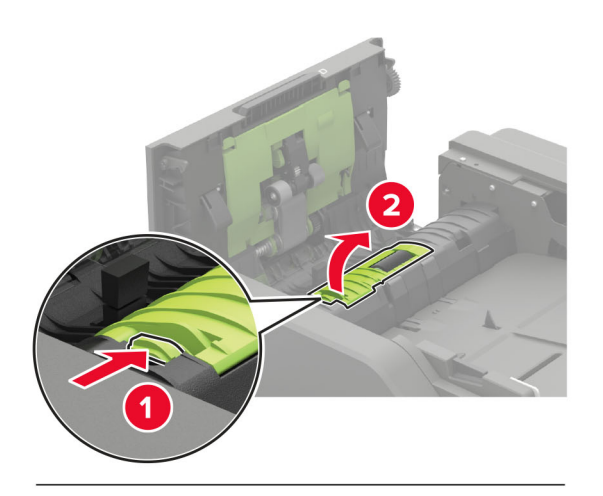

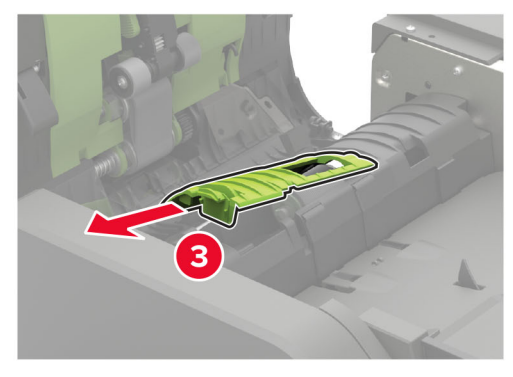

**4** 移除旧的 ADF 分离辊。

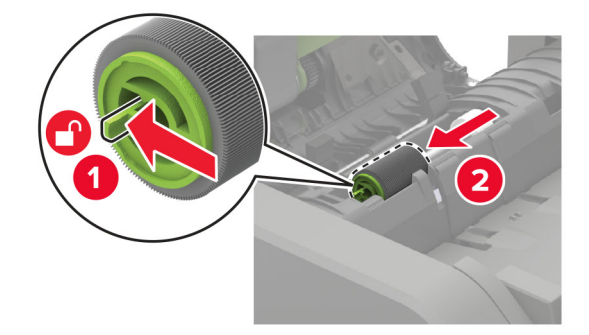

**5** 拆开新的 ADF 分离辊的包装。

警告一可能的损坏:为避免损坏和不良的打印机性能,请使用干净的手拿取此部件。

插入新的 ADF 分离辊,直到听到咔嗒一声,卡入到位。

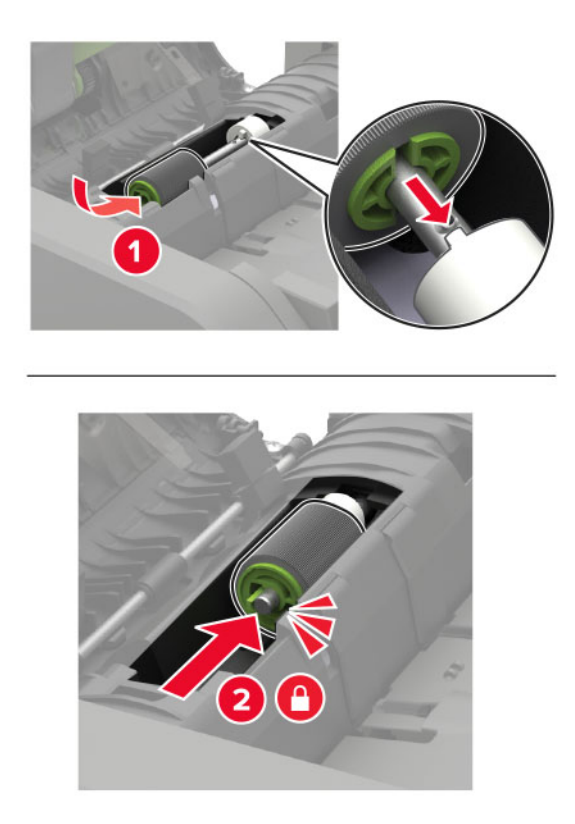

插入 ADF 分离辊盖板,直到听到咔嗒一声,卡入到位。

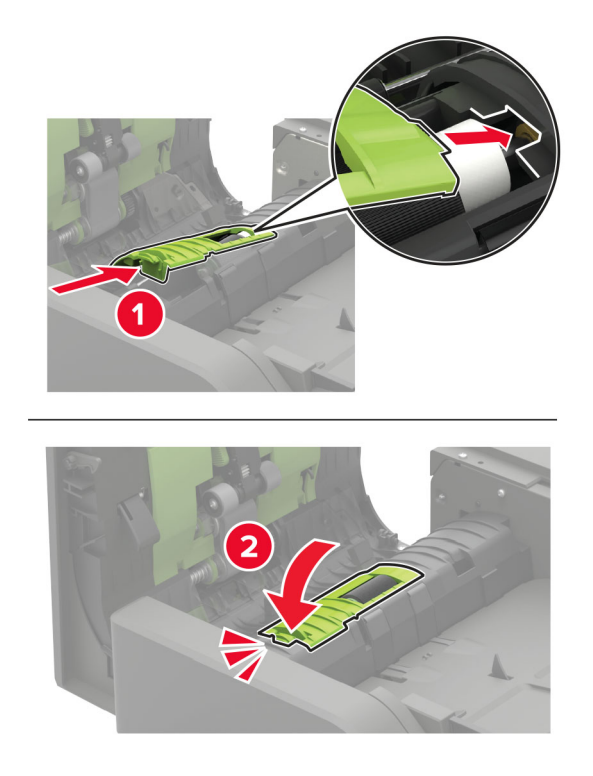

- **8** 关闭盖门。
- **9** 打开打印机电源。

## 更换 **ADF** 扭矩限制器

- **1** 关闭打印机电源。
- **2** 打开盖门 D。

警告一可能的损坏: 为防止静电放电造成的损坏,请在进入或接触打印机的内部区域之前触摸打印机的任 何外露金属框架。

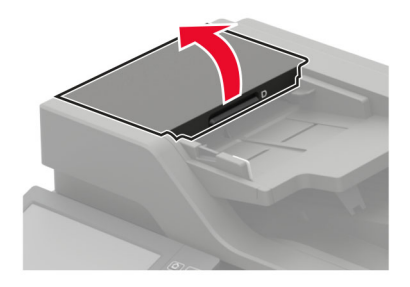

**3** 移除 ADF 分离辊盖板。

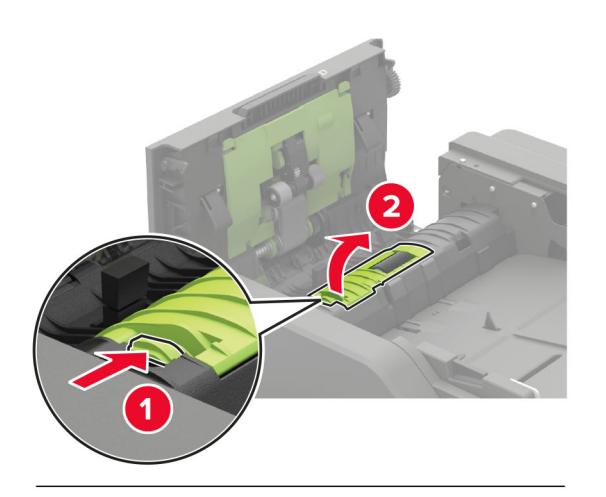

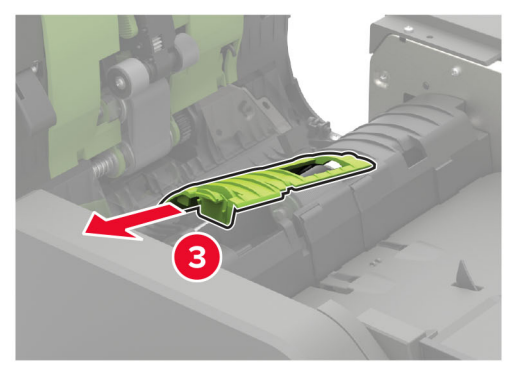

**4** 移除 ADF 分离辊。

警告一可能的损坏:为避免损坏和不良的打印机性能,请使用干净的手拿取此部件。

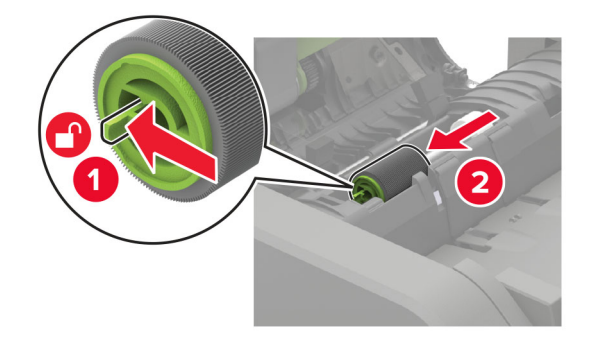

**5** 移除旧的 ADF 扭矩限制器。

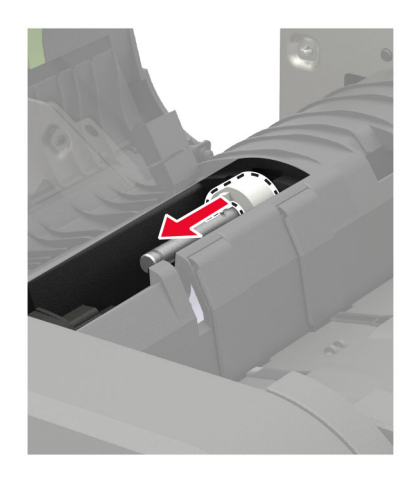

**6** 拆开新的 ADF 扭矩限制器的包装。

警告一可能的损坏:为避免损坏和不良的打印机性能,请使用干净的手拿取此部件。

**7** 插入新的 ADF 扭矩限制器。

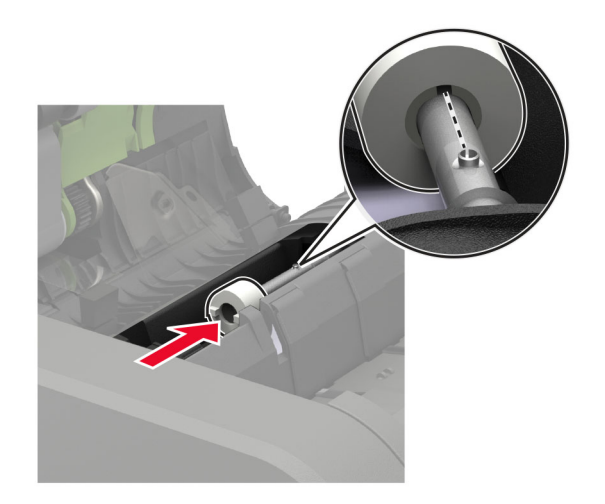

插入 ADF 分离辊,直到听到咔嗒一声,卡入到位。

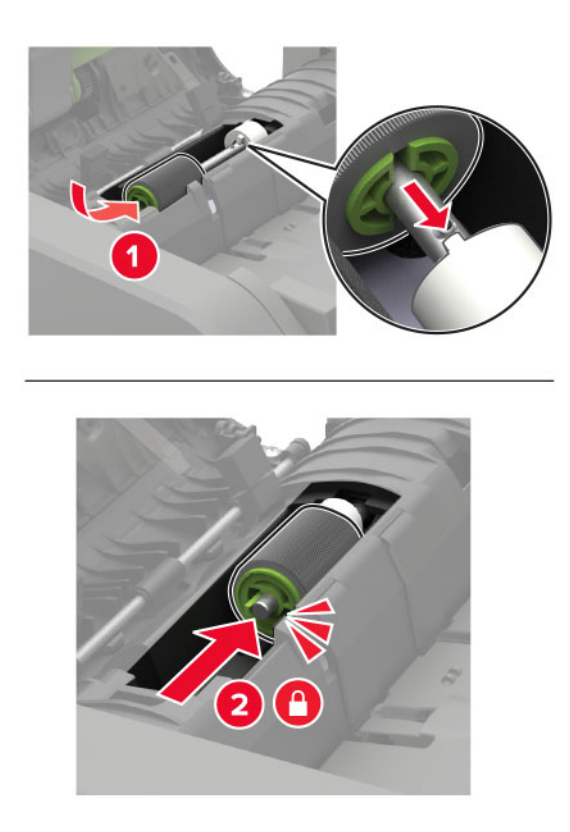

插入 ADF 分离辊盖板,直到听到咔嗒一声,卡入到位。

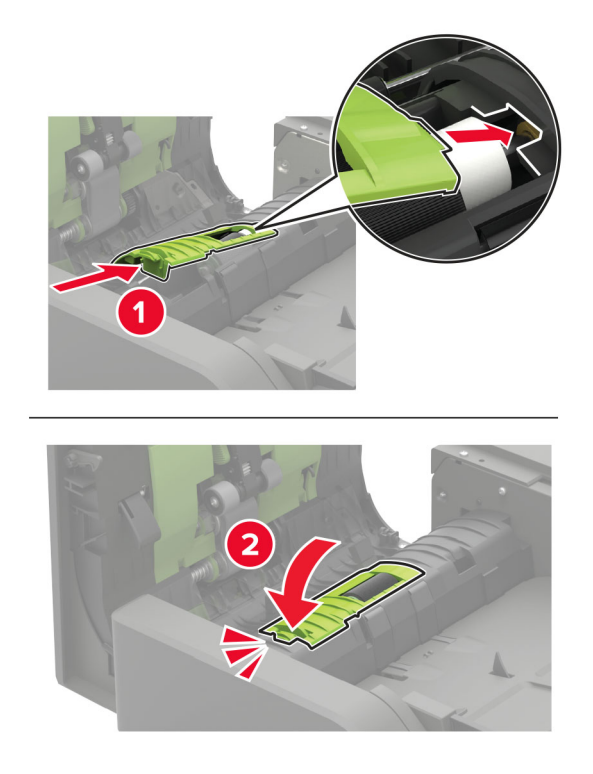

#### **10** 关闭盖门。

**11** 打开打印机电源。

## 移动打印机

## 将打印机移动到其他位置

1 小心一可能的伤害: 如果打印机的重量大于 18 千克(40磅), 则需要两个或更多个受过训练的人才能 安全地抬起它。

小心—可能的伤害:为避免火灾或电击危险,请只使用随本产品提供的电源线或经制造商许可的替代 品。

1 小心一可能的伤害: 在移动打印机时, 请按照下列指南来避免人身伤害或打印机损坏:

- **•** 确认所有盖门和进纸匣都已关闭。
- **•** 关闭打印机电源,然后从电源插座上拔掉电源线。
- **•** 断开打印机上的所有电源线和电缆。
- **•** 如果打印机上安装了单独的落地式进纸匣选件或输出选件,请在移动打印机之前断开它们的连接。
- 如果打印机有带脚轮基座, 请小心地将它滚动到新的位置。当经过地板上的门槛和裂缝时要小心。
- **•** 如果打印机没有带脚轮基座,但配置了进纸匣选件或输出选件,请移除输出选件并将打印机抬离进纸匣。 不要尝试同时抬起打印机和任何选件。
- **•** 总是使用打印机上的把手来抬起它。
- **•** 任何用来移动打印机的小车必须有能够支撑打印机整个底座的表面。
- **•** 任何用来移动硬件选件的小车必须有能够支撑选件尺寸的表面。
- **•** 使打印机保持直立状态。
- **•** 移动时避免剧烈震动。
- **•** 确认在放下打印机时您的手指不在打印机的下面。
- **•** 确认打印机周围有足够的空间。

注意: 因不当移动造成的打印机损坏不在打印机保修范围内。

## 运输打印机

如需运输说明,请转到 **<http://support.lexmark.com>** 或者联系客户支持。

## 节省能源和纸张

## 设置省电模式

#### **Eco** 模式

**1** 从主屏幕,触摸设置 > 设备 > 电源管理 > **Eco** 模式。

**2** 选择设置。

#### 睡眠模式

**1** 从主屏幕,触摸设置 > 设备 > 电源管理 > 超时 > 睡眠模式。

**2** 输入打印机在进入"睡眠"模式之前保持空闲的分钟数。

#### 休眠模式

**1** 从主屏幕,触摸设置 > 设备 > 电源管理 > 超时 > 休眠超时。

**2** 选择打印机在进入休眠模式之前的时间。

#### 注意:

- **•** 确认在发送打印作业之前,将打印机从休眠模式唤醒。
- **•** 当打印机处于休眠模式时,嵌入式 Web 服务器被禁用。

### 调整打印机显示屏的亮度

**1** 从主屏幕,触摸设置 > 设备 > 首选项 > 屏幕亮度。

**2** 调整设置。

### 节省耗材

**•** 在纸张的两个面上打印。

注意: 双面打印是打印驱动程序中的默认设置。

- **•** 在单张纸上打印多个页面。
- **•** 使用预览特性来在您打印之前查看文档的外观。
- **•** 打印文档的一份副本来检查其内容和格式的正确性。

## 循环再生

## 回收 **Lexmark** 产品

如需返回 Lexmark 产品以循环再生:

- **1** 转到 **[www.lexmark.com/recycle](http://www.lexmark.com/recycle)**。
- **2** 选择您要回收的产品。

注意: 没有列入 Lexmark 收集和回收计划的打印机耗材和硬件可以通过您当地的回收中心进行回收。

## 回收 **Lexmark** 包装

Lexmark 一直致力于尽量减少包装。较少的包装有助于确保 Lexmark 打印机以最有效和环保的方式进行运输, 而且只需处理较少的包装材料。这些努力可减少温室气体排放,节约能源并节省自然资源。Lexmark 也在某 些国家或地区提供包装组件的回收。如需更多信息,请转到 **[www.lexmark.com/recycle](http://www.lexmark.com/recycle)**,然后选择您的国家 或地区。有关可用的包装材料回收计划的信息包含在产品回收信息中。

Lexmark 纸板箱在存在瓦楞纸回收设施的地区是 100% 可回收的。这些设施在您所在区域内可能不存在。

Lexmark 包装中使用的泡沫塑料在存在泡沫塑料回收设施的地区是可回收的。这些设施在您所在区域内可能 不存在。

当您返回碳粉盒给 Lexmark 时, 您可以重新使用碳粉盒的包装箱。Lexmark 也回收包装箱。

## 返回 **Lexmark** 碳粉盒以再利用或循环再生

"Lexmark 碳粉盒收集计划"可以让您免费返回旧碳粉盒给 Lexmark, 以便再利用或循环再生。返回给 Lexmark 的空碳粉盒会百分之一百被再利用或再生产以循环再生。用于返回碳粉盒的箱子也可以循环再生。

要返回 Lexmark 碳粉盒以再利用或循环再生,请执行下面的操作:

#### **1** 转到 **[www.lexmark.com/recycle](http://www.lexmark.com/recycle)**。

**2** 选择您要回收的产品。

# 清除卡纸

## 避免卡纸

## 正确加载纸张

**•** 确保纸张平放在进纸匣中。

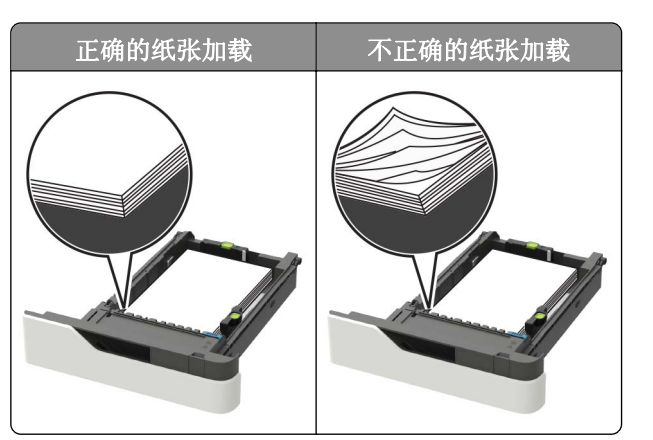

- **•** 当打印机正在打印时不要加载或移除进纸匣。
- **•** 不要加载过多纸张。确认纸堆高度低于最大纸张加载指示线。
- **•** 不要将纸张滑入进纸匣中。如图所示加载纸张。

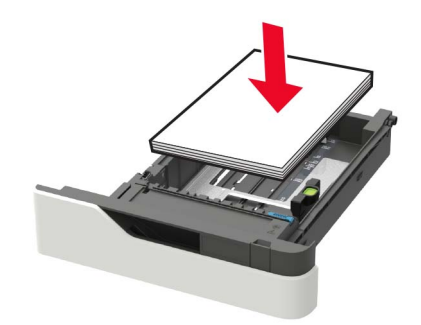

- **•** 确认纸张导片被正确放置,并且没有与纸张或信封靠得太紧。
- **•** 加载纸张后用力将进纸匣推入打印机中。

### 使用推荐的纸张

- **•** 仅使用推荐的纸张或特殊介质。
- **•** 不要加载有褶皱、有折痕、潮湿、弯曲或卷曲的纸张。
- **•** 请在加载之前,弯曲、扇形展开并对齐纸张边缘。

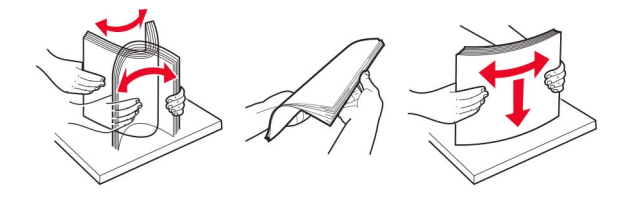

**•** 不要使用经手工切割或裁剪的纸张。

- **•** 不要在同一个进纸匣中混合不同尺寸、重量或类型的纸张。
- **•** 确认在计算机或打印机控制面板上正确设置纸张尺寸和类型。
- **•** 请按照制造商的建议存储纸张。

## 识别卡纸位置

#### 注意:

- **•** 当"卡纸协助"设置为"开"时,打印机在清除被卡的页面后送出空白页或部分打印的页面。检查您的 打印输出是否有空白页。
- **•** 当"卡纸恢复"设置为"开"或"自动"时,打印机会重新打印被卡的页面。

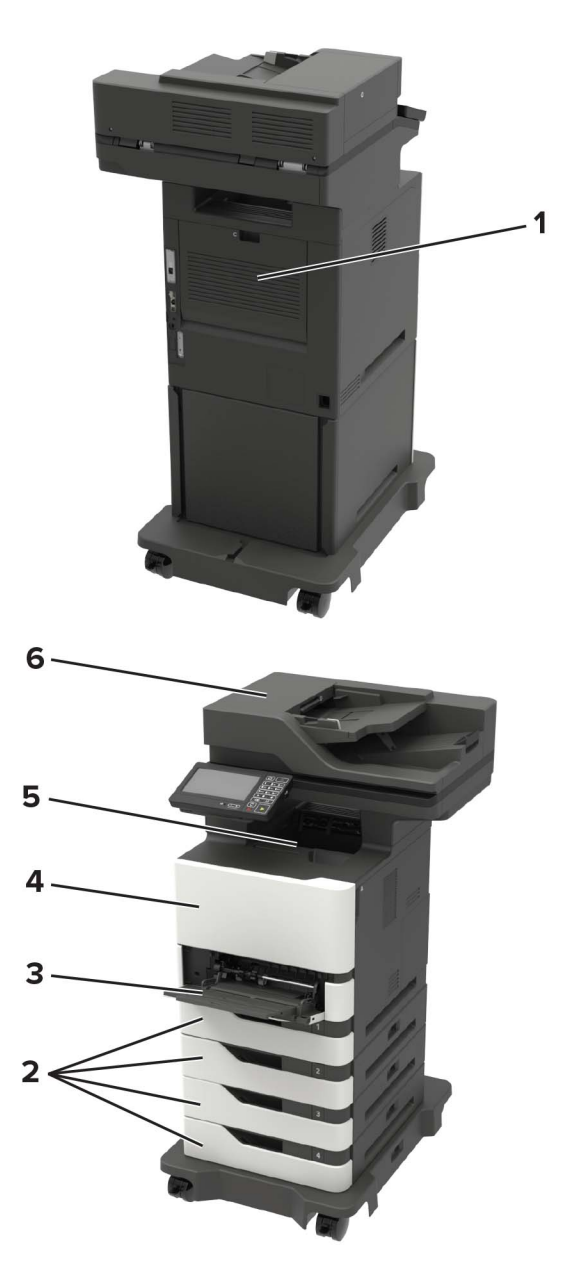

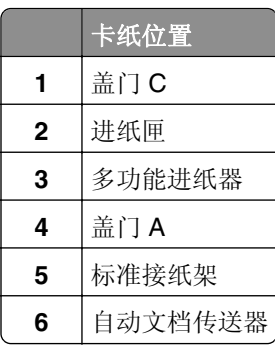

# 纸张卡在进纸匣中

**1** 移除进纸匣。

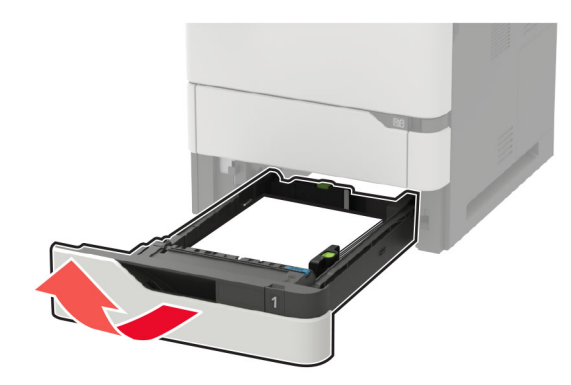

警告一可能的损坏:进纸匣选件内部的传感器容易被静电损坏。在移除卡在进纸匣中的纸张之前,请触摸 一下金属表面。

**2** 取出被卡的纸张。

注意: 确认已取出所有纸张碎片。

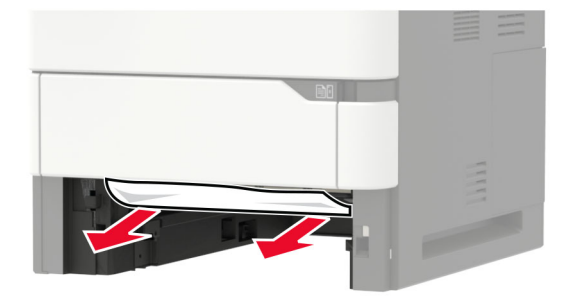

**3** 插入进纸匣。

# 纸张卡在盖门 **A** 内

**1** 打开盖门 A。

警告—可能的损坏: 为防止静电放电造成的损坏,请在进入或接触打印机的内部区域之前触摸打印机的任 何外露金属框架。

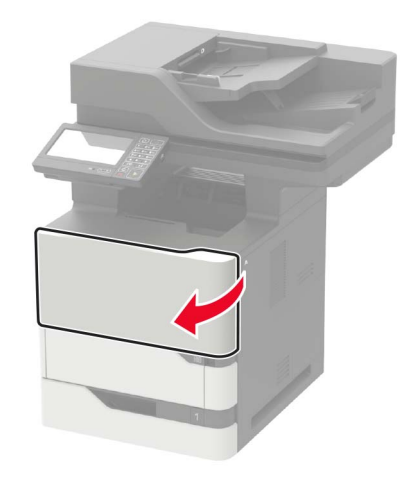

**2** 移除碳粉盒。

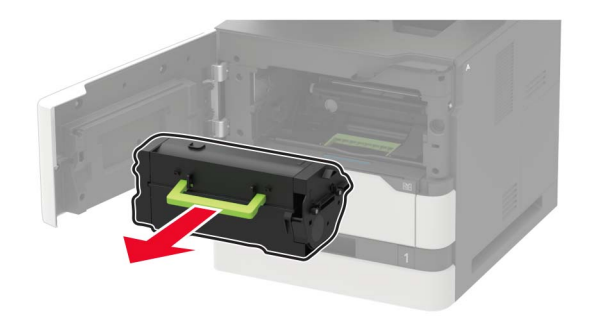

**3** 移除成像部件。

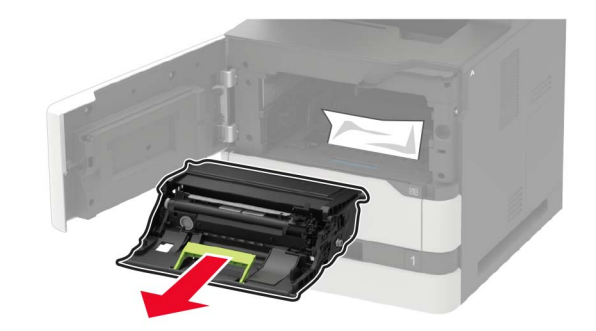

警告一可能的损坏:不要让成像部件暴露在直射光线下超过10分钟。长时间暴露在光线下可能导致打印 质量问题。

警告一可能的损坏: 请勿触摸感光鼓。否则会影响以后的打印作业质量。

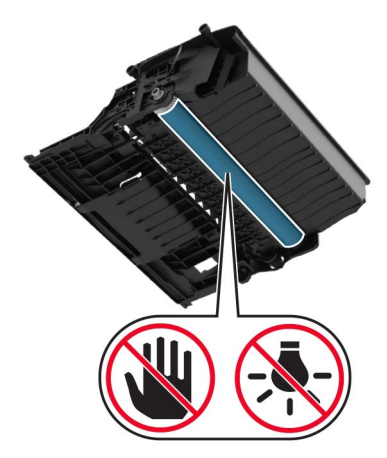

**4** 拉出双面打印部件。

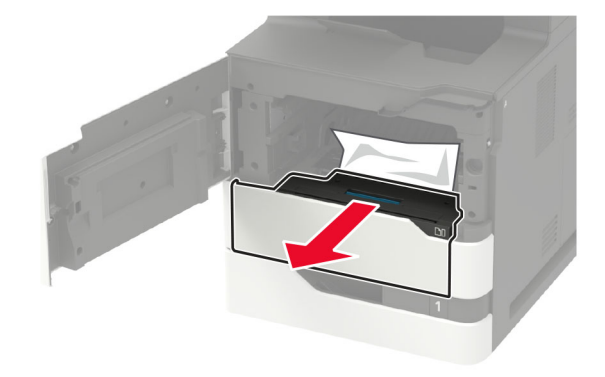

**5** 取出被卡的纸张。

注意:确认已取出所有纸张碎片。

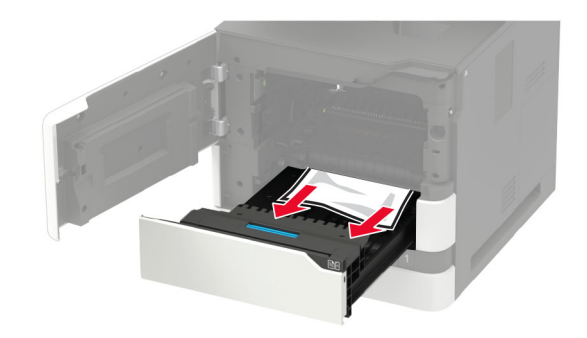

**6** 插入双面打印部件。

**7** 插入成像部件。

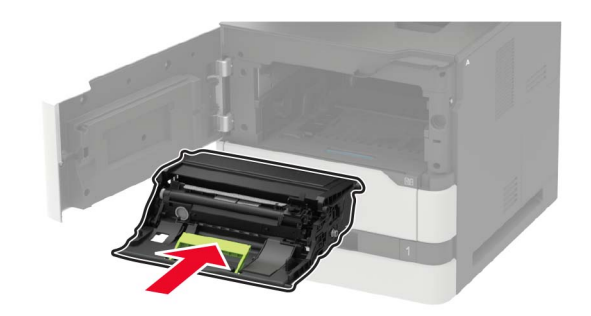

**8** 插入碳粉盒。

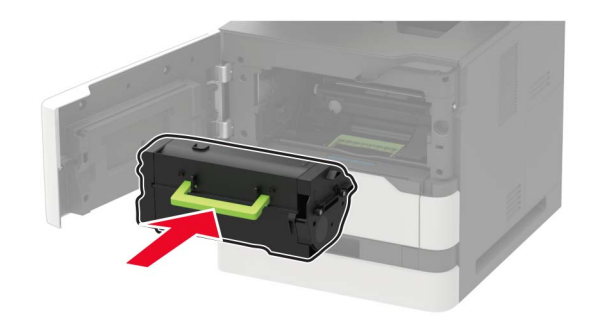

**9** 关闭盖门。

# 纸张卡在盖门 **C** 内

**1** 打开盖门 C。

小心—发热表面: 打印机内部可能很烫。为避免被发热组件烫伤的危险, 在接触组件之前, 请等待表 面冷却。

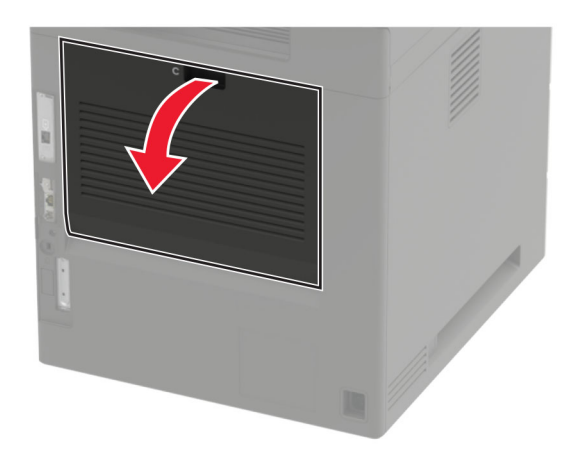

**2** 从下面的任何区域取出被卡的纸张:

注意:确认已取出所有纸张碎片。

**•** 定影器区域

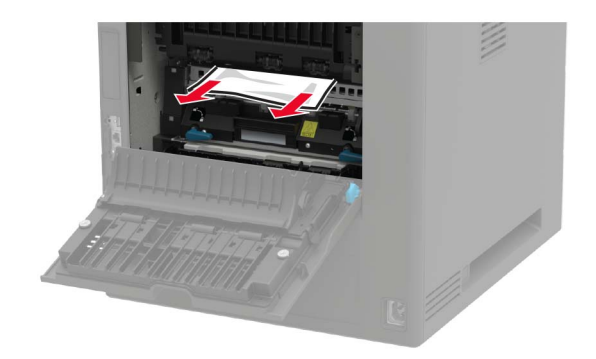

**•** 在定影器区域下方

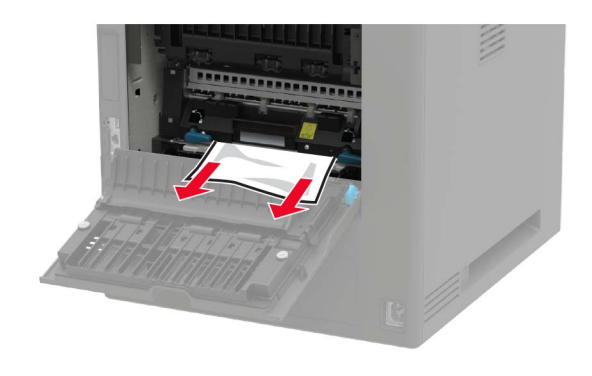

**•** 双面打印区域

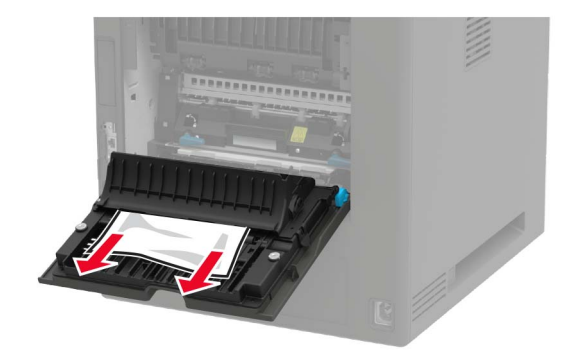

**3** 关闭盖门。

# 纸张卡在标准接纸架中

取出被卡的纸张。

注意:确认已取出所有纸张碎片。

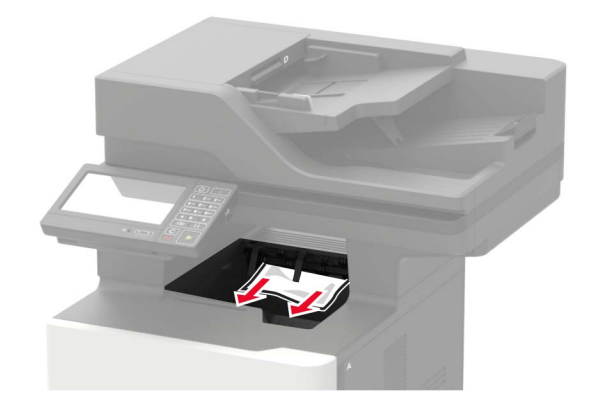

# 纸张卡在多功能进纸器中

**1** 从多功能进纸器中取出纸张。

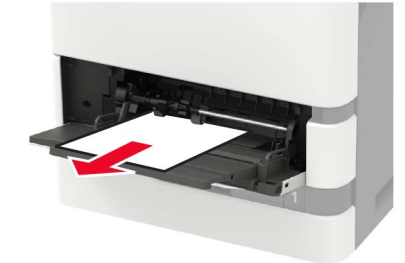

**2** 取出被卡的纸张。

注意:确认已取出所有纸张碎片。

**3** 请在加载之前,弯曲、扇形展开并对齐纸张边缘。

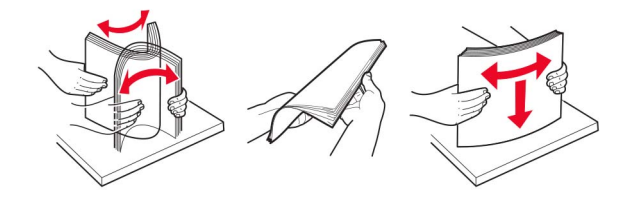

**4** 重新加载纸张。

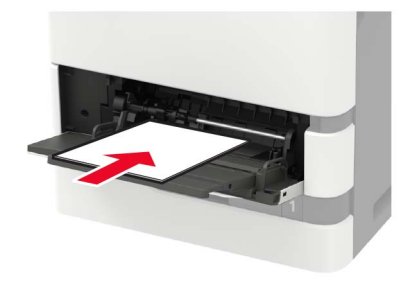
## 纸张卡在自动文档传送器中

**1** 从 ADF 进纸匣中取出所有原始文档。

**2** 打开盖门 D。

警告一可能的损坏: 为防止静电放电造成的损坏,请在进入或接触打印机的内部区域之前触摸打印机的任 何外露金属框架。

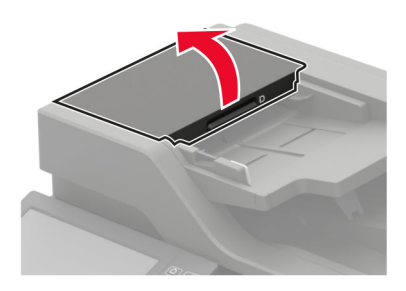

**3** 取出被卡的纸张。

注意: 确认已取出所有纸张碎片。

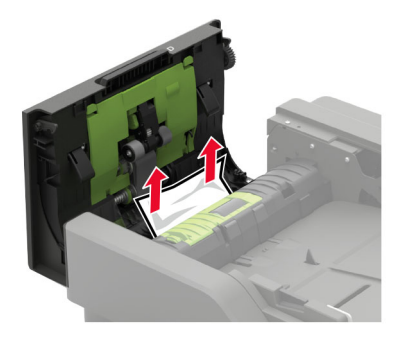

- **4** 关闭盖门 D。
- **5** 打开扫描仪盖板。

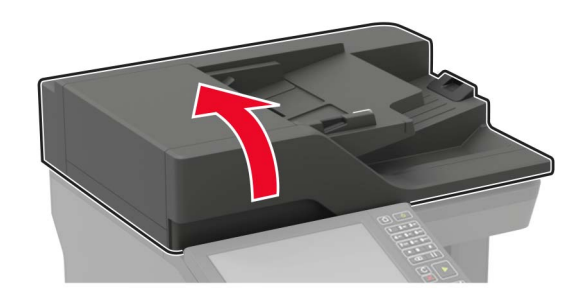

#### **6** 打开盖门 E。

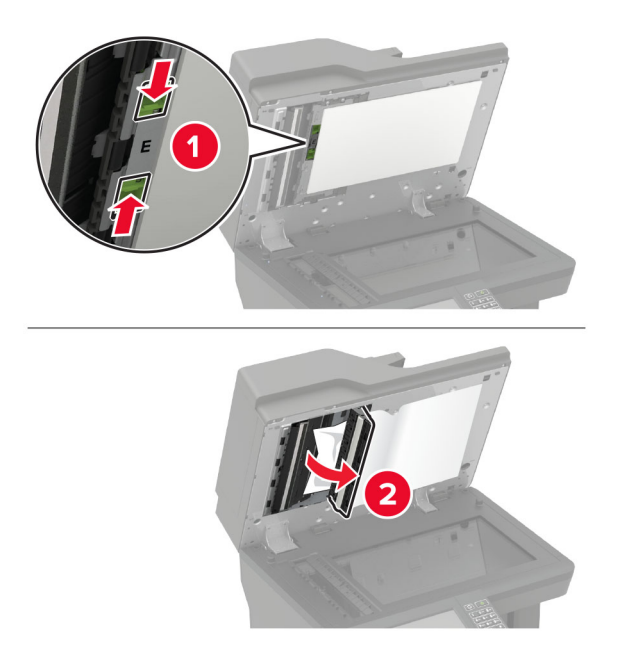

**7** 取出被卡的纸张。

注意:确认已取出所有纸张碎片。

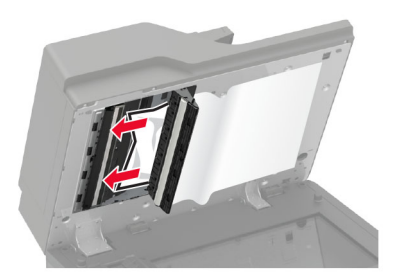

8 关闭盖门 E, 然后关闭扫描仪盖板。

# 疑难解答

# 网络连接问题

### 无法打开"嵌入式 **Web** 服务器"

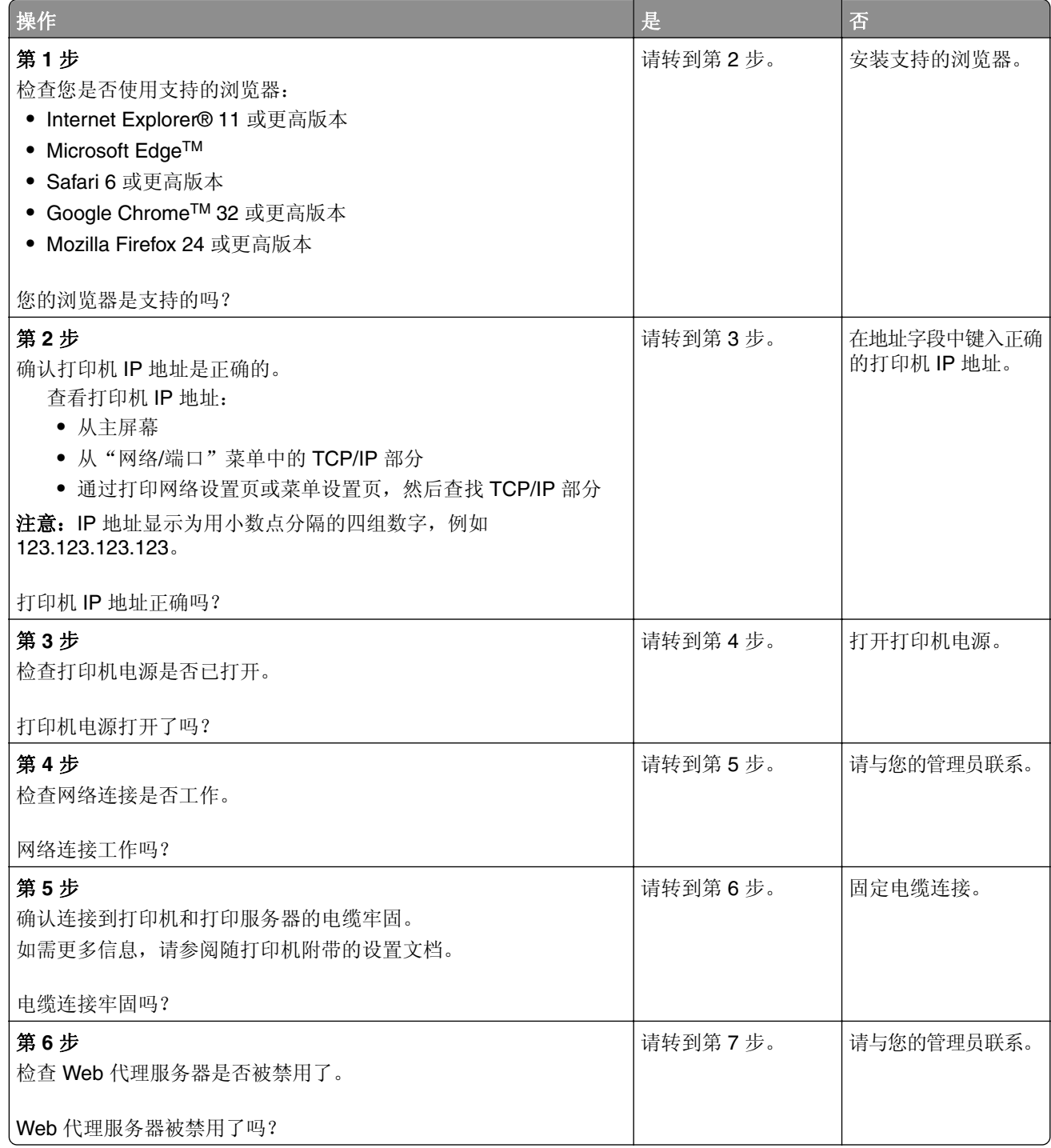

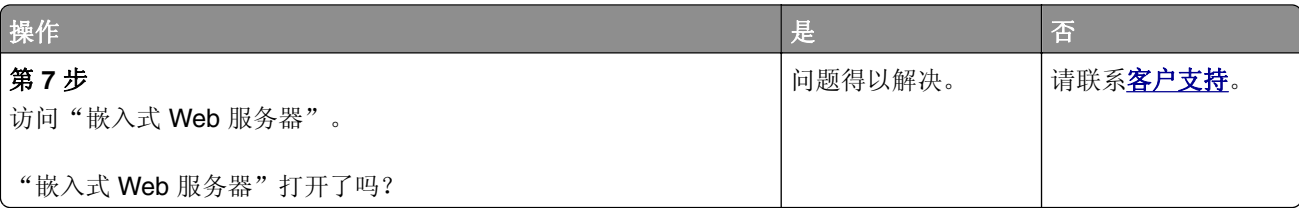

#### 无法读取闪存驱动器

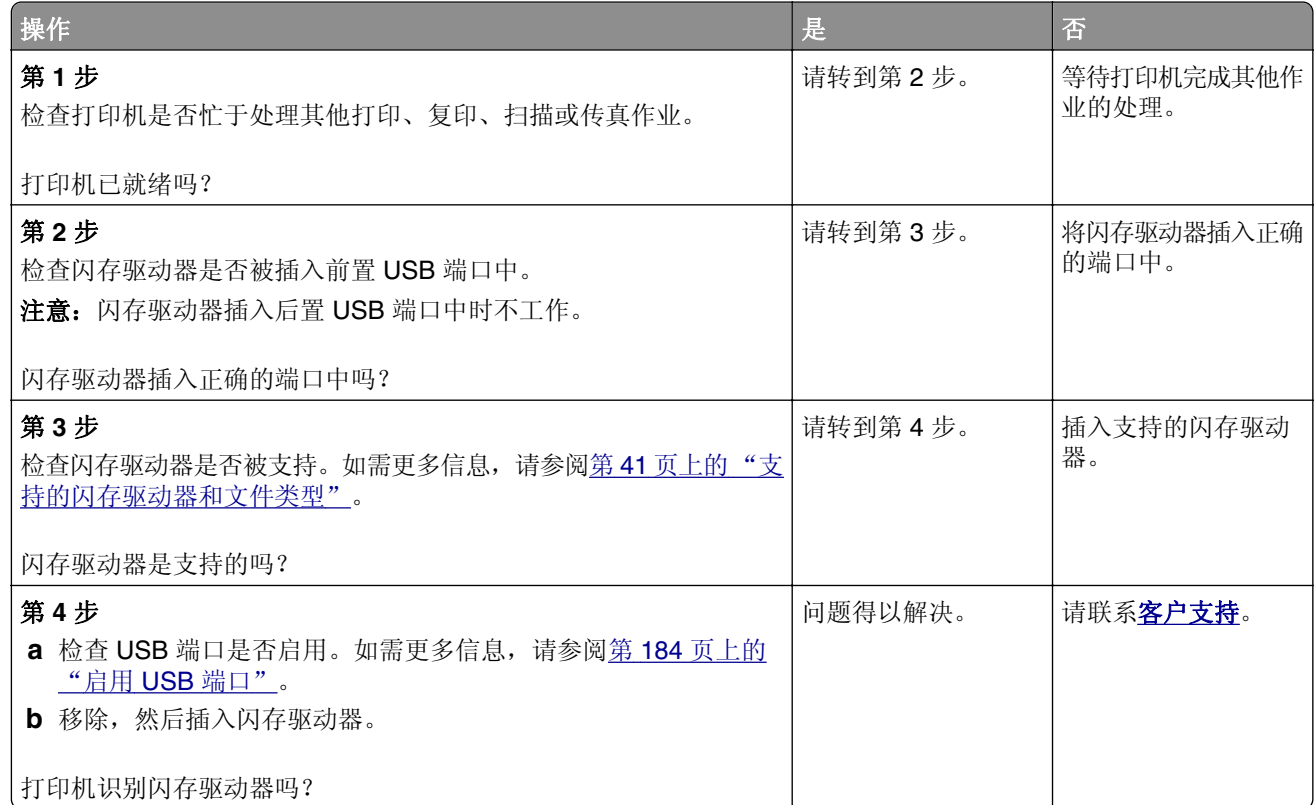

#### 启用 **USB** 端口

从主屏幕,触摸设置 > 网络**/**端口 > **USB** > 启用 **USB** 端口。

#### 检查打印机连接性

- **1** 从主屏幕,触摸设置 > 报告 > 网络 > 网络设置页。
- **2** 检查网络设置页的第一部分,并确认状态为已连接。 如果状态为未连接,表示 LAN 分接器可能不活动或网络电缆可能出现功能故障。请联系您的管理员以获得 帮助。

## 硬件选件问题

#### 无法检测到内置式选件

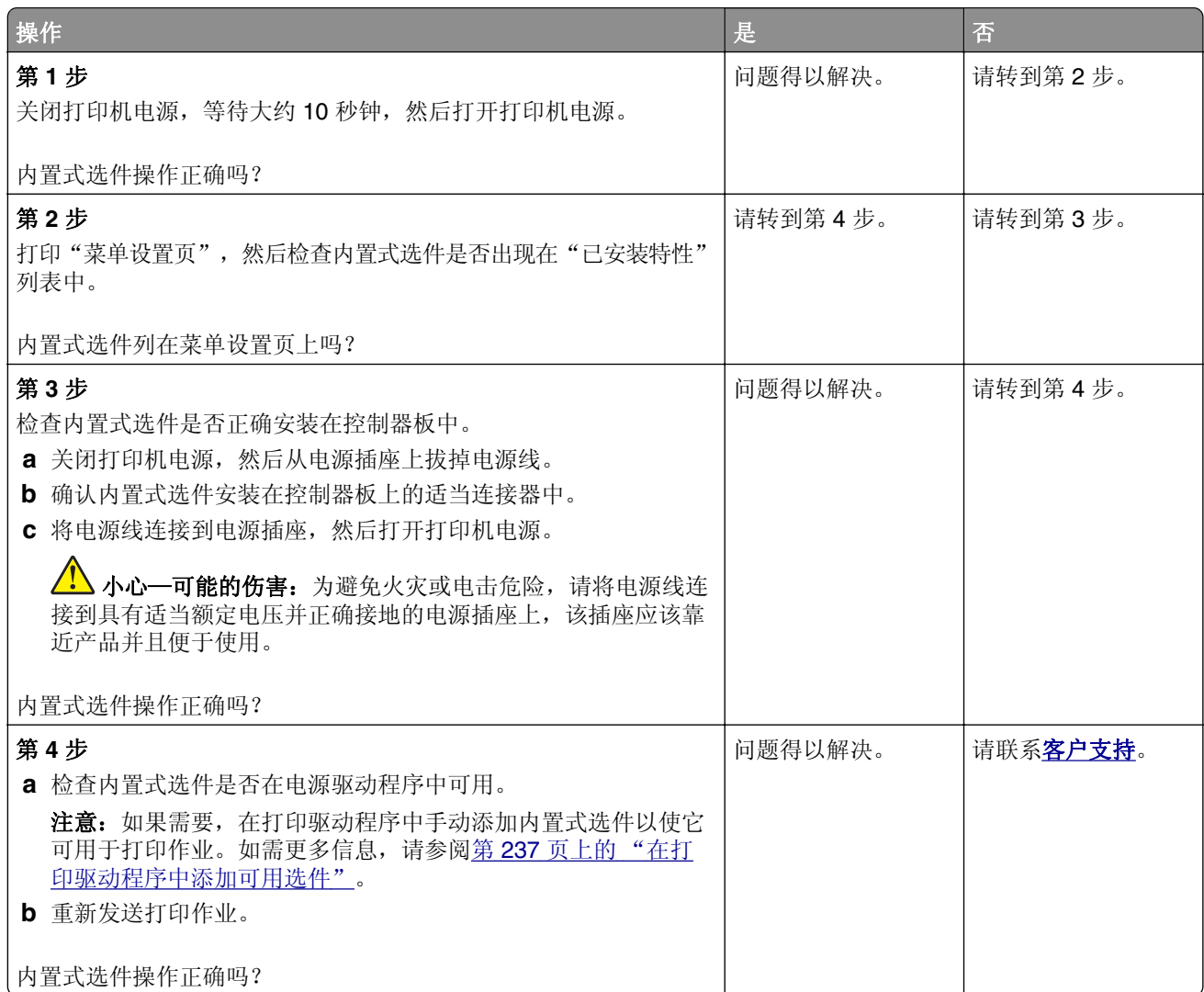

### 检测到有故障的闪存

请尝试下列办法中的一个或多个:

- **•** 更换有故障的闪存。
- **•** 从打印机控制面板,选择继续来忽略消息并继续打印。
- **•** 取消当前的打印作业。

### 闪存存储空间不足

请尝试下列办法中的一个或多个:

- **•** 从打印机控制面板,选择继续来清除消息并继续打印。
- **•** 删除保存在闪存中的字体、宏和其他数据。

**•** 安装具有更大容量的闪存。

注意:之前未保存在闪存中的下载字体和宏被删除。

#### 检测到未格式化的闪存

请尝试下列办法中的一个或多个:

- **•** 从控制面板,选择继续来停止碎片整理并继续打印。
- **•** 格式化闪存。

注意: 如果错误消息仍然出现, 说明闪存可能有故障并需要更换。

### 耗材问题

#### 更换碳粉盒,打印机使用地区不匹配

要纠正这个问题,请购买与打印机使用地区相匹配的正确使用地区的碳粉盒,或者购买全世界范围内使用 的碳粉盒。

- **•** 在消息中,42 后面的第一个数字指出打印机的使用地区。
- **•** 在消息中,42 后面的第二个数字指出碳粉盒的使用地区。

#### 打印机和碳粉盒使用地区

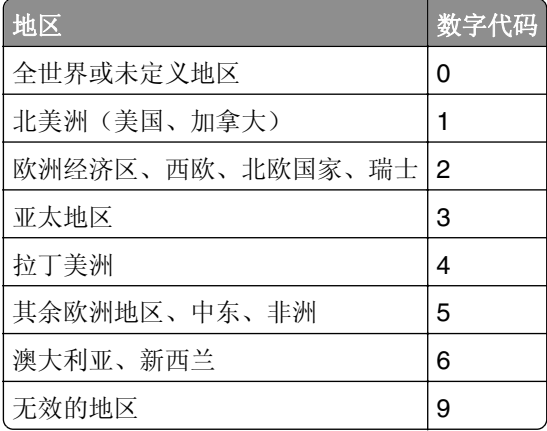

注意:要查找打印机和碳粉盒的使用地区设置,请打印"打印质量测试页"。从控制面板,导览至: 设置 > 疑难解答 > 打印质量测试页。

#### 非 **Lexmark** 耗材

打印机已经检测到打印机中安装了非 Lexmark 的耗材或部件。

您的 Lexmark 打印机设计为使用正品 Lexmark 耗材和部件时运行性能最佳。使用第三方耗材或部件可能 影响打印机及其成像组件的性能、可靠性或使用寿命。

所有使用寿命指示器都是围绕 Lexmark 耗材和部件而设计,如果使用第三方耗材或部件可能出现不可预知 的结果。超出预期使用寿命使用成像组件可能损坏您的 Lexmark 打印机或相关组件。

警告—可能的损坏: 使用第三方耗材或部件会影响保修范围。由于使用第三方耗材或部件而造成的损 坏可能不在保修范围内。

要接受任何及所有这些风险并开始在您的打印机中使用非正品耗材或部件,请从控制面板同时按住 **X** 和 **#** 15 秒钟。

如果您不希望接受这些风险,请从您的打印机中移除第三方耗材或部件,然后安装正品 Lexmark 耗材或部 件。如需更多信息,请参阅第 141 页上的"使用正品 Lexmark [部件和耗材"](#page-140-0)。

如果打印机在同时按住 **X** 和 **#** 15 秒钟后不打印,请重置耗材使用情况计数器。

**1** 从控制面板,导览至:

#### 设置 > 设备 > 维护 > 配置菜单 > 耗材使用情况和计数器

- **2** 选择您要重置的部件或耗材,然后选择开始。
- **3** 阅读警告消息,然后选择继续。
- **4** 同时按住 **X** 和 **#** 15 秒钟来清除消息。

注意: 如果您无法重置耗材使用情况计数器, 请将项目返回给购买处的经销商。

### 进纸问题

#### 当打印时信封封口

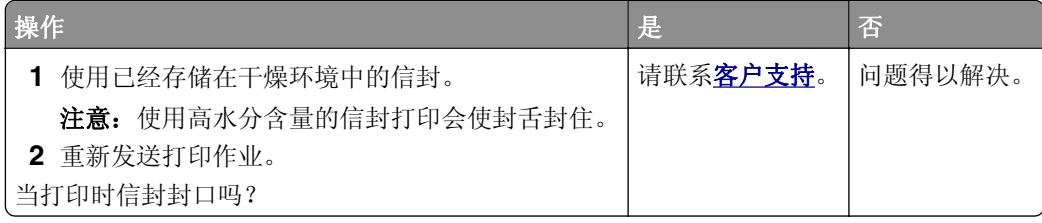

#### 逐份打印不工作

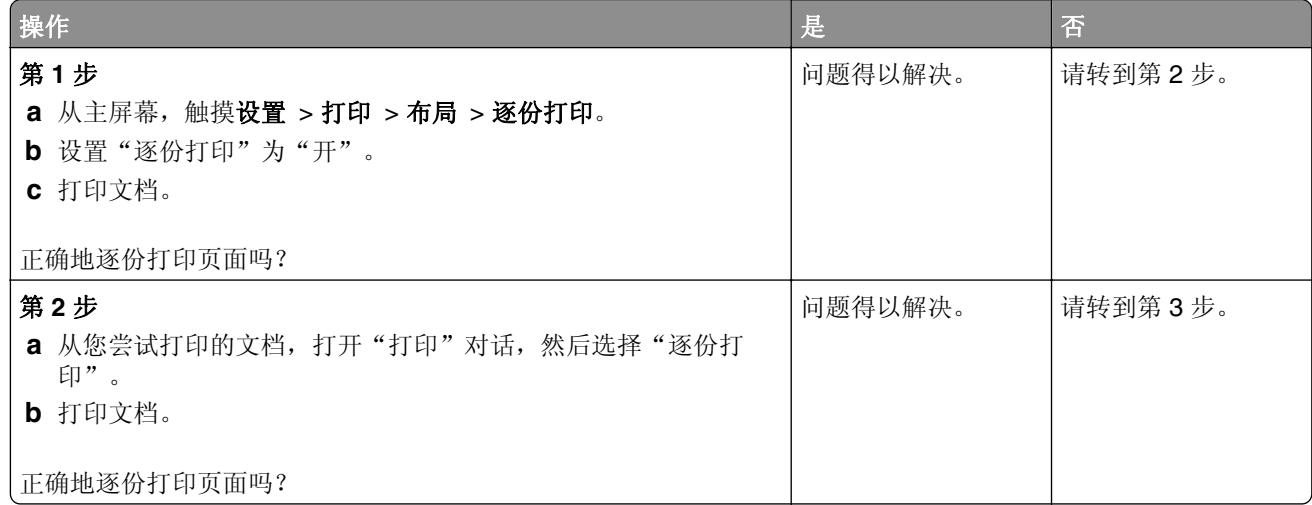

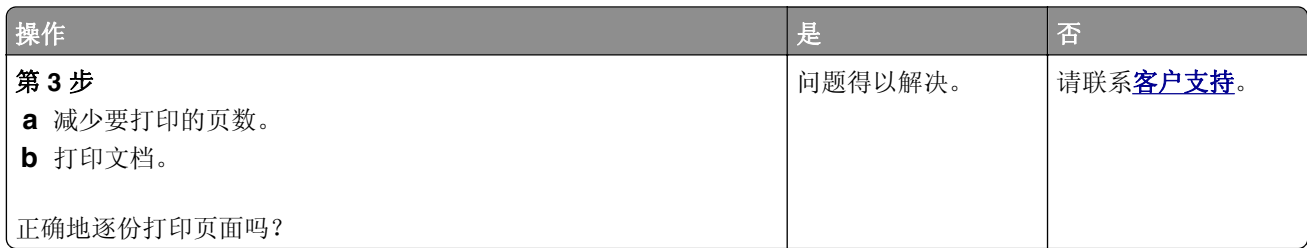

### 进纸匣连接不工作

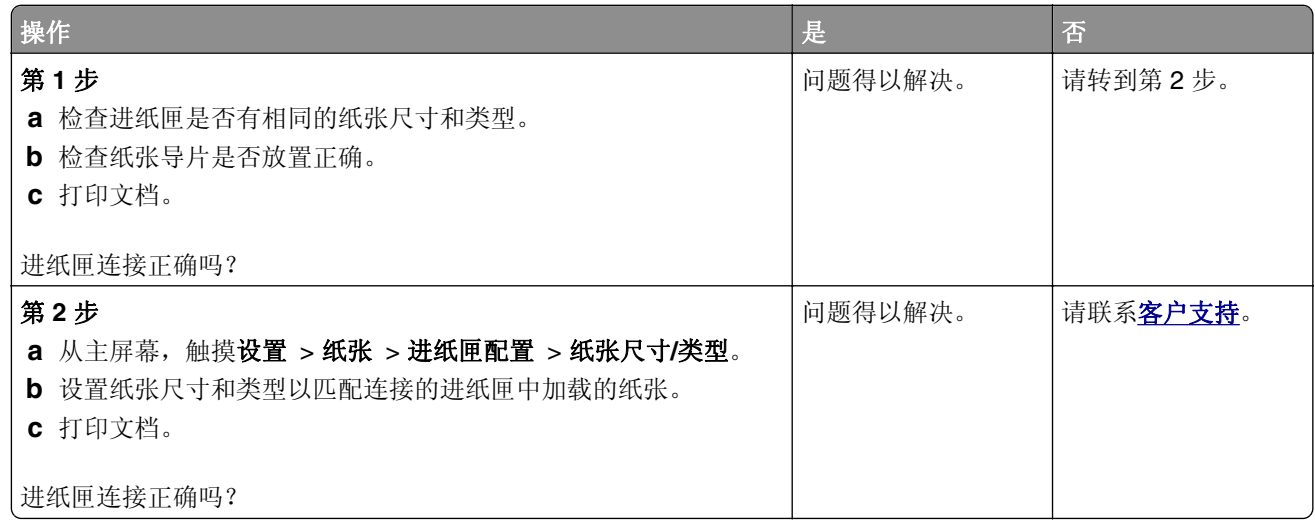

### 频繁出现卡纸

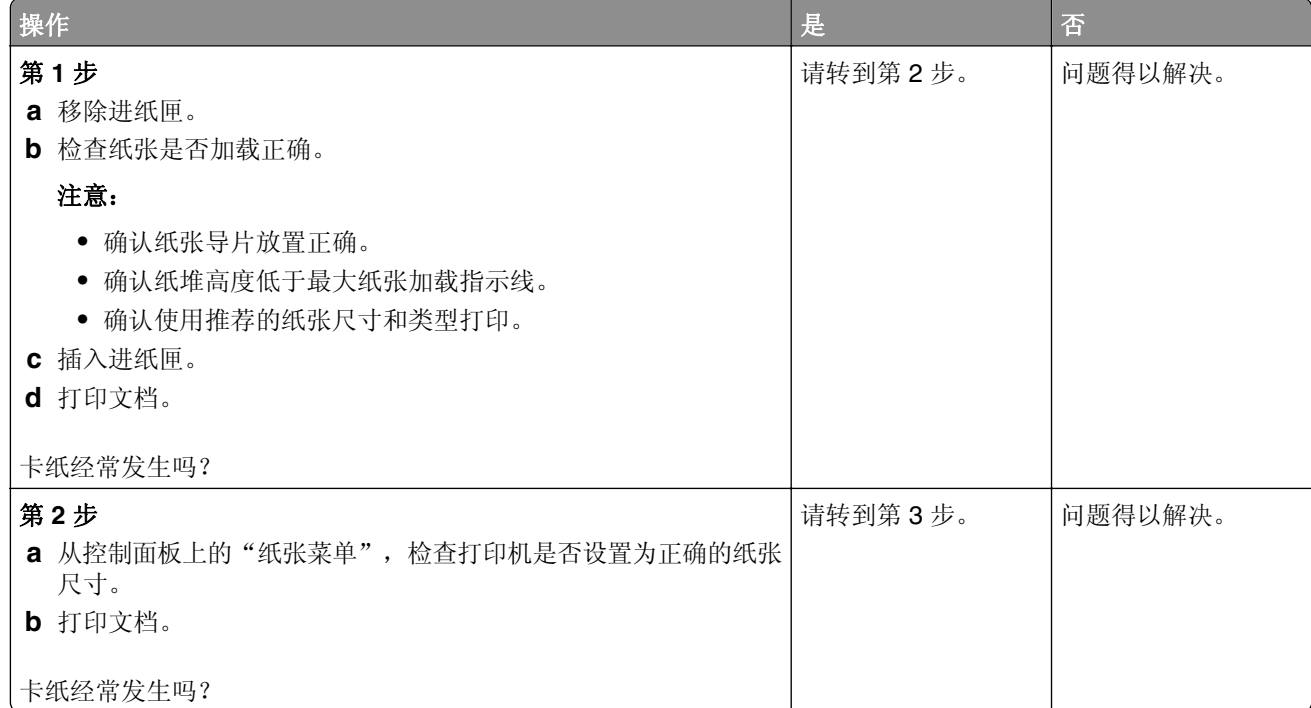

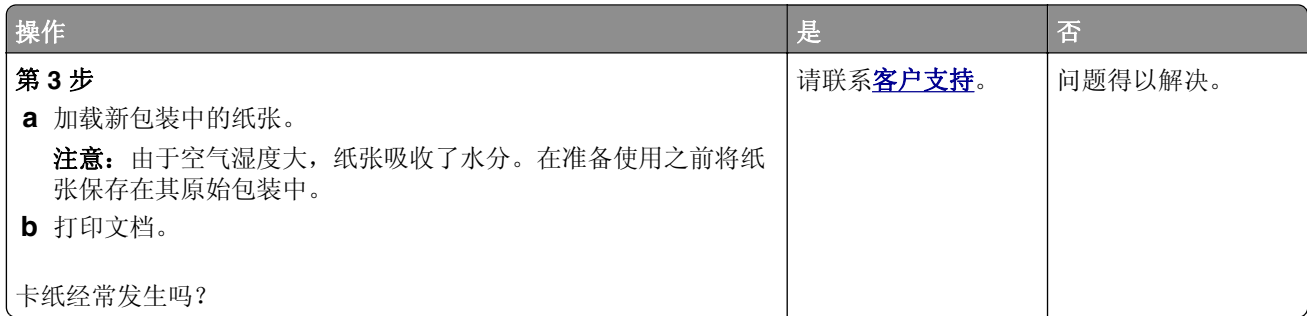

### 被卡的页面不重新打印

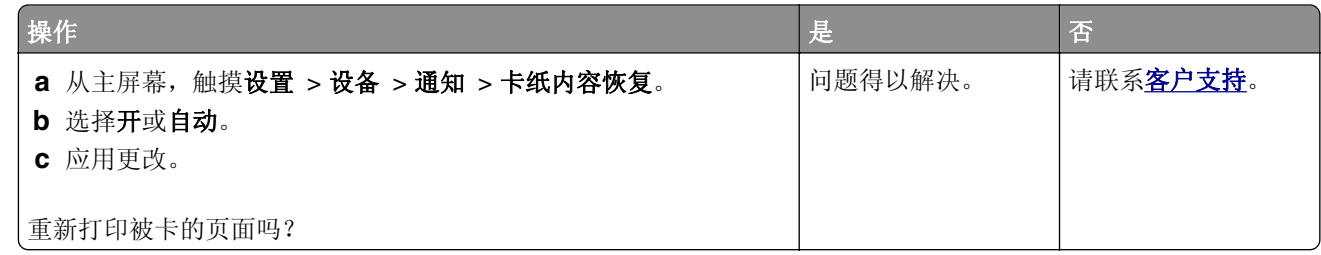

### 打印问题

### 打印质量很差

#### 空白或白色页

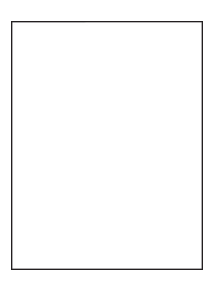

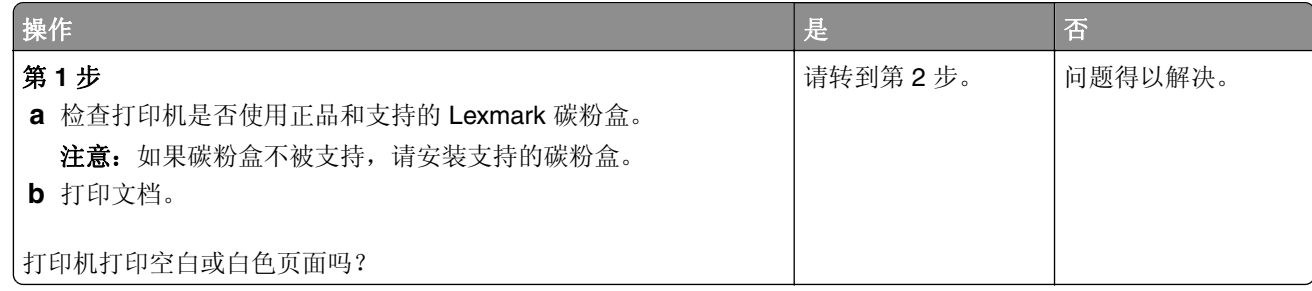

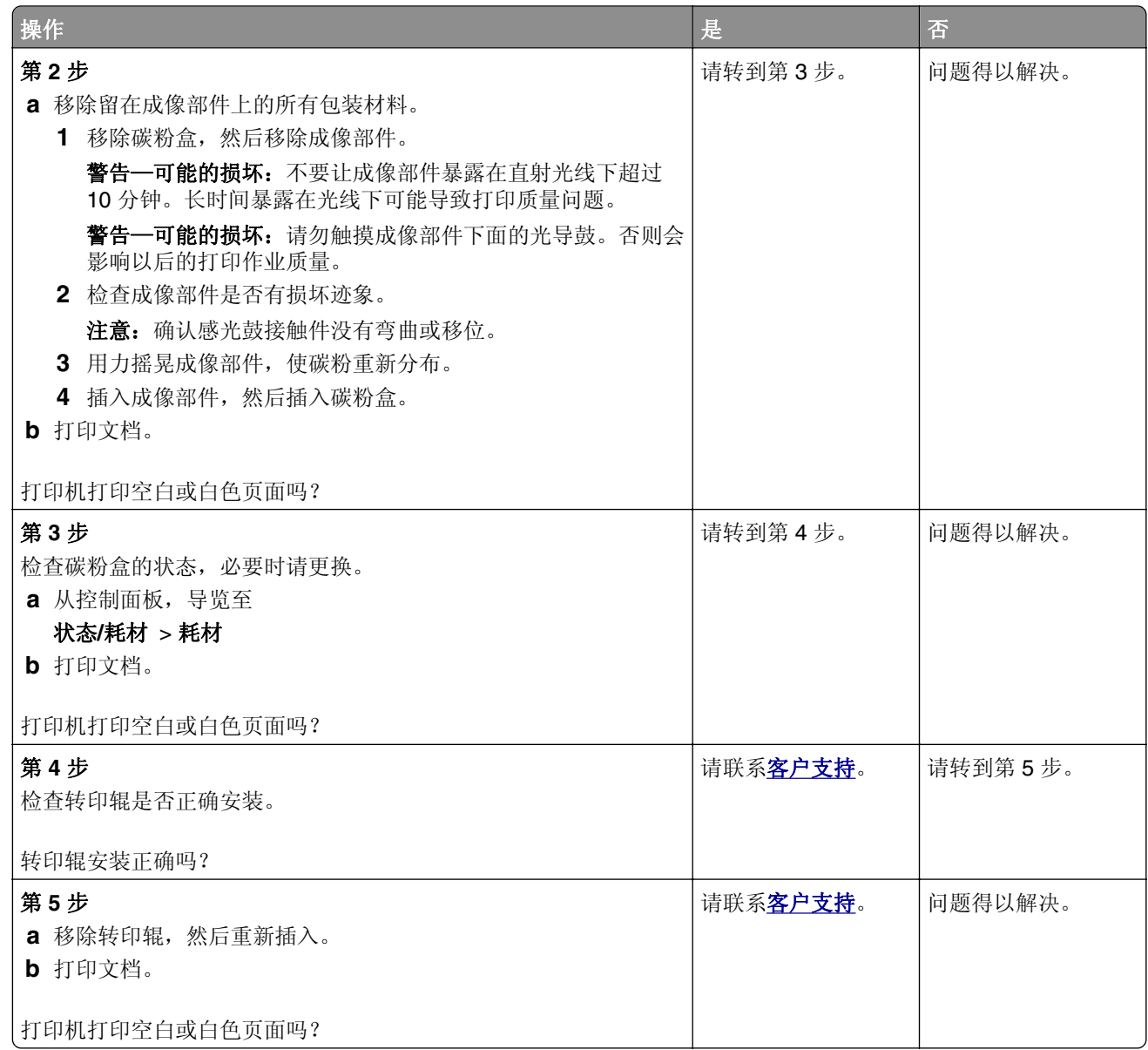

#### 打印变深

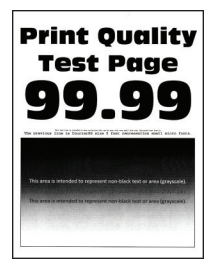

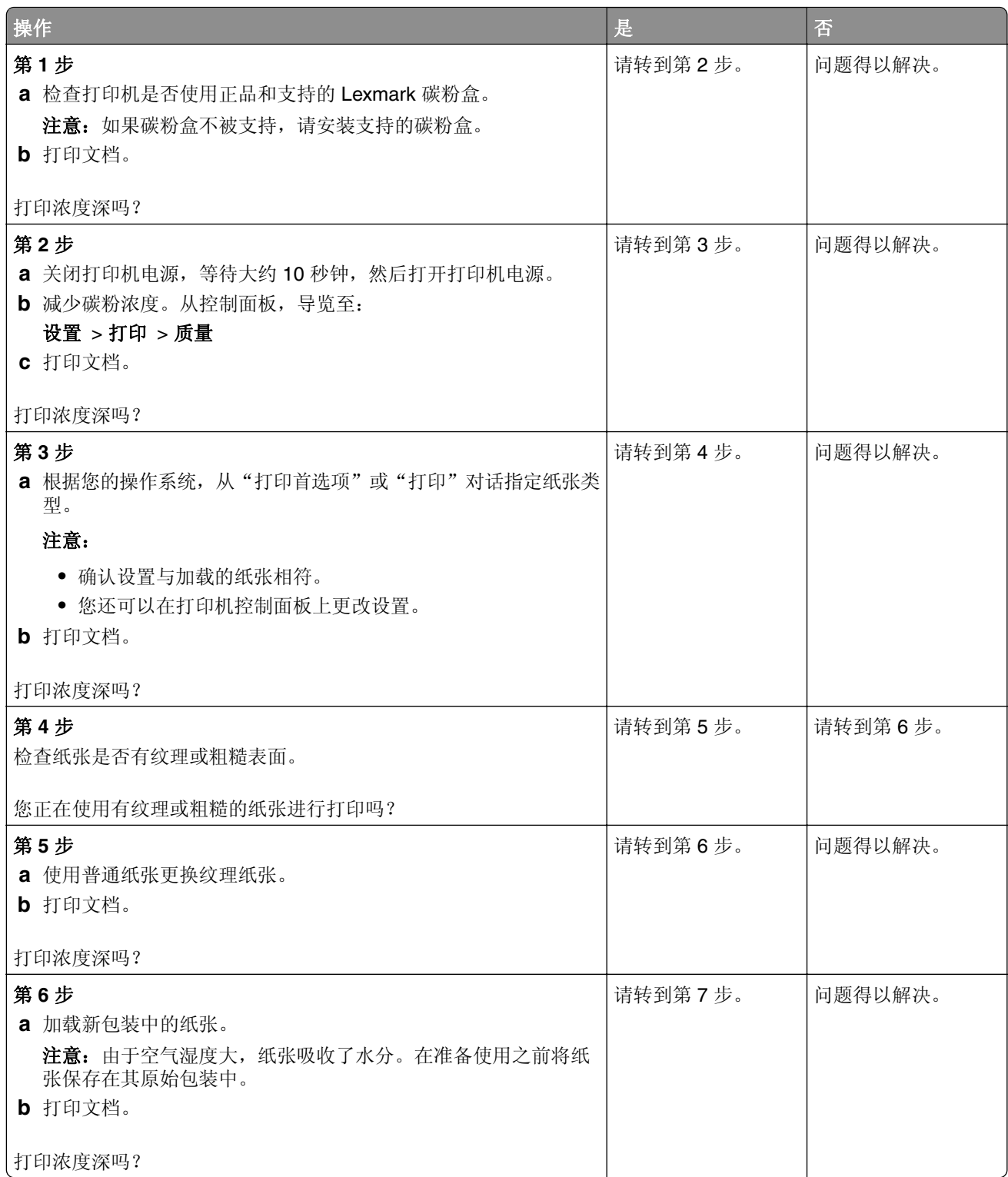

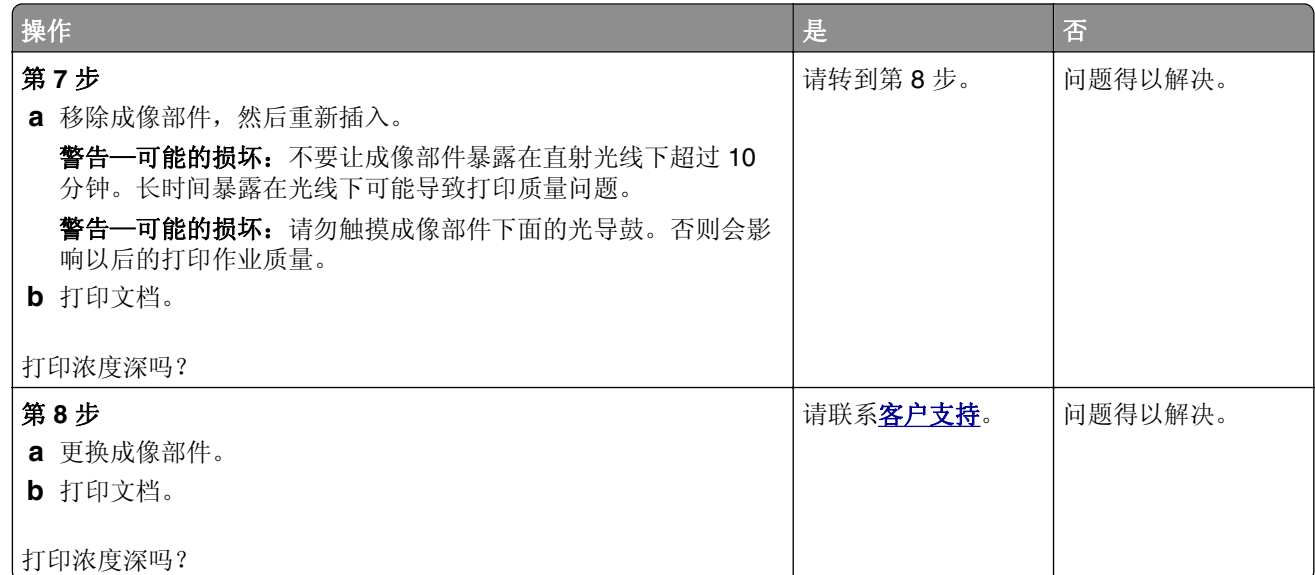

#### 细线打印不正确

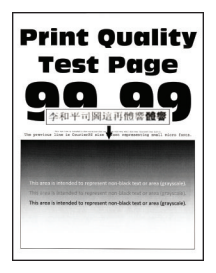

注意: 在解决问题之前, 请打印"打印质量测试页"。从控制面板, 导览至设置 > 疑难解答 >

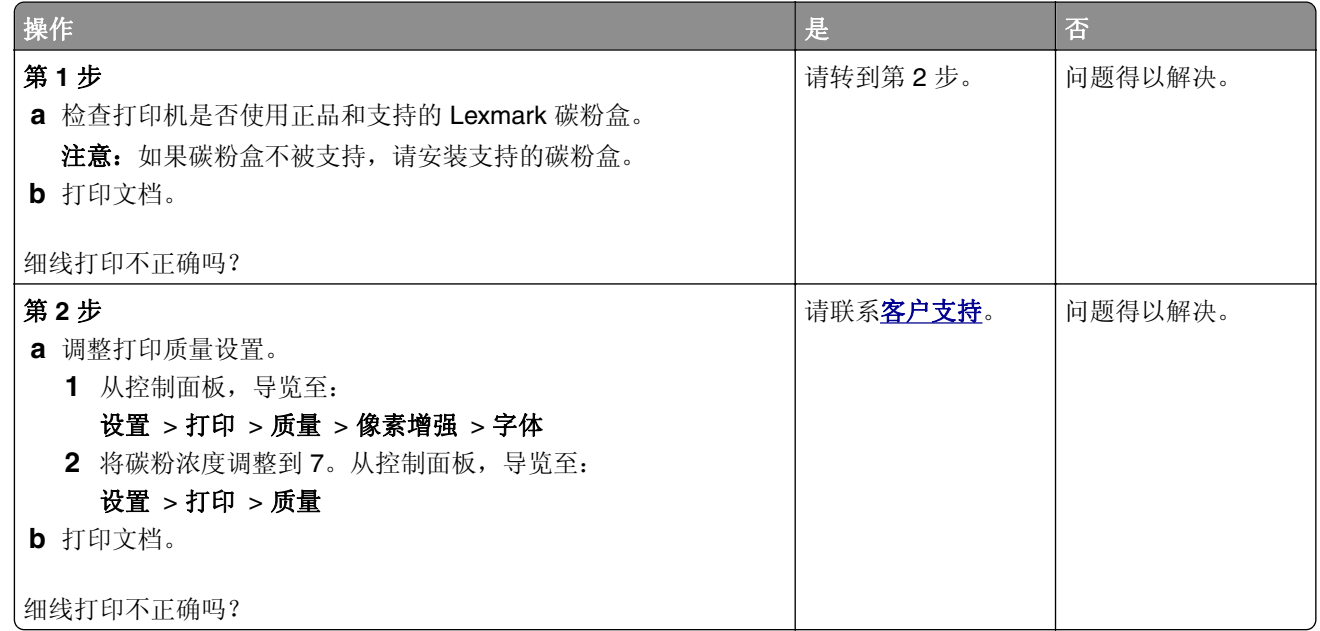

#### 纸张折叠或起皱

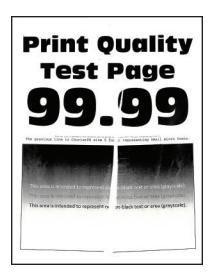

注意: 在解决问题之前, 请打印"打印质量测试页"。从控制面板, 导览至设置 > 疑难解答 > 打印质量测试页。对于非触摸屏的打印机型号,请按 OK 来浏览设置。

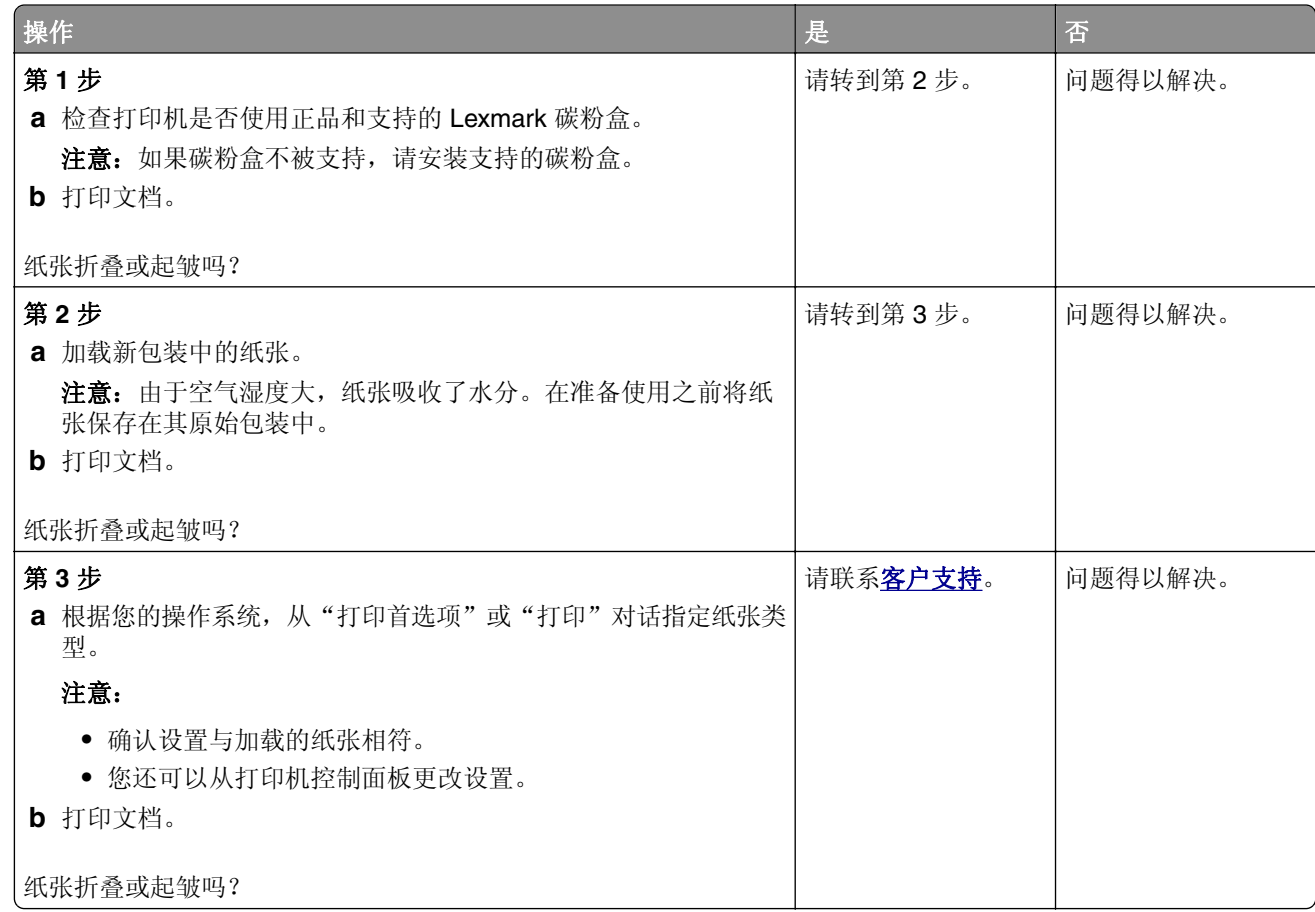

#### 灰色背景

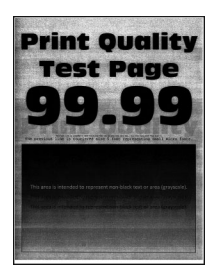

注意: 在解决问题之前, 请打印"打印质量测试页"。从控制面板, 导览至设置 > 疑难解答 >

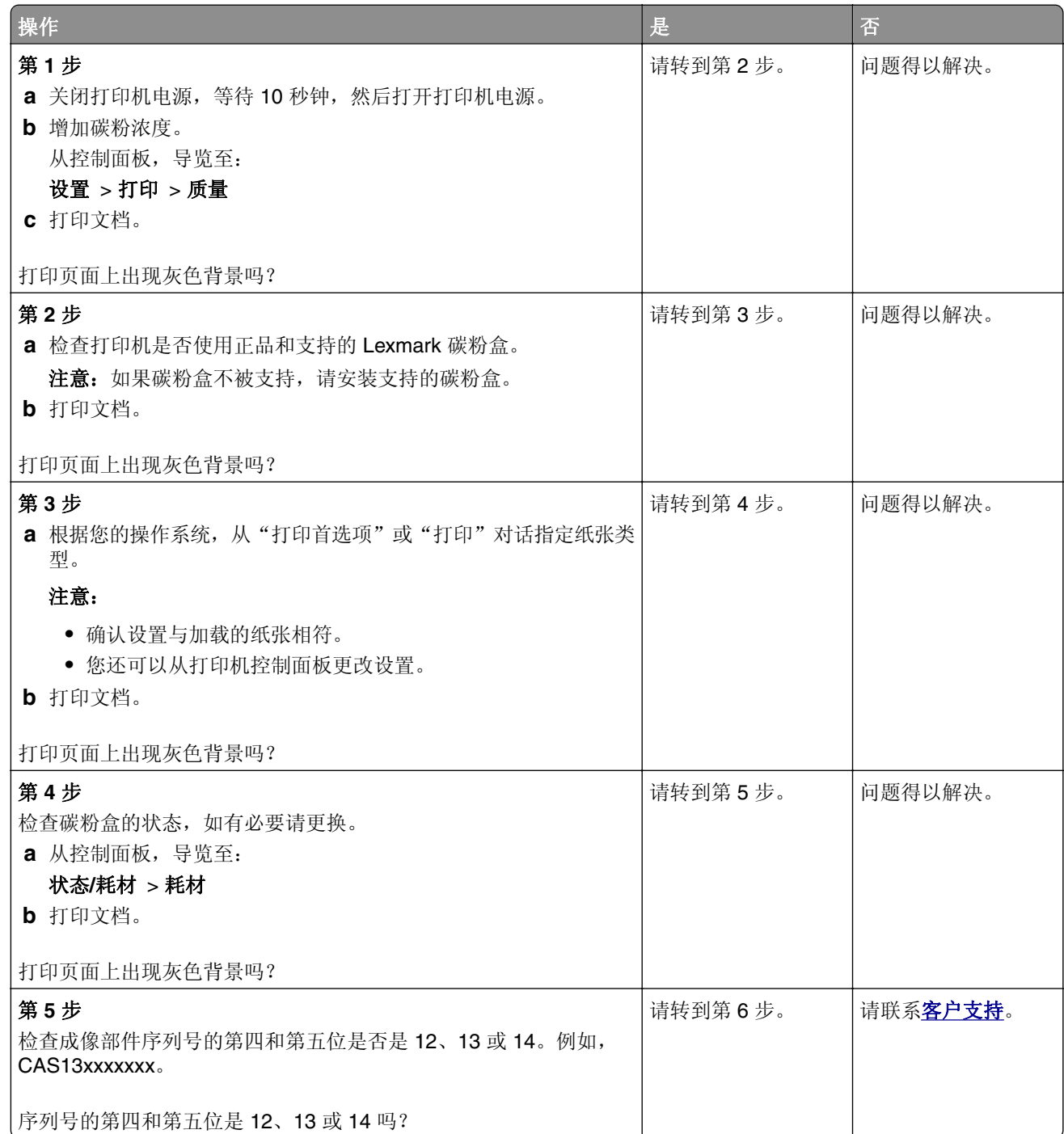

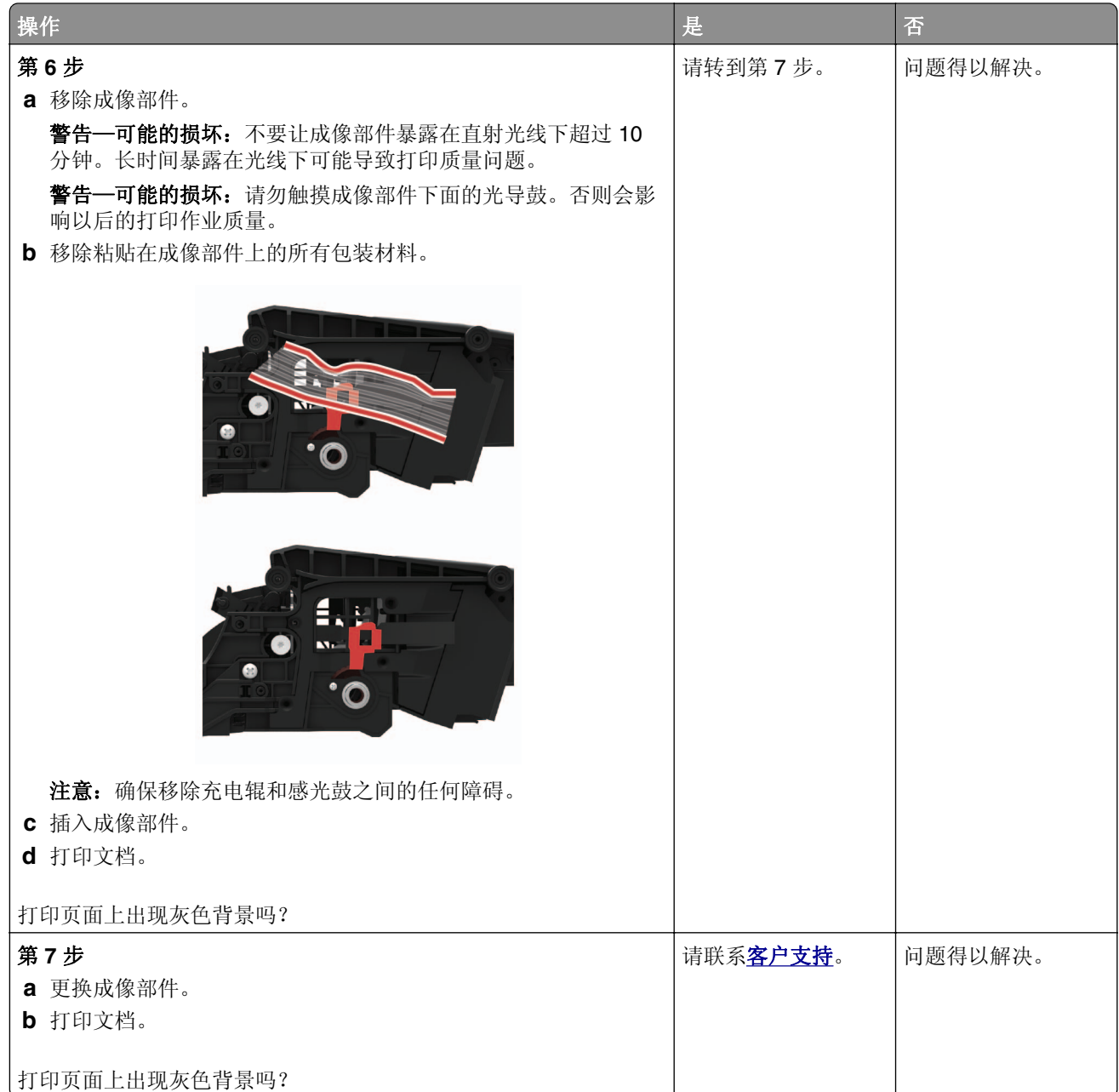

### 页边距不正确

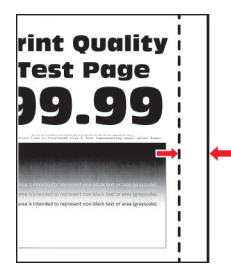

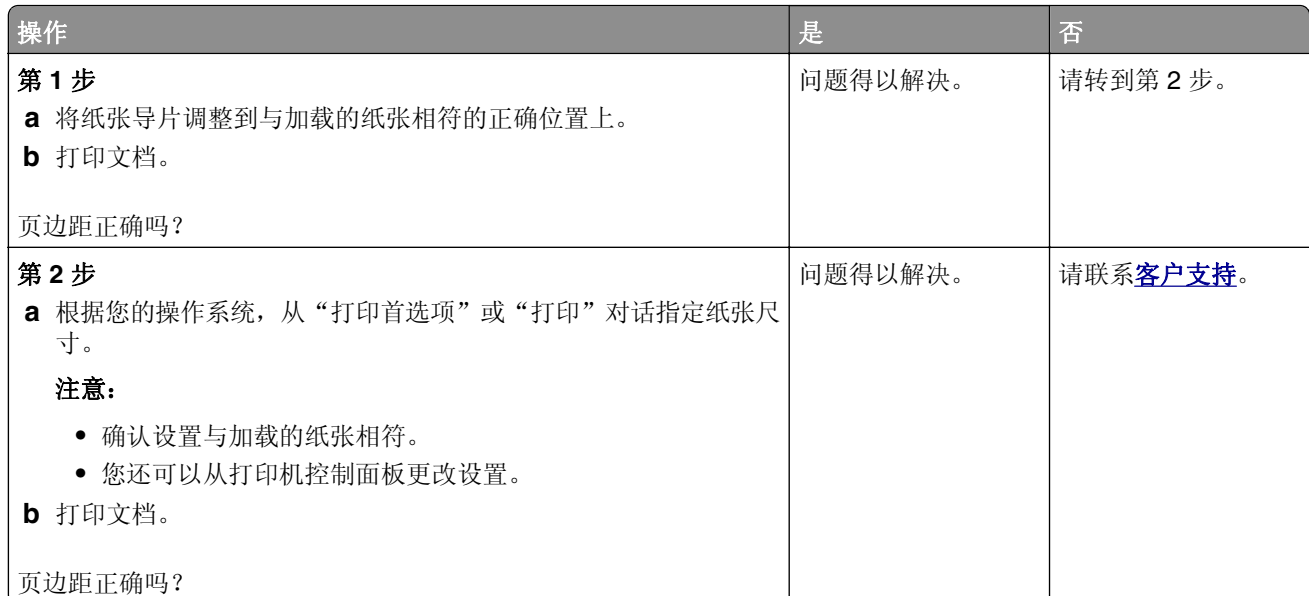

#### 打印变浅

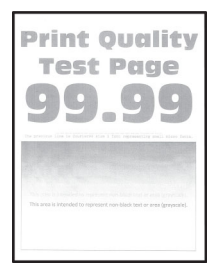

注意: 在解决问题之前, 请打印"打印质量测试页"。从控制面板, 导览至设置 > 疑难解答 >

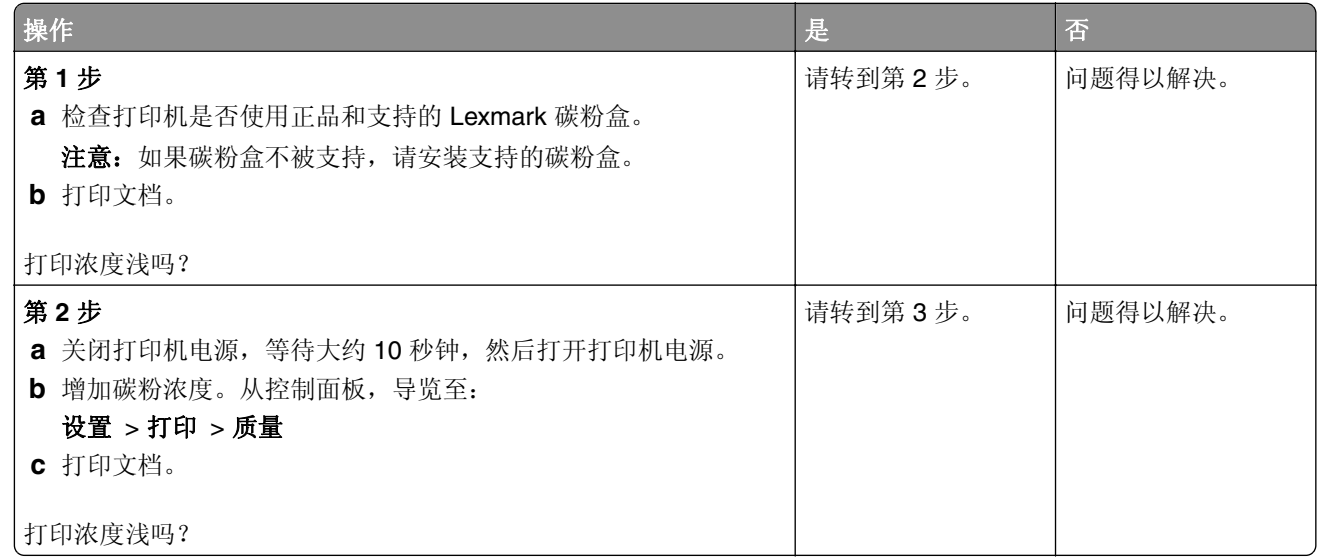

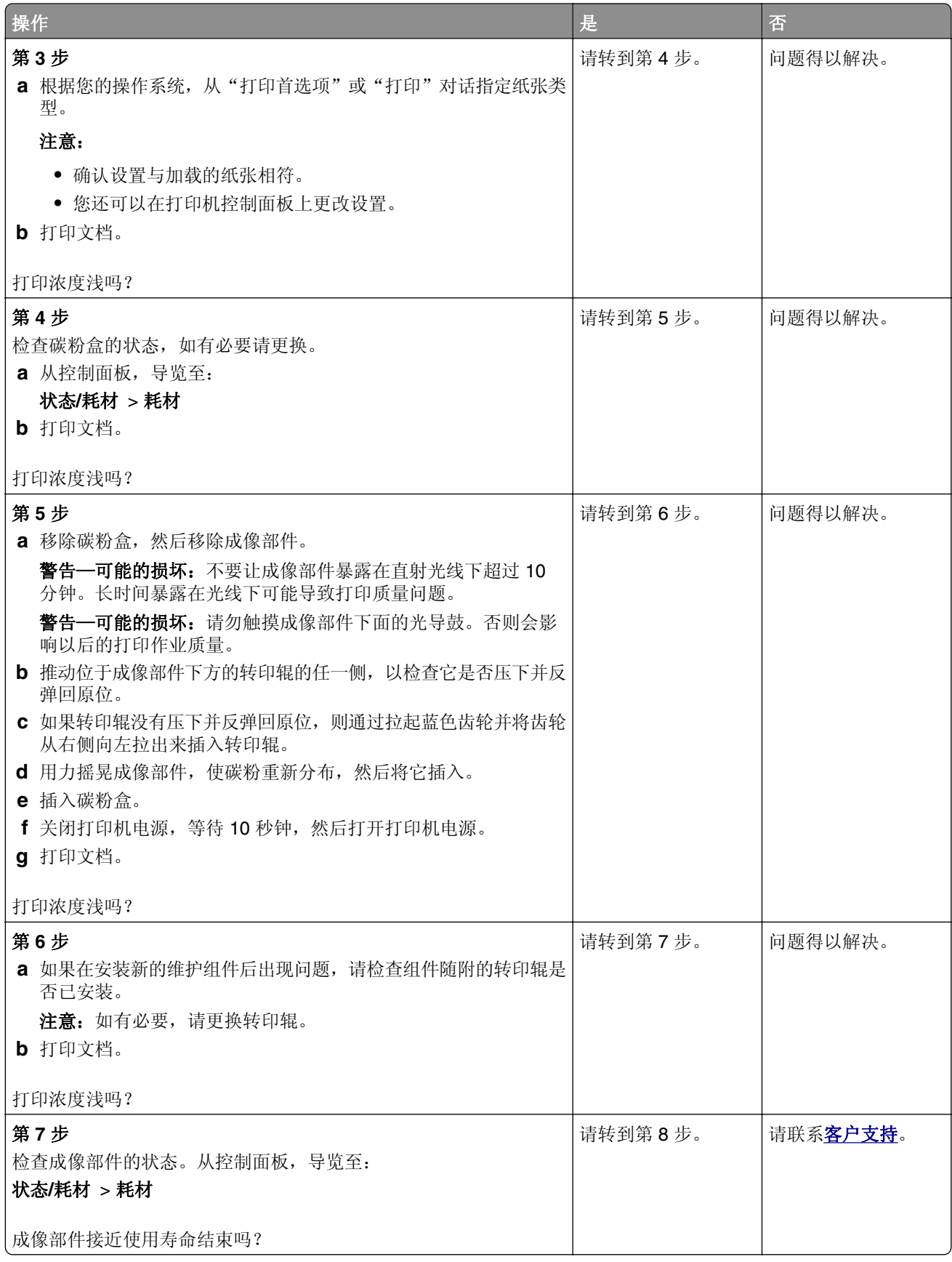

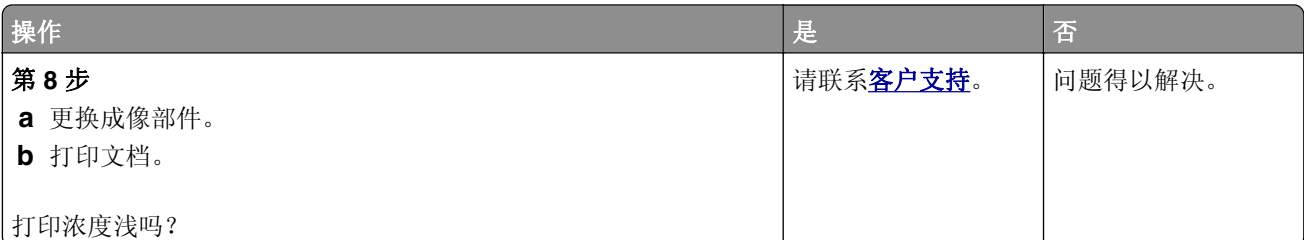

打印斑驳和斑点

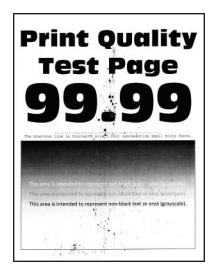

注意: 在解决问题之前, 请打印"打印质量测试页"。从控制面板, 导览至设置 > 疑难解答 >

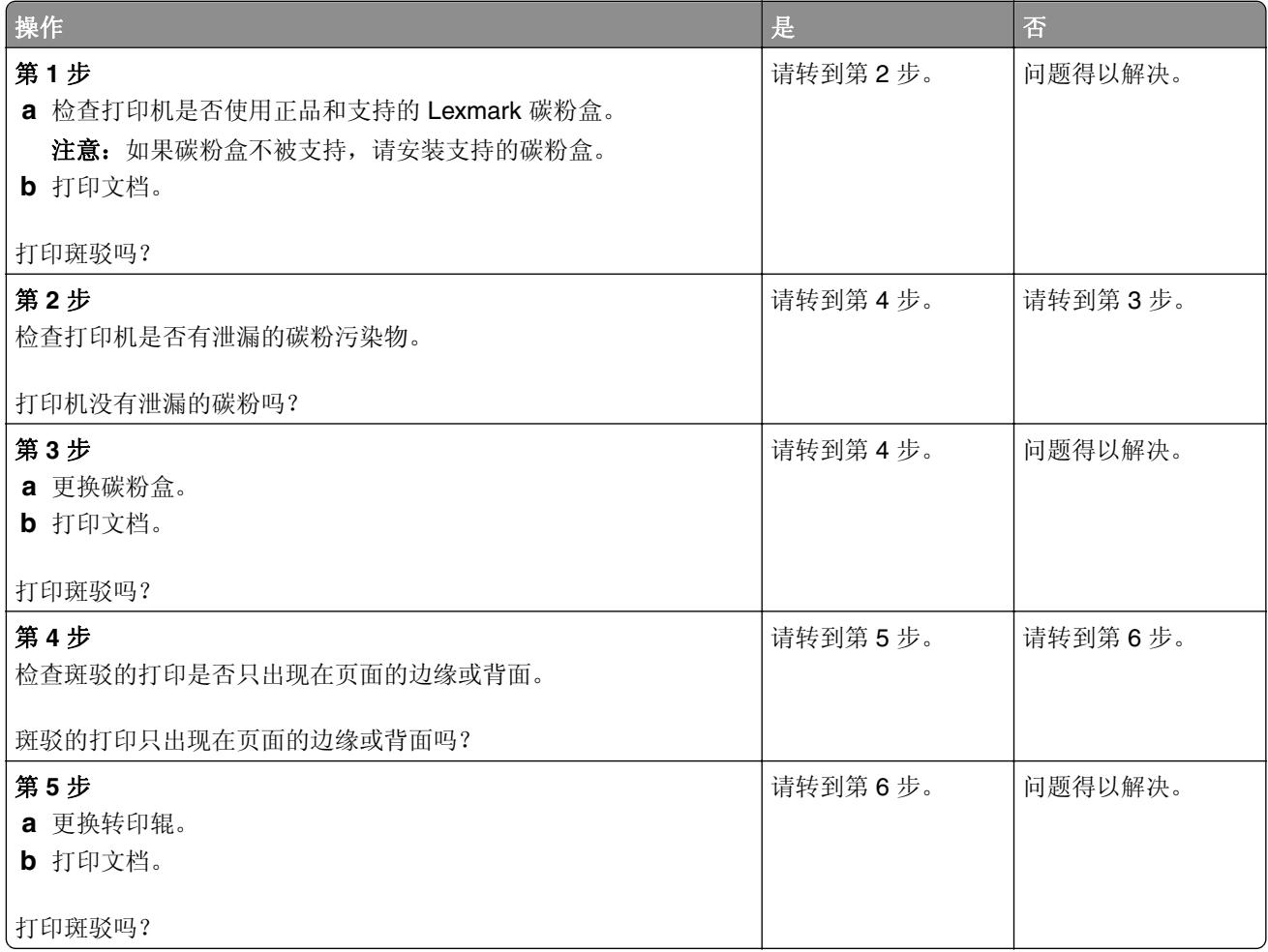

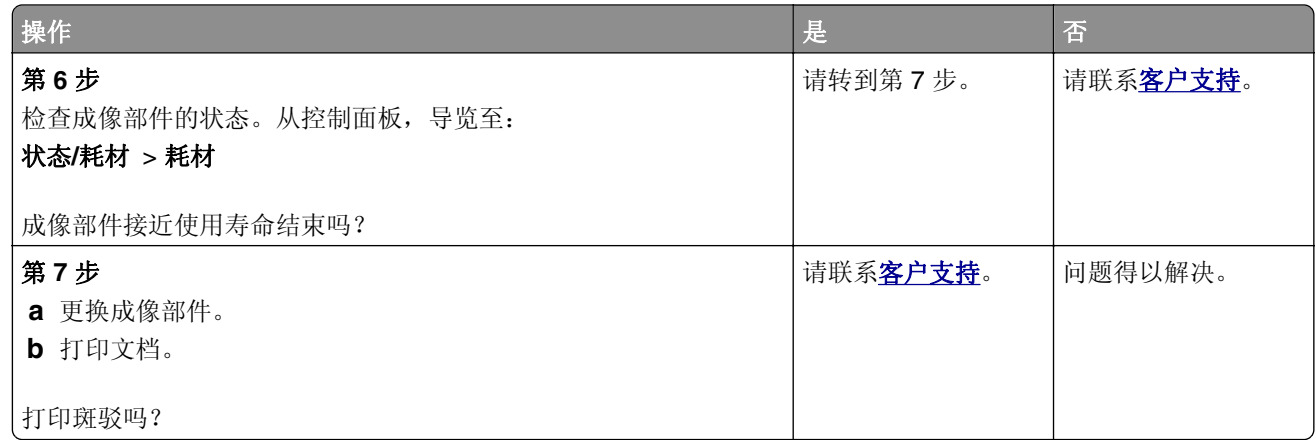

纸张卷曲

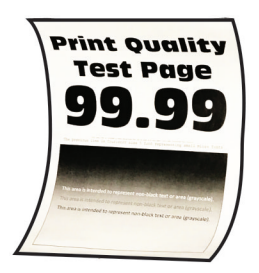

注意: 在解决问题之前, 请打印"打印质量测试页"。从控制面板, 导览至设置 > 疑难解答 >

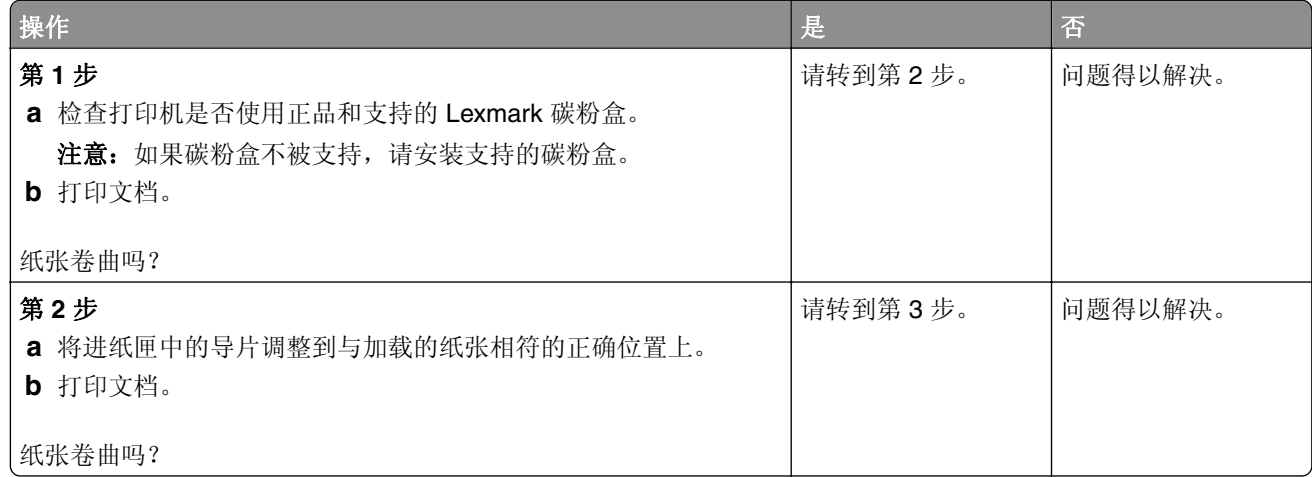

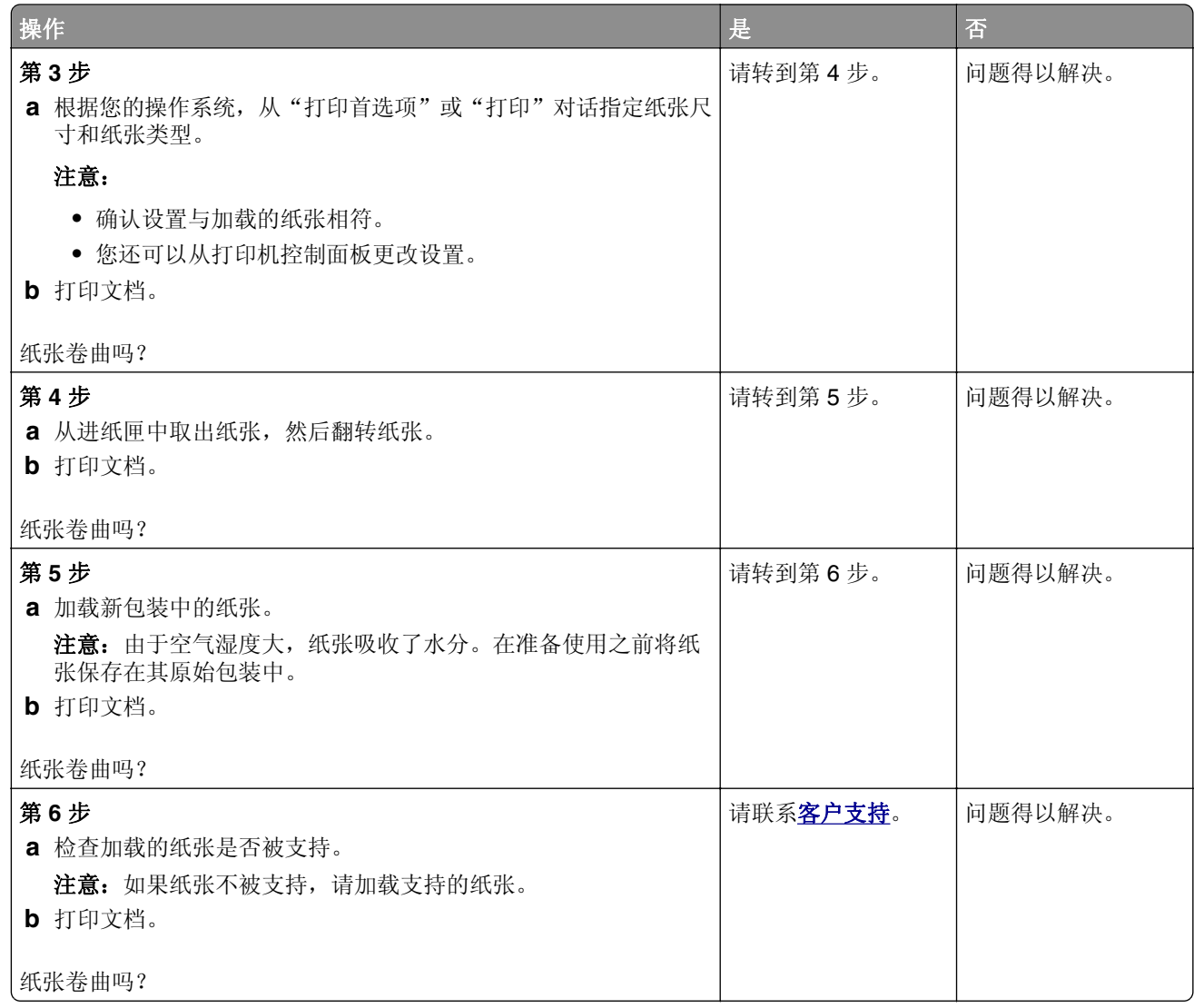

#### 打印弯曲或歪斜

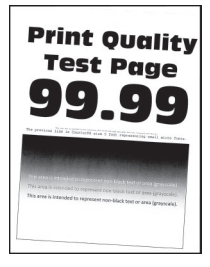

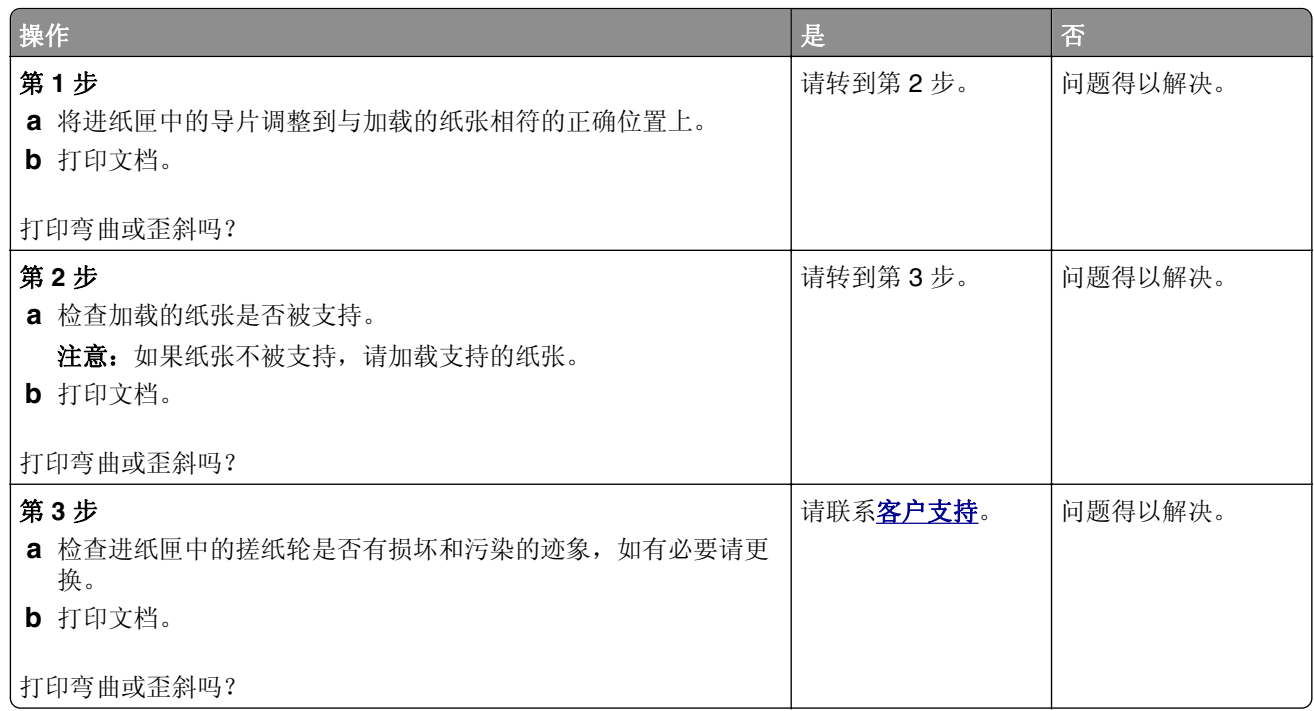

#### 纯黑色页面

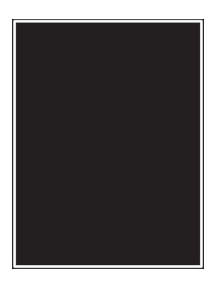

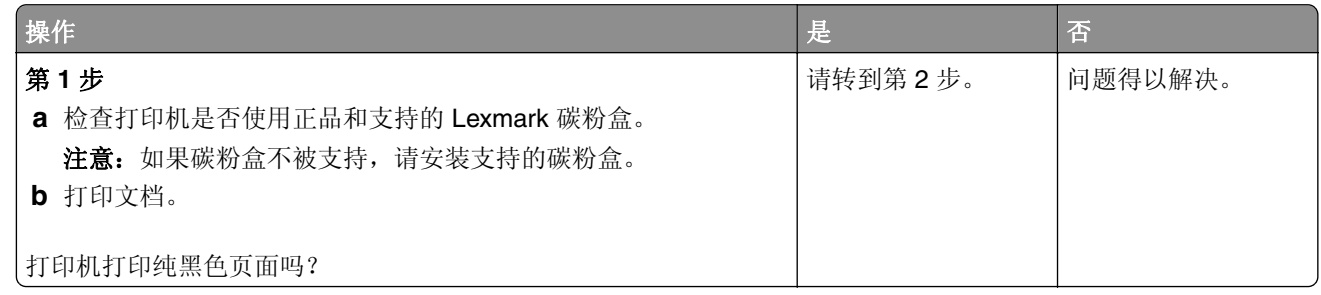

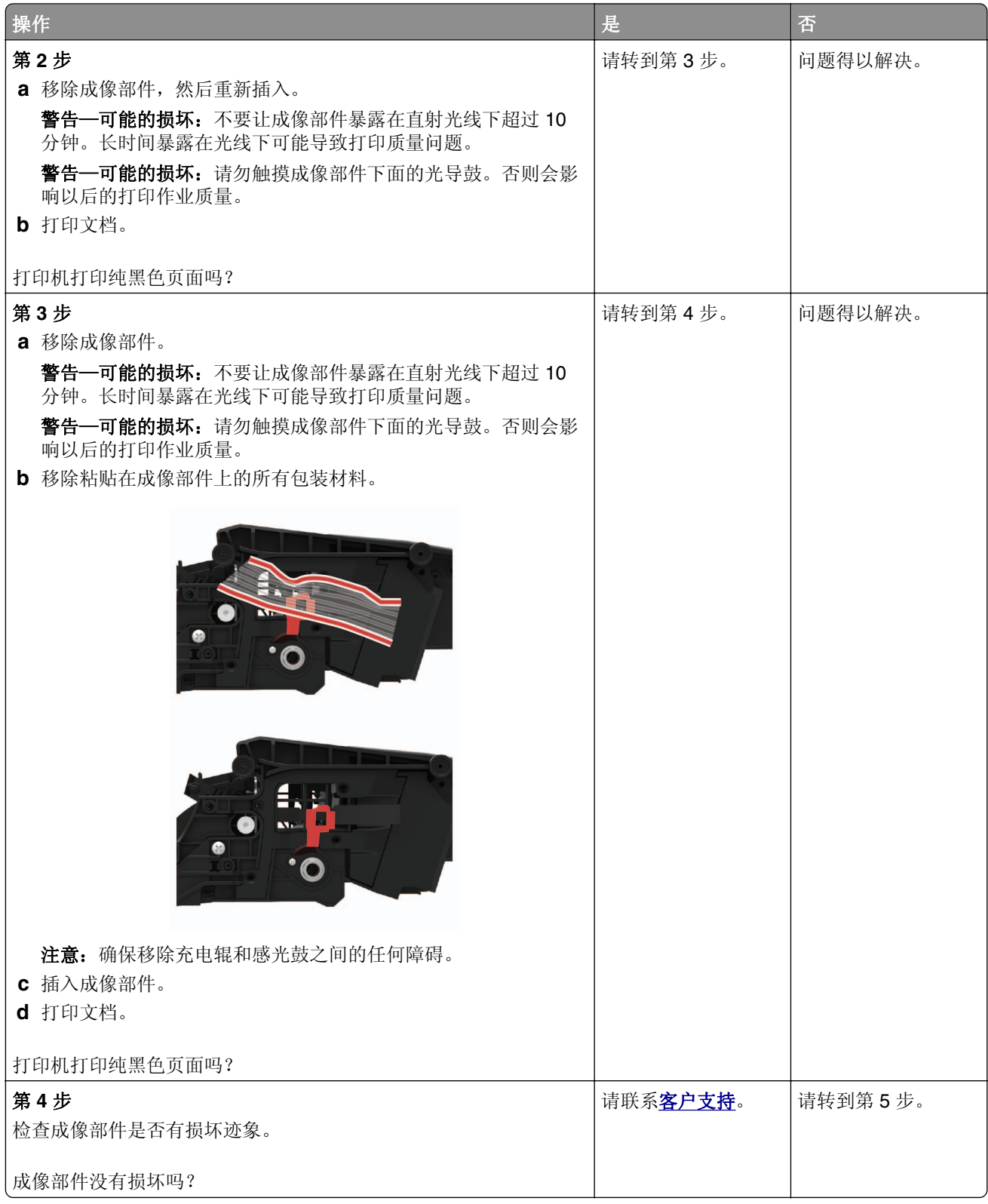

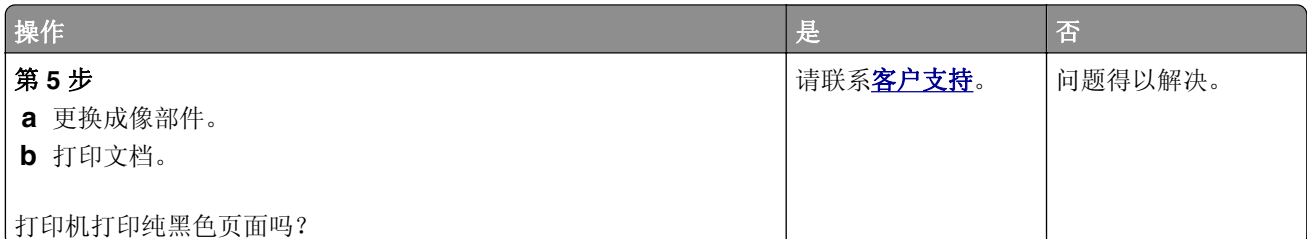

#### 文本或图像被剪切

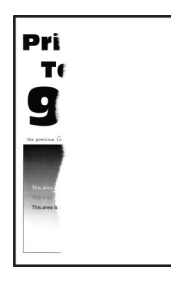

注意: 在解决问题之前, 请打印"打印质量测试页"。从控制面板, 导览至设置 > 疑难解答 >

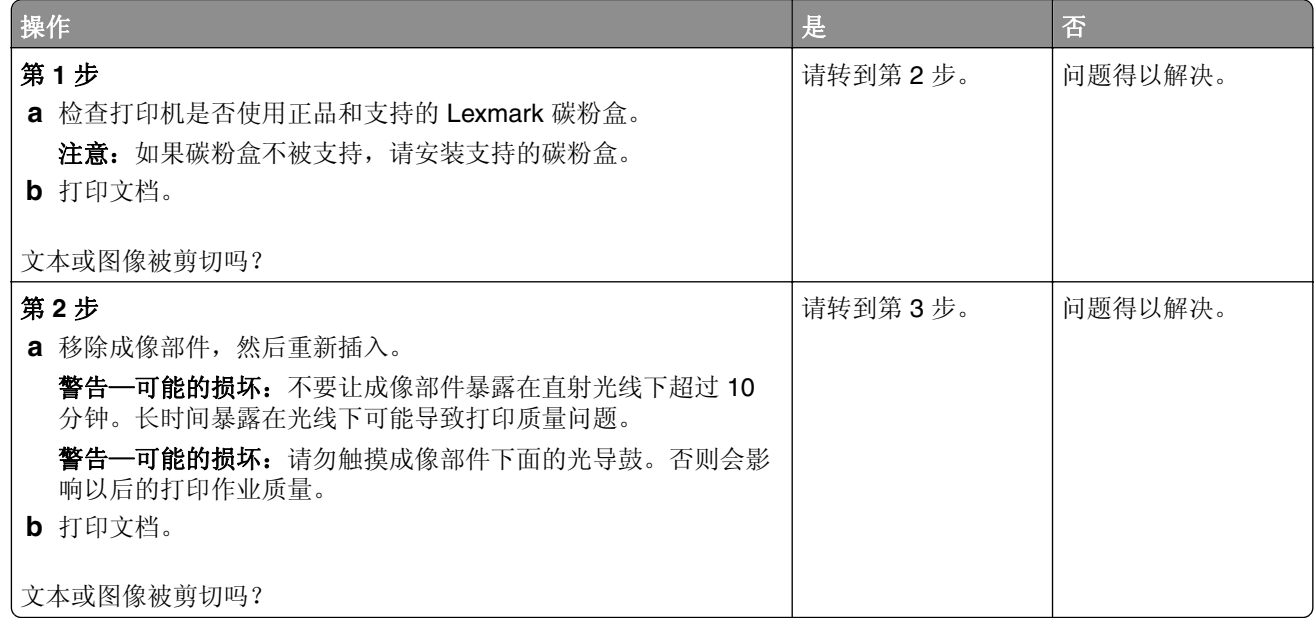

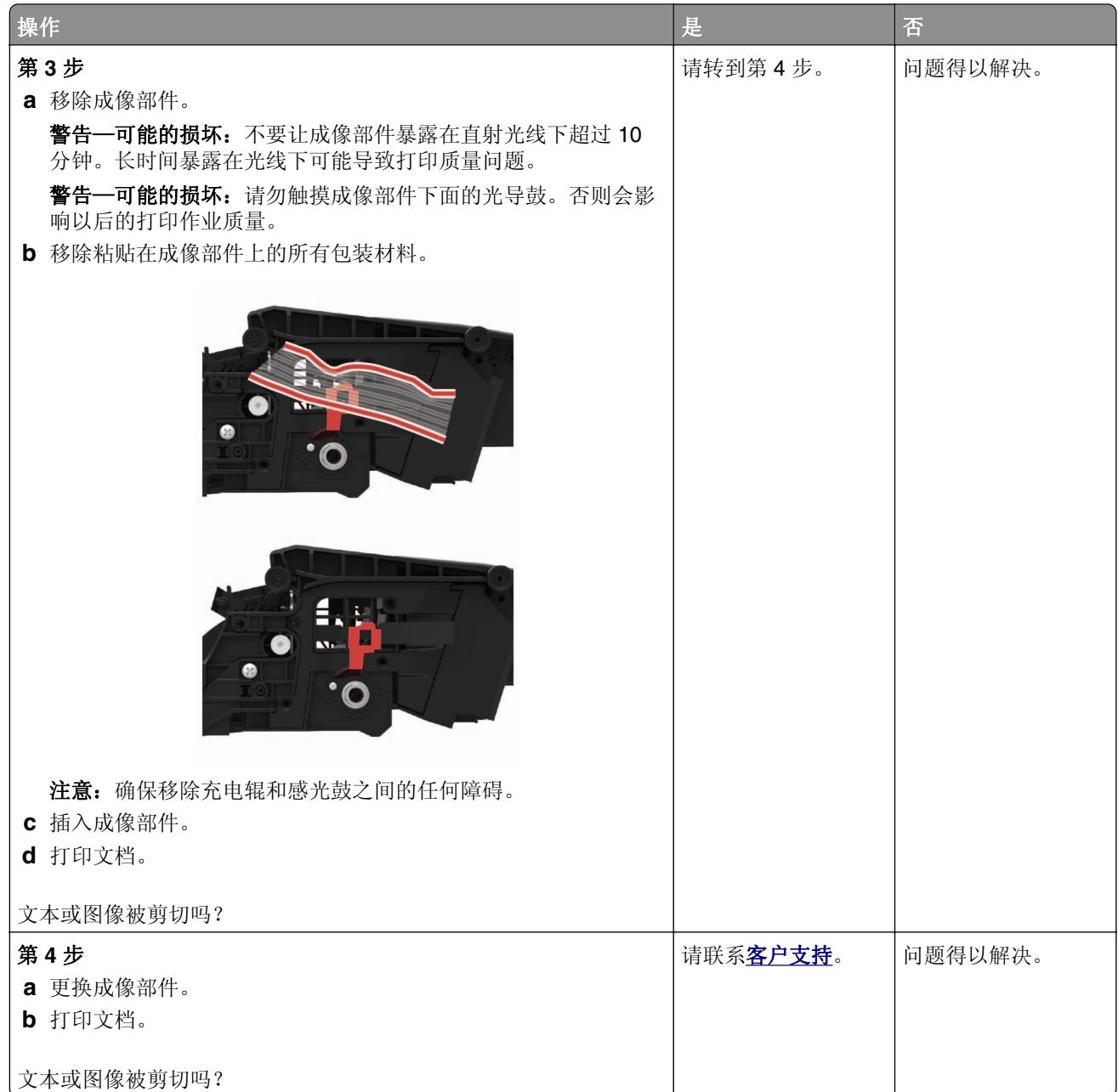

#### 碳粉很容易脱落

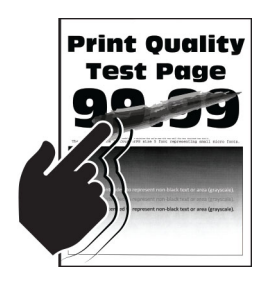

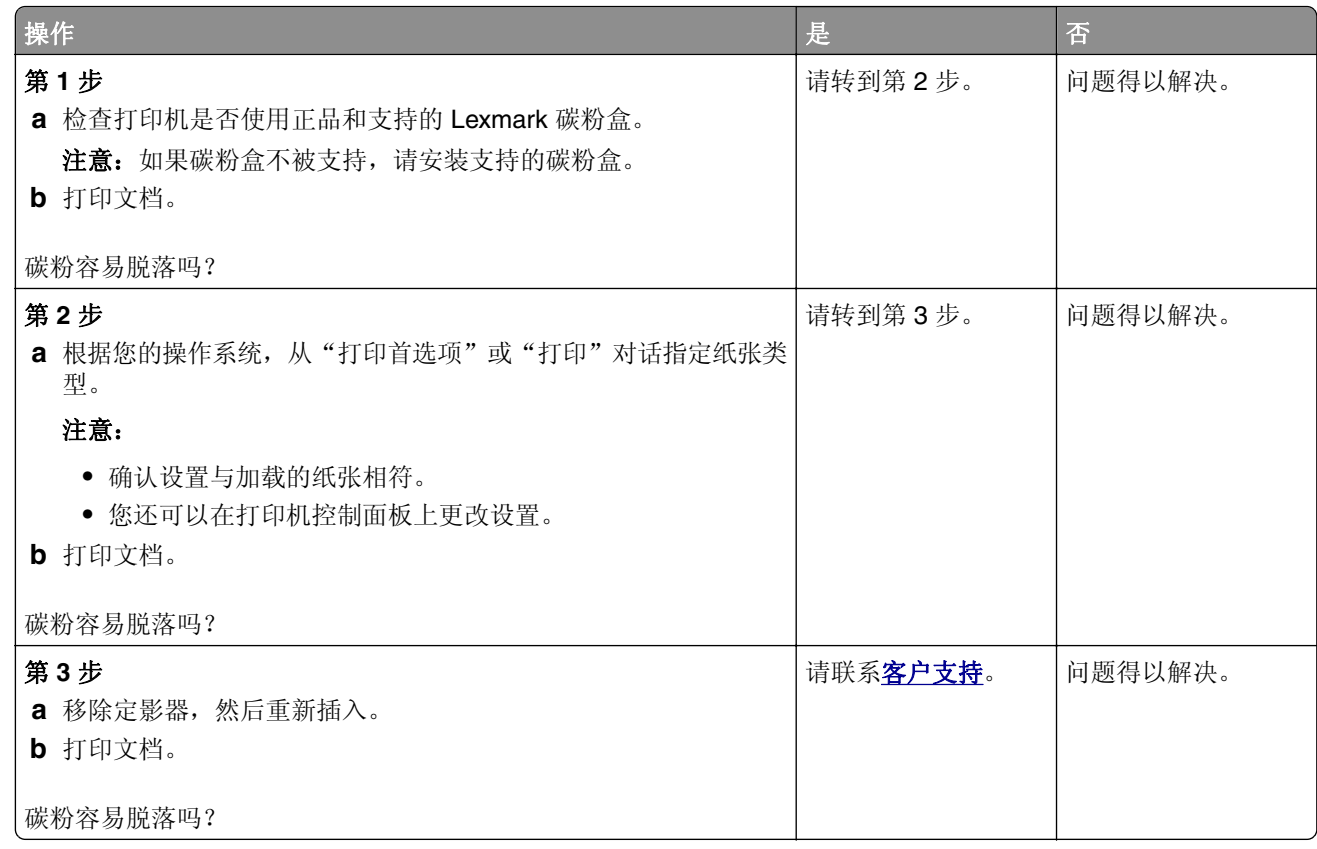

#### 水平浅色条带

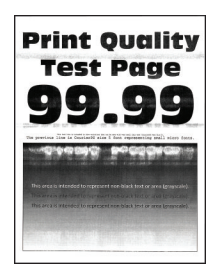

注意: 在解决问题之前, 请打印"打印质量测试页"。从控制面板, 导览至设置 > 疑难解答 >

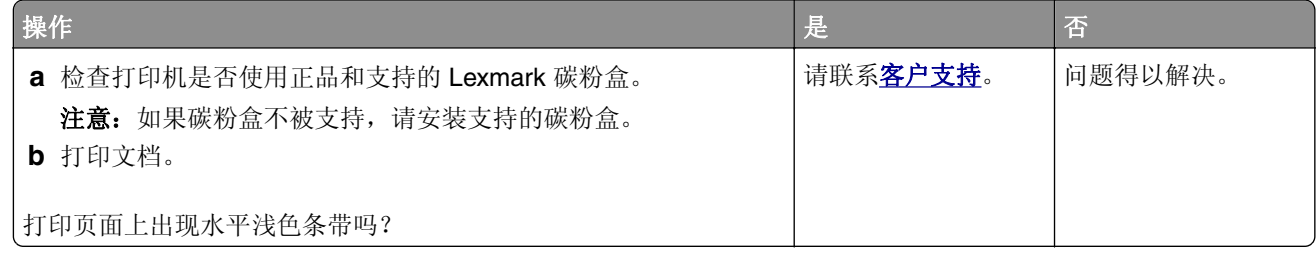

#### 垂直浅色条带

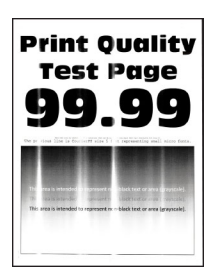

注意: 在解决问题之前, 请打印"打印质量测试页"。从控制面板, 导览至设置 > 疑难解答 > 打印质量测试页。对于非触摸屏的打印机型号,请按 OK 来浏览设置。

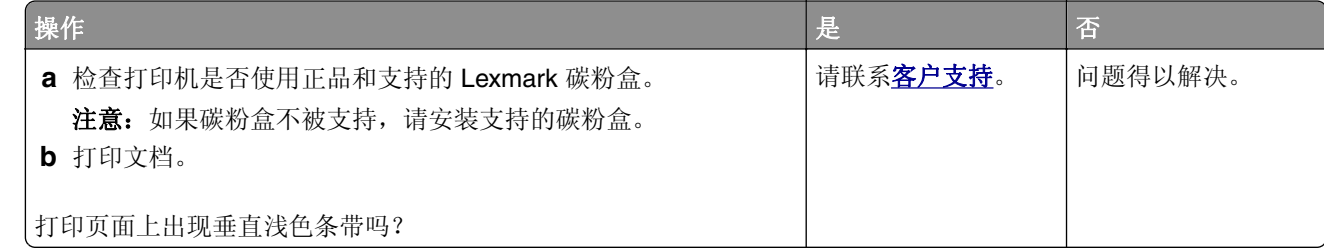

#### 垂直白线

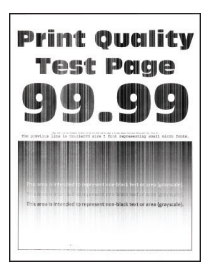

注意: 在解决问题之前, 请打印"打印质量测试页"。从控制面板, 导览至设置 > 疑难解答 >

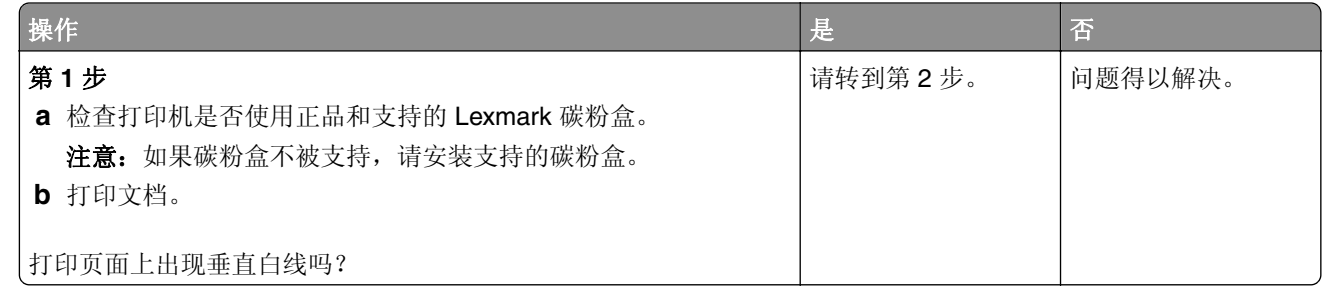

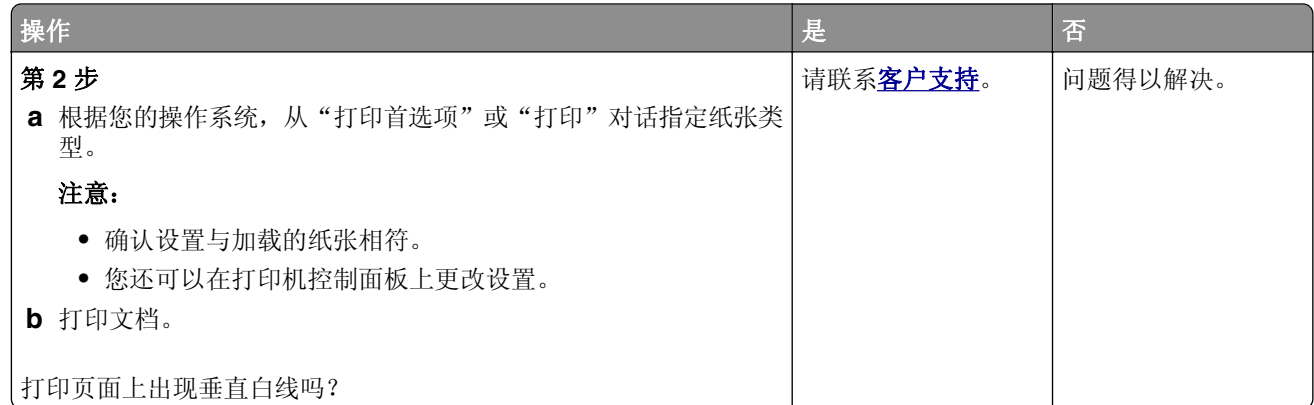

#### 垂直深色条带

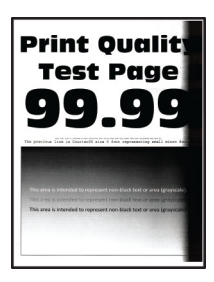

注意: 在解决问题之前, 请打印"打印质量测试页"。从控制面板, 导览至设置 > 疑难解答 >

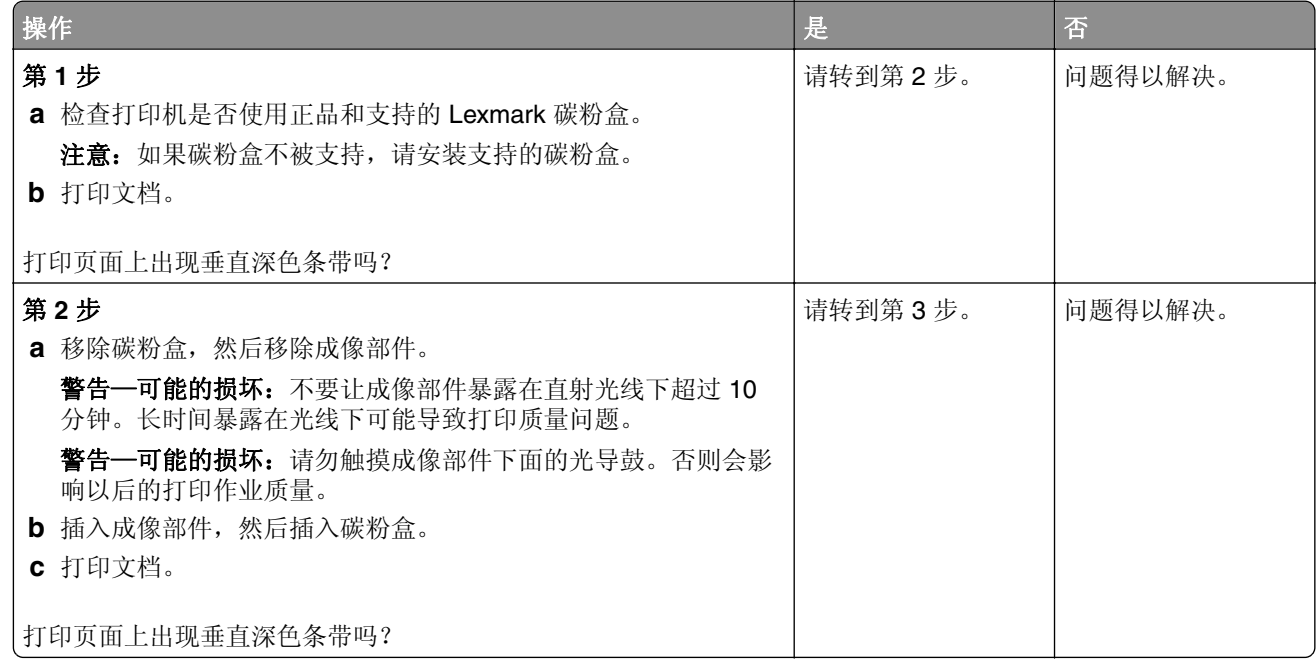

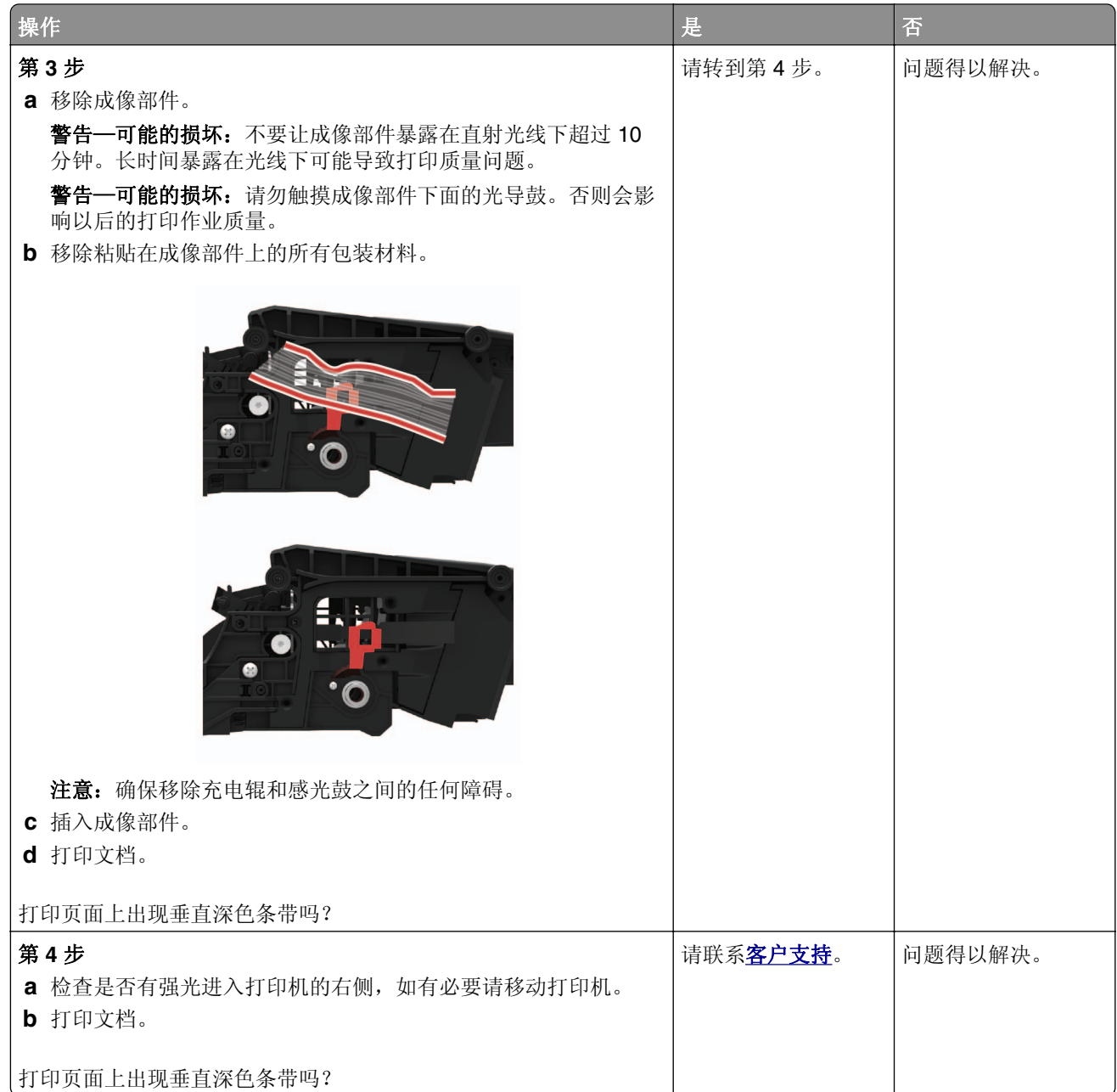

#### 垂直深色线条或条纹

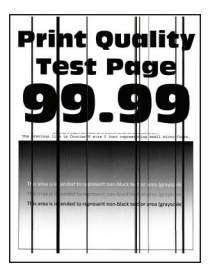

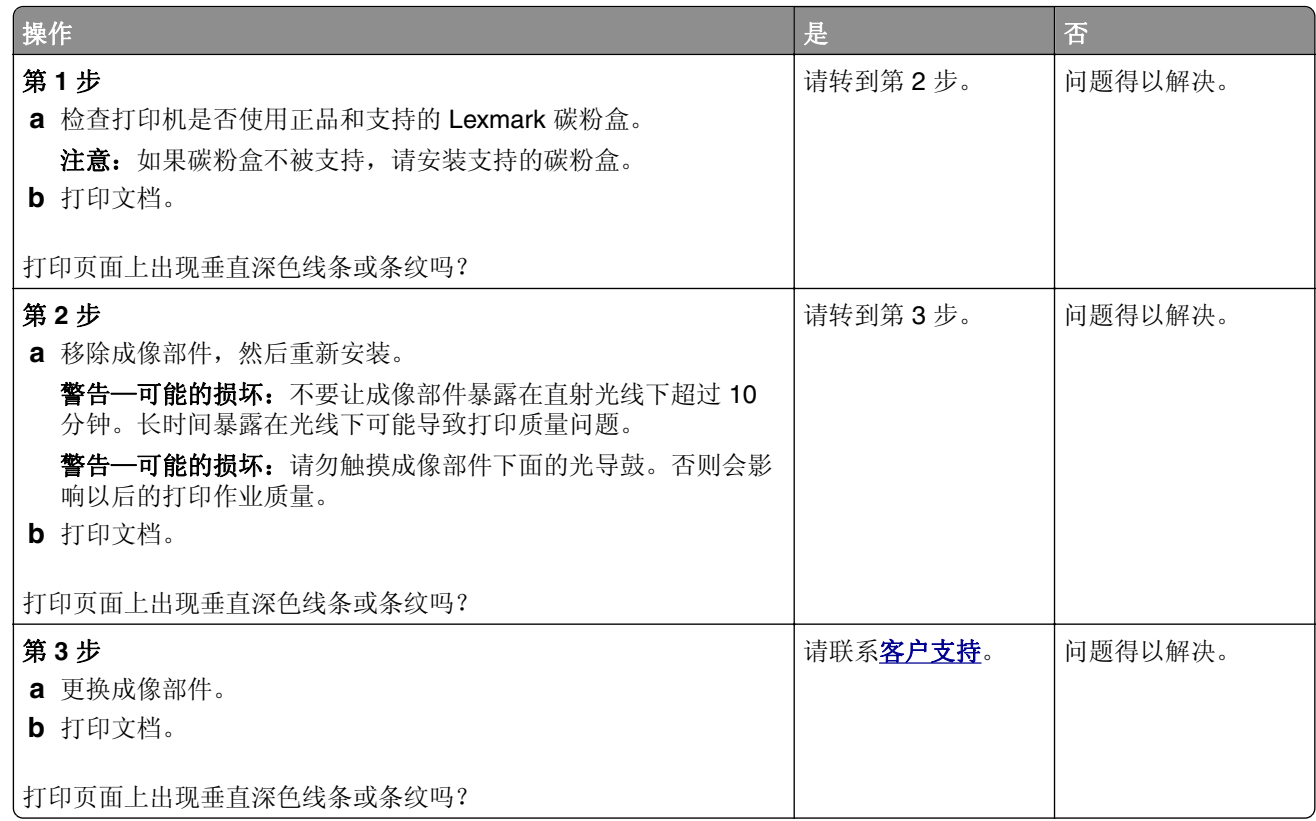

#### 垂直深色条纹和打印缺失

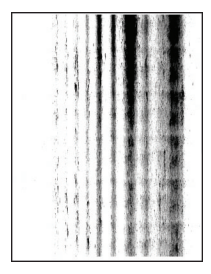

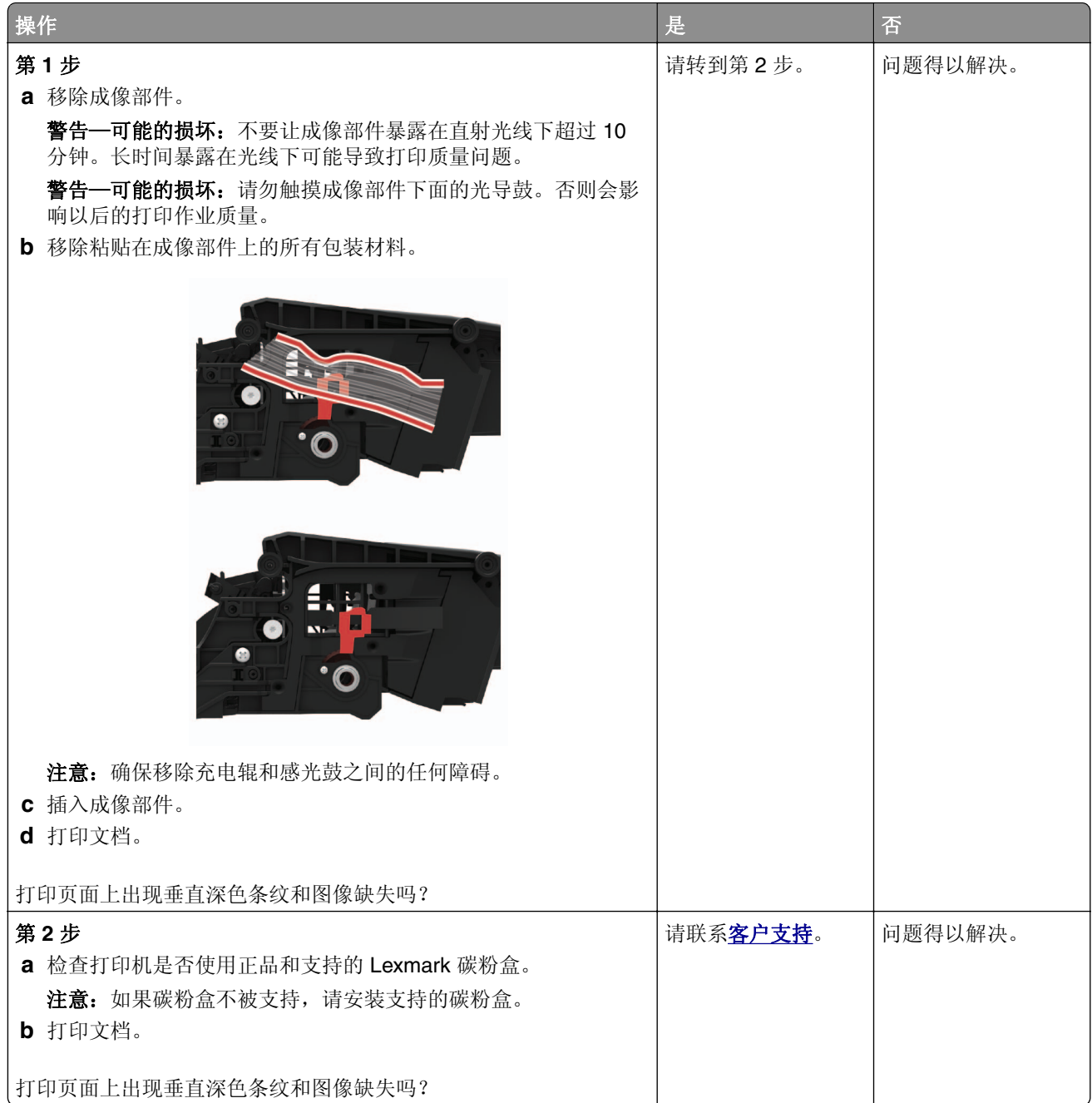

### 重复的缺陷

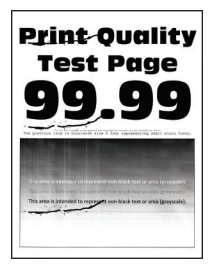

注意: 在解决问题之前, 请打印"打印质量测试页"。从控制面板, 导览至设置 > 疑难解答 >

打印质量测试页。对于非触摸屏的打印机型号,请按 OK 来浏览设置。

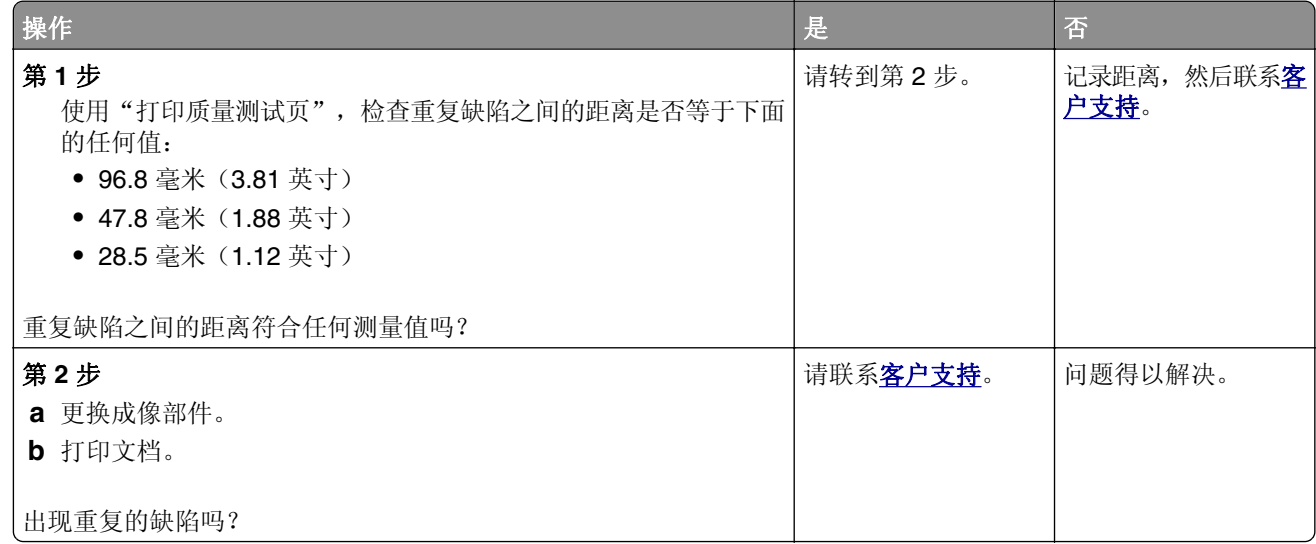

### 保密和其他挂起文档不打印

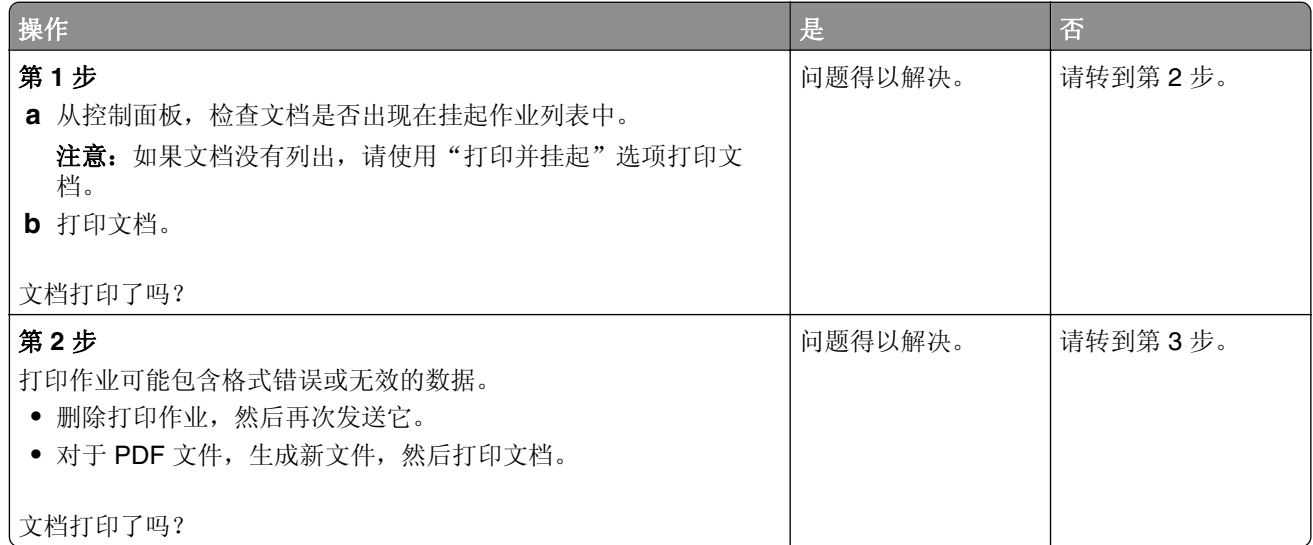

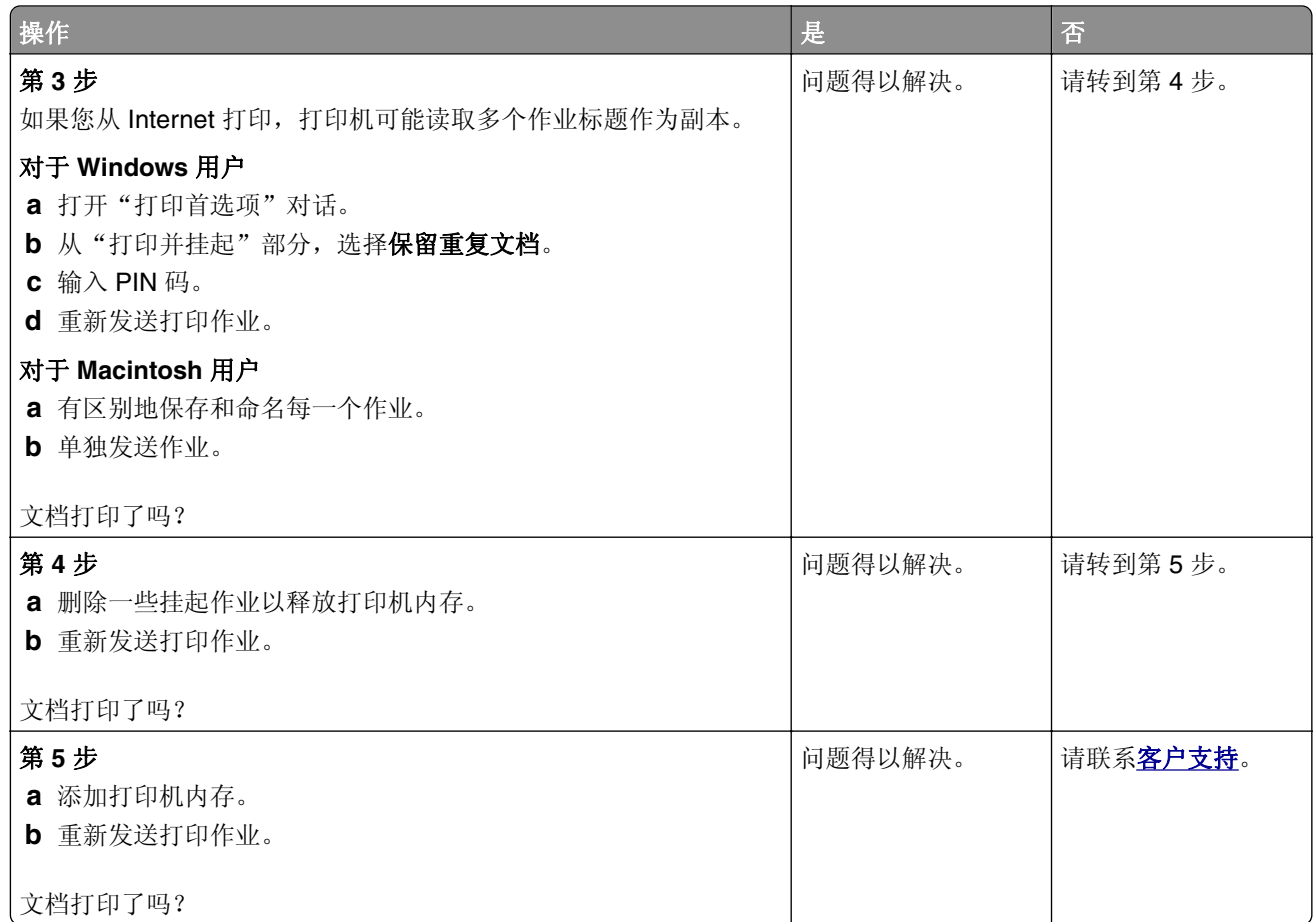

### 打印缓慢

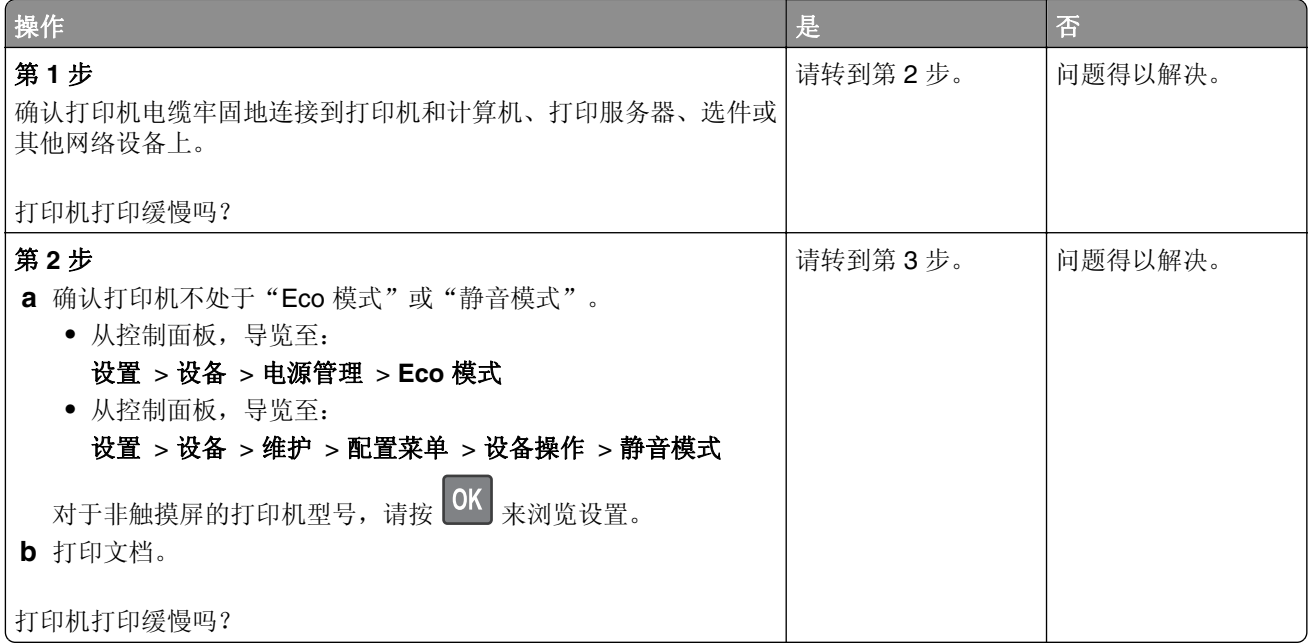

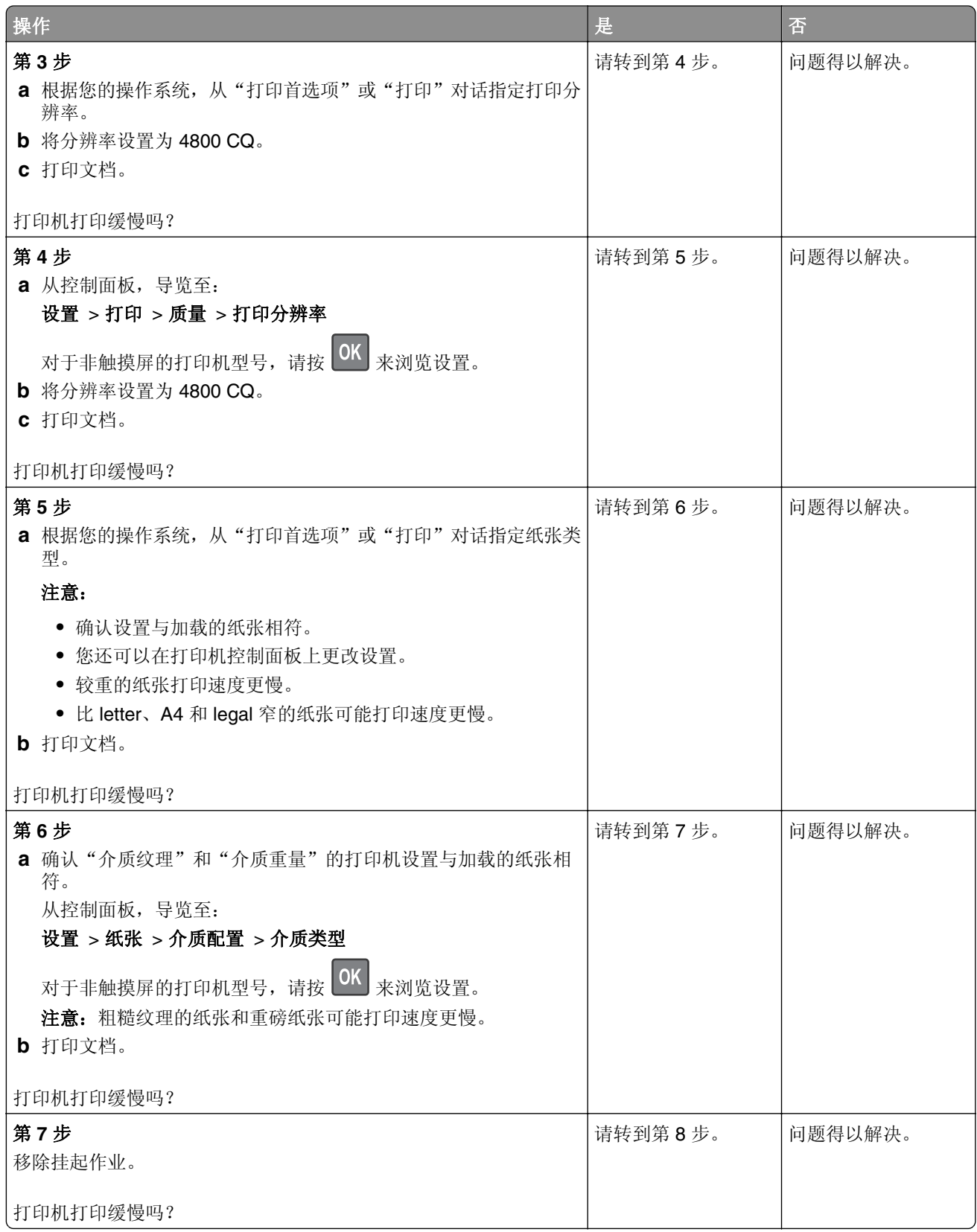

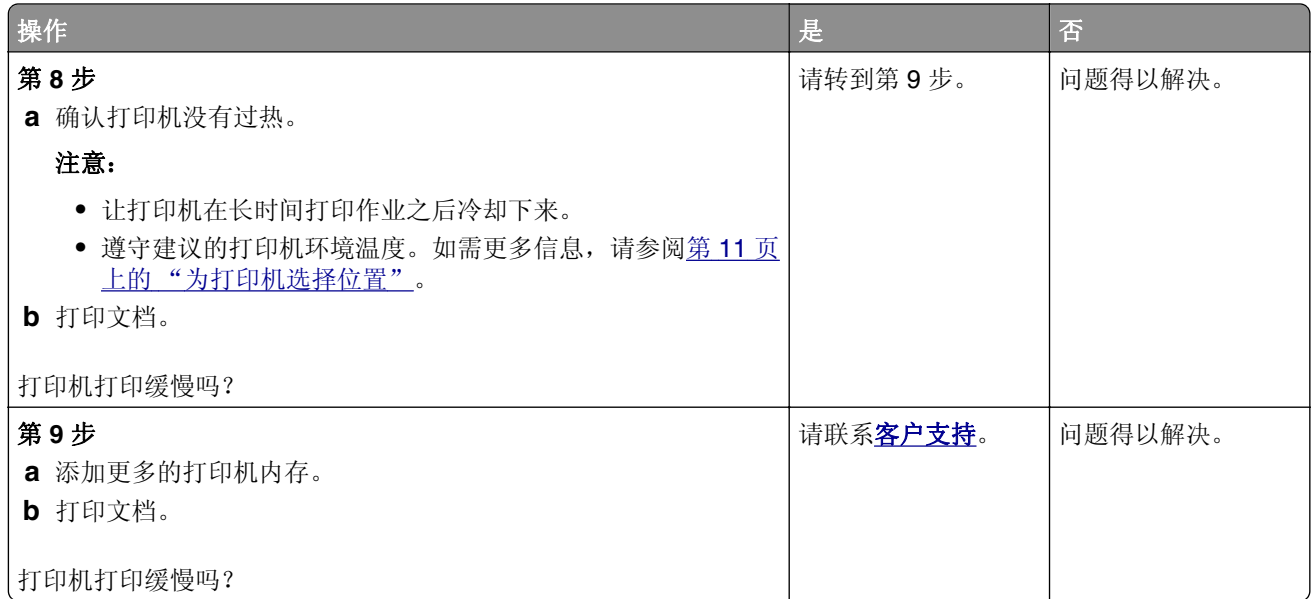

### 打印作业不打印

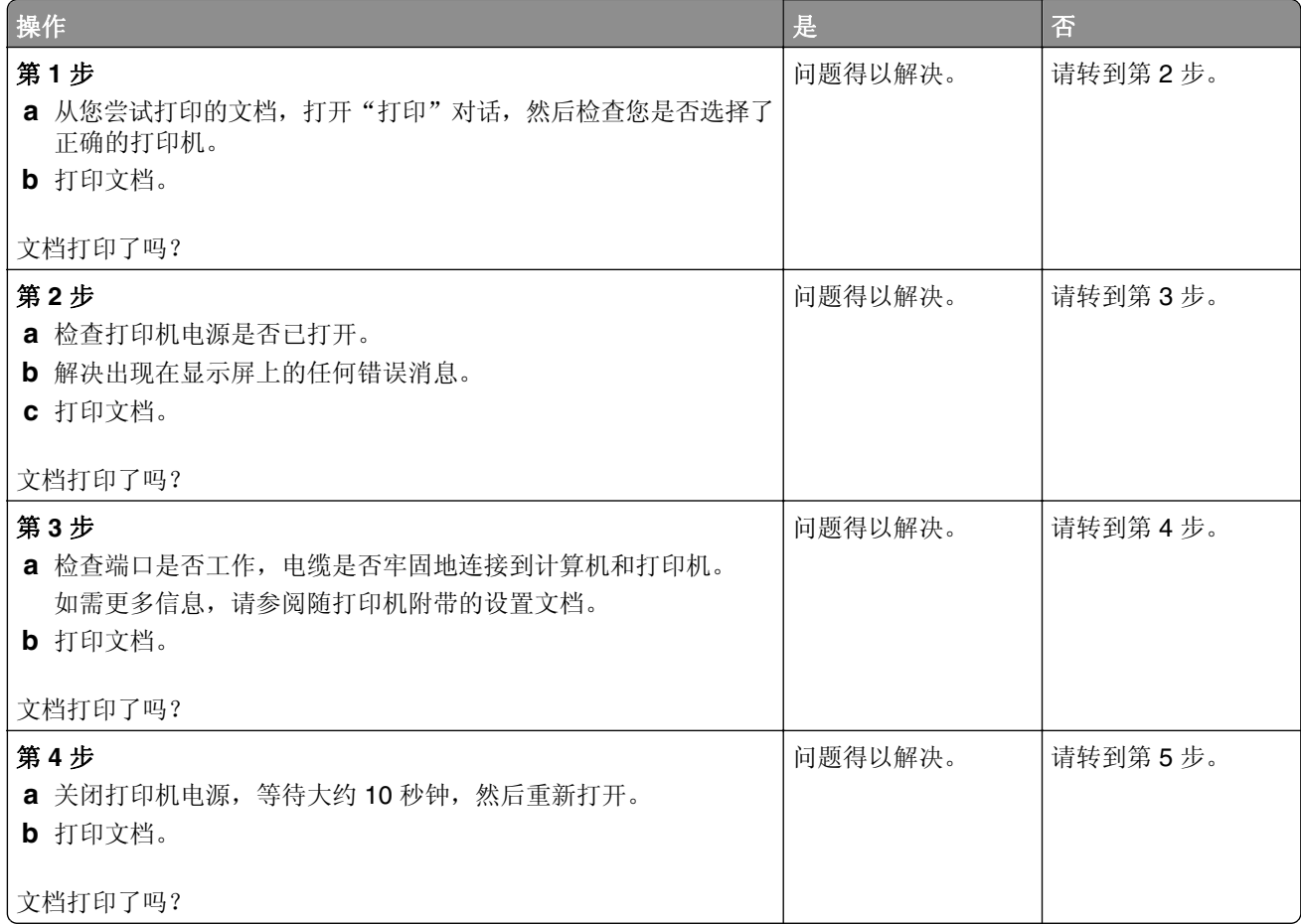

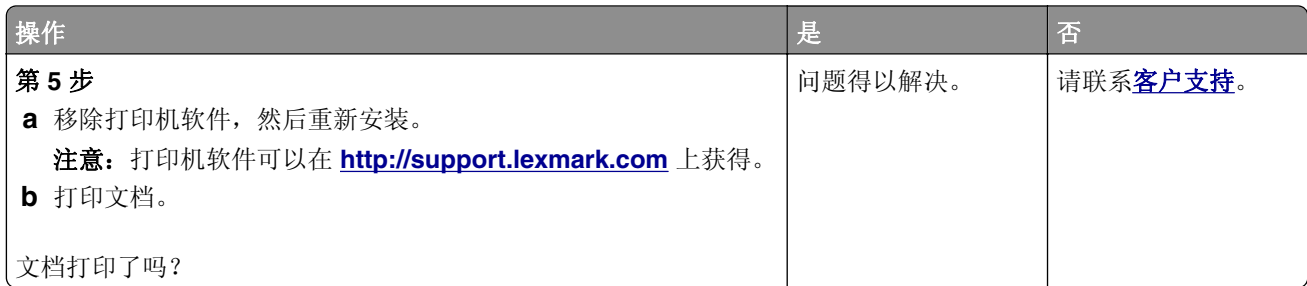

### 打印机不响应

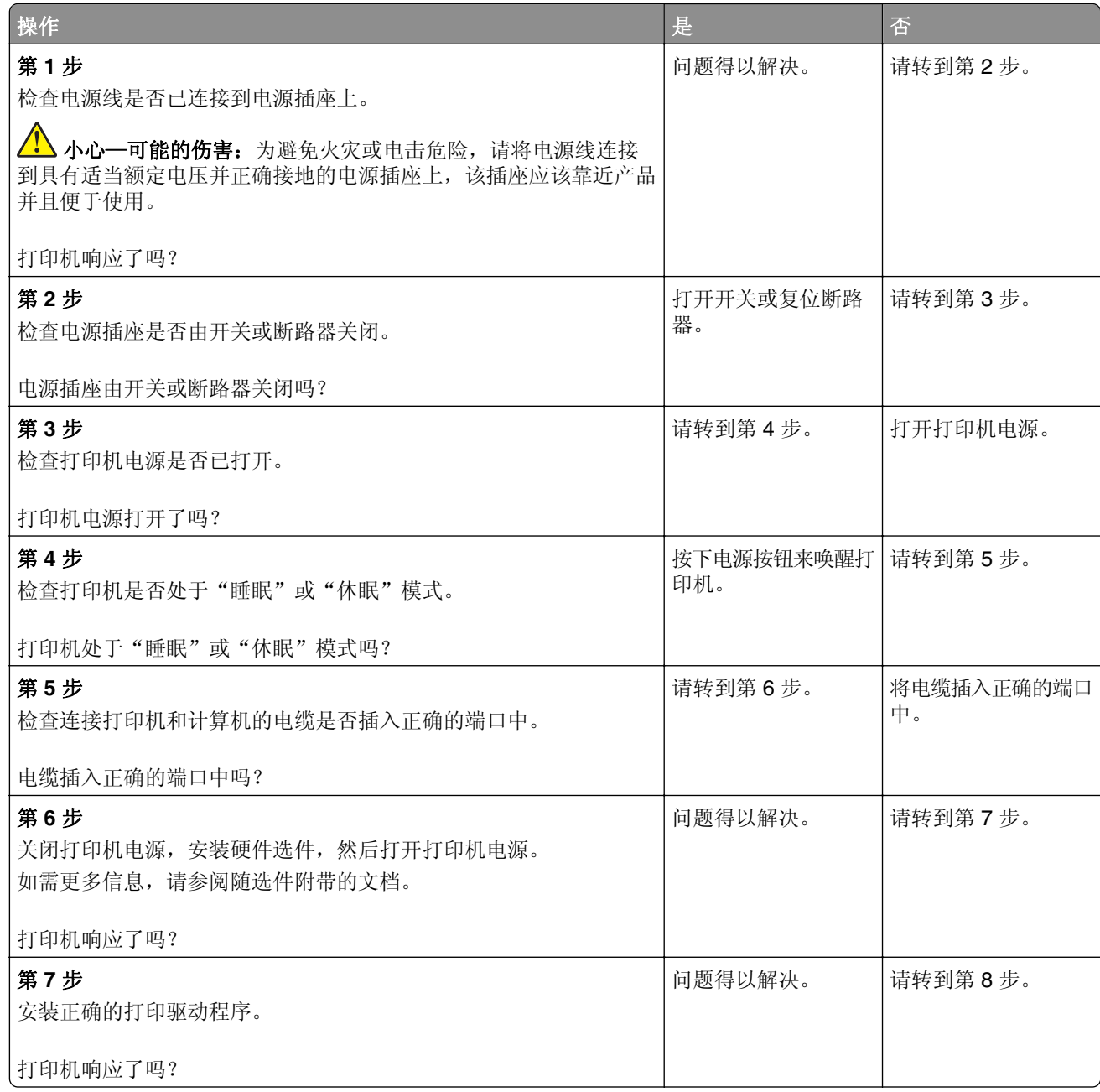

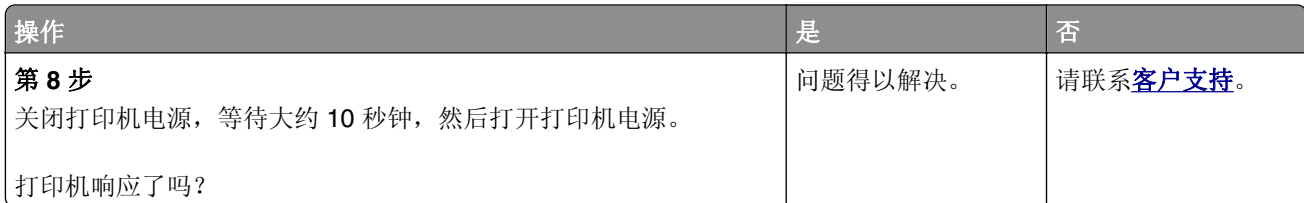

### 调整碳粉浓度

**1** 从控制面板,导览至:

设置 > 打印 > 质量

对于非触摸屏打印机型号,请按 0K 来浏览设置。

- **2** 从"浓度"菜单,调整设置。
- **3** 应用更改。

### 作业从错误的进纸匣打印或打印在错误的纸张上

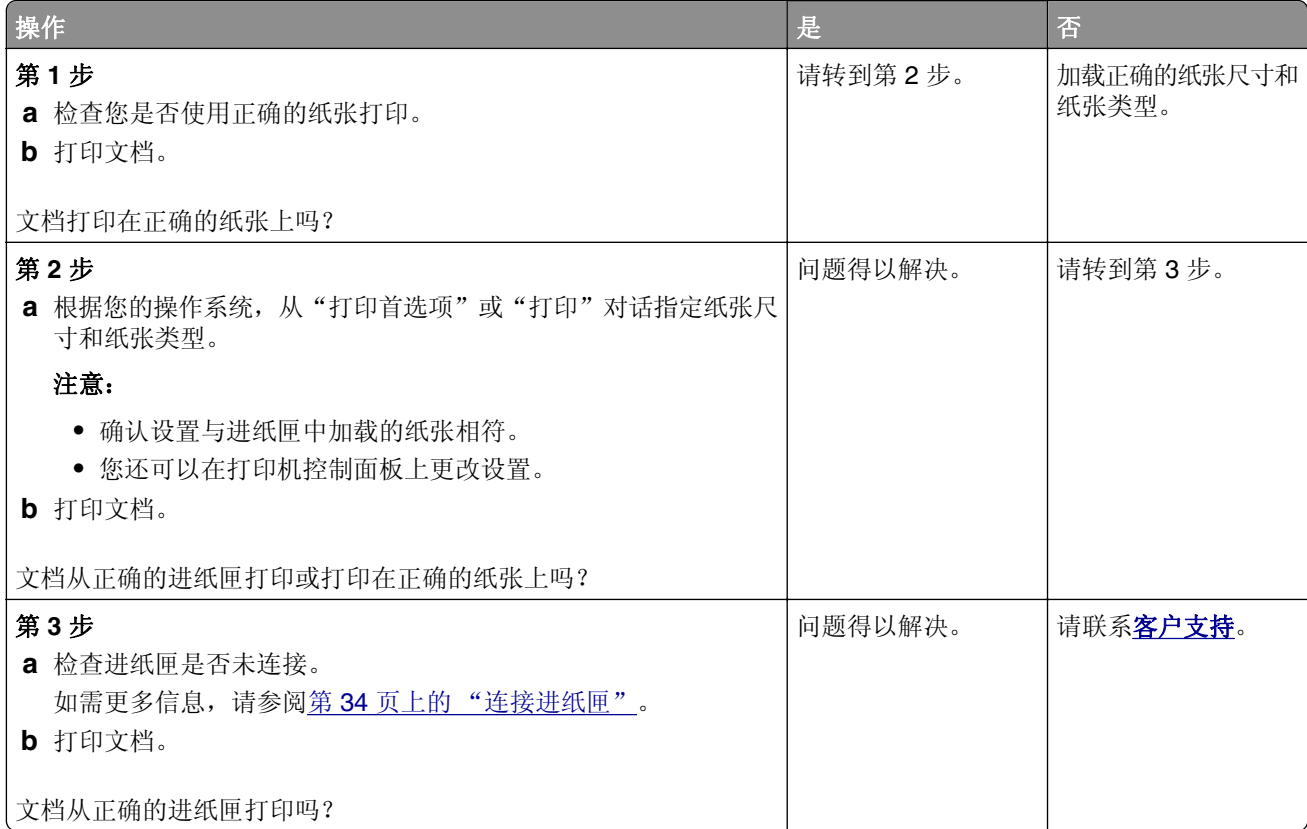
# <span id="page-216-0"></span>传真问题

# 不能发送或接收传真

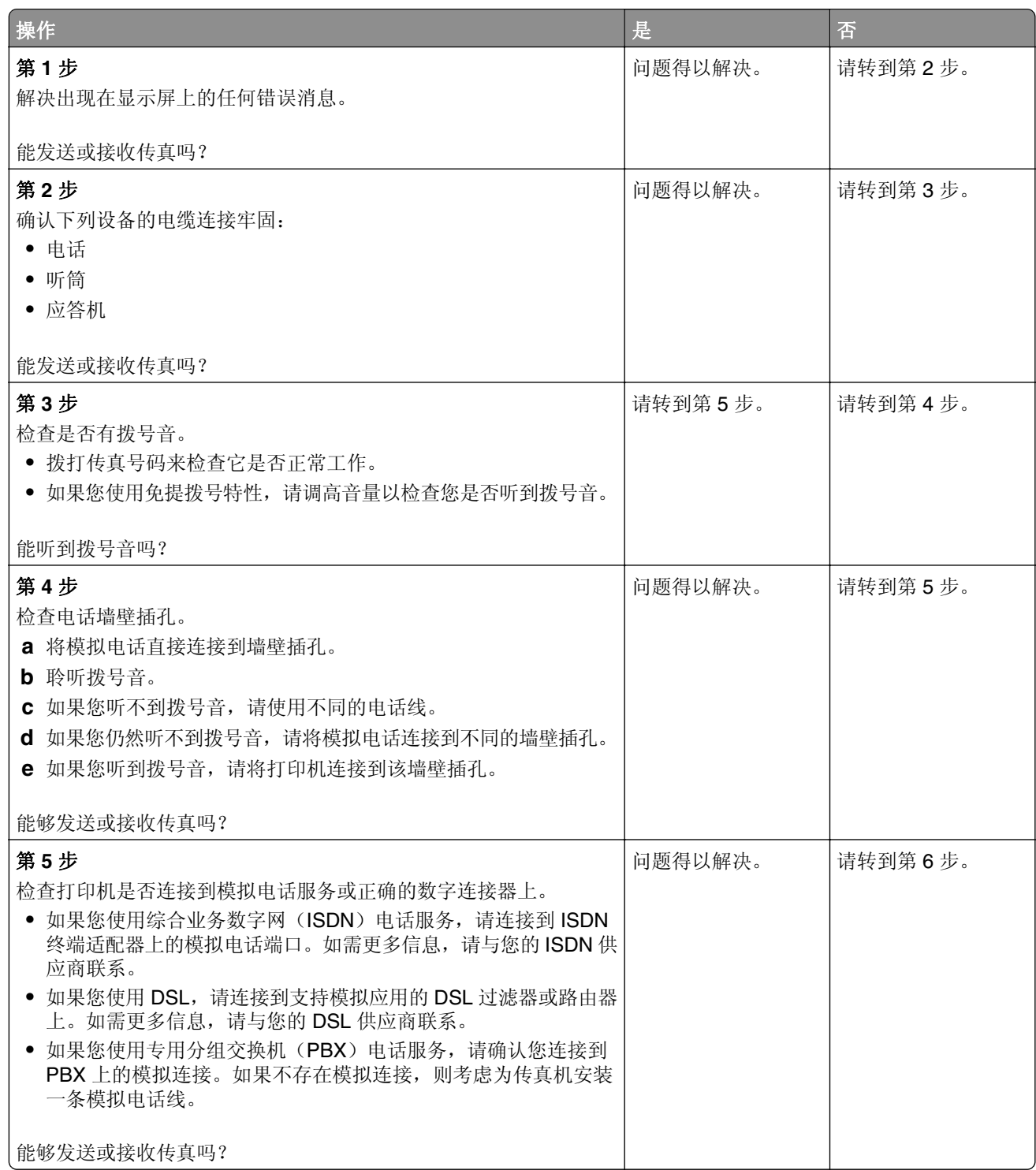

<span id="page-217-0"></span>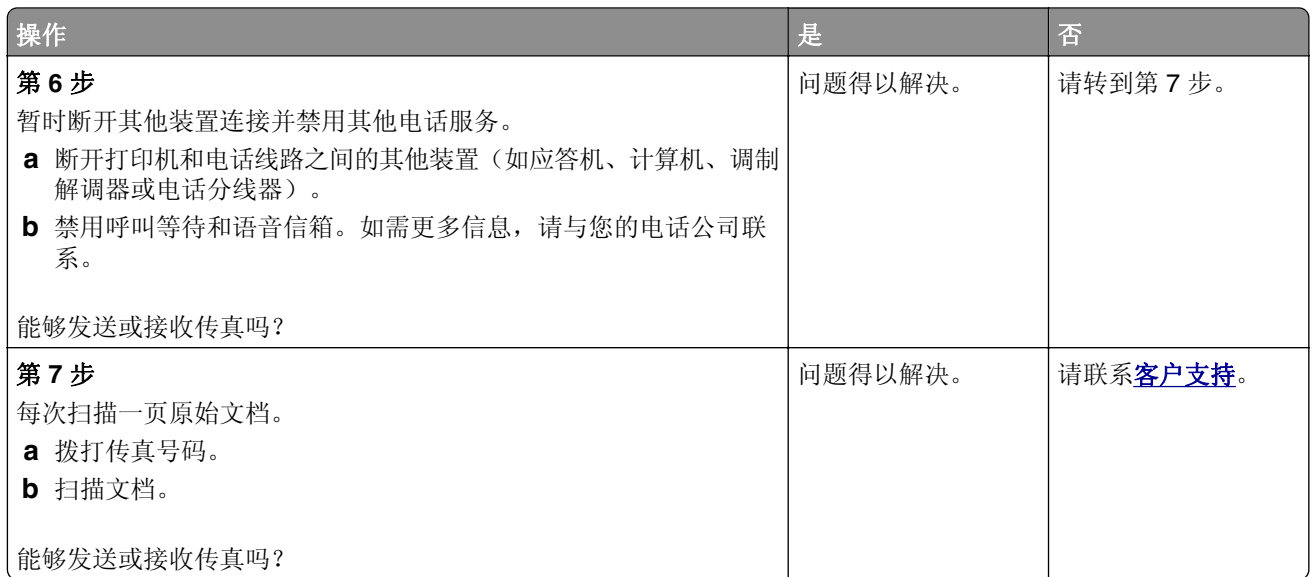

# 能接收但不能发送传真

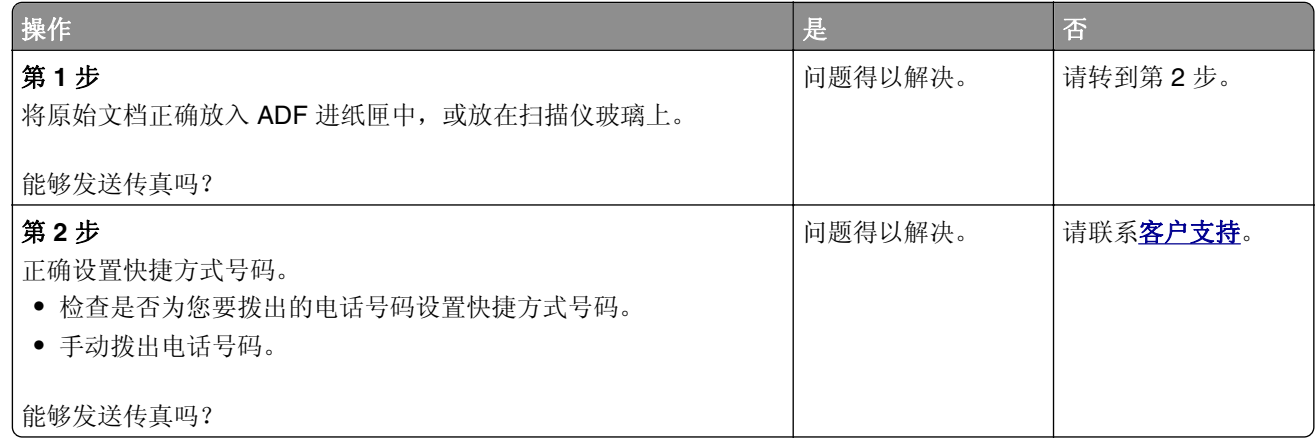

# 能发送但不能接收传真

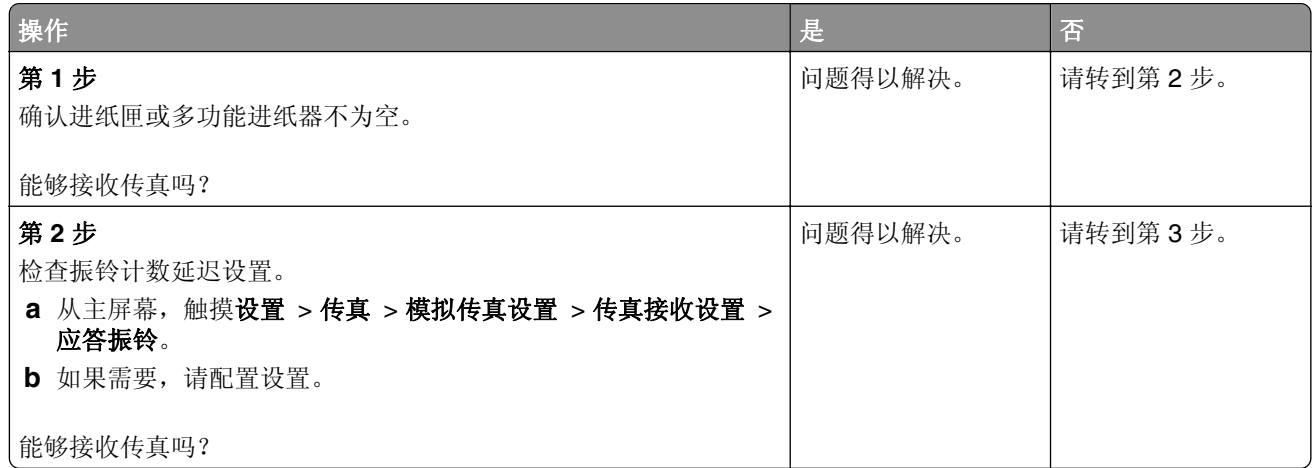

<span id="page-218-0"></span>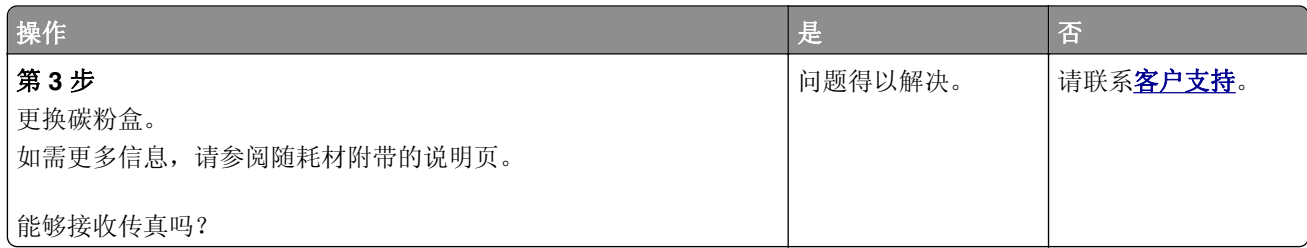

# 传真的打印质量很差

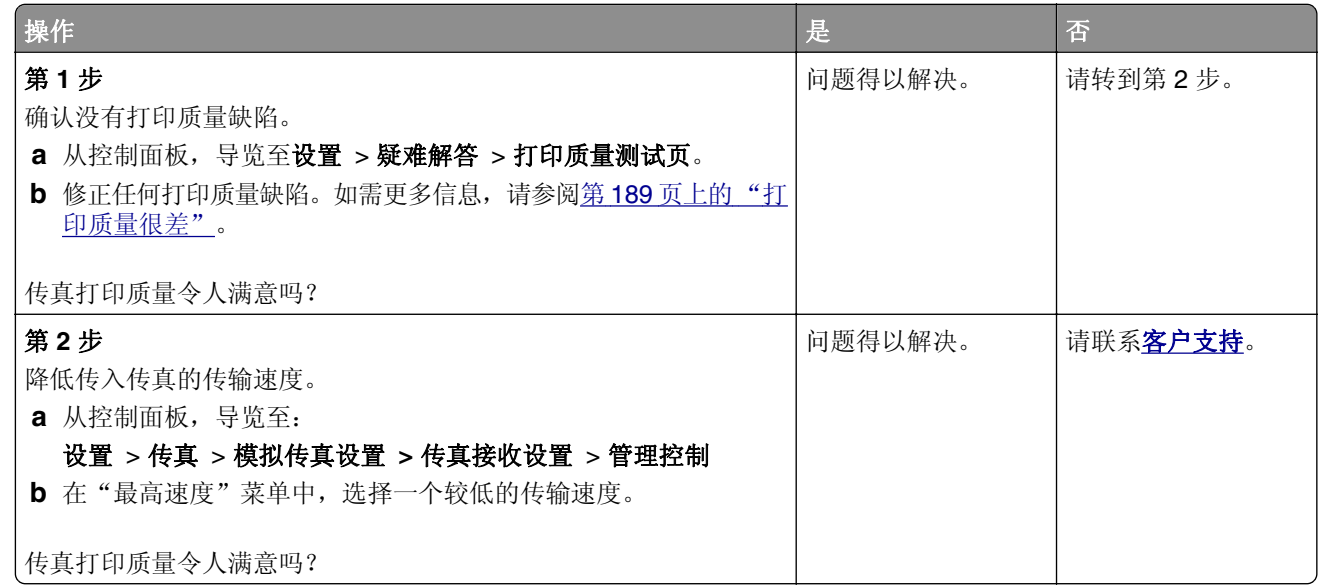

# 扫描问题

# 不能从计算机扫描

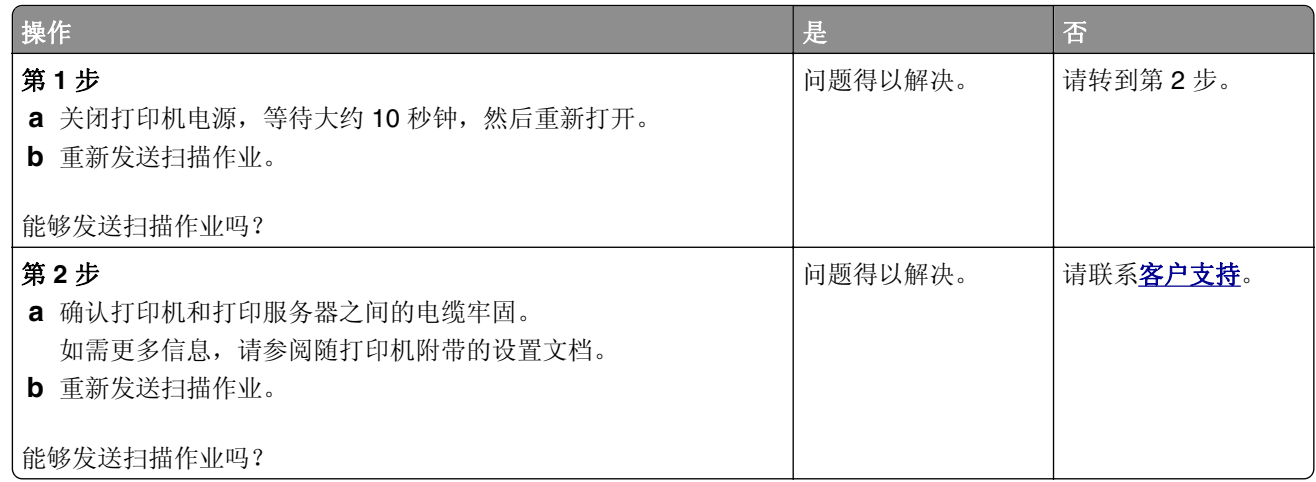

# <span id="page-219-0"></span>文档或照片的部分副本

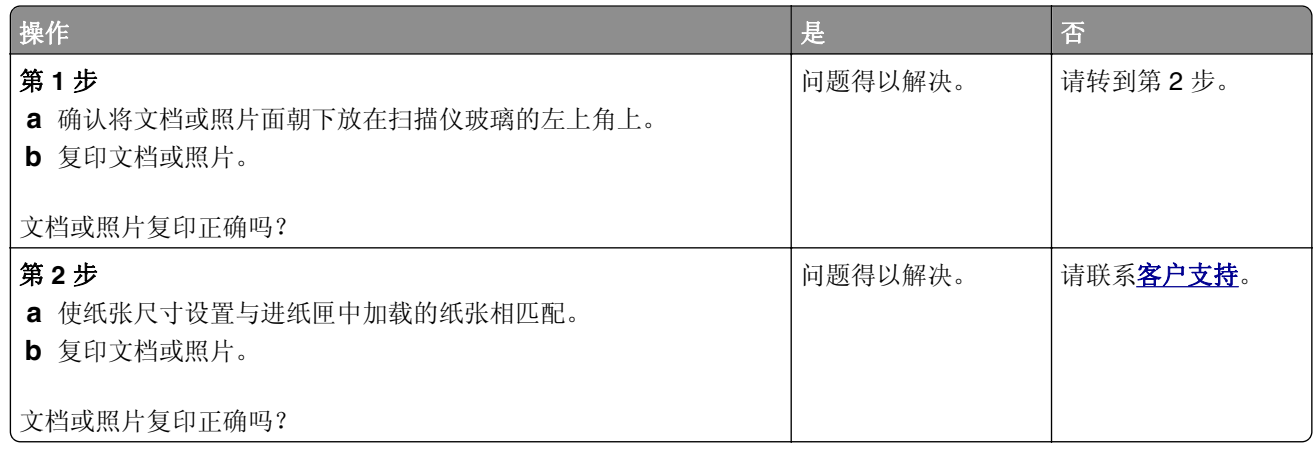

# 复印质量很差

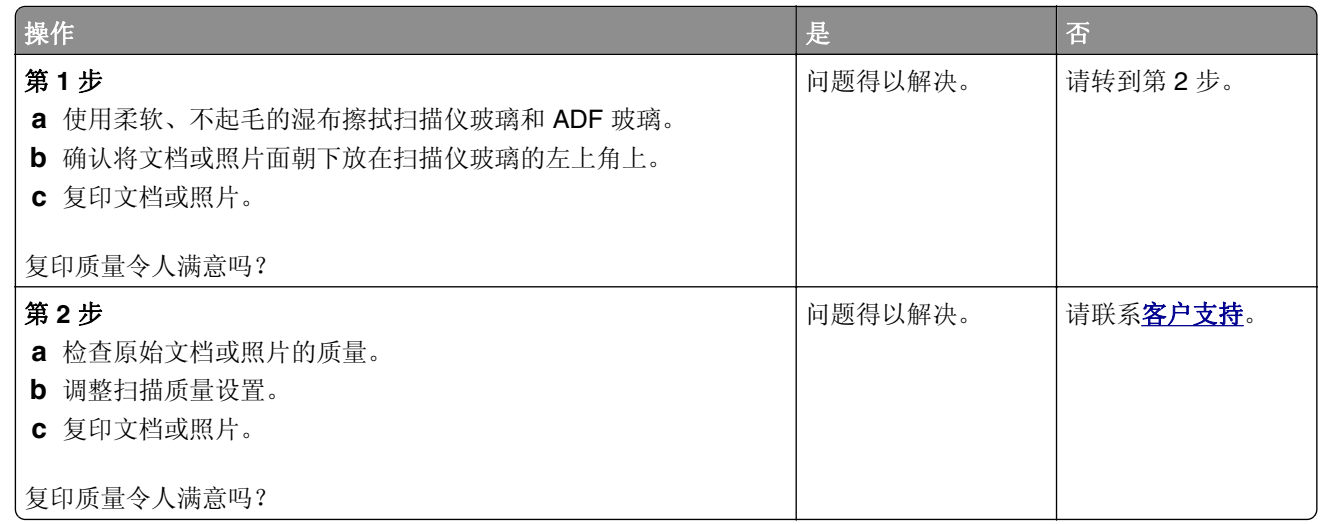

# 从 **ADF** 扫描时输出页面上出现垂直深色条纹

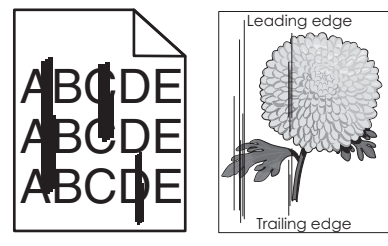

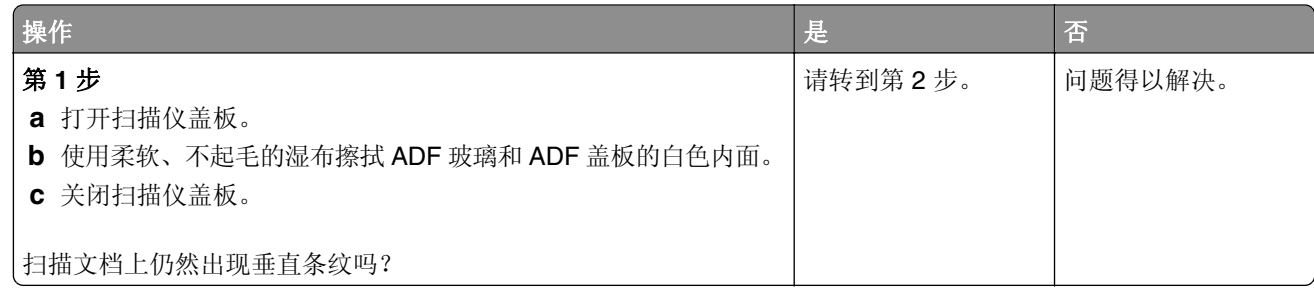

<span id="page-220-0"></span>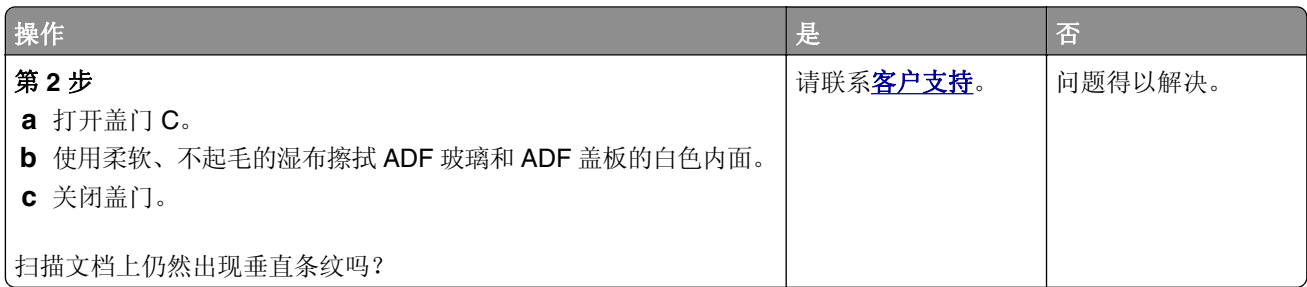

# 扫描作业不成功

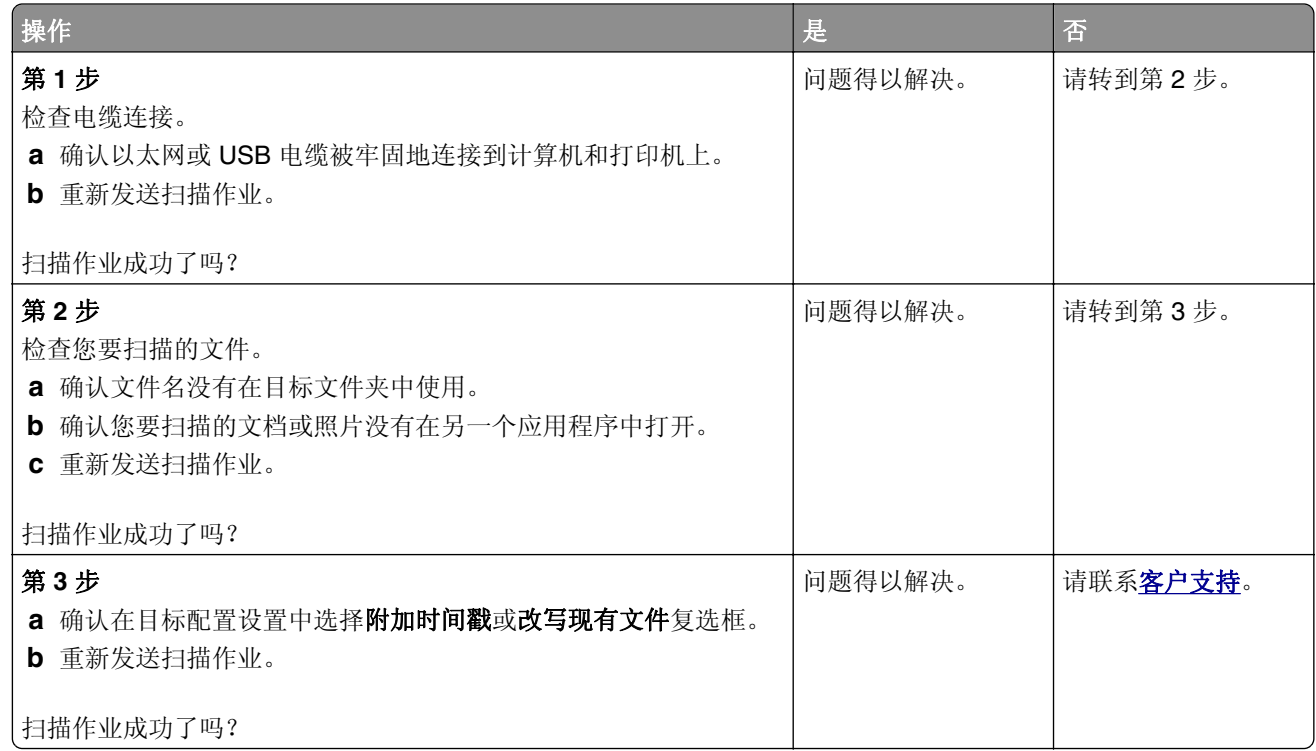

# 扫描仪未关闭

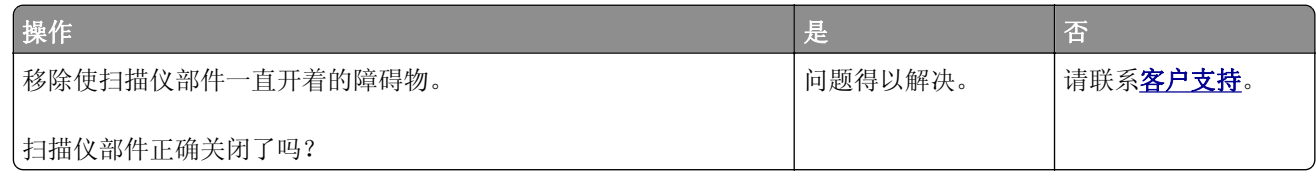

# 扫描时间太长或令计算机冻结

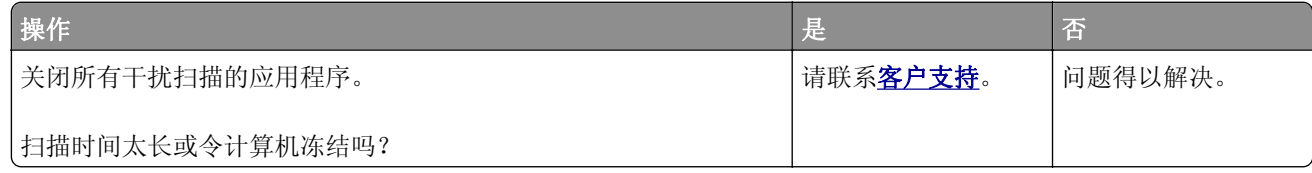

### <span id="page-221-0"></span>扫描仪不响应

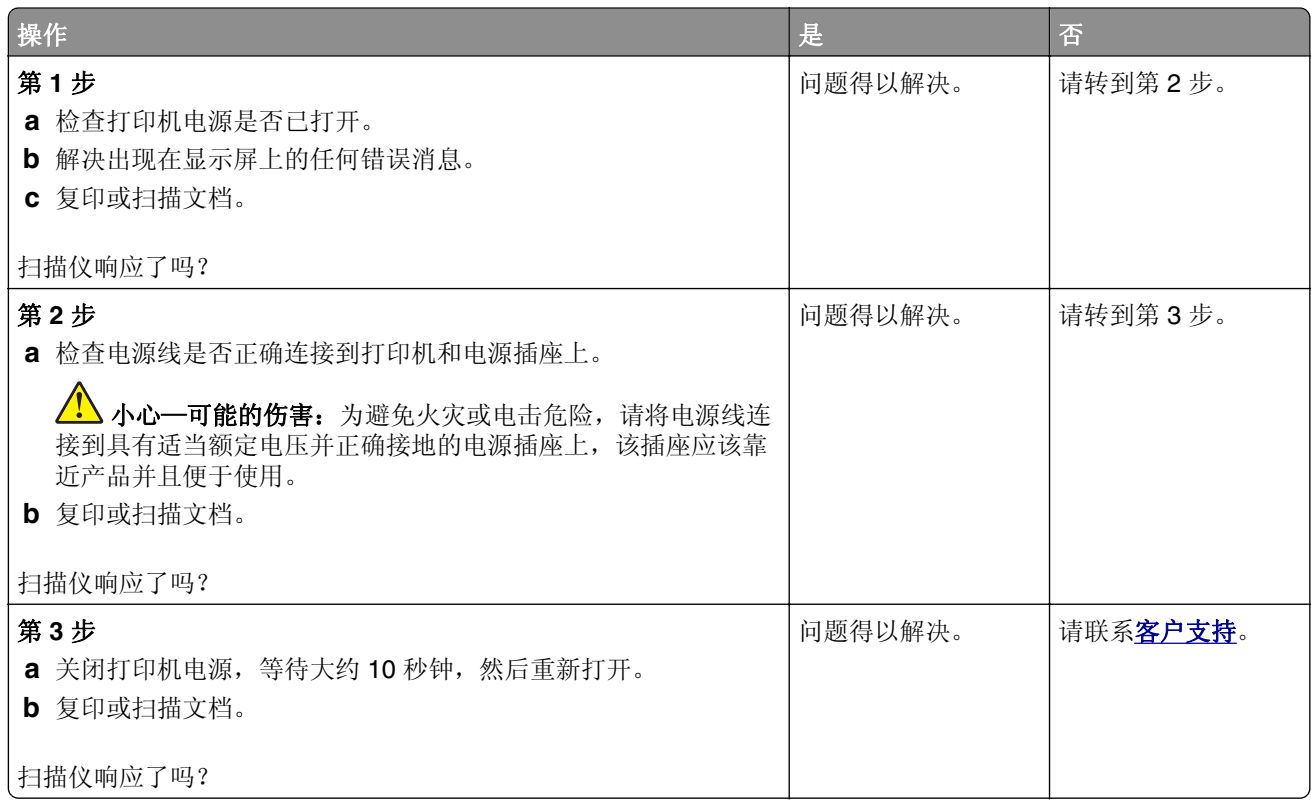

#### 调整扫描仪对准

**1** 从控制面板,导览至:

#### 设置 > 维护 > 配置菜单 > 扫描仪配置 > 扫描仪手动对准

- **2** 从"打印快速测试"菜单,触摸开始。
- 3 将"打印快速测试"页放在扫描仪玻璃上,然后触摸平板对准。
- **4** 从"复印快速测试"菜单,触摸开始。
- 5 比较"复印快速测试"页和原始文档。

注意: 如果测试页的边距与原始文档不同, 请调整"左边距"和"上边距"。

6 重复第 4 步和第 5 步, 直到"复印快速测试"页的边距与原始文档相匹配。

#### 调整 **ADF** 对准

**1** 从控制面板,导览至:

#### 设置 > 维护 > 配置菜单 > 扫描仪配置 > 扫描仪手动对准

- **2** 从"打印快速测试"菜单,触摸开始。
- **3** 将"打印快速测试"页放在 ADF 托盘上。
- **4** 触摸前部 **ADF** 对准或后部 **ADF** 对准。

#### <span id="page-222-0"></span>注意:

- 要对齐"前部 ADF 对准", 请将测试页面朝上, 短边先放入 ADF 中。
- **•** 要对齐"后部 ADF 对准",请将测试页面朝下,短边先放入 ADF 中。
- **5** 从"复印快速测试"菜单,触摸开始。
- **6** 比较"复印快速测试"页和原始文档。
- 注意: 如果测试页的边距与原始文档不同, 请调整"水平调整"和"上边距"。
- **7** 重复第 5 步和第 6 步, 直到"复印快速测试"页的边距与原始文档相匹配。

# 联系客户支持

在联系客户支持之前,请确认下列信息:

- **•** 打印机问题
- **•** 错误消息
- **•** 打印机型号类型和序列号

请转到 **<http://support.lexmark.com>** 来接收电子邮件或聊天支持,或者浏览手册库、支持文档、驱动程序和 其他下载资源。

还提供通过电话的技术支持。在美国或加拿大,请拨打 1-800-539-6275。对于其他国家或地区,请转到 **<http://support.lexmark.com>**。

# <span id="page-223-0"></span>升级和迁移

硬件

### 可用的内置式选件

- **•** 闪存
- **•** 字体卡
- **•** 固件卡
	- **–** 表单和条形码
	- **–** PRESCRIBE
	- **–** IPDS
- **•** 打印机硬盘
- **•** 内置方案端口
	- **–** 并行 1284‑B 接口卡
	- **–** RS‑232C 串口卡
	- **–** 光纤接口卡
	- **–** N8350 802.11 b/g/n 无线打印服务器接口卡

### 访问控制器板

- 个 小心一电击危险: 为避免电击危险, 如果您在设置完打印机后访问控制器主板或者安装可选的硬件或内 存设备,请在继续操作之前先关闭打印机电源并从电源插座中拔掉电源线。如果您还有其他设备连接在 打印机上,也应关闭它们的电源并拔掉所有连接到打印机上的电缆。
- **1** 关闭打印机电源。
- **2** 从电源插座上拔掉电源线,然后从打印机上拔掉电源线。
- **3** 使用平头螺丝起子打开控制器板通道盖板。

警告—可能的损坏:控制器板电子组件容易被静电损坏。在接触任何控制器板组件或连接器之前请先触摸 一下打印机上的金属表面。

<span id="page-224-0"></span>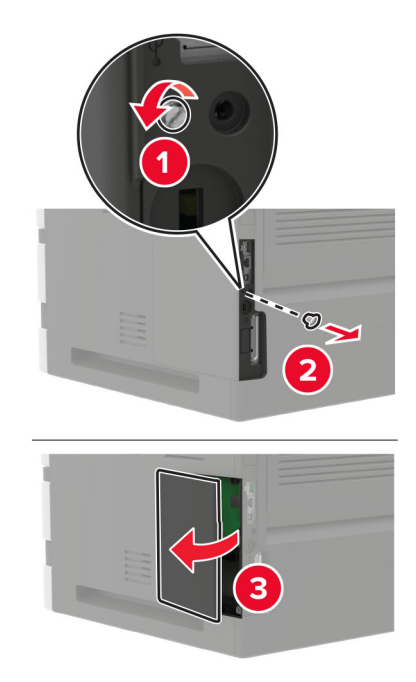

- **4** 安装任何支持的内置式选件。如需更多信息,请参阅随选件附带的文档。
- **5** 关闭通道盖板。
- **6** 将电源线连接到打印机上,然后连接到电源插座上。

小心—可能的伤害: 为避免火灾或电击危险, 请将电源线连接到具有适当额定电压并正确接地的电源 插座上,该插座应该靠近产品并且便于使用。

**7** 打开打印机电源。

### 安装内存卡

- 个 小心一电击危险: 为避免电击危险, 如果您在设置完打印机后访问控制器主板或者安装可选的硬件或内 存设备,请在继续操作之前先关闭打印机电源并从电源插座中拔掉电源线。如果您还有其他设备连接在 打印机上,也应关闭它们的电源并拔掉所有连接到打印机上的电缆。
- **1** 关闭打印机电源。
- 2 从电源插座上拔掉电源线,然后从打印机上拔掉电源线。
- **3** 使用平头螺丝起子打开控制器板通道盖板。

警告—可能的损坏:控制器板电子组件容易被静电损坏。在接触任何控制器板组件或连接器之前请先触摸 一下打印机上的金属表面。

<span id="page-225-0"></span>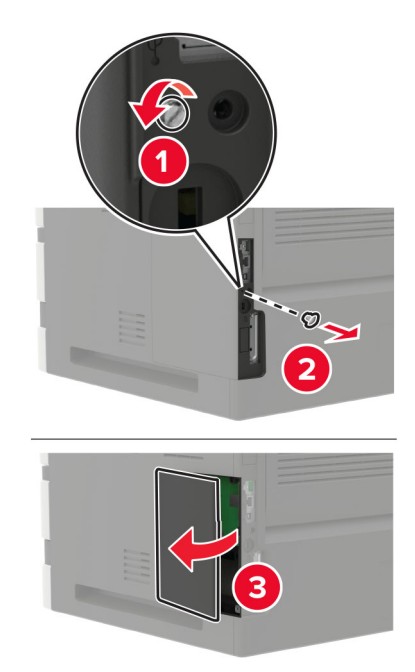

**4** 拆开内存卡的包装。

警告一可能的损坏:请勿接触卡边缘的接插脚。

5 插入内存卡, 直到听到*咔嗒*一声, 卡入到位。

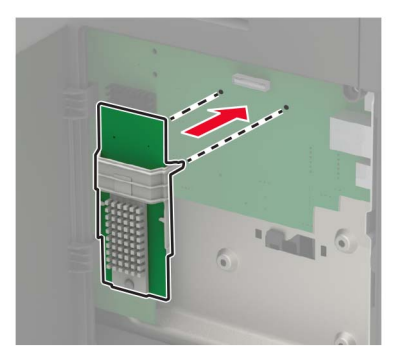

**6** 关闭通道盖板。

**7** 将电源线连接到打印机上,然后连接到电源插座上。

小心—可能的伤害:为避免火灾或电击危险,请将电源线连接到具有适当额定电压并正确接地的电源 插座上,该插座应该靠近产品并且便于使用。

**8** 打开打印机电源。

### 安装选件卡

- 小心—电击危险: 为避免电击危险,如果您在设置完打印机后访问控制器主板或者安装可选的硬件或内 存设备,请在继续操作之前先关闭打印机电源并从电源插座中拔掉电源线。如果您还有其他设备连接在 打印机上,也应关闭它们的电源并拔掉所有连接到打印机上的电缆。
- **1** 关闭打印机电源。
- 2 从电源插座上拔掉电源线,然后从打印机上拔掉电源线。

**3** 使用平头螺丝起子打开控制器板通道盖板。

警告一可能的损坏: 控制器板电子组件容易被静电损坏。在接触任何组件或连接器之前请先触摸一下打印 机上的金属表面。

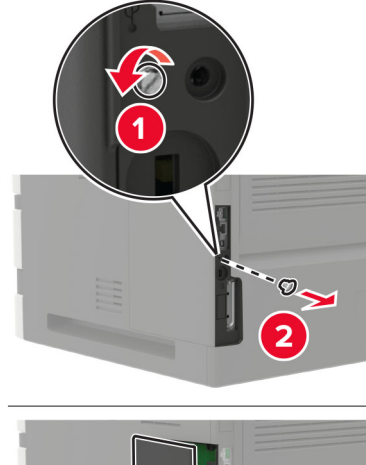

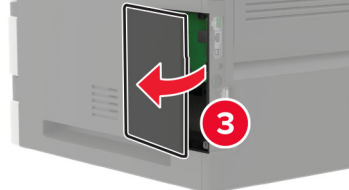

**4** 拆开选件卡的包装。

警告—可能的损坏:请勿接触卡边缘的接插脚。

**5** 用力将卡推入到位。

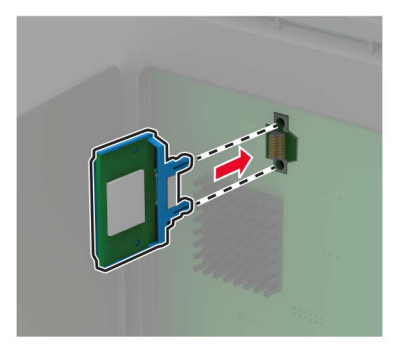

注意:卡上的整个连接器必须完全接触控制器板,并平整地挨着控制器板。

警告一可能的损坏:不正确安装卡可能造成卡和控制器板的损坏。

- **6** 关闭通道盖板。
- **7** 将电源线连接到打印机上,然后连接到电源插座上。

小心—可能的伤害: 为避免火灾或电击危险, 请将电源线连接到具有适当额定电压并正确接地的电源 插座上,该插座应该靠近产品并且便于使用。

**8** 打开打印机电源。

#### <span id="page-227-0"></span>安装打印机硬盘

- 个 小心一电击危险: 为避免电击危险, 如果您在设置完打印机后访问控制器主板或者安装可选的硬件或内 存设备,请在继续操作之前先关闭打印机电源并从电源插座中拔掉电源线。如果您还有其他设备连接在 打印机上,也应关闭它们的电源并拔掉所有连接到打印机上的电缆。
- **1** 关闭打印机电源。
- **2** 从电源插座上拔掉电源线,然后从打印机上拔掉电源线。
- **3** 使用平头螺丝起子打开控制器板通道盖板。

警告一可能的损坏: 控制器板电子组件容易被静电损坏。在接触任何控制器板组件或连接器之前请先触摸 一下打印机上的金属表面。

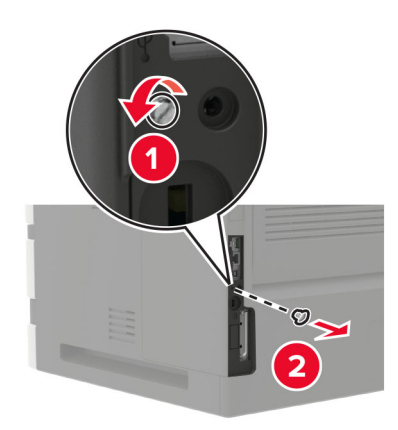

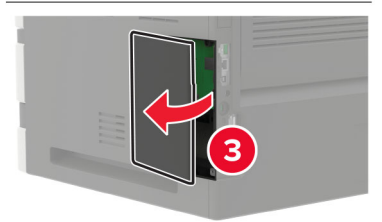

- **4** 拆开硬盘的包装。
- 5 连接硬盘,然后将硬盘接口电缆连接到控制器板上。

警告一可能的损坏:不要触摸或按压硬盘的中部。

<span id="page-228-0"></span>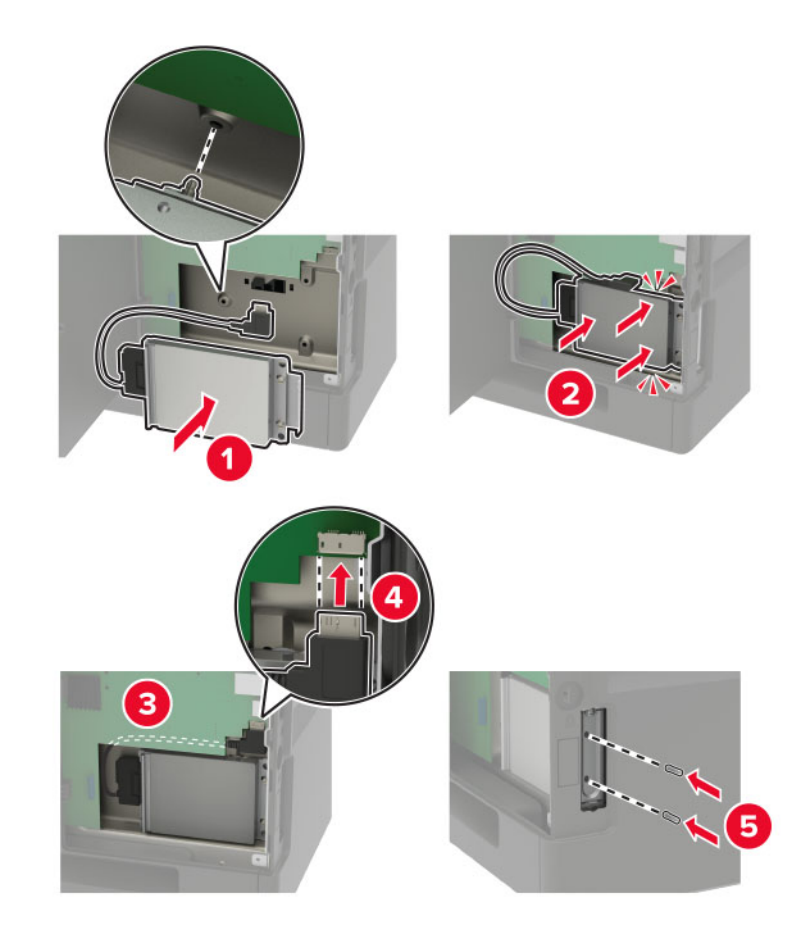

- **6** 关闭通道盖板。
- **7** 将电源线连接到打印机上,然后连接到电源插座上。

▲ 小心一可能的伤害: 为避免火灾或电击危险, 请将电源线连接到具有适当额定电压并正确接地的电源 插座上,该插座应该靠近产品并且便于使用。

**8** 打开打印机电源。

#### 安装内置方案端口

- 个小心一电击危险:为避免电击危险,如果您在设置完打印机后访问控制器主板或者安装可选的硬件或内 存设备,请在继续操作之前先关闭打印机电源并从电源插座中拔掉电源线。如果您还有其他设备连接在 打印机上,也应关闭它们的电源并拔掉所有连接到打印机上的电缆。
- **1** 关闭打印机电源,然后从电源插座上拔掉电源线。
- **2** 使用平头螺丝起子打开控制器板通道盖板。

警告一可能的损坏: 控制器板电子组件容易被静电损坏。在接触任何控制器板组件或连接器之前请先触摸 一下打印机上的金属表面。

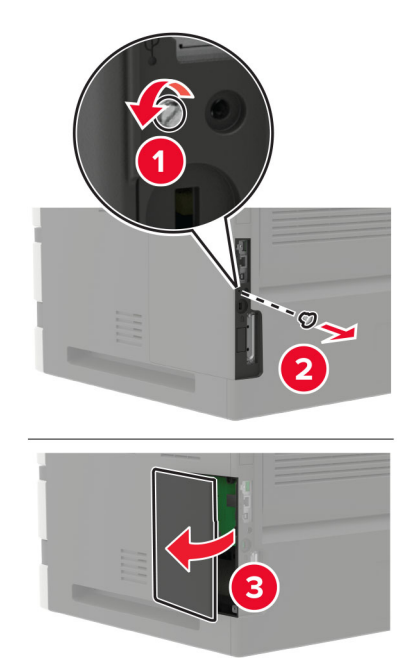

拆开内置方案端口 (ISP) 组件的包装。

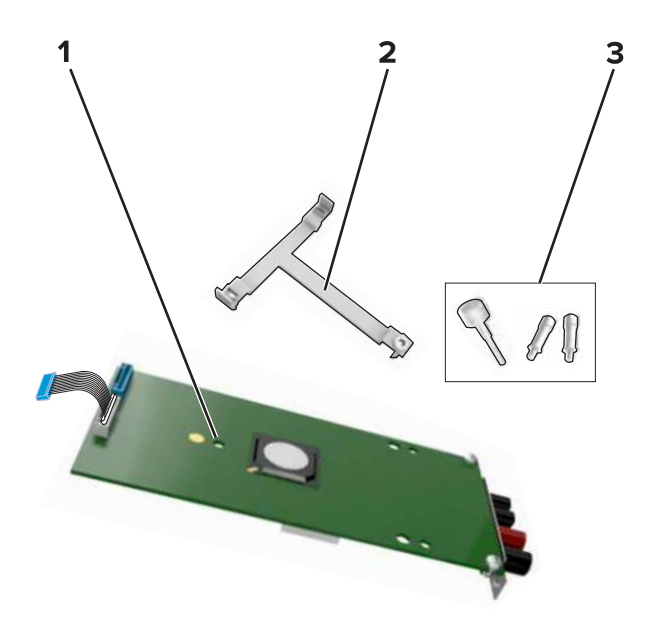

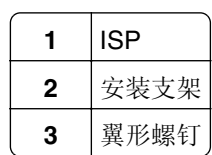

如果需要,请移除打印机硬盘。

5 将支架插入主板中, 直到听到*咔嗒*一声, 卡入到位。

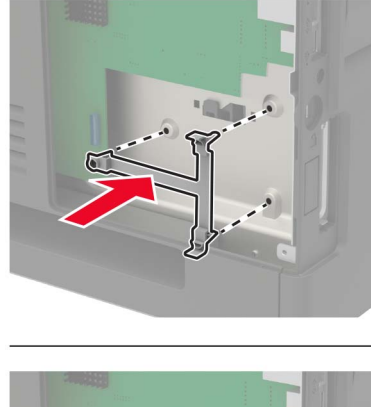

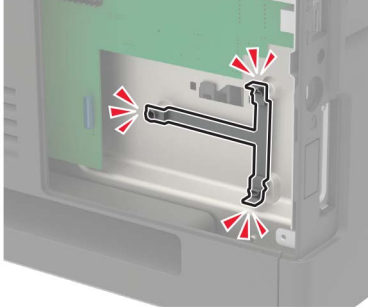

**6** 将 ISP 连接到支架上。

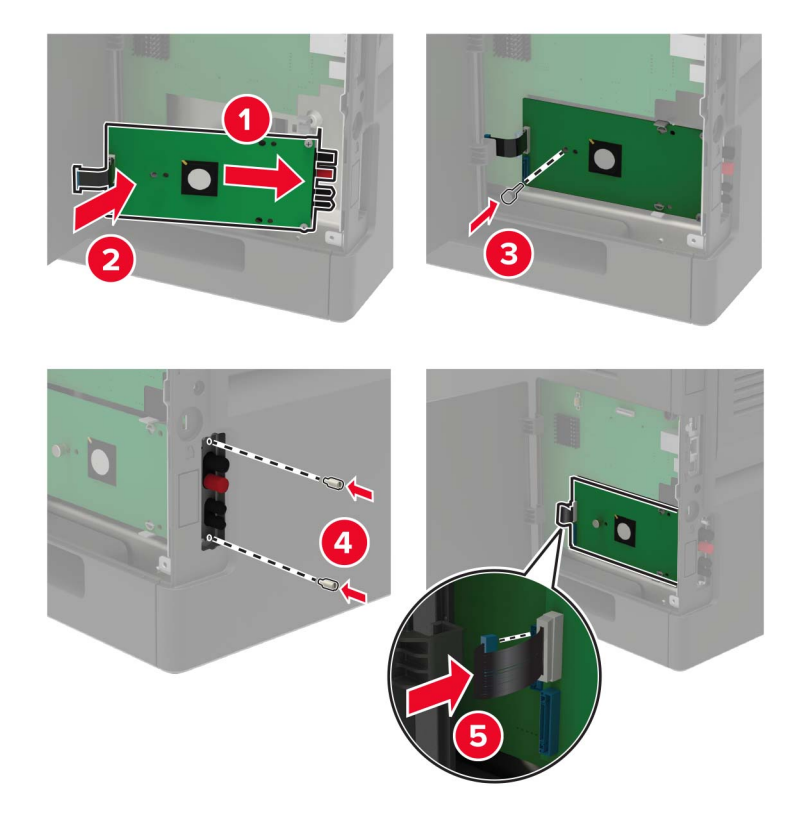

- **7** 如果需要,将硬盘连接到 ISP 上。
	- **a** 移除硬盘支架。

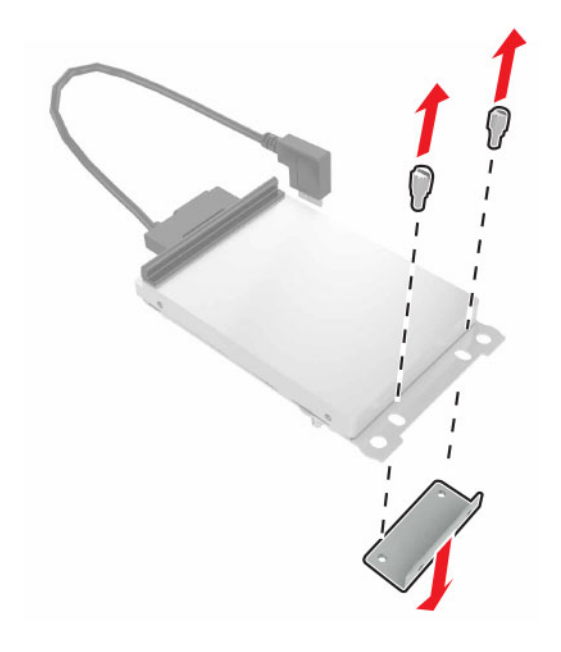

**b** 将硬盘连接到 ISP 上。

警告—可能的损坏:不要触摸或按压硬盘的中部。

<span id="page-232-0"></span>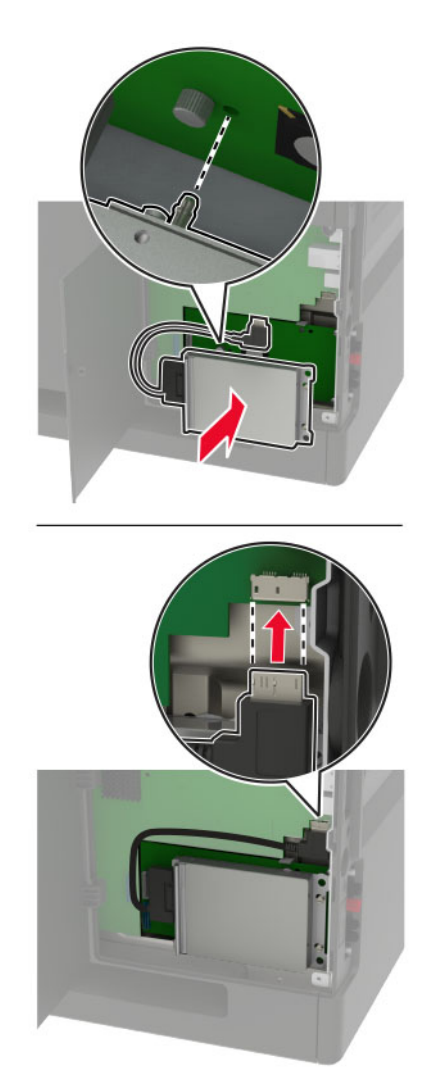

#### **8** 关闭通道盖板。

9 将电源线连接到电源插座,然后打开打印机电源。

小心一可能的伤害: 为避免火灾或电击危险, 请将电源线连接到具有适当额定电压并正确接地的电源 插座上,该插座应该靠近产品并且便于使用。

### 安装 **250** 页或 **550** 页进纸匣

个 小心—电击危险: 为避免电击危险, 如果您在设置完打印机后访问控制器主板或者安装可选的硬件或内 存设备,请在继续操作之前先关闭打印机电源并从电源插座中拔掉电源线。如果您还有其他设备连接在 打印机上,也应关闭它们的电源并拔掉所有连接到打印机上的电缆。

▲ 小心一倾翻危险: 在您的打印机或多功能数码复合机上安装一个或多个选件可能需要带脚轮基座、家具 或其他设备以防止不稳定而造成可能的人身伤害。如需有关支持的配置的更多信息,请参阅 **[www.lexmark.com/multifunctionprinters](http://www.lexmark.com/multifunctionprinters)**。

- **1** 关闭打印机电源。
- 2 从电源插座上拔掉电源线,然后从打印机上拔掉电源线。

<span id="page-233-0"></span>**3** 拆开进纸匣选件的包装,然后去除所有包装材料。

注意:如果已经安装进纸匣选件,请在抬起打印机之前从打印机上解锁它们。不要尝试同时抬起打印机和 进纸匣。

**4** 将打印机与进纸匣选件对齐,然后放下打印机,直到听到咔嗒一声,卡入到位。

小心—可能的伤害: 如果打印机的重量大于 18 千克(40 磅), 则需要两个或更多个受过训练的人才 能安全地抬起它。

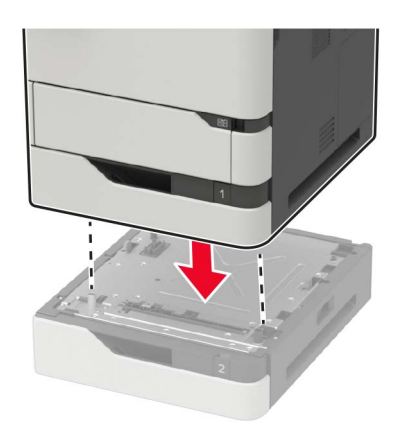

5 将电源线连接到打印机上, 然后连接到电源插座上。

小心—可能的伤害:为避免火灾或电击危险,请将电源线连接到具有适当额定电压并正确接地的电源 插座上,该插座应该靠近产品并且便于使用。

**6** 打开打印机电源。

在打印驱动程序中添加进纸匣以使它可用于打印作业。如需更多信息,请参阅第 237 页上的 ["在打印驱动程](#page-236-0) [序中添加可用选件"](#page-236-0)。

#### 安装 **2100** 页进纸匣

小心—电击危险:为避免电击危险,如果您在设置完打印机后访问控制器主板或者安装可选的硬件或内 存设备,请在继续操作之前先关闭打印机电源并从电源插座中拔掉电源线。如果您还有其他设备连接在 打印机上,也应关闭它们的电源并拔掉所有连接到打印机上的电缆。

▲ 小心─倾翻危险: 在您的打印机或多功能数码复合机上安装一个或多个选件可能需要带脚轮基座、家具 或其他设备以防止不稳定而造成可能的人身伤害。如需有关支持的配置的更多信息,请参阅 **[www.lexmark.com/multifunctionprinters](http://www.lexmark.com/multifunctionprinters)**。

- **1** 关闭打印机电源。
- 2 从电源插座上拔掉电源线,然后从打印机上拔掉电源线。
- **3** 拆开进纸匣的包装,然后去除所有包装材料。

注意:如果已经安装进纸匣选件,请在抬起打印机之前从打印机上解锁它们。不要尝试同时抬起打印机和 进纸匣。

**4** 将进纸匣安装在带脚轮基座上。

注意: 确认带脚轮基座轮已经锁定。

小心—可能的伤害: 如果进纸匣的重量大于 18 千克(40 磅),则需要两个或更多个受过训练的人才 能安全地抬起它。

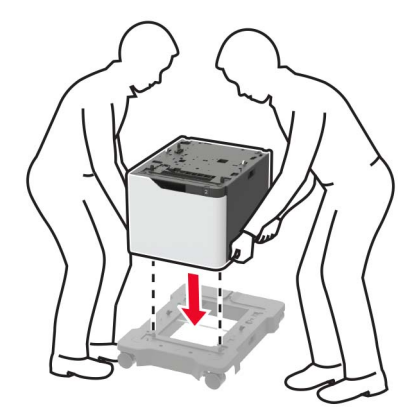

5 将打印机与进纸匣对齐,然后放下打印机,直到听到*咔嗒*一声,卡入到位。

小心—可能的伤害: 如果打印机的重量大于 18 千克(40 磅), 则需要两个或更多个受过训练的人才 能安全地抬起它。

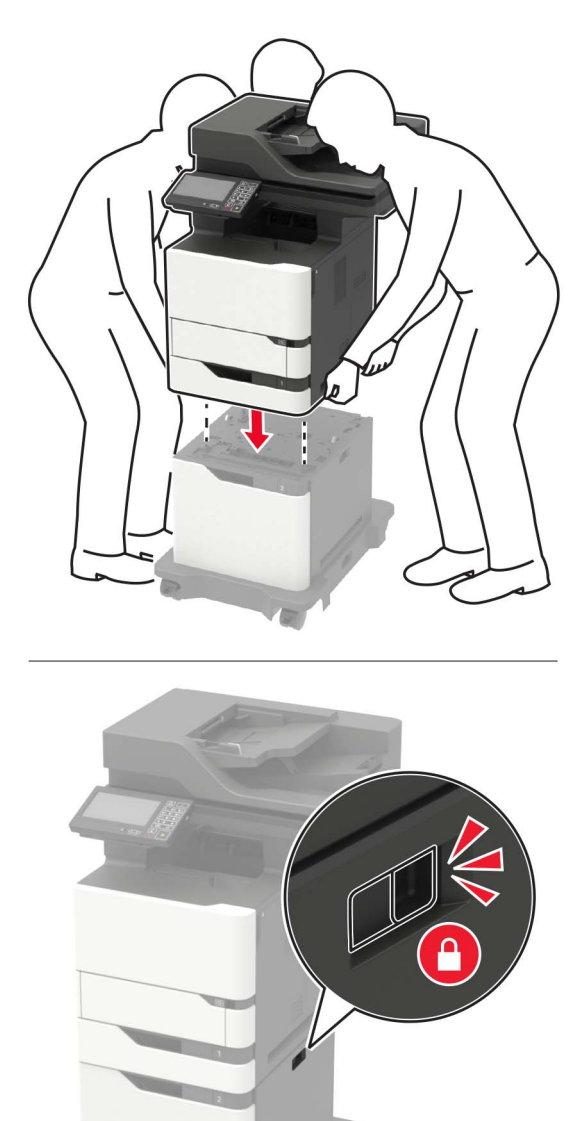

**6** 将电源线连接到打印机上,然后连接到电源插座上。

小心—可能的伤害: 为避免火灾或电击危险, 请将电源线连接到具有适当额定电压并正确接地的电源 插座上,该插座应该靠近产品并且便于使用。

**7** 打开打印机电源。

在打印驱动程序中添加进纸匣以使它可用于打印作业。如需更多信息,请参阅第 237 页上的 ["在打印驱动程](#page-236-0) [序中添加可用选件"](#page-236-0)。

# <span id="page-236-0"></span>软件

### 安装打印机软件

- **1** 获取软件安装程序包的副本。
	- **•** 从随打印机附带的软件 CD。
	- 转到 <http://support.lexmark.com>, 然后选择打印机和操作系统。
- 2 运行安装程序,然后按照计算机屏幕上的说明进行操作。
- **3** 对于 Macintosh 用户,添加打印机。

注意: 从"网络/端口"菜单中的 TCP/IP 部分获得打印机 IP 地址。

### 在打印驱动程序中添加可用选件

#### 对于 **Windows** 用户

- **1** 打开打印机文件夹。
- **2** 选择您要更新的打印机,然后执行下面任一操作:
	- **•** 对于 Windows 7 或更高的版本,请选择打印机属性。
	- **•** 对于早期版本,请选择属性。
- 3 导览至"配置"选项卡,然后选择立即更新-查询打印机。
- **4** 应用更改。

#### 对于 **Macintosh** 用户

- 1 从 Apple 菜单中的"系统预置",导览至您的打印机,然后选择选件和耗材。
- **2** 导览至硬件选件列表,然后添加任何已安装的选件。
- **3** 应用更改。

# 固件

#### 导出或导入配置文件

您可以将打印机的配置设置导出到文本文件中,然后导入该文件来将设置应用于其他打印机。

1 打开 Web 浏览器, 然后在地址字段中键入打印机 IP 地址。

注意:

- **•** 在打印机主屏幕上查看打印机 IP 地址。IP 地址显示为用小数点分隔的四组数字,例如 123.123.123.123。
- **•** 如果您正在使用代理服务器,请临时禁用它以便正确加载网页。
- **2** 为一个或多个应用程序导出或导入配置文件。

#### <span id="page-237-0"></span>对于一个应用程序

- **a** 从"嵌入式 Web 服务器",单击应用程序 > 您需要的应用程序 > 配置。
- **b** 单击导出或导入。

#### 对于多个应用程序

- **a** 从"嵌入式 Web 服务器",单击导出配置或导入配置。
- **b** 按照屏幕上的说明进行操作。

### 更新固件

一些应用程序需要最低设备固件级别才能正确操作。 如需有关更新设备固件的更多信息,请与 Lexmark 代表联系。

- **1** 从嵌入式 Web 服务器,单击设置 > 设备 > 更新固件。
- **2** 浏览并找到所需的闪存文件。
- **3** 应用更改。

# 注意事项

### 产品信息

产品名称:

Lexmark MB2770adwhe; Lexmark MX721ade、MX721adhe; Lexmark MX722ade、MX722adhe; Lexmark MX725adve; Lexmark XM5365; Lexmark XM5370

机器类型:

7464

型号:

036、037、096、336、337、388、396、836

#### 版本注意事项

2018 年 6 月

以下文字如果与当地法律法规有所冲突,可能并不适用于那些地区: LEXMARK INTERNATIONAL, INC.以其 现状提供此手册,并没有任何保证(不论明示的或暗示的),包括,但不限于以其特定目的进行销售及适用的 暗示保证。某些司法管辖区并不准许在某些交易中排除明示的或暗示的保证;因此,这份声明可能并不适用于 你方。

本手册中可能会有技术上的不准确或印刷错误。鉴于此,本手册中的内容会阶段性地更新;这些改动将会体现 在以后的版本中。产品或程序有可能会随时改动,如有改动,恕不另行通知。

本手册中提到的有关产品、程序或服务等并不意味着生产厂商打算将这些产品、程序或服务向所有的国家提 供,也不意味着只能使用此产品、程序或服务。任何功能一样的产品、程序或服务,只要不侵犯现有的知识产 权,都可以用来替换使用。与其他的产品、程序或服务(除厂商明确标明外)共同操作并进行评估与验证是用 户的责任。

如需 Lexmark 技术支持,请访问 **<http://support.lexmark.com>**。

如需有关耗材和下载的信息,请访问 **[www.lexmark.com](http://www.lexmark.com)**。

#### **© 2018 Lexmark International, Inc.**

保留所有权利。

#### 商标

Lexmark、Lexmark 徽标和 MarkNet 是 Lexmark International, Inc. 在美国和/或其他国家的商标或注册商标。

"Google 云打印"和 Google Chrome 是 Google Inc. 的商标。

Macintosh、Mac 徽标和 Safari 是 Apple Inc. 的商标。

Microsoft、Windows 和 Internet Explorer 是微软集团公司在美国和其他国家的注册商标或商标。

Mopria®,Mopria® 徽标和 Mopria® 联盟徽标是 Mopria Alliance, Inc. 在美国和其他国家的注册商标和服务标 志。未经授权,不得使用。

<span id="page-239-0"></span>PCL® 是 Hewlett-Packard(惠普)公司的注册商标。PCL 是 Hewlett-Packard(惠普)公司包含在其打印机 产品中的打印机命令(语言)和函数集合的名称。本打印机设计为与 PCL 语言兼容。这就是说,打印机能够 识别在不同应用程序中使用的 PCL 命令,并且打印机仿真与命令相应的功能。

PostScript 是 Adobe Systems Incorporated 在美国和/或其他国家的注册商标。

所有其他商标的所有权属于它们各自的所有者。

AirPrint 和 AirPrint 徽标是 Apple, Inc.的商标。

#### 许可注意事项

所有与此产品关联的许可注意事项可以从安装软件 CD 的 CD:\NOTICES 目录查看。

#### 噪音水平

下列测量按照 ISO 7779 进行,并且报告符合 ISO 9296 标准。

注意:一些模式可能不适用于您的产品。

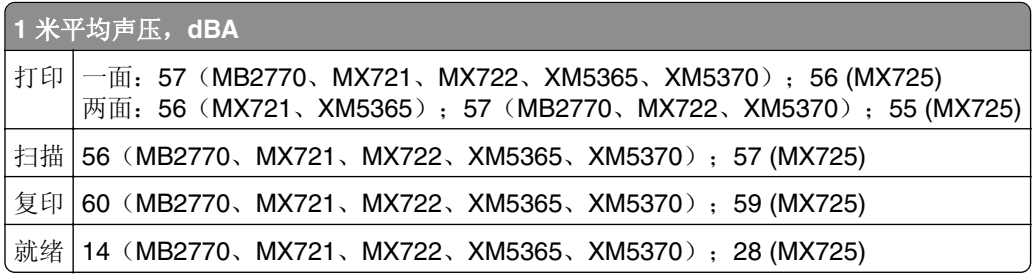

值可能会有所变化。请参阅 **[www.lexmark.com](http://www.lexmark.com)** 上的当前值。

#### 产品处理

请勿按处理日常生活垃圾的方法来处理打印机或耗材。请咨询您当地的权威机构以了解处理和回收选项。

#### 静电敏感注意事项

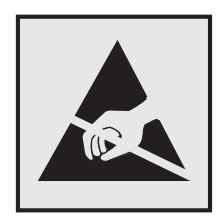

此符号指出静电敏感的部件。在没有先触摸远离该符号的区域内的金属表面时,不要接触靠近这些符号的区域。 在执行维护任务(如清除卡纸或更换耗材)时,为防止静电放电造成的损坏,即使符号不存在,也请在进入或 接触打印机的内部区域之前触摸打印机的任何外露金属框架。

### <span id="page-240-0"></span>**ENERGY STAR**

在产品上或者在启动屏幕上带有 ENERGY STAR 标志的任何 Lexmark 产品已经认证在由 Lexmark 出厂时其 配置符合美国环保署(EPA)的 ENERGY STAR 要求。

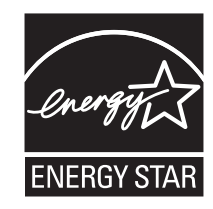

# 温度信息

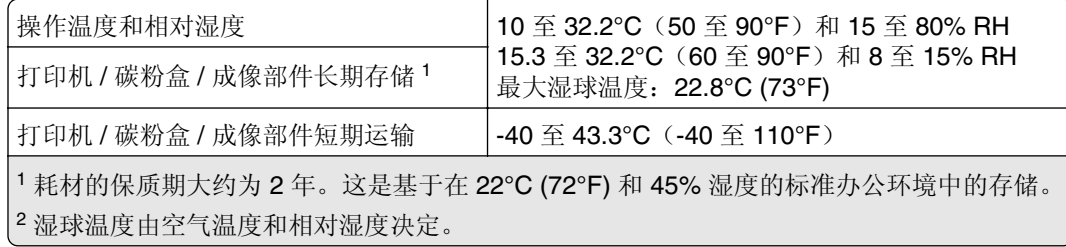

### 激光注意事项

本打印机在美国认证合乎 DHHS 21 CFR, Chapter I, Subchapter J 对分类 I (1) 激光产品的标准,而在其他 地区则被认证是合乎 IEC 60825-1: 2014 的分类 I 激光产品。

一般认为分类 I 激光产品不具有危险性。本激光系统及打印机的设计,在一般操作、使用者维护或规定内的维 修情况下,不会使人体接触分类 I 以上等级的辐射。本打印机有不可维修的打印头配件,包含具有以下规格的 激光器:

类别: IIIb (3b) AlGaAs

标称输出功率(毫瓦):25

波长(纳米): 755-800

### 能量消耗

#### 产品功耗

下表记录了该产品的功率消耗特性。

注意:一些模式可能不适用于您的产品。

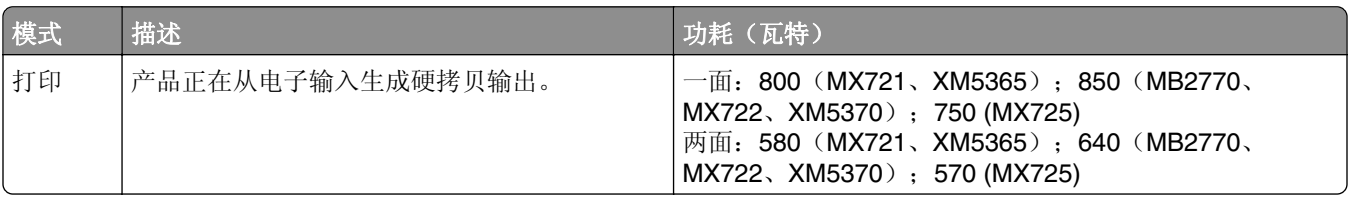

<span id="page-241-0"></span>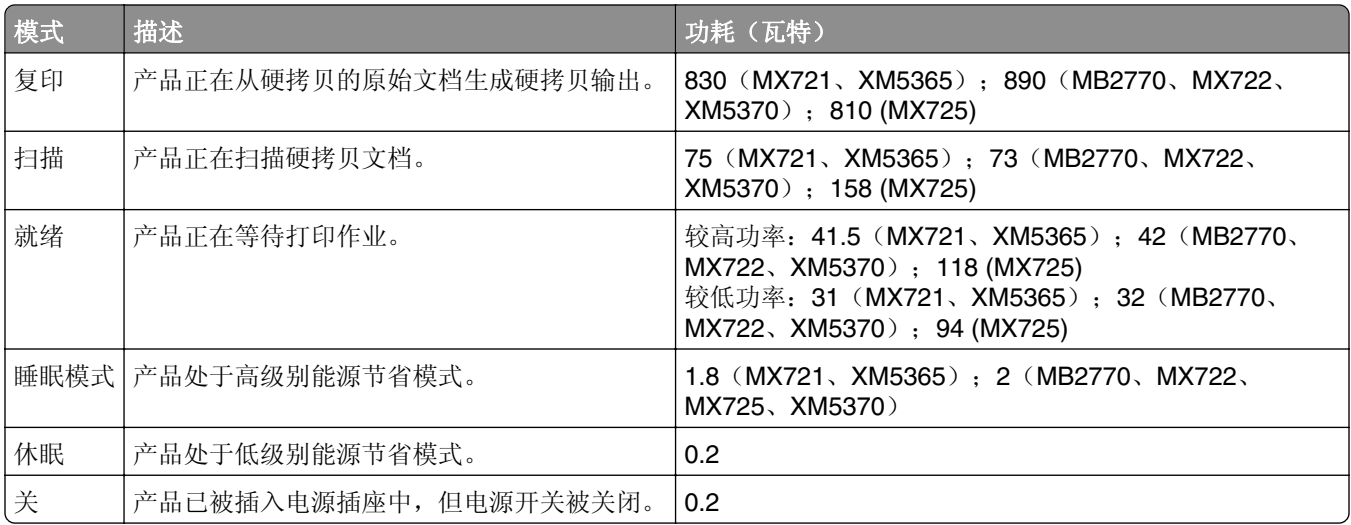

前面表格中列出的功耗水平表示平均时间测量值。瞬时功率拉升可能远远超过平均水平。

值可能会有所变化。请参阅 **[www.lexmark.com](http://www.lexmark.com)** 上的当前值。

#### 睡眠模式

本产品被设计为使用一种称为*睡眠模式*的能源节省模式。"睡眠模式"通过在长期不活动时间内减少电力消耗 来节约能源。本产品在指定时间段(称为*睡眠模式超时*未被使用后自动进入"睡眠模式"。

本产品的出厂默认"睡眠模式超时"(以分钟为单位): | 15

通过使用配置菜单,可以在 1 分钟至 120 分钟之间修改"睡眠模式超时"。将"睡眠模式超时"设置为较低 的值可以减少能源消耗,但是可能会增加产品的响应时间。将"睡眠模式超时"设置为较高的值可以保持较快 的响应速度,但是会使用更多的能源。

#### 休眠模式

本产品被设计为使用一种称为*休眠模式*的超低功耗操作模式。当以"休眠模式"运行时,所有其他系统和设备 都被安全地降低功耗。

"休眠"模式能够以下列任何一种方法进入:

- **•** 使用"休眠超时"
- **•** 使用"预定省电模式"

比产品在所有国家或地区的出厂默认"休眠超时" | 3 天 |

打印机在打印作业之后并进入"休眠"模式之前等待的时间可以在一小时和一个月之间修改。

#### "关"模式

如果此产品具有仍然消耗少量电能的关模式,那么如需完全停止产品功耗,请从电源插座上断开电源线。

#### <span id="page-242-0"></span>能源消耗总量

有时候计算此产品所消耗的能源总量是非常有用的。因为能源消耗声明是以 Watts(瓦特)作为单位的,因 此,如要计算实际消耗的能源总量,还应该分别乘以此产品在各种模式下所工作的时间。将各种模式下所消耗 的能源加在一起,就是此产品所消耗的能源总量。

### 电信终端设备的监管注意事项

此部分包含有关含有模拟传真卡的产品的监管信息:

Lexmark 规格类型/型号:

LEX-M14-002

#### 无线产品的监管注意事项

本章节包含的监管信息仅适用于无线型号。 如果不确定您的型号是否为无线型号,请转到 **<http://support.lexmark.com>**。

### 模块组件注意事项

本产品可能包含下列模块组件:

Lexmark 规格类型/LEX-M01-005; FCC ID: IYLLEXM01005; 加拿大工业部 IC: 2376A-M01005

#### 无线频率辐射暴露通告

此设备的辐射输出能量远远低于美国通信委员会(FCC)和其他管制机构有关无线频率辐射暴露的限制。此设备 的天线和操作人员之间的距离必须保持至少 20 厘米(8 英寸), 以满足 FCC 和其他管制机构有关无线频率辐 射暴露的要求。

### 中国 **RoHS** 计划的信息

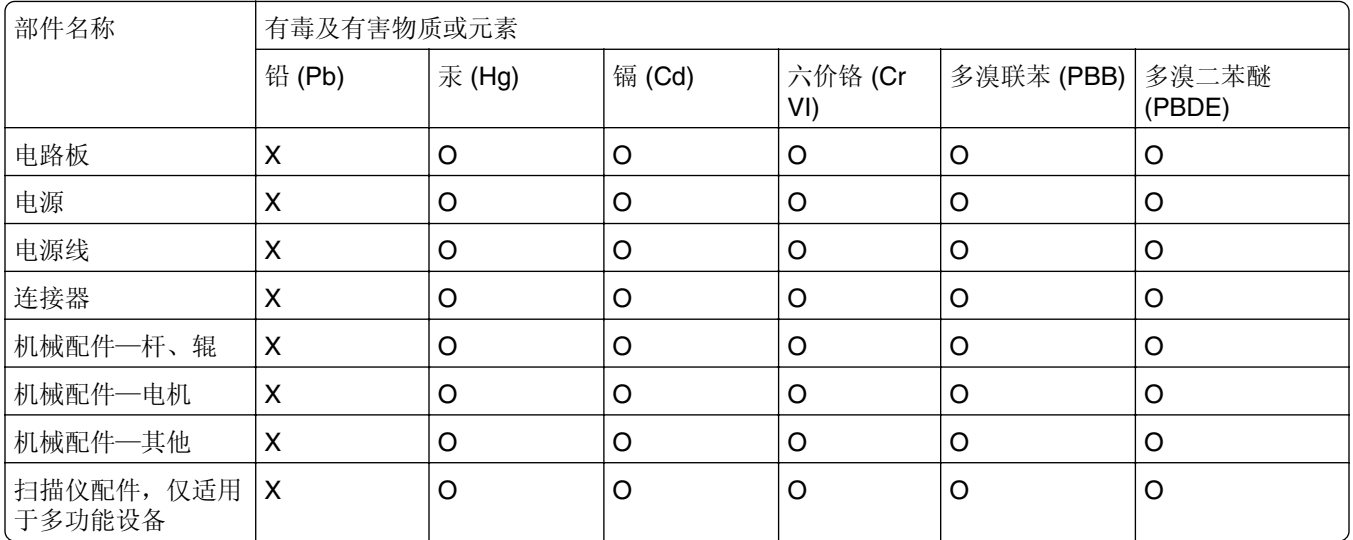

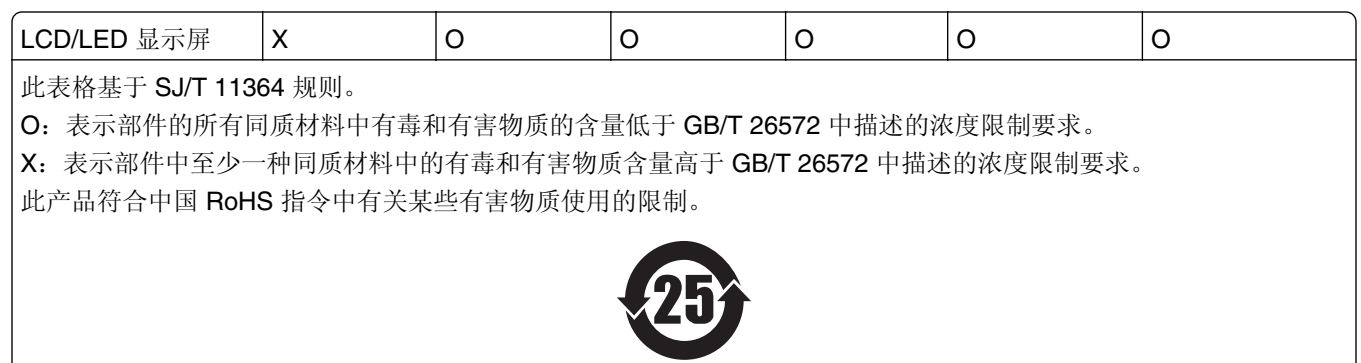

所有包含在内的产品及其组件的环保使用期限 (EFUP) 经由此处所示的符号标记,除非另有标示。某些组件可能有不同 的 EFUP, 因此标记以反映之。环保使用期限只有当产品在产品手册中定义的条件下操作时是有效的。

### **CCC EMC** 注意事项

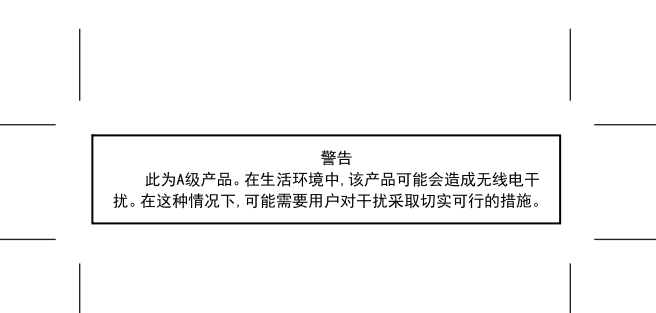

# 无线电干扰注意事项

警告

这是符合 EN55022 和 EN55032 A 级限制的辐射要求和 EN55024 的抗干扰要求的产品。本产品不可在住宅/居 住环境中使用。

这是 A 级产品。在居住环境中, 此产品可能造成无线电干扰, 在这种情况下, 用户可能需要采取适当的措施。

# 索引

数字 2100 页进纸匣 安装 [234](#page-233-0) 加载 [29](#page-28-0)

#### **A**

ADF 分离辊 更换 [164](#page-163-0) ADF 进纸辊 更换 [161](#page-160-0) ADF 扭矩限制器 更换 [167](#page-166-0) ADF 拾纸辊 更换 [158](#page-157-0) **AirPrint** 使用 [40](#page-39-0) 安全槽 定位 [134](#page-133-0) 安全信息 [7](#page-6-0)[, 8,](#page-7-0) [9](#page-8-0) 安装 2100 页进纸匣 [234](#page-233-0) 安装 ISP 之后更改打印机端口设 置 [137](#page-136-0) 安装打印机软件 [237](#page-236-0) 安装进纸匣 [233](#page-232-0) 安装内存卡 [225](#page-224-0) 安装选件 打印机硬盘 [228](#page-227-0) 安装选件卡 [226](#page-225-0) "按下按钮"方法 [136](#page-135-0)

### **B**

白色页 [189](#page-188-0) 白线 [206](#page-205-0) 帮助菜单 [132](#page-131-0) 保存打印作业 [42](#page-41-0) 保护打印机内存 [135](#page-134-0) 保留打印作业 从 Macintosh 计算机打印 [42](#page-41-0) 从 Windows 打印 [42](#page-41-0) 保密打印作业 [42](#page-41-0) 从 Macintosh 计算机打印 [42](#page-41-0) 从 Windows 打印 [42](#page-41-0) 避免纸张卡住 [173](#page-172-0) 编辑联系人 [23](#page-22-0) 编辑组 [23](#page-22-0) 不同的纸张尺寸,复印 [44](#page-43-0)

部件状态 检查 [141](#page-140-0)

### **C**

菜单 802.1x [120](#page-119-0) FTP 默认设置 [104](#page-103-0) Google 云打印 [122](#page-121-0) HTML [79](#page-78-0) HTTP/FTP 设置 [121](#page-120-0) IPSec [119](#page-118-0) LPD 配置 [120](#page-119-0) PCL [77](#page-76-0) PDF [77](#page-76-0) PostScript [77](#page-76-0) SNMP [119](#page-118-0) TCP/IP [117](#page-116-0) ThinPrint [121](#page-120-0) Universal 设置 [80](#page-79-0) USB [122](#page-121-0) Web 链接设置 [103](#page-102-0) Wi‑Fi Direct [123](#page-122-0) XPS [76](#page-75-0) 安全审核日志 [126](#page-125-0) 保密打印设置 [129](#page-128-0) 本地帐户 [125](#page-124-0) 布局 [72](#page-71-0) 菜单设置页 [131](#page-130-0) 常规传真设置 [85](#page-84-0)[, 94](#page-93-0) 传真 [132](#page-131-0) 传真发送设置 [87](#page-86-0) 传真封面页 [93](#page-92-0) 传真服务器电子邮件设置 [95](#page-94-0) 传真服务器扫描设置 [96](#page-95-0) 传真接收设置 [90](#page-89-0) 传真模式 [85](#page-84-0) 传真日志设置 [93](#page-92-0) 磁盘加密 [130](#page-129-0) 打印 [131](#page-130-0) 登录限制 [128](#page-127-0) 电源管理 [66](#page-65-0) 电子邮件默认设置 [98](#page-97-0) 电子邮件设置 [97](#page-96-0) 发送给 Lexmark 的信息 [67](#page-66-0) 辅助功能 [67](#page-66-0) 复印默认设置 [82](#page-81-0) 关于本打印机 [72](#page-71-0) 管理权限 [124](#page-123-0)

还原出厂默认设置 [68](#page-67-0) 解决方案 LDAP 设置 [129](#page-128-0) 介质类型 [81](#page-80-0) 进纸匣配置 [80](#page-79-0) 可见的主屏幕图标 [72](#page-71-0) 快捷方式 [132](#page-131-0) 配置菜单 [68](#page-67-0) 清除临时数据文件 [130](#page-129-0) 闪存驱动器打印 [112](#page-111-0) 闪存驱动器扫描 [108](#page-107-0) 设备 [131](#page-130-0) 设置 [73](#page-72-0) 首选项 [61](#page-60-0) 停机清除 [71](#page-70-0) 通知 [63](#page-62-0) 图像 [79](#page-78-0) 网络 [132](#page-131-0) 网络概述 [113](#page-112-0) 无线 [113](#page-112-0) 扬声器设置 [94](#page-93-0) 移动服务管理 [130](#page-129-0) 疑难解答 [133](#page-132-0) 以太网 [116](#page-115-0) 预定 USB 设备 [126](#page-125-0) 远程操作面板 [62](#page-61-0) 杂项 [130](#page-129-0) 质量 [74](#page-73-0) 自定义扫描尺寸 [81](#page-80-0) 作业统计 [75](#page-74-0) 菜单设置页 打印 [133](#page-132-0) 菜单一览表 [60](#page-59-0) 查找有关打印机的更多信息 [10](#page-9-0) 成像部件 订购 [142](#page-141-0) 更换 [145](#page-144-0) 重复打印作业 [42](#page-41-0) 从 Macintosh 计算机打印 [42](#page-41-0) 从 Windows 打印 [42](#page-41-0) 重置 耗材使用情况计数器 [186](#page-185-0) 重置耗材使用情况计数器 [186](#page-185-0) 传真的打印质量很差 [219](#page-218-0) 传真分辨率 更改 [55](#page-54-0) 传真日志 查看 [56](#page-55-0)

传真设置 标准电话线连接 [49](#page-48-0) 特定国家或地区 [51](#page-50-0) 传真扬声器设置 配置 [136](#page-135-0) 传真疑难解答 不能发送传真 [218](#page-217-0) 不能发送或接收传真 [217](#page-216-0) 不能接收传真 [218](#page-217-0) 传真的打印质量很差 [219](#page-218-0) 串行打印 设置 [138](#page-137-0) 创建 FTP 快捷方式 [57](#page-56-0) 创建传真目标快捷方式 [55](#page-54-0) 创建电子邮件快捷方式 [48](#page-47-0) 创建复印快捷方式 [45](#page-44-0) 创建快捷方式 FTP 地址 [57](#page-56-0) 传真目标 [55](#page-54-0) 电子邮件 [48](#page-47-0) 复印 [45](#page-44-0) 创建书签 [21](#page-20-0) 创建文件夹 为书签 [22](#page-21-0) 创建云连接器配置文件 [20](#page-19-0) 从 ADF 扫描时输出页面上出现垂 直深色条纹 [220](#page-219-0) 从计算机打印 [39](#page-38-0) 从闪存驱动器打印 [40](#page-39-0)

### **D**

打印 菜单设置页 [133](#page-132-0) 从计算机 [39](#page-38-0) 从闪存驱动器 [40](#page-39-0) 从云连接器配置文件 [43](#page-42-0) 目录列表 [43](#page-42-0) 网络设置页 [184](#page-183-0) 字体样本列表 [43](#page-42-0) 打印保密和其他挂起作业 从 Macintosh 计算机 [42](#page-41-0) 从 Windows [42](#page-41-0) 打印机 选择位置 [11](#page-10-0) 移动 [11](#page-10-0) 运输 [170](#page-169-0) 最小空间 [11](#page-10-0) 打印机不响应 [215](#page-214-0) 打印机菜单 [60,](#page-59-0) [72](#page-71-0) 打印机端口 [14](#page-13-0) 打印机端口设置 更改 [137](#page-136-0)

打印机配置 [12](#page-11-0) 打印机软件, 安装 [237](#page-236-0) 打印机设置 还原为出厂默认设置 [135](#page-134-0) 打印机显示屏 调整亮度 [171](#page-170-0) 打印机消息 非 Lexmark 耗材 [186](#page-185-0) 更换碳粉盒,打印机使用地区不 匹配 [186](#page-185-0) 检测到未格式化的闪存 [186](#page-185-0) 检测到有故障的闪存 [185](#page-184-0) 闪存存储空间不足 [185](#page-184-0) 打印机信息 查找 [10](#page-9-0) 打印机选件疑难解答 无法检测到内置式选件 [185](#page-184-0) 打印机硬盘 安装 [228](#page-227-0) 加密 [134](#page-133-0) 打印机硬盘内存 [135](#page-134-0) 清除 [134](#page-133-0) 打印机周围的湿度 [241](#page-240-0) 打印机周围的温度 [241](#page-240-0) 打印机状态 [16](#page-15-0) 打印目录列表 [43](#page-42-0) 打印驱动程序 硬件选件,添加 [237](#page-236-0) 打印歪斜 [200](#page-199-0) 打印弯曲 [200](#page-199-0) 打印网络设置页 [184](#page-183-0) 打印页面上出现垂直深色线 条 [208](#page-207-0) 打印页面上出现垂直条纹 [208](#page-207-0) 打印疑难解答 保密和其他挂起文档不打 印 [211](#page-210-0) 被卡的页面不重新打印 [189](#page-188-0) 打印缓慢 [212](#page-211-0) 打印作业不打印 [214](#page-213-0) 当打印时信封封口 [187](#page-186-0) 进纸匣连接不工作 [188](#page-187-0) 频繁出现卡纸 [188](#page-187-0) 无法读取闪存驱动器 [184](#page-183-0) 页边距不正确 [195](#page-194-0) 作业从错误的进纸匣打印 [216](#page-215-0) 作业打印在错误的纸张上 [216](#page-215-0) 打印质量 清洁扫描仪 [139](#page-138-0) 打印质量测试页 [133](#page-132-0) 打印质量疑难解答 重复的缺陷 [210](#page-209-0)

垂直白线 [206](#page-205-0) 垂直浅色条带 [206](#page-205-0) 垂直深色条带 [207](#page-206-0) 垂直深色条纹和打印缺失 [209](#page-208-0) 垂直深色线条或条纹 [208](#page-207-0) 打印斑驳和斑点 [198](#page-197-0) 打印变浅 [196](#page-195-0) 打印变深 [190](#page-189-0) 打印页面上出现灰色背景 [193](#page-192-0) 空白或白色页 [189](#page-188-0) 全黑页面 [201](#page-200-0) 水平浅色条带 [205](#page-204-0) 碳粉很容易脱落 [204](#page-203-0) 弯曲或歪斜的打印 [200](#page-199-0) 文本或图像被剪切 [203](#page-202-0) 细线打印不正确 [192](#page-191-0) 纸张卷曲 [199](#page-198-0) 纸张折叠或起皱 [193](#page-192-0) 打印字体样本列表 [43](#page-42-0) 导出配置文件 [72](#page-71-0) 使用"嵌入式 Web 服务 器" [237](#page-236-0) 导出压缩的日志 [72](#page-71-0) 导航屏幕 使用手势 [24](#page-23-0) 导入配置文件 使用"嵌入式 Web 服务 器" [237](#page-236-0) 电源按钮灯 理解状态 [16](#page-15-0) 电源线插座 [14](#page-13-0) 电子邮件 创建快捷方式 [48](#page-47-0) 设置 [47](#page-46-0) 调度传真 [55](#page-54-0) 订购 维护组件 [143](#page-142-0) 订购耗材 成像部件 [142](#page-141-0) 碳粉盒 [141](#page-140-0) 定位安全槽 [134](#page-133-0) 定位卡纸区域 [174](#page-173-0) 定影器 更换 [147](#page-146-0) 定制显示屏 [19](#page-18-0) 多功能进纸器 加载 [33](#page-32-0) 多功能进纸器中的拾纸辊 更换 [156](#page-155-0)

#### **E**

Eco 模式设置 [170](#page-169-0)

#### **F**

FCC 注意事项 [243](#page-242-0) FTP 地址 创建快捷方式 [57](#page-56-0) FTP 服务器, 扫描到 使用控制面板 [57](#page-56-0) 发送传真 查看传真日志 [56](#page-55-0) 传真设置 [49](#page-48-0) 创建快捷方式 [55](#page-54-0) 更改分辨率 [55](#page-54-0) 挂起传真 [56](#page-55-0) 设置日期和时间 [54](#page-53-0) 使用计算机 [54](#page-53-0) 使用控制面板 [54](#page-53-0) 调整浓度 [55](#page-54-0) 预定 [55](#page-54-0) 转发传真 [56](#page-55-0) 阻止垃圾传真 [56](#page-55-0) 发送电子邮件 [47](#page-46-0) 配置电子邮件设置 [47](#page-46-0) 使用打印机 [47](#page-46-0) 使用地址簿 [47](#page-46-0) 使用快捷方式号码 [47](#page-46-0) 访问控制器板 [224](#page-223-0) 放大副本 [45](#page-44-0) 放大模式 启用 [25](#page-24-0) 非 Lexmark 耗材 [186](#page-185-0) 非易失性内存 [135](#page-134-0) 清除 [134](#page-133-0) 辐射注意事项 [240](#page-239-0)[, 243](#page-242-0) 复印 创建快捷方式 [45](#page-44-0) 在纸张的两个面上 [44](#page-43-0) 复印不同的纸张尺寸 [44](#page-43-0) 复印多个页面 到一张纸上 [45](#page-44-0) 复印来源 选定进纸匣 [44](#page-43-0) 复印疑难解答 复印质量很差 [220](#page-219-0) 扫描仪不响应 [222](#page-221-0) 扫描仪部件未关闭 [221](#page-220-0) 文档或照片的部分副本 [220](#page-219-0) 复印照片 [44](#page-43-0)

#### **G**

Google 云打印 使用 [39](#page-38-0)

个人身份识别码 启用 [25](#page-24-0) 个人身份识别码方法 [136](#page-135-0) 更换 多功能进纸器中的拾纸辊 [156](#page-155-0) 更换 ADF 分离辊 [164](#page-163-0) 更换 ADF 进纸辊 [161](#page-160-0) 更换壁纸 [19](#page-18-0) 更换部件 ADF 分离辊 [164](#page-163-0) ADF 扭矩限制器 [167](#page-166-0) ADF 拾纸辊 [158](#page-157-0) 定影器 [147](#page-146-0) 加热辊定影器 [150](#page-149-0) 拾纸辊 [155](#page-154-0) 转印辊 [152](#page-151-0) 更换耗材 成像部件 [145](#page-144-0) 碳粉盒 [144](#page-143-0) 更换碳粉盒,打印机使用地区不 匹配 [186](#page-185-0) 更新固件 闪存文件 [238](#page-237-0) 固件 更新 [238](#page-237-0) 挂起传真 [56](#page-55-0) 挂起作业 [42](#page-41-0) 从 Macintosh 计算机打印 [42](#page-41-0) 从 Windows 打印 [42](#page-41-0) 关于本打印机菜单 [72](#page-71-0) 管理屏幕保护程序 [19](#page-18-0)

#### **H**

HTTP/FTP 设置菜单 [121](#page-120-0) 耗材 节省 [171](#page-170-0) 耗材使用情况计数器 重置 [186](#page-185-0) 耗材通知 配置 [144](#page-143-0) 耗材状态 检查 [141](#page-140-0) 还原出厂默认设置 [135](#page-134-0) 环保设置 Eco 模式 [170](#page-169-0) 配置 [21](#page-20-0) 睡眠模式 [170](#page-169-0) 休眠模式 [170](#page-169-0)

#### **J**

激活语音引导 [24](#page-23-0)

加密 打印机硬盘 [134](#page-133-0) 加热辊定影器 更换 [150](#page-149-0) 加载 2100 页进纸匣 [29](#page-28-0) 信签在 2100 页进纸匣中 [29](#page-28-0) 加载多功能进纸器 [33](#page-32-0) 加载进纸匣 [26](#page-25-0) 检测到未格式化的闪存 [186](#page-185-0) 检测到有故障的闪存 [185](#page-184-0) 检查部件和耗材的状态 [141](#page-140-0) 将打印机连接到特色振铃服务 [53](#page-52-0) 节省耗材 [171](#page-170-0) 节省碳粉 [45](#page-44-0) 节省纸张 [45](#page-44-0) 节约设置 Eco 模式 [170](#page-169-0) 睡眠模式 [170](#page-169-0) 休眠模式 [170](#page-169-0) 解除进纸匣连接 [34](#page-33-0) 进纸匣 加载 [26](#page-25-0)

#### **K**

客户支持 联系 [223](#page-222-0) 使用 [21](#page-20-0) 空白页 [189](#page-188-0) 控制面板 使用 [15](#page-14-0) 控制器板 访问 [224](#page-223-0) 口头密码 启用 [25](#page-24-0) 快捷方式中心 使用 [18](#page-17-0)

#### **L**

Lexmark 移动打印 使用 [39](#page-38-0) LINE 端口 [14](#page-13-0) 连接打印机 到无线网络 [136](#page-135-0) 连接到无线网络 使用 PIN 码方法 [136](#page-135-0) 使用"按下按钮"方法 [136](#page-135-0) 连接电缆 [14](#page-13-0) 连接进纸匣 [34](#page-33-0) 联系客户支持 [223](#page-222-0)

联系人 编辑 [23](#page-22-0) 删除 [23](#page-22-0) 添加 [22](#page-21-0) 绿色设置 Eco 模式 [170](#page-169-0) 睡眠模式 [170](#page-169-0) 休眠模式 [170](#page-169-0)

#### **M**

Mopria 打印服务 使用 [39](#page-38-0) 没有检测到内置式选件 [185](#page-184-0) 默认的扬声器音量 调整 [136](#page-135-0) 目录列表 打印 [43](#page-42-0)

#### **N**

内存卡 安装 [225](#page-224-0) 内置方案端口 安装 [229](#page-228-0) 内置式选件 打印机硬盘 [224,](#page-223-0) [228](#page-227-0) 固件卡 [224](#page-223-0) 内置方案端口 [224](#page-223-0) 闪存 [224](#page-223-0) 字体卡 [224](#page-223-0) 内置式选件,添加 打印驱动程序 [237](#page-236-0)

### **P**

配置 传真扬声器设置 [136](#page-135-0) 配置电子邮件设置 [47](#page-46-0) 配置耗材通知 [144](#page-143-0) 配置夏令时 [54](#page-53-0)

# **Q**

QR 码 添加 [20](#page-19-0) 启用 USB 端口 [184](#page-183-0) 启用放大模式 [25](#page-24-0) 启用个人身份识别码 [25](#page-24-0) 启用口头密码 [25](#page-24-0) 卡纸 避免 [173](#page-172-0) 卡纸,清除 在标准接纸架中 [179](#page-178-0) 清除打印机内存 [135](#page-134-0)

清除打印机硬盘内存 [134](#page-133-0) 清除卡纸 在多功能进纸器中 [180](#page-179-0) 在盖门 A 内 [175](#page-174-0) 在盖门 C 内 [178](#page-177-0) 在进纸匣中 [175](#page-174-0) 自动文档传送器 [181](#page-180-0) 清洁 打印机内部 [138](#page-137-0) 打印机外部 [138](#page-137-0) 清洁打印机 [138](#page-137-0) 清洁扫描仪 [139](#page-138-0)

## **R**

RJ11 适配器 [51](#page-50-0) 日期和时间 传真设置 [54](#page-53-0)

### **S**

扫描 到 FTP 服务器 [57](#page-56-0) 到云连接器配置文件 [58](#page-57-0) 扫描到 FTP 服务器 使用控制面板 [57](#page-56-0) 扫描到传真服务器 [58](#page-57-0) 扫描到计算机 [58](#page-57-0) 设置 [58](#page-57-0) 扫描到闪存驱动器 [57](#page-56-0) 扫描仪 清洁 [139](#page-138-0) 扫描疑难解答 不能从计算机扫描 [219](#page-218-0) 从 ADF 扫描时输出页面上出现 垂直深色条纹 [220](#page-219-0) 复印质量很差 [220](#page-219-0) 扫描冻结计算机 [221](#page-220-0) 扫描时间太长 [221](#page-220-0) 扫描仪不响应 [222](#page-221-0) 扫描仪部件未关闭 [221](#page-220-0) 扫描作业不成功 [221](#page-220-0) 文档或照片的部分副本 [220](#page-219-0) 扫描质量问题 [220](#page-219-0) 扫描中心 设置 [19](#page-18-0) 删除联系人 [23](#page-22-0) 删除组 [23](#page-22-0) 闪存存储空间不足 [185](#page-184-0) 闪存驱动器 打印,从 [40](#page-39-0) 扫描到 [57](#page-56-0)

设备配额 设置 [20](#page-19-0) 设置 Universal 纸张尺寸 [26](#page-25-0) 设置传真 标准电话线连接 [49](#page-48-0) 特定国家或地区 [51](#page-50-0) 设置传真功能 [49](#page-48-0) 设置串行打印 [138](#page-137-0) 设置电子邮件功能 [47](#page-46-0) 设置设备配额 [20](#page-19-0) 设置睡眠模式 [170](#page-169-0) 设置休眠模式 [170](#page-169-0) 设置纸张尺寸 [26](#page-25-0) 设置纸张类型 [26](#page-25-0) 身份证复印 设置 [18](#page-17-0) 识别卡纸位置 [174](#page-173-0) 拾纸辊 更换 [155](#page-154-0) 使用 正品 Lexmark 部件 [141](#page-140-0) 正品 Lexmark 耗材 [141](#page-140-0) 使用 ADF 复印 [44](#page-43-0) 使用 QR 码生成器 [20](#page-19-0) 使用客户支持 [21](#page-20-0) 使用控制面板 [15](#page-14-0) 使用扫描仪玻璃 复印 [44](#page-43-0) 使用手势导航屏幕 [24](#page-23-0) 使用"显示定制" [19](#page-18-0) 使用信签复印 [44](#page-43-0) 使用主屏幕 [17](#page-16-0) 适配器插头 [51](#page-50-0) 书签 创建 [21](#page-20-0) 创建文件夹,为22 双面复印 [44](#page-43-0) 缩小副本 [45](#page-44-0)

#### **T**

TCP/IP 菜单 [117](#page-116-0) 碳粉盒 订购 [141](#page-140-0) 更换 [144](#page-143-0) 循环再生 [172](#page-171-0) 碳粉浓度 调整 [216](#page-215-0) 特色振铃服务,传真 连接到 [53](#page-52-0) 添加联系人 [22](#page-21-0)

添加内置式选件 打印驱动程序 [237](#page-236-0) 添加硬件选件 打印驱动程序 [237](#page-236-0) 添加组 [23](#page-22-0) 调整 ADF 对准 [222](#page-221-0) 扫描仪对准 [222](#page-221-0) 调整打印机显示屏的亮度 [171](#page-170-0) 调整亮度 打印机显示屏 [171](#page-170-0) 调整默认的扬声器音量 [136](#page-135-0) 调整碳粉浓度 [216](#page-215-0) 调整语速 语音引导 [25](#page-24-0) 停用 Wi-Fi 网络 [138](#page-137-0)

#### **U**

Universal 纸张尺寸 设置 [26](#page-25-0) USB 电缆 [14](#page-13-0) USB 端口 [14](#page-13-0) 启用 [184](#page-183-0)

#### **W**

Wi‑Fi Protected Setup 无线网络 [136](#page-135-0) Wi-Fi 网络 停用 [138](#page-137-0) 网络设置页 打印 [184](#page-183-0) 为打印机选择位置 [11](#page-10-0) 维护组件 订购 [143](#page-142-0) 文档 扫描到传真服务器 [58](#page-57-0) 文档,打印 从计算机 [39](#page-38-0) 从移动设备 [39,](#page-38-0) [40](#page-39-0) 无法打开"嵌入式 Web 服务 器" [183](#page-182-0) 无法读取闪存驱动器 疑难解答,打印 [184](#page-183-0) 无线菜单 [113](#page-112-0) 无线网络 [136](#page-135-0) Wi‑Fi Protected Setup [136](#page-135-0) 将打印机连接到 [136](#page-135-0)

#### **X**

夏令时,配置 [54](#page-53-0)

显示定制 使用 [19](#page-18-0) 显示屏上的键盘 使用 [25](#page-24-0) 校验打印作业 [42](#page-41-0) 从 Macintosh 计算机打印 [42](#page-41-0) 从 Windows 打印 [42](#page-41-0) 信封 加载 [33](#page-32-0) 信签 复印, 使用 [44](#page-43-0) 加载 [26,](#page-25-0) [33](#page-32-0) 加载,2100 页进纸匣 [29](#page-28-0) 休眠模式 设置 [170](#page-169-0) 虚拟键盘 使用 [25](#page-24-0) 选件卡 安装 [226](#page-225-0) 循环再生 Lexmark 包装 [171](#page-170-0) Lexmark 产品 [171](#page-170-0) 碳粉盒 [172](#page-171-0)

### **Y**

扬声器 默认音量 [136](#page-135-0) 移除卡纸 在多功能进纸器中 [180](#page-179-0) 在盖门 A 内 [175](#page-174-0) 在盖门 C 内 [178](#page-177-0) 在进纸匣中 [175](#page-174-0) 移动打印机 [11,](#page-10-0) [170](#page-169-0) 移动设备 打印,从 [39](#page-38-0)[, 40](#page-39-0) 疑难解答 打印机不响应 [215](#page-214-0) 无法打开"嵌入式 Web 服务 器" [183](#page-182-0) 疑难解答,传真 不能发送传真 [218](#page-217-0) 不能发送或接收传真 [217](#page-216-0) 不能接收传真 [218](#page-217-0) 疑难解答,打印 保密和其他挂起文档不打 印 [211](#page-210-0) 被卡的页面不重新打印 [189](#page-188-0) 打印缓慢 [212](#page-211-0) 打印作业不打印 [214](#page-213-0) 当打印时信封封口 [187](#page-186-0) 进纸匣连接不工作 [188](#page-187-0) 频繁出现卡纸 [188](#page-187-0)

页边距不正确 [195](#page-194-0) 逐份打印不工作 [187](#page-186-0) 作业从错误的进纸匣打印 [216](#page-215-0) 作业打印在错误的纸张上 [216](#page-215-0) 疑难解答,打印机选件 无法检测到内置式选件 [185](#page-184-0) 疑难解答,打印质量 重复的缺陷 [210](#page-209-0) 垂直白线 [206](#page-205-0) 垂直浅色条带 [206](#page-205-0) 垂直深色条带 [207](#page-206-0) 垂直深色条纹和打印缺失 [209](#page-208-0) 垂直深色线条或条纹 [208](#page-207-0) 打印斑驳和斑点 [198](#page-197-0) 打印变浅 [196](#page-195-0) 打印变深 [190](#page-189-0) 打印页面上出现灰色背景 [193](#page-192-0) 空白或白色页 [189](#page-188-0) 全黑页面 [201](#page-200-0) 水平浅色条带 [205](#page-204-0) 碳粉很容易脱落 [204](#page-203-0) 弯曲或歪斜的打印 [200](#page-199-0) 文本或图像被剪切 [203](#page-202-0) 细线打印不正确 [192](#page-191-0) 纸张卷曲 [199](#page-198-0) 纸张折叠或起皱 [193](#page-192-0) 疑难解答,复印 复印质量很差 [220](#page-219-0) 扫描仪不响应 [222](#page-221-0) 扫描仪部件未关闭 [221](#page-220-0) 文档或照片的部分副本 [220](#page-219-0) 疑难解答,扫描 不能从计算机扫描 [219](#page-218-0) 从 ADF 扫描时输出页面上出现 垂直深色条纹 [220](#page-219-0) 复印质量很差 [220](#page-219-0) 扫描仪不响应 [222](#page-221-0) 扫描仪部件未关闭 [221](#page-220-0) 扫描作业不成功 [221](#page-220-0) 文档或照片的部分副本 [220](#page-219-0) 以太网电缆 [14](#page-13-0) 以太网端口 [14](#page-13-0) 易失性内存 [135](#page-134-0) 清除 [134](#page-133-0) 易失性声明 [135](#page-134-0) 应答机 设置 [49](#page-48-0) 硬件选件 安装 [229,](#page-228-0) [234](#page-233-0) 进纸匣 [233](#page-232-0) 内存卡 [225](#page-224-0)

硬件选件,添加 打印驱动程序 [237](#page-236-0) 语音引导 激活 [24](#page-23-0) 语速 [25](#page-24-0) 语音引导的语速 调整 [25](#page-24-0) 预打孔的纸张 加载 [26,](#page-25-0) [33](#page-32-0) 云连接器配置文件 创建 [20](#page-19-0) 打印,从 [43](#page-42-0) 扫描到 [58](#page-57-0) 运输打印机 [170](#page-169-0) 运行幻灯片 [19](#page-18-0)

### **Z**

在副本之间放置分隔页 复印 [45](#page-44-0) 在主屏幕上显示图标 [18](#page-17-0) 噪声级别 [240](#page-239-0) 照片 复印 [44](#page-43-0) 支持的闪存驱动器 [41](#page-40-0) 支持的文件类型 [41](#page-40-0) 支持的纸张尺寸 [36](#page-35-0) 支持的纸张类型 [37](#page-36-0) 支持的纸张重量 [38](#page-37-0) 纸张 Universal 尺寸设置 [26](#page-25-0) 纸张尺寸 设置 [26](#page-25-0) 纸张类型 设置 [26](#page-25-0) 纸张起皱 [193](#page-192-0) 纸张卡在多功能进纸器中 [180](#page-179-0) 纸张卡在盖门 A 内 [175](#page-174-0) 纸张卡在盖门 C 内 [178](#page-177-0) 纸张卡在进纸匣中 [175](#page-174-0) 纸张卡在自动文档传送器中 [181](#page-180-0) 纸张卡住 避免 [173](#page-172-0) 位置 [174](#page-173-0) 纸张卡住,清除 在标准接纸架中 [179](#page-178-0) 自动文档传送器 [181](#page-180-0) 纸张折叠 [193](#page-192-0) 指示灯 理解状态 [16](#page-15-0) 制作副本 [44](#page-43-0) 质量菜单 [74](#page-73-0) 逐份打印不工作 [187](#page-186-0)

逐份打印副本 [45](#page-44-0) 主屏幕 定制 [18](#page-17-0) 显示图标 [18](#page-17-0) 主屏幕上的图标 显示 [18](#page-17-0) 主屏幕图标 使用 [17](#page-16-0) 注意事项 [240,](#page-239-0) [241,](#page-240-0) [242](#page-241-0)[, 243](#page-242-0) 转发传真 [56](#page-55-0) 转印辊 更换 [152](#page-151-0) 字体样本列表 打印 [43](#page-42-0) 阻止垃圾传真 [56](#page-55-0) 组 编辑 [23](#page-22-0) 删除 [23](#page-22-0) 添加 [23](#page-22-0)